**Oracle® Retail Predictive Application Server**

Administration Guide for the Fusion Client Release 13.0.4.26

April 2010

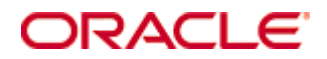

Oracle® Retail Predictive Application Server Administration Guide for the Fusion Client, Release 13.0.4.26

Copyright © 2010, Oracle. All rights reserved.

Primary Author: Bernadette Goodman

Contributing Author: Anirudha Accanoor

This software and related documentation are provided under a license agreement containing restrictions on use and disclosure and are protected by intellectual property laws. Except as expressly permitted in your license agreement or allowed by law, you may not use, copy, reproduce, translate, broadcast, modify, license, transmit, distribute, exhibit, perform, publish, or display any part, in any form, or by any means. Reverse engineering, disassembly, or decompilation of this software, unless required by law for interoperability, is prohibited.

The information contained herein is subject to change without notice and is not warranted to be error-free. If you find any errors, please report them to us in writing.

If this software or related documentation is delivered to the U.S. Government or anyone licensing it on behalf of the U.S. Government, the following notice is applicable:

U.S. GOVERNMENT RIGHTS Programs, software, databases, and related documentation and technical data delivered to U.S. Government customers are "commercial computer software" or "commercial technical data" pursuant to the applicable Federal Acquisition Regulation and agencyspecific supplemental regulations. As such, the use, duplication, disclosure, modification, and adaptation shall be subject to the restrictions and license terms set forth in the applicable Government contract, and, to the extent applicable by the terms of the Government contract, the additional rights set forth in FAR 52.227-19, Commercial Computer Software License (December 2007). Oracle USA, Inc., 500 Oracle Parkway, Redwood City, CA 94065.

This software is developed for general use in a variety of information management applications. It is not developed or intended for use in any inherently dangerous applications, including applications which may create a risk of personal injury. If you use this software in dangerous applications, then you shall be responsible to take all appropriate fail-safe, backup, redundancy, and other measures to ensure the safe use of this software. Oracle Corporation and its affiliates disclaim any liability for any damages caused by use of this software in dangerous applications.

Oracle is a registered trademark of Oracle Corporation and/or its affiliates. Other names may be trademarks of their respective owners.

This software and documentation may provide access to or information on content, products, and services from third parties. Oracle Corporation and its affiliates are not responsible for and expressly disclaim all warranties of any kind with respect to third-party content, products, and services. Oracle Corporation and its affiliates will not be responsible for any loss, costs, or damages incurred due to your access to or use of third-party content, products, or services.

#### **Value-Added Reseller (VAR) Language**

#### **Oracle Retail VAR Applications**

The following restrictions and provisions only apply to the programs referred to in this section and licensed to you. You acknowledge that the programs may contain third party software (VAR applications) licensed to Oracle. Depending upon your product and its version number, the VAR applications may include:

(i) the software component known as **ACUMATE** developed and licensed by Lucent Technologies Inc. of Murray Hill, New Jersey, to Oracle and imbedded in the Oracle Retail Predictive Application Server – Enterprise Engine, Oracle Retail Category Management, Oracle Retail Item Planning, Oracle Retail Merchandise Financial Planning, Oracle Retail Advanced Inventory Planning, Oracle Retail Demand Forecasting, Oracle Retail Regular Price Optimization, Oracle Retail Size Profile Optimization, Oracle Retail Replenishment Optimization applications.

 (ii) the **MicroStrategy** Components developed and licensed by MicroStrategy Services Corporation (MicroStrategy) of McLean, Virginia to Oracle and imbedded in the MicroStrategy for Oracle Retail Data Warehouse and MicroStrategy for Oracle Retail Planning & Optimization applications.

(iii) the **SeeBeyond** component developed and licensed by Sun MicroSystems, Inc. (Sun) of Santa Clara, California, to Oracle and imbedded in the Oracle Retail Integration Bus application.

(iv) the **Wavelink** component developed and licensed by Wavelink Corporation (Wavelink) of Kirkland, Washington, to Oracle and imbedded in Oracle Retail Mobile Store Inventory Management.

(v) the software component known as **Crystal Enterprise Professional and/or Crystal Reports Professional** licensed by SAP and imbedded in Oracle Retail Store Inventory Management.

(vi) the software component known as **Access Via™** licensed by Access Via of Seattle, Washington, and imbedded in Oracle Retail Signs and Oracle Retail Labels and Tags.

(vii) the software component known as **Adobe Flex™** licensed by Adobe Systems Incorporated of San Jose, California, and imbedded in Oracle Retail Promotion Planning & Optimization application.

(viii) the software component known as **Style Report™** developed and licensed by InetSoft Technology Corp. of Piscataway, New Jersey, to Oracle and imbedded in the Oracle Retail Value Chain Collaboration application.

(ix) the software component known as **DataBeacon™** developed and licensed by Cognos Incorporated of Ottawa, Ontario, Canada, to Oracle and imbedded in the Oracle Retail Value Chain Collaboration application.

You acknowledge and confirm that Oracle grants you use of only the object code of the VAR Applications. Oracle will not deliver source code to the VAR Applications to you. Notwithstanding any other term or condition of the agreement and this ordering document, you shall not cause or permit alteration of any VAR Applications. For purposes of this section, "alteration" refers to all alterations, translations, upgrades, enhancements, customizations or modifications of all or any portion of the VAR Applications including all reconfigurations, reassembly or reverse assembly, re-engineering or reverse engineering and recompilations or reverse compilations of the VAR Applications or any derivatives of the VAR Applications. You acknowledge that it shall be a breach of the agreement to utilize the relationship, and/or confidential information of the VAR Applications for purposes of competitive discovery.

The VAR Applications contain trade secrets of Oracle and Oracle's licensors and Customer shall not attempt, cause, or permit the alteration, decompilation, reverse engineering, disassembly or other reduction of the VAR Applications to a human perceivable form. Oracle reserves the right to replace, with functional equivalent software, any of the VAR Applications in future releases of the applicable program.

# **Contents**

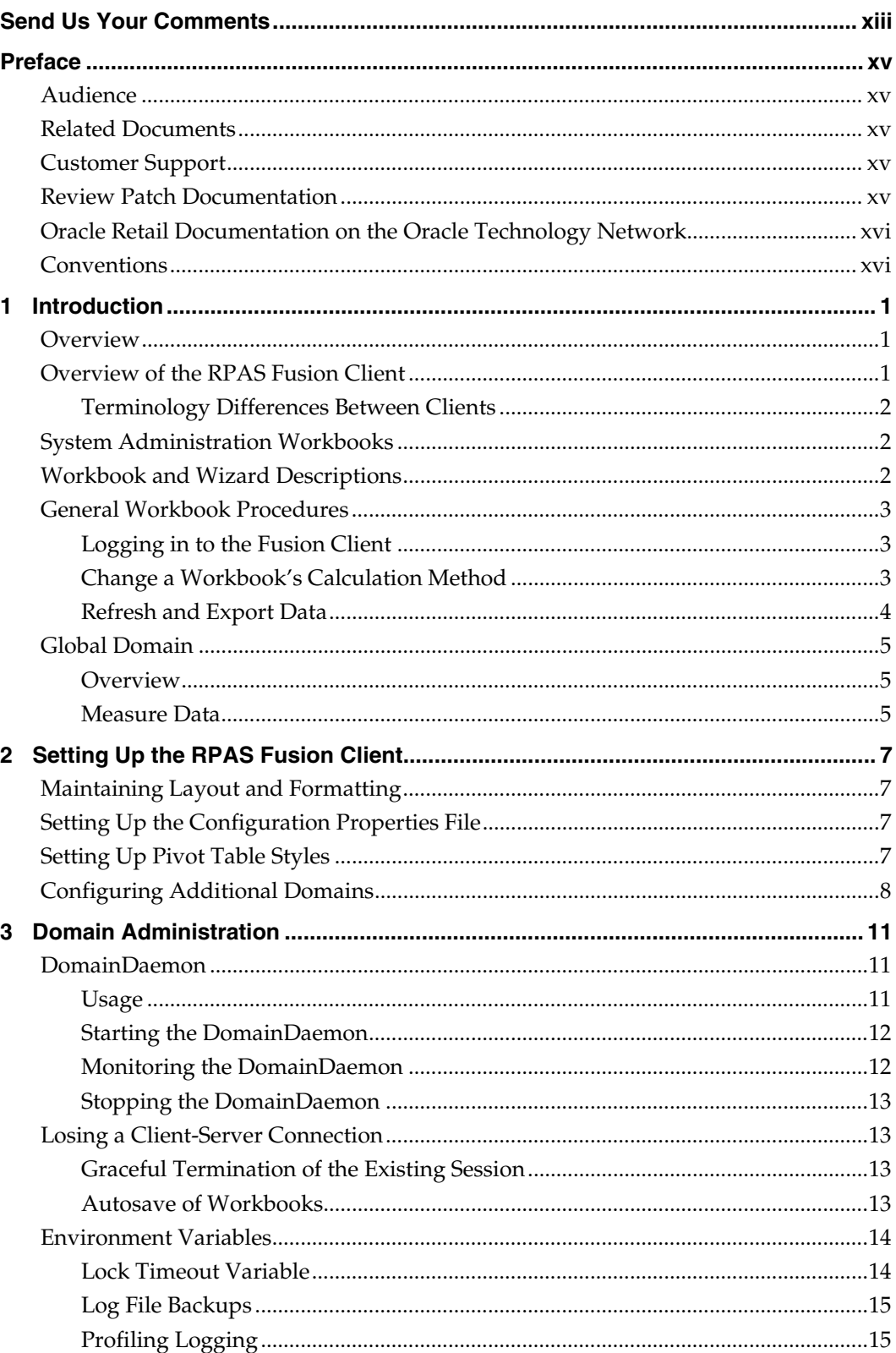

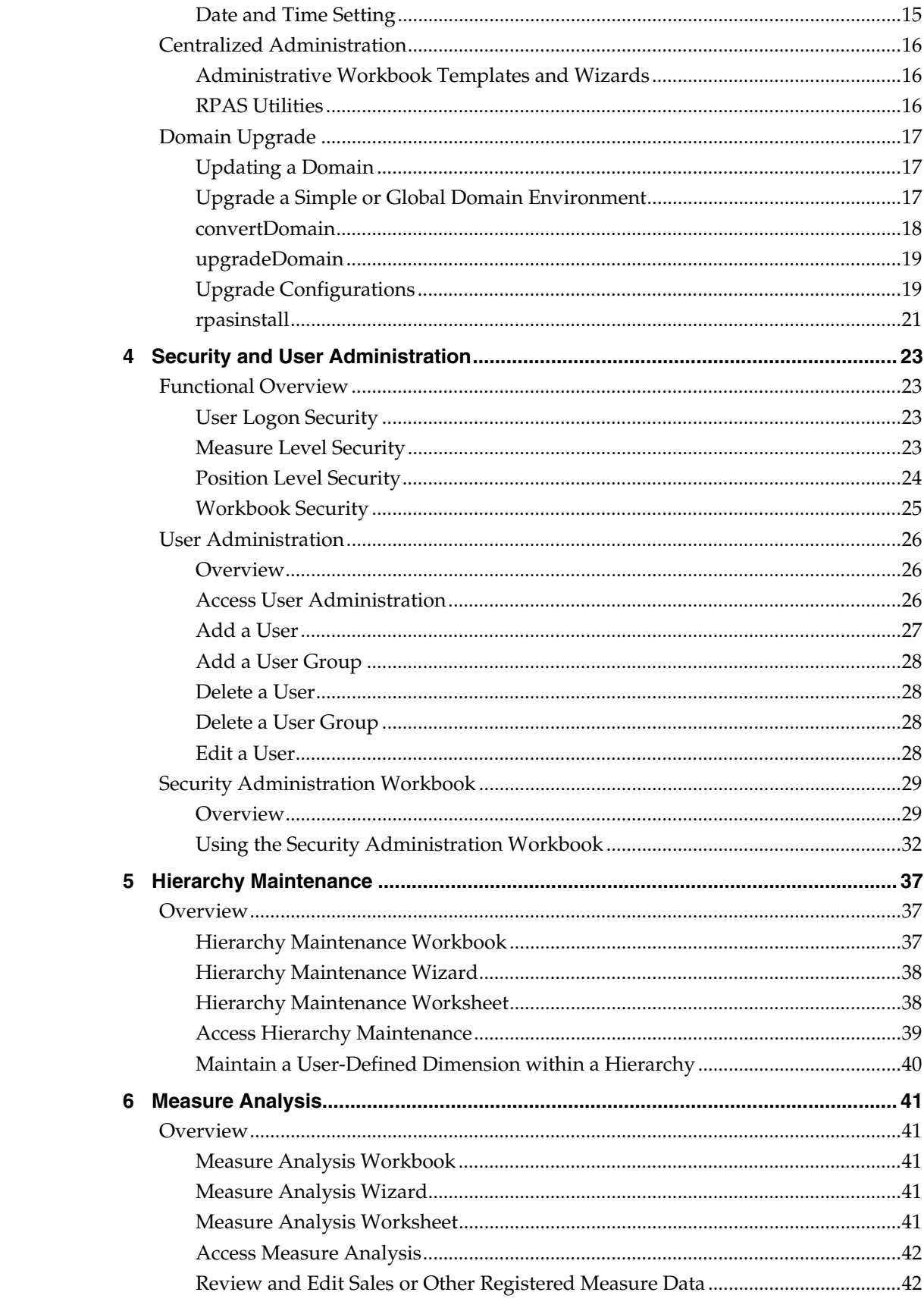

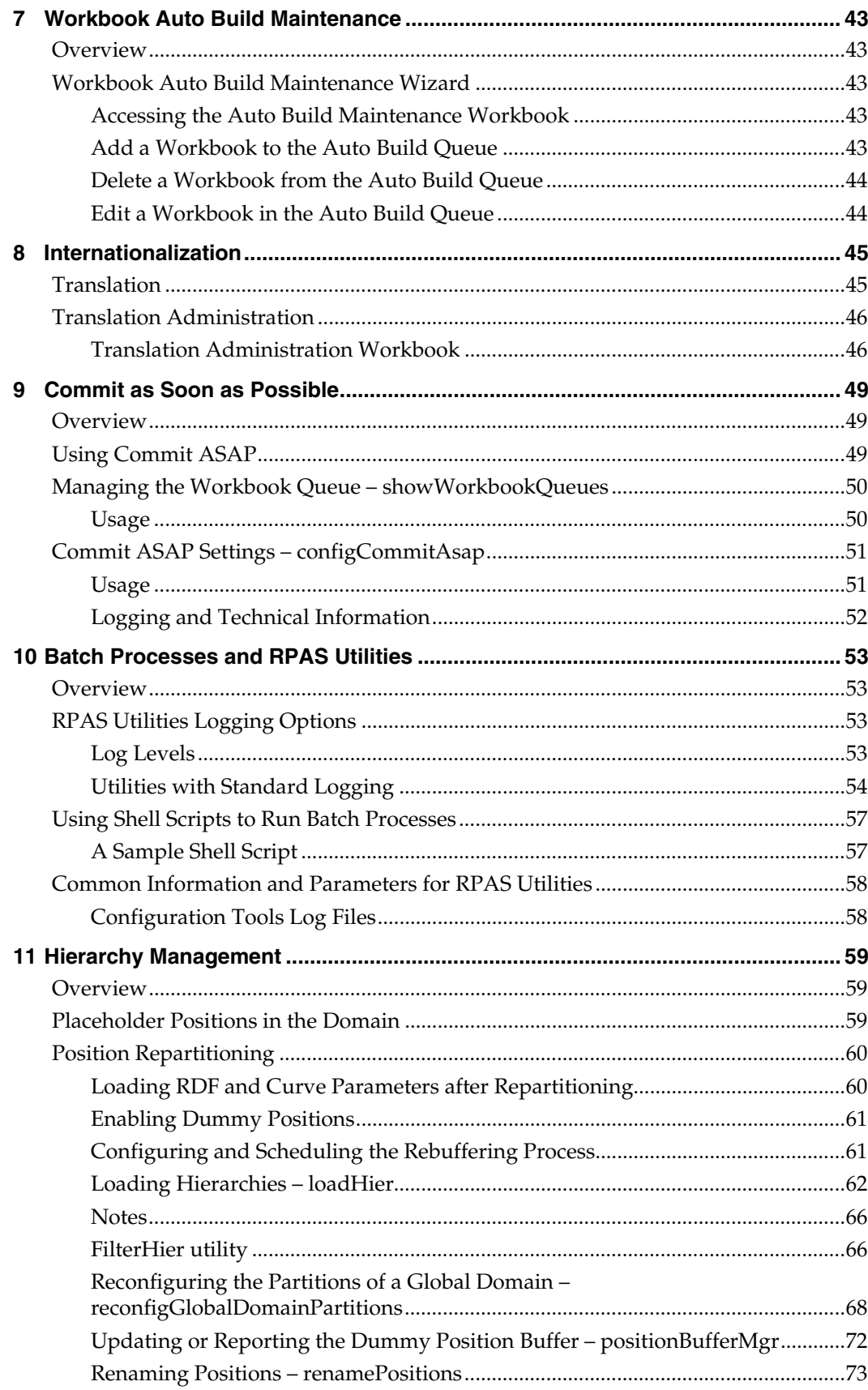

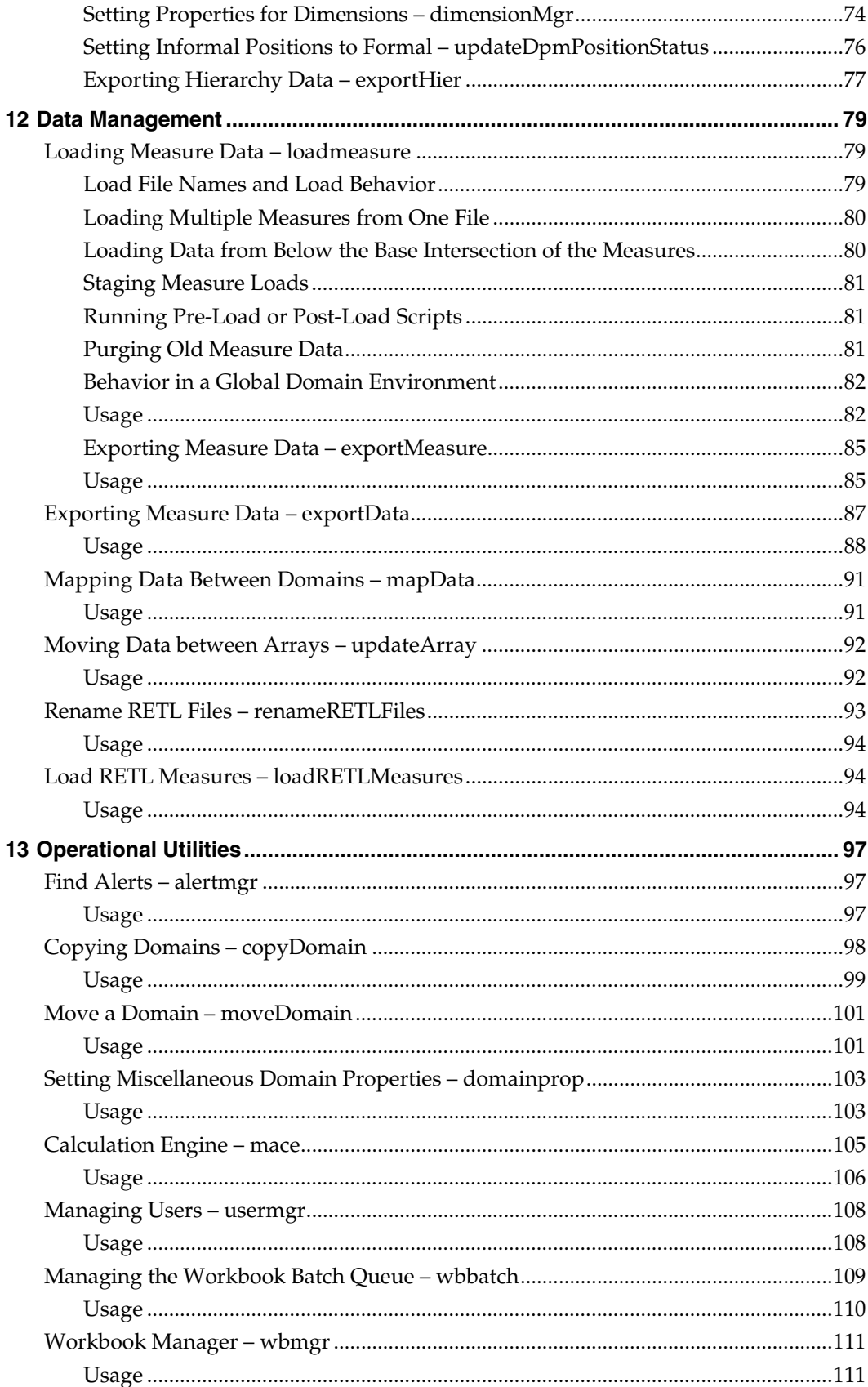

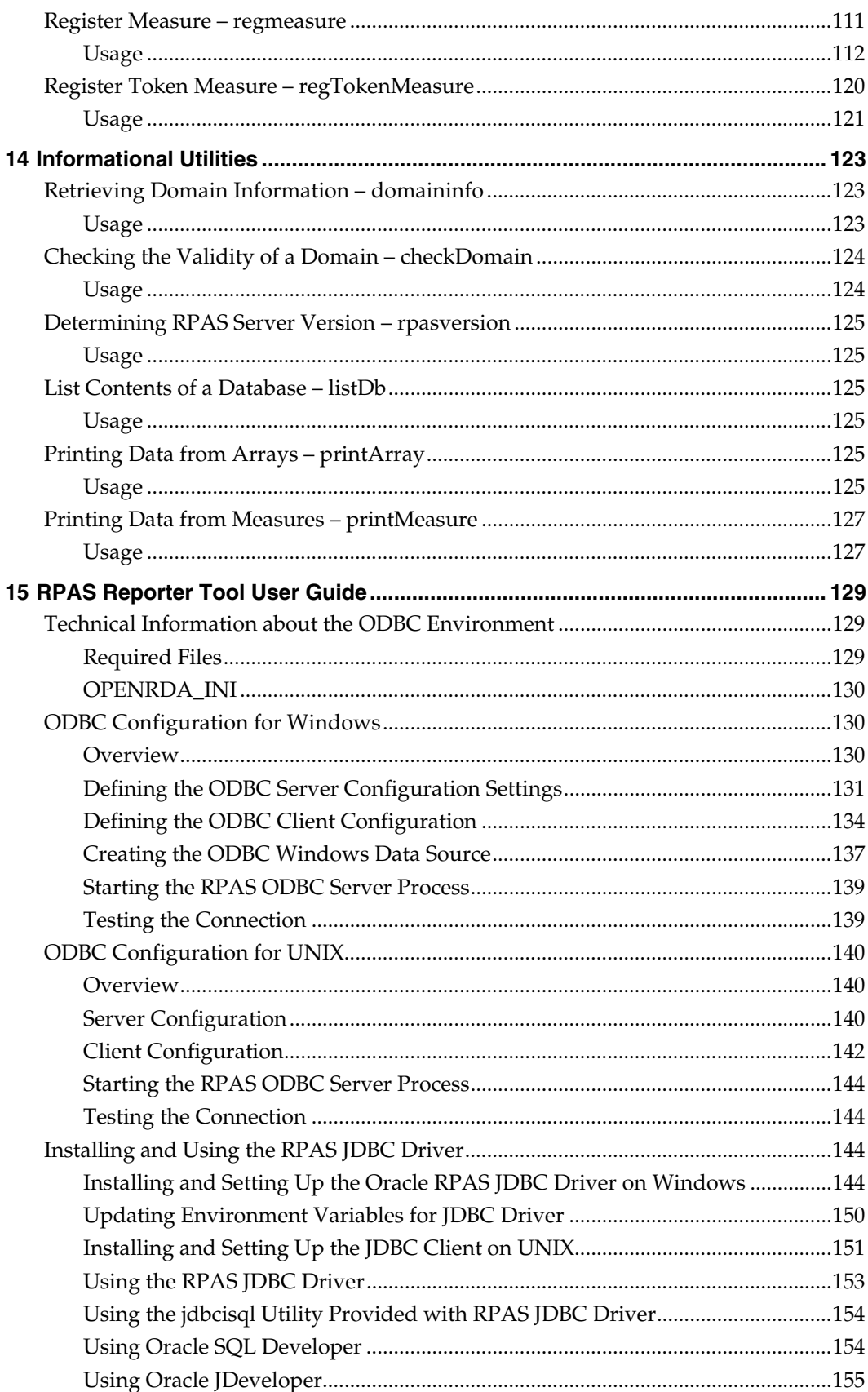

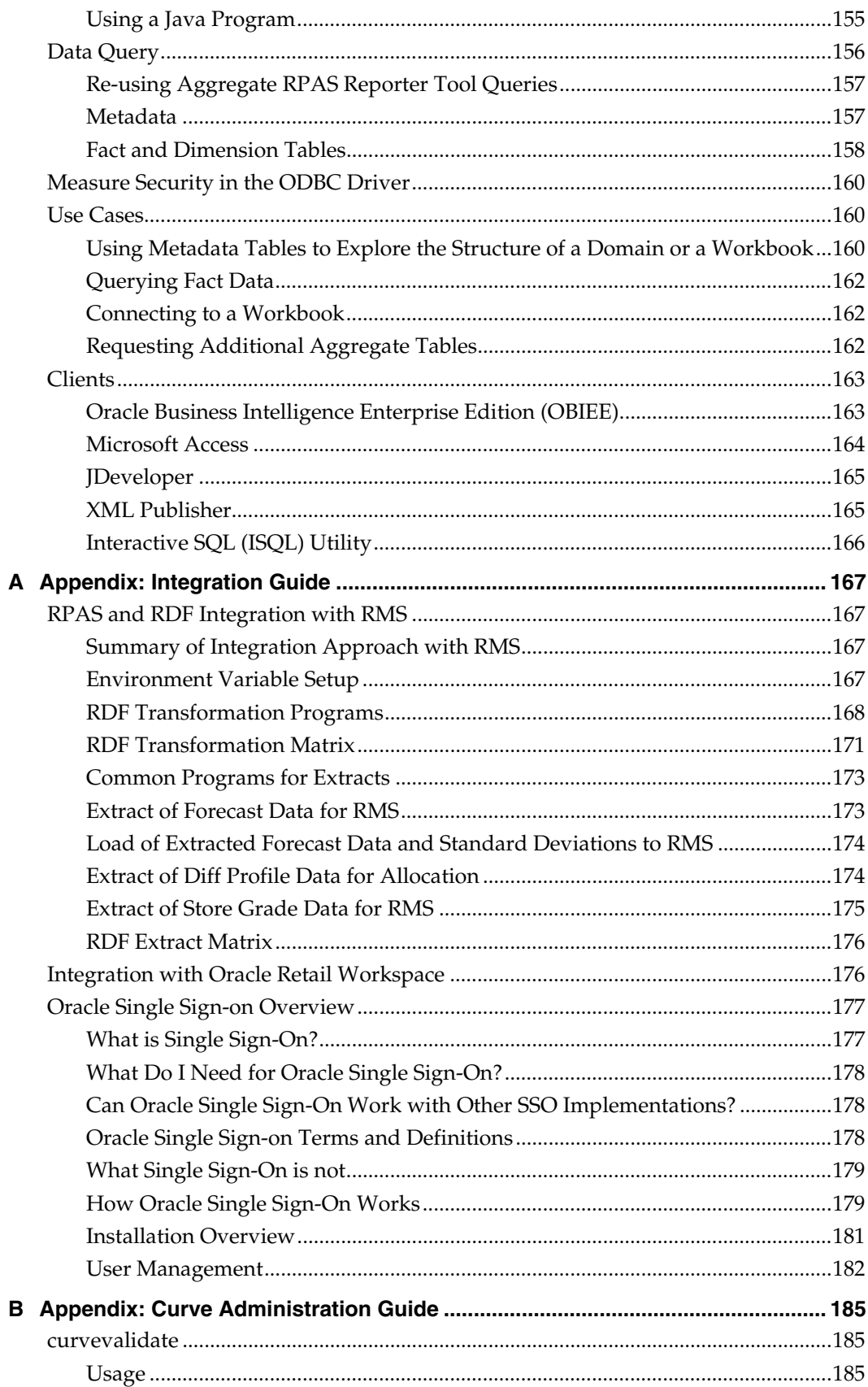

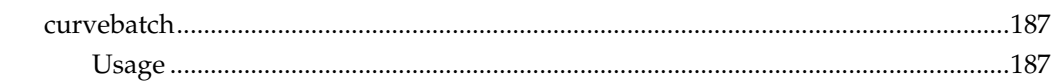

# **Send Us Your Comments**

<span id="page-12-0"></span>Oracle Retail Predictive Application Server, Administration Guide for the Fusion Client, Release 13.0.4.26

Oracle welcomes customers' comments and suggestions on the quality and usefulness of this document.

Your feedback is important, and helps us to best meet your needs as a user of our products. For example:

- Are the implementation steps correct and complete?
- Did you understand the context of the procedures?
- Did you find any errors in the information?
- Does the structure of the information help you with your tasks?
- Do you need different information or graphics? If so, where, and in what format?
- Are the examples correct? Do you need more examples?

If you find any errors or have any other suggestions for improvement, then please tell us your name, the name of the company who has licensed our products, the title and part number of the documentation and the chapter, section, and page number (if available).

> **Note:** Before sending us your comments, you might like to check that you have the latest version of the document and if any concerns are already addressed. To do this, access the new Applications Release Online Documentation CD available on My Oracle Support and [www.oracle.com](http://www.oracle.com/). It contains the most current Documentation Library plus all documents revised or released recently.

Send your comments to us using the electronic mail address: [retail-doc\\_us@oracle.com](mailto:retail-doc_us@oracle.com) Please give your name, address, electronic mail address, and telephone number (optional).

If you need assistance with Oracle software, then please contact your support representative or Oracle Support Services.

If you require training or instruction in using Oracle software, then please contact your Oracle local office and inquire about our Oracle University offerings. A list of Oracle offices is available on our Web site at [www.oracle.com](http://www.oracle.com/).

# **Preface**

<span id="page-14-0"></span>Oracle Retail Administration Guides are designed so that you can view and understand the application's "behind-the-scenes" processing, including such information as the following:

- Key system administration configuration settings
- **Technical architecture**
- Functional integration dataflow across the enterprise
- Batch processing

## **Audience**

This document is intended for the users and administrators of Oracle Retail Predictive Application Server Fusion Client. This may include merchandisers, buyers, and business analysts.

## **Related Documents**

For more information, see the following documents in the Oracle Retail Predictive Application Server Release 13.0.4.26 documentation set:

- *Oracle Retail Predictive Application Server Release Notes*
- *Oracle Retail Predictive Application Server Licensing Information*
- *Oracle Retail Predictive Application Server Installation Guide*
- **•** Oracle Retail Predictive Application Server Installation Guide for the Fusion Client
- *Oracle Retail Predictive Application Server Configuration Tools User Guide*
- *Oracle Retail Predictive Application Server User Guide for the Fusion Client*

# **Customer Support**

To contact Oracle Customer Support, access My Oracle Support at the following URL: [https://support.oracle.com](https://support.oracle.com/)

When contacting Customer Support, please provide the following:

- **Product version and program/module name**
- Functional and technical description of the problem (include business impact)
- **•** Detailed step-by-step instructions to re-create
- Exact error message received
- Screen shots of each step you take

## **Review Patch Documentation**

When you install the application for the first time, you install either a base release (for example, 13.0) or a later patch release (for example, 13.0.4). If you are installing the base release and additional patch and bundled hot fix releases, read the documentation for all releases that have occurred since the base release before you begin installation. Documentation for patch and bundled hot fix releases can contain critical information related to the base release, as well as information about code changes since the base release.

# <span id="page-15-0"></span>**Oracle Retail Documentation on the Oracle Technology Network**

Documentation is packaged with each Oracle Retail product release. Oracle Retail product documentation is also available on the following Web site: [http://www.oracle.com/technology/documentation/oracle\\_retail.html](http://www.oracle.com/technology/documentation/oracle_retail.html)

(Data Model documents are not available through Oracle Technology Network. These documents are packaged with released code, or you can obtain them through My Oracle Support.)

Documentation should be available on this Web site within a month after a product release.

# **Conventions**

**Navigate:** This is a navigate statement. It tells you how to get to the start of the procedure and ends with a screen shot of the starting point and the statement "the Window Name window opens."

> **Note:** This is a note. It is used to call out information that is important, but not necessarily part of the procedure.

```
This is a code sample 
   It is used to display examples of code
```
A hyperlink appears like this.

# **1 Introduction**

# <span id="page-16-0"></span>**Overview**

All RPAS-based products require setup and the following administration activities to be performed:

- **•** Domain administration
- User account management
- User and workbook template administration
- **Hierarchy maintenance**
- **Measure analysis**
- Workbook auto build maintenance

# **Overview of the RPAS Fusion Client**

The RPAS Fusion Client is the Web-based Rich Client for the Retail Predictive Application Server (RPAS) platform developed using the latest Oracle Application Development Framework (ADF). It includes all the features available in the RPAS Windows-based Client and delivers an enhanced user experience that meets the performance and scalability requirements set for the RPAS platform.

Planning is one of the most important and complex processes in a retail business. It typically involves a complex set of activities that need to be followed as part of a workflow. Unlike the RPAS Windows-based client, Atlantis includes an Activity Task Flow feature that provides a robust workflow capability to make each planning activity easier to track and maintain.

The RPAS Fusion Client uses the same RPAS server as the current RPAS Windows-based client. You can continue to configure an RPAS solution and connect to it using the Webbased interface or the RPAS Windows-based client. Apart from the enhanced user experience, the Fusion Client provides access to a larger number of users and a certain degree of platform independence.

## <span id="page-17-0"></span>**Terminology Differences Between Clients**

There are some key terminology differences between the Fusion Client and Classic Client. Understanding these differences is useful if you use both clients. The following table describes the differences.

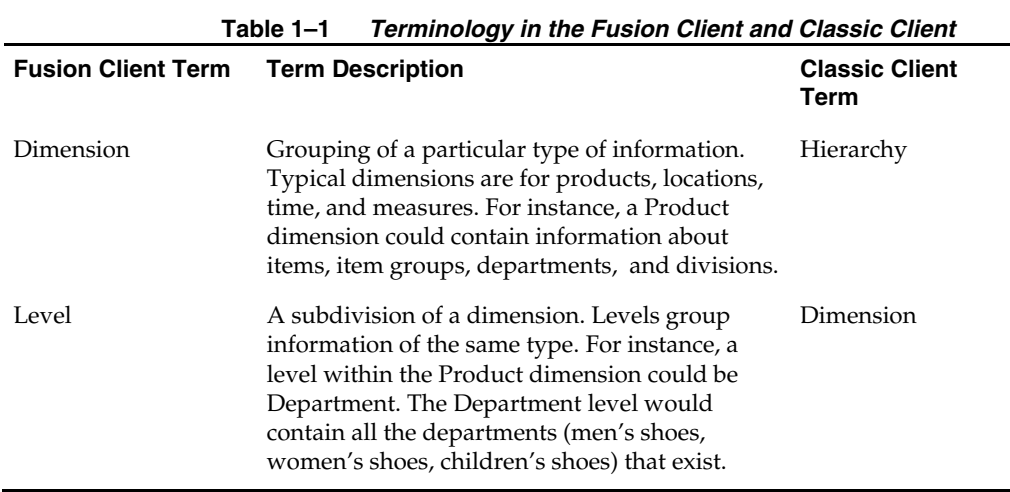

# **System Administration Workbooks**

Using the administration workbooks, designated employees manage other employees' use of the Oracle Retail Predictive Solutions. System administrators use the administration workbooks to perform the following:

- Set up and maintain users and user groups.
- Manage user access to specific workbook templates and individual measures.
- Specify the type, frequency, and format of workbooks in the automatic build queue.

# **Workbook and Wizard Descriptions**

RPAS contains the following workbooks and wizards to administer the system:

- User Account Management wizards A group of wizards for setting up and maintaining users and user groups.
- Security Administration workbook A workbook for setting up and maintaining user/template, user/measure, and template/measure access rights.
- Translation Administration workbook A workbook for managing the language translation of strings and label text throughout the application.
- Workbook auto build maintenance A workbook for managing the workbook auto build queue.

# <span id="page-18-0"></span>**General Workbook Procedures**

## **Logging in to the Fusion Client**

Before you log on to the Fusion Client, ensure that your system meets the recommended configuration. For more information, see the RPAS Fusion Client Installation Guide.

Once you check the configuration, obtain the following information:

- Uniform Resource Locator, URL you will need to enter the URL or the Web address of the application in the Web browser to access the application. For example, http://<fullyqualifieddomainname>:<port>/<applicationcontextroot>
- User name, Password, and Profile Name based on the tasks you want to perform, obtain a user account (that includes user name and password) to log on to the application.

To log in to the Fusion Client:

- **1.** Start Internet Explorer.
- **2.** In the Address bar, enter the Fusion Client URL, and press **Enter**. The **Fusion Client Login** page appears.
- **3.** On the **Login** page, enter the username and password, and select the relevant profile in the **Profile** drop-down list.
- **4.** Click **Login**.

## **Change a Workbook's Calculation Method**

**Note:** This section does not apply for the RPAS Fusion Client. RPAS Fusion Client only allows the "Deferred" calculation mode.

There are two types of calculation modes that can be set in the RPAS Classic Client:

- "Deferred" calculation mode (the most common) allows the user to make multiple edits in a workbook before recalculating the data. In this mode, the edits are effectively "queued" and executed once **Calculate** is selected.
- "Automatic" calculation mode forces the workbook to be recalculated every time a cell is changed. This forces immediate communication from the worksheet back to the database. In this mode, there may be a pause between one data change and the user's ability to effect the next change.

For efficiency and usability purposes, Oracle recommends that operation be run in "deferred" calculation mode.

#### **Set the Workbook to Deferred Calculation Mode**

Click the **Edit** menu, and select **Manual Calculation**.

#### **Return the Workbook to Automatic Calculation Mode**

Click the **Edit** menu, and select **Automatic Calculation**.

#### **Send the Queue of Data Changes to the Server**

Click the **Edit** menu, and select **Calculate Now**.

## <span id="page-19-0"></span>**Refresh and Export Data**

### **Refresh the Data in a Worksheet**

The Refresh feature allows the user to update a workbook with the data that is currently stored in the domain. This lets the user work with the most current data without having to rebuild the workbook. However, refresh rules in the configuration governs the refresh process. Please see the *RPAS Configuration Tools User Guide* for more information on setting up refresh rules.

### **Export the Current Worksheet View to an Output File**

**Navigate:** On the Global toolbar, in the File menu, click **Export**. The Export window appears.

For more information on exporting the current worksheet view to an output file, refer to the *RPAS Fusion Client User Guide*.

#### **Insert Measures into an Open Worksheet**

**Note:** This feature is currently available in the RPAS Classic Client only and will be made available in a future release of the RPAS Fusion Client.

Given the necessary access rights, the user can insert a measure or group of measures into a workbook that is already open. This functionality reduces the need to rebuild a workbook whenever a view of currently unrepresented measures is required. The ability to insert new measures into open workbooks is particularly useful when establishing access to alerts.

Use the following procedure to select a measure or group of measures to be inserted in a workbook that is currently open.

> **Note:** A worksheet must be open and active for the Insert Measure menu option to be enabled. Any measure(s) that are to be inserted in the workbook will be placed on the currently active worksheet.

**Navigate:** From the Edit menu, select **Insert Measure.**

- **1.** Select the desired measure(s) in the **Insert Measures** list box.
- **2.** Click **OK**.

**Note:** Measures with writeable access that are added to the workbook using **Insert Measure** can be edited in the workbook. However, these measures have no commit rule, thus user edits cannot be committed to the domain.

# <span id="page-20-0"></span>**Global Domain**

## **Overview**

"Global Domain" is a type of domain structure that provides users with the ability to view data from multiple domains and to administer common activities of an RPAS domain and solution.

Domains can be built in one of two methods:

- **Simple domain** This is the traditional, stand-alone domain that has no visibility to other domains.
- **Global domain** This is a domain environment that contains two or more "local" domains (or "sub-domains") and a "master" domain that has visibility to all local domains that are part of that environment.

Using a Global Domain environment has two primary functional benefits. The first feature allows users to have a global view of data in workbooks. Users can build workbooks with data from local domains, refresh global workbook data from local domains, save global workbooks, and commit the data from global workbooks to the individual local domains.

"Local" domains are typically organized ("partitioned") along organizational structures that reflect user roles and responsibilities. Most users will only work within the local domain(s) that contain their area of responsibilities, and they may not need to be aware of the Global Domain environment. For performance and user contention reasons, Global Domain usage should be limited to relatively infrequent processes that require data from multiple local domains.

The other primary feature of Global Domain is centralized configuration and administration. Most of the mechanisms that are required to build and administer a domain have been centralized and they need only be run in the "master" domain, which either propagates data to the local domains or stores the data centrally so that the local domains reference it in the master domain.

> **Note:** For a Global Domain environment to function properly, all local domains must be structurally identical.

## **Measure Data**

In a global domain environment, measure data can be physically stored in two different ways:

- across the local domains
- **i** in the master domain

Measure data that is stored in local domains is split across domains based on a predetermined level of a given hierarchy. This level is defined during the configuration process, and it is referred to as the "partition" level.

The base intersection of a measure (for instance, what dimensions a measure contains) determines whether data is stored in the local domains or in the master domain. The data will be stored in the master domain if the base intersection of a measure is above the "partition" level or if it does not contain the hierarchy on which the Global Domain environment is partitioned. This type of measure is referred to as a "Global Domain measure," or a "Higher Base Intersection measure."

Consider a global domain environment where the partition-level is based on the Department dimension in the Product hierarchy. Data for measures that have a base intersection in the Product hierarchy at or below Department are stored in the local

domain based on the Department to which the underlying position in the Product hierarchy belongs. Other hierarchies are irrelevant for this discussion.

However, measures that have a higher base intersection in the Product hierarchy than Department (for instance, Division) or measures that do not contain the Product hierarchy (such as a measure based at Store-Week) cannot be split across the local domains. These measures will reside in the master domain and will be accessed from there when these measures are required in workbooks.

All measures will be registered in the master domain, and they are automatically registered in all local domains. RPAS automatically determines where the measure needs to be stored by comparing the base intersection of the measure against the designated partition-level of the Global Domain environment.

The physical location of the measure data will be invisible to the user after the measure has been registered. However, administrators must know where data for each measure is to be stored (master vs. local) as the data must be loaded in the proper location.

# **Setting Up the RPAS Fusion Client**

<span id="page-22-0"></span>Once you install the RPAS Fusion Client, before letting the users to access the application, you must configure it based on your business need. This chapter describes the configuration options available with the RPAS Fusion Client. It also includes information on how you can configure additional domains that are created after installing the RPAS Fusion Client. This chapter includes the following sections:

- [Maintaining Layout and Formatting](#page-22-0)
- **[Setting Up the Configuration Properties File](#page-22-0)**
- [Setting Up Pivot Table Styles](#page-22-0)
- [Configuring Additional Domains](#page-23-0)

# **Maintaining Layout and Formatting**

The RPAS Fusion Client layout and formatting capabilities are used along with Save Format / All (and sometimes Group) for each template. Mass, consistent formatting is important in this case.

Periodically, the layout and formatting of an installed application will need to be revised, and these capabilities will be utilized once again.

With RPAS 13.0, when the domain's configuration is patched in a way that includes structural changes, or sometimes when the RPAS software is upgraded, the format database in the domain can be invalidated. In these cases all saved formatting (Template All, Group, and User, plus the workbooks themselves) will have to be cleared out and recreated. Mass, consistent, formatting is especially important in these cases.

# **Setting Up the Configuration Properties File**

The Configuration Properties (*config.properties*) file enables you to set up the session timeout properties.

To set up the *config.properties* file:

- **1.** Navigate to the following location where the RPAS Fusion Client is installed: <RPAS\_Fusion\_Client\_Installation>/config/
- **2.** In a text editor, open the *config.properties* file, and set the following parameters:
	- *session.remindin* set a time limit (in minutes) after which the current user session will expire. The default value is 5 minutes.
	- *session.timeout* set a time (in minutes) when the users are reminded before the session expires. The default value is 35 minutes.
- **3.** Save the file and for the changes to take effect, restart the server.

## **Setting Up Pivot Table Styles**

The RPAS Fusion Client installs with the following default formatting styles for the cells that appear on the pivot table in the worksheets:

- Read-only cells Cell with a light grey background.
- Protected cells Cell with a light grey background.

Edited cells - Text within the cell appear in italics with no background color.

<span id="page-23-0"></span>You can change the default formatting styles (set a different background color or font style) using the *PivotTableStyles.properties* file included in the

**<RPAS\_Fusion\_Client\_Installation>/config/rpas** directory.

To change the default pivot table cell formatting styles:

- **1.** Navigate to the following location in the RPAS Fusion Client installation directory: <RPAS\_Fusion\_Client\_Installation>/config/rpas/
- **2.** In a Text Editor, edit the **PivotTableStyles.properties** file, and set a relevant value for the following parameters:
	- *pivotTable.protected.style* style for the protected cells in the pivot table.
	- *pivotTable.unprotected.style* style for the un-protected cells in the pivot table.
	- *pivotTable.readonly.style* style for the read-only cells in the pivot table.
	- *pivotTable.edited.style* style for the edited cells in the pivot table.
	- *pivotTable.edited.text.style* style for the edited text in a cell.
	- *pivotTable.unedited.style* style for the unedited text in a cell.
	- *pivotTable.undefined.style* style for the undefined cells.
	- *pivotTable.ambiguous.char* character to display when an ambiguous aggregation occurs.

To set a background color, specify background-color:<hexadecimal code for the color>;. For example, background-color:#DDDDDD;

To set a font style, specify font-style:<text-style>;. For example, fontstyle:italic;.

- **3.** Save and close the **PivotTableStyles.properties** file.
- **4.** For the changes to take effect, restart the WebLogic server.

## **Configuring Additional Domains**

During the RPAS Fusion Client installation, the installer automatically sets up the RPAS domain connection configurations in the ProfileList.xml file. In case you choose to set up the domain connection after the installation or set up an additional domain you must manually set up the connection.

This section describes how you can set up a domain connection manually.

To set up an additional domain connection:

- **1.** Once you have the additional domain set up, navigate to the following location in the RPAS Fusion Client installation directory: <RPAS\_Fusion\_Client\_Installation>/config/rpas/
- **2.** In a Text Editor, edit the **ProfileList.xml** file, and append a connection specification

```
for your domain in the following syntax: 
<connection-spec name="{DomainConnectionName}"> 
 <server-name>{RPASServerName}</server-name> 
  <daemon-port>{Port Number}</daemon-port> 
   <domain> 
     <domain-name>{DomainName}</domain-name> 
     <domain-path>{Location where the domain is installed}</domain-path> 
   </domain> 
</connection-spec>
```
**Note:** In the example above, placeholders have been used as values for the parameters. Ensure that you replace the placeholders with the relevant values.

Where,

- connection-spec name Name for the connection specification. This will match the name for the taskflow configuration and resource files. Each must have a unique name.
- server-name The host where the RPAS Server is installed and the DomainDaemon process is running.
- daemon-port The port specified when starting the DomainDaemon.
- domain-name The name that will be displayed to the user on the login screen
- domain-path Location where the domain is installed.

**Note:** Multiple domains on the same server can use the same configuration.

- **3.** Save and close the **ProfileList.xml** file.
- **4.** In the **<RPAS\_Fusion\_Client\_Installation>/config** directory, create a new folder, and specify the domain name as the folder name.
- **5.** Navigate to the **fusionClient** directory located within the directory where the domain is installed. This folder contains the following files that define the Activity Taskflow configuration:
	- **taskflowBundle.properties**
	- **taskflow.xml**

When you created the domain using the rpasInstall script, these files were generated based on the taskflow configuration you set up in the RPAS Configuration Tool. For more information on the Taskflow Configuration, refer to the RPAS Configuration Tool User Guide.

- **6.** Copy the two files to the domain name folder you created in step 4.
- **7.** Rename the **Taskflow.xml** file to include the domain name. The new file name must now read as **Taskflow\_<domainname>**.xml. Where <domainname> is the domain name.
- **8.** Create a **resources** subfolder within this location and move the **taskflowBundle.properties** file to the **resources** subfolder.
- **9.** In the **resources** subfolder, rename the **taskflowBundle.properties** to include the domain name. The new file name must now read as **<domainname>Bundle.properties**. Where <domainname> is the domain name.
- **10.** For the changes to take effect, restart the RPAS and WebLogic servers.

**Note:** You can choose to set up a global domain and a local domain using the same activity taskflow in the same connection specification.

## **Example**

The following example illustrates a sample configuration where a local domain and a global domain have been specified in the same connection specification:

```
<?xml version="1.0" encoding="UTF-8" ?> 
  <connection-spec-list> 
   <connection-spec name="MyDomain"> 
   <server-name>RPAS_host</server-name>
    <daemon-port>12345</daemon-port> 
    <domain> 
     <domain-name>MyDomainGlobal</domain-name> 
     <domain-path>/folder/GloblaDomain</domain-path> 
    </domain> 
    <domain> 
     <domain-name>MyDomainLocal1</domain-name> 
     <domain-path>/folder/GlobalDomain/LocalDomain1</domain-path> 
   </domain> 
   </connection-spec> 
  </connection-spec-list>
```
# **Domain Administration**

# <span id="page-26-0"></span>**DomainDaemon**

The RPAS DomainDaemon is a process that is used to enable the communication channel between RPAS Clients and RPAS domains.

The DomainDaemon runs on the server side and waits for requests from RPAS Clients on a given port. Once DomainDaemon receives a request from a client, it starts a server process that the client connects to. From this point, the client and server communicate directly. The system administrators may choose to have one single DomainDaemon process for all of the users, or they may choose to have separate processes per domain, per enterprise, and so on.

The DomainDaemon is installed in the [RPASDIR]/bin directory. [RPASDIR] stands for the full path to the directory where the RPAS Server is installed. The system administrators can start, stop, and monitor the DomainDaemon processes by using scripts that are provided in this directory.

## **Usage**

The following table provides descriptions of the arguments used by the DomaimDaemon utility.

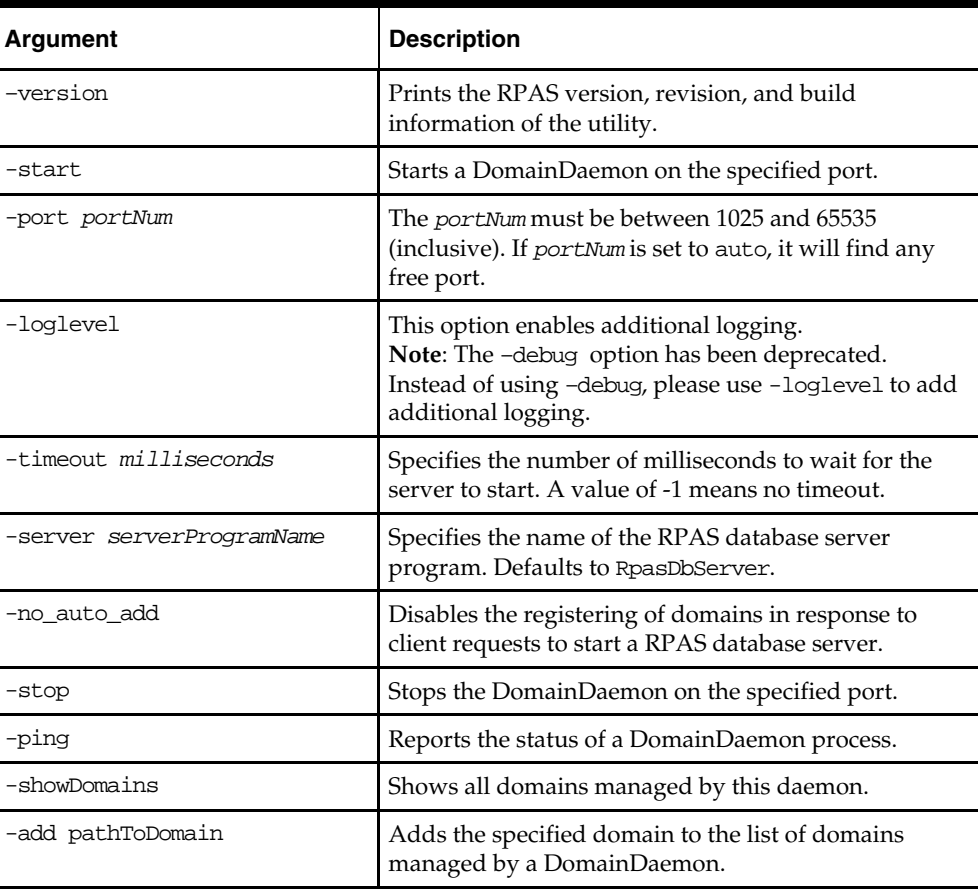

<span id="page-27-0"></span>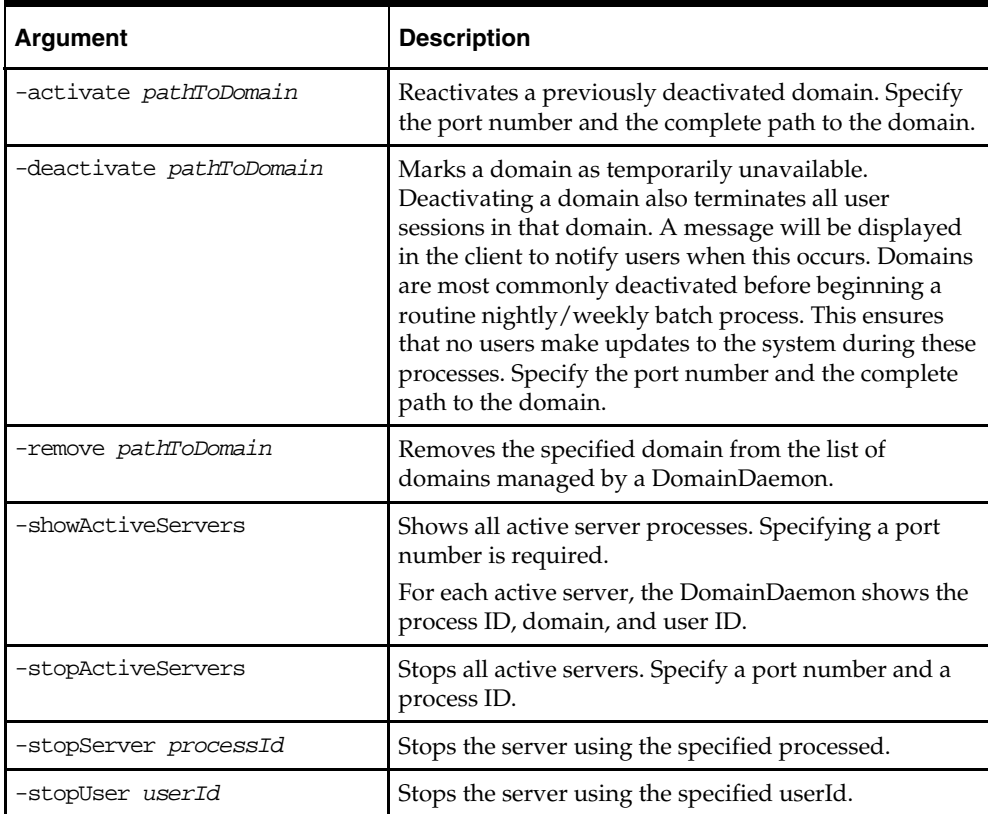

## **Starting the DomainDaemon**

In order to start the DomainDaemon, execute the script called DomainDaemon in the installation directory. The port number where the DomainDaemon will be running must be passed in as an argument. The port number must be between 1025 and 65535. If **auto** is specified instead of a number, the DomainDaemon is started on any available port.

> **Note:** In the following examples, [RPASDIR] stands for the full path to the directory where the RPAS Server is installed.

#### **Example:**

Issuing the following command from a UNIX shell will start a DomainDaemon on port 55278:

([RPASDIR]/bin)\$ DomainDaemon –port 55278 –start &

**Note:** Once you stop the DomainDaemon process, you must wait for a few minutes before restarting the process.

### **Monitoring the DomainDaemon**

The –ping argument can be used to see whether a DomainDaemon is active. The port number must also be passed as an argument. If the DomainDaemon is active on the port, a message will be printed, and the script will return true. Otherwise, the script will return false.

#### **Example:**

([RPASDIR]/bin)\$ DomainDaemon –port 55277 –ping DomainDaemon on port 55277 is alive.

#### <span id="page-28-0"></span>**Stopping the DomainDaemon**

Use the –stop argument to stop the DomainDaemon running on a given port.

**Example:** 

([RPASDIR]/bin)\$ DomainDaemon –port 55277 –stop

**Note:** Once you stop the DomainDaemon process, you must wait for a few minutes before restarting the process.

## **Losing a Client-Server Connection**

The connection between the RPAS Client and the RPAS Server can be lost for any number of reasons, but most commonly when the user's computer crashes or the network connection is lost.

If an RPAS Client-Server connection is lost, the user's work is guaranteed to be saved up to the last calculation; all deferred calculations are lost. Upon subsequent login, the user can access either the last version of the original workbook explicitly saved by the user or the auto-saved version of the workbook that was being worked on when the connection was lost.

If the user tries to log in after recently losing the connection or from a different instance of the RPAS client, the user is prompted to either terminate the existing session or abort the login to allow the existing session to continue. If the user chooses to terminate the existing session, the RPAS server gracefully terminates the existing session and then logs the user in and starts up a new session.

#### **Graceful Termination of the Existing Session**

If a connection has been lost and the previous session has not timed out or a session for the user is running from a different instance of the RPAS client, the user can use the RPAS client to choose to gracefully terminate the existing session and log in to a new session. Graceful termination includes the completion of any pending processes and custom menu or rule group processing in the existing session, followed with an autosave of the workbook and subsequent termination of the server process.

The number of logins of a user to a particular domain is limited to one. The new, or second, login and accompanying process are not initiated until the existing process has completely terminated. If for any reason the connection is lost again before the new login occurs, RPAS will still continue to gracefully terminate the previous session. However, it won't start up another session for the user until the user regains connectivity and tries to log in again.

Graceful termination of an existing session could take an arbitrarily long time. This time is equal to the sum of the time taken to complete any running calculations and then save the workbook.

When the RPAS Server times out waiting on a request from the RPAS Client, it gracefully terminates, irrespective of whether the user tried to log in again.

### **Autosave of Workbooks**

When an RPAS Server session terminates automatically, either due to re-login or a server timeout, it auto-saves the workbook that is currently open by the session. An auto-saved workbook includes all of the user's work up to the last calculation. If the user had some pending calculations, that is, edits were made in the client but calculation was not performed, all the edits are lost.

<span id="page-29-0"></span>When a workbook is auto-saved, the original workbook is kept in the same state it was in the last time it was explicitly saved by the user. A new workbook is created for the user with the name of the original workbook suffixed with '\_autosave' and added to the user's Most Recently Used list. Upon subsequent login, the user can view both the original workbook and auto-saved workbook in the workbook list.

RPAS administrators can impose a limit on the number of workbooks a user can create for a particular workbook template. When such a limit has been imposed, the auto-save feature allows the user to exceed that limit by one. This allows the user to operate at the limit without the fear of losing any work because of a connection failure or computer crash. However, when the limit is exceeded due to an auto-save, the auto-save feature is disabled for the user for the workbook template on which the limit has been imposed. The auto-save feature is disabled until the user deletes one or more of the workbooks for that template in order to bring the user at or below the limit. It is not required that the user delete the original or the auto-saved workbook. Once the user is back at or below the limit, the auto-save feature is automatically enabled. Note that if a user exceeds the limit, the RPAS Client will inform the user of this situation every time the user attempts to open a workbook for the given template.

# **Environment Variables**

RPAS includes a number of environment variables that are set at the system level in UNIX. At the system level, the variables are applicable to all RPAS Servers (DomainDaemons) that are run on the system.

The common syntax for setting these variables is as follows:

Export ENVIRONMENT\_VARIABLE=XXXXXX

ENVIRONMENT\_VARIABLE is a defined variable that is recognized by RPAS. XXXXXX is an appropriate value for the variable, which could be a string, Boolean, or numeric data type. If the value represents time, this number normally represents time in milliseconds.

> **Note:** The DomainDaemon must be restarted after setting any environment variables. An example of how this process is completed is as follows: DomainDaemon -port 55123 -start -debug &

## **Lock Timeout Variable**

When performing certain operations, it is possible for two or more users to be "contending" for access to the same database (.gem file), which happens most commonly when two users attempt to simultaneously commit/save the same data back to the domain. By default, RPAS is set up to wait one minute before returning a lock contention error when this situation occurs.

If desired, an administrator can override this default value by setting the "RPAS\_LOCK\_TIMEOUT" environment variable. This variable is set to the number of milliseconds to wait for a file lock before returning a lock contention error. As with any environmental variable, the variable must be set prior to starting the process that uses that variable. The variable was introduced for use with the RPAS database server, which means that the variable is set for the DomainDaemon.

For example, the two lines below indicate how an administrator would tell RPAS to wait two minutes before returning a lock contention error with the RpasDbServer after launching the client and logging in. Any client that connects to that domain daemon would see lock contention after a two minute delay:

Export RPAS\_LOCK\_TIMEOUT=120000

<span id="page-30-0"></span>The RPAS\_LOCK\_TIMEOUT environment variable is also used to handle issues with firewalls and the RpasDbServer. The RpasDbServer now checks RPAS\_LOCK\_TIMEOUT to determine what should happen when it has been idle for a period of time. Like any environmental variable that RpasDbServer uses, this environmental variable must be set prior to starting the DomainDaemon.

The environmental variable RPAS\_REQUEST\_TIMEOUT should be set to a value that is the number of seconds of idle time that should pass before the RpasDbServer sends a "Server has timeout waiting for a request" exception to the client and exits. In this case, idle time is the time waiting for a request. If this variable is not present or is set to zero, then the RpasDbServer will never time out.

On the client side, the exception sent from the server will appear as a warning dialog box only after some new action is initiated. With the client, there will be additional warning dialog boxes displayed to the user.

#### **Log File Backups**

The RPAS\_LOG\_BACKUPS environment variables allow an administrator to define the number of log file backups to retain for a given user. A log file is created each time for each session that a user has with the RPAS Client.

The environment is set by executing the following command:

Export RPAS\_LOG\_BACKUPS=X

X is an integer value that represents the number of backup log files to keep for each user.

### **Profiling Logging**

The following two environment variables may be setup to control profiling logging:

**• RPAS\_PROFILING\_ENABLE** 

The RPAS\_PROFILING\_ENABLE environment variable, when set to true, allows profiling data to be written to the profiling log file. This flag does NOT affect writing to general RPAS log file, which is controlled solely by loglevel.

RPAS\_PROFILING\_PATH

The RPAS\_PROFILING\_PATH environment variable defaults to "rpasProfile.log" if not present. This variable specifies the profiling log file name. It can be overridden programmatically in the constructor of the profiling timer.

#### **Date and Time Setting**

The RPAS\_TODAY\_STATIC environment variable affects how date and time and the RPAS\_TODAY environment variable are handled. The setting of RPAS\_TODAY\_STATIC affects the date and time that is returned by the DateTime::now() function.

 If RPAS\_TODAY\_STATIC is set to true, all calls to DateTime::now() return the same date and time as the first call made to the DateTime::now() function. The same date and time is returned no matter how many times the DateTime::now() function is called.

For example, RPAS\_TODAY\_STATIC is set to true and RPAS\_TODAY=20090530. If a call is made to DateTime::now() at 10:30 pm, it returns a date and time of 5/30/2009 10:30:00 pm. If another call is made 10 minutes later to DateTime::now(), a date and time of 5/30/2009 10:30:00 pm is also returned.

 If RPAS\_TODAY\_STATIC is set to false, a call to DateTime::now() returns the current date and time.

For example, RPAS\_TODAY\_STATIC is set to false and RPAS\_TODAY=20090530. If a call is made to DateTime::now() at 10:30 pm, it returns a date and time of

5/30/2009 10:30:00 pm. If another call is made 10 minutes later to DateTime::now(), a date and time of 5/30/2009 10:40:00 pm is returned.

# <span id="page-31-0"></span>**Centralized Administration**

**Note:** If a solution is built in a Global Domain environment, most administrative activities can only be performed in the "master" domain. This applies to RPAS administrative workbook templates and wizards as well as RPAS utilities that are run on the backend against the domain.

## **Administrative Workbook Templates and Wizards**

The following list includes the standard RPAS workbook templates and/or wizards that have been centralized. It can only be run in the master domain of a Global Domain environment. See the individual sections for additional information.

- Alert Manager window Results of the alert finder run on the global domain are collated and displayed in this window.
	- **1.** This applies to all alerts registered in the global domain.
	- **2.** Results are based on data from all the individual local domains.
	- **3.** Results are consolidated (added together) to display a single result per measure.
- Alert Manager workbook template This template is used to build alert workbooks from the Alert Manager dialog window. Data will be retrieved from the local domains.

**Note:** The Alert Manager window and workbook template are currently available in RPAS Classic Client only. These features will be made available in a future release of the RPAS Fusion Client.

- Measure Analysis This is used to analyze measure data from local domains.
- Security Administration This is used to set security by template, measure, and positions. This workbook template can only be used in the master domain, and it is disabled for use in local domains.
- User Administration User information will be set up and maintained in the global domain, but it will be replicated to the local domains. Updates are effective immediately after the changes are committed. This workbook template can only be used in the master domain, so it is disabled for use in local domains.
- Translation Administration This is a template that is used to modify the labels of translatable data in RPAS. This workbook template can only be used in the master domain, so it is disabled for use in local domains.
- Hierarchy Maintenance This is used to set up and maintain positions of userdefined dimensions. User-defined dimensions must be registered in the Global Domain by using the reguserdim utility.

### **RPAS Utilities**

Please refer to the usage or syntax section on each utility for detailed information.

# <span id="page-32-0"></span>**Domain Upgrade**

## **Updating a Domain**

When you update a domain configuration (including updating the activity taskflows), you must get the changes propagated to the domain. To propagate the changes, you must run the rpasinstall utility with the -patchinstall argument. For more information on the rpasinstall utility, see the rpasinstall section.

## **Upgrade a Simple or Global Domain Environment**

RPAS supports the upgrade of RPAS 11.0.x, 11.1.x, and 12.x environments to RPAS 13.

**Note:** See the solution-specific Installation and Administration Guides for potential solution upgrade limitations.

This similar process should also be followed when upgrading between minor (patch) releases of RPAS (for example, RPAS 12.1.1 to RPAS 12.1.2). The following overview of this process calls out upgrade steps that are unique to upgrading to a major or minor release.

#### **Upgrade Process Overview**

The following is a high level description of the process that must be followed to upgrade an RPAS domain and configuration.

- **1.** Acquire the new version of the platform, which includes the following key components:
	- **RPAS Server**
	- **RPAS Classic Client**
	- RPAS Fusion Client
	- RPAS Configuration Tools
- **2.** Create a backup copy of any domains that will be upgraded.
- **3.** Commit any existing workbooks that have not yet been committed (if commit is required).

RPAS does not guarantee the upgrade of existing saved workbooks or styles as part of the upgrade process from one major release or patch to the next. If users are unable to build workbooks after upgrading a domain, system administrators must delete all the existing style and user/selections folders to correct the problem.

**4.** Remove from the auto-workbook queue (wbbatch utility) any -commit and -refresh scheduled batch jobs. If upgrading an 11.0.x environment to 12.1.x (or later), all -build scheduled batch jobs should also be removed from the queue.

> **Note:** Skip this step if upgrading a 12.1 or newer e nvironment.

**5.** Run the convertDomain utility on existing domains. In global domain environments this utility is only executed from the master domain.

> **Note:** Skip this step if upgrading a 12.1 or newer environment.

- <span id="page-33-0"></span>**6.** Run the upgradeDomain utility on existing domains. In global domain environments this utility is only executed from the master domain.
- **7.** Upgrade existing configurations (see the following section, "Upgrade Configurations" for more information on this step).

**Note:** Skip this step if upgrading from 11.0.x, 11.1.x, and 12.0.x to RPAS 12.1.x or newer.

- **8.** Optional: Run the rpasinstall utility with the -patchinstall argument. This step is only required if changes have been made to the configuration and these changes are ready to be propagated to the domain(s).
- **9.** While patching domains, if the -updateStyles flag is used, be sure to delete all subfolders in the Styles folder in the master and local domains that correspond to the workbooks whose measure set or windows set change depending upon the wizard choices. The deletion should be handled via post-processing scripts subsequent to the domain build or patch processes where possible. See the -updateStyles description in the rpasInstall section for more information.

### **convertDomain**

Migrating data from 11.0, 11.1 and 12.0 versions of RPAS to RPAS 12.1 (or newer versions) requires the convertDomain utility. It contains the necessary functions to read the pre-12.1 database and array formats and writes to the new 12.1 formats. It processes both simple and global domains, regardless of subdomain locations, can optionally remove the previous .gem files, and will recover from a partial conversion. Upon successful completion it will tag the domain as converted, which is visible in the domain history and visible with the domaininfo utility.

**Note:** The convertDomain utility is optional during upgrades.

#### **Usage**

convertDomain -d domain [-loglevel level] [-purge] [-forcetag]

The following table provides descriptions of the arguments used by the convertdomain utility.

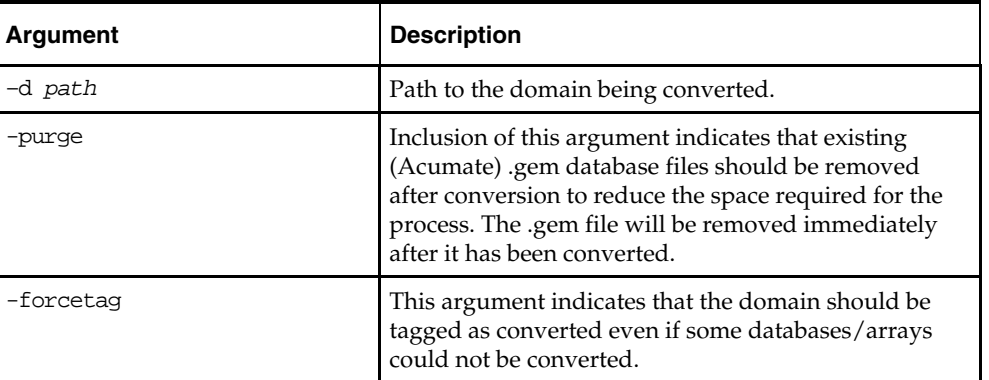

The conversion process is done directly to the simple or global domain path specified with the –d argument. A copyDomain is **not** automatically performed beforehand by the utility.

The process works by first opening the "R\_SUBDOMAINPATH%1" array in the "data/configmeasdata" database. If this fails then it is assumed that the domain is a simple domain and not a global one. If it succeeds then the subdomain paths are read

<span id="page-34-0"></span>from the array. Next the process searches for all .gem files in the subdomains and the master, recursively and converts each one. The order of the conversion should not be considered "predictable"; there is no assurance that subdomains will be converted in order, or that the master will be converted first or last. In order to ensure recoverability the "data/configmeasdata" database is not removed until the entire domain has been converted. Finally, if no errors occurred during conversion (or the –forcetag option is supplied) then the new domain is tagged with the "CONVERT" tag and time stamped.

> **Note:** upgradeDomain is **not** called by this process. It must be called separately. This allows the user to specify additional parameters to upgradeDomain. Once the domain has been converted and upgraded it is ready for use.

In the case of a partial domain conversion it is possible to restart convertDomain. Currently every database will be reconverted unless the –purge option is specified. In that case the conversion will restart with the last database that was being converted. There is no current way to skip converted databases if –purge was not used, nor can individual databases be converted.

## **upgradeDomain**

#### **Usage**

upgradedomain -d domainPath [OPTIONS]

The following table provides descriptions of the arguments used by the upgradedomain utility.

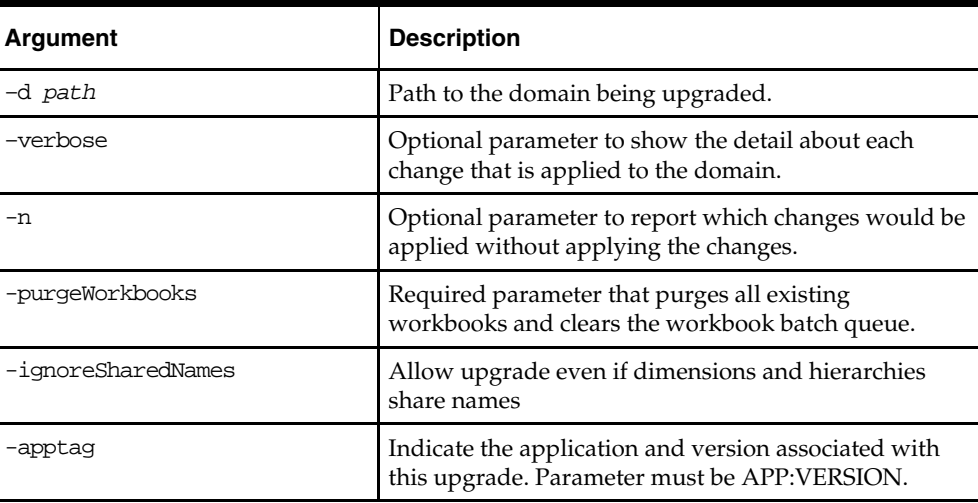

**Note:** An administrator can also run the Domain Information utility to verify the upgrade process as shown below.

domaininfo –d pathtodomain –domainversion

## **Upgrade Configurations**

Once the RPAS Configuration Tools have been installed and the domains have been upgraded, an administrator should upgrade existing configurations to version 13 or the latest version 13 patch.

**1.** Launch the new version of the Configuration Tools; open the existing configuration using **File–Open**. Select the configuration and click **OK**. A message box appears prompting you to convert the configuration.

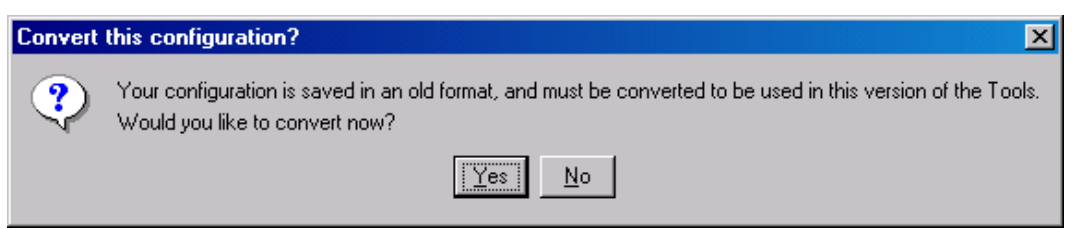

**2.** Click **Yes**. The Backup Location message box appears. Click **OK** to continue.

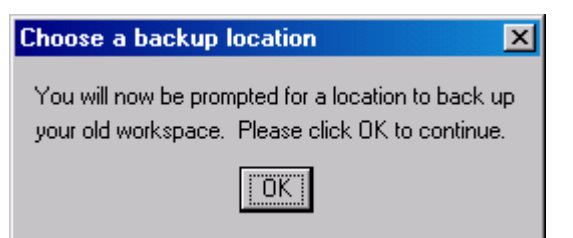

**3.** The administrator must now specify a location to store the backup of the current (non-upgraded) configuration. Use the browser to identify a location and enter the back-up configuration name. The backup may be stored in the same location as the configuration being upgraded only if the name of the backup is changed from its original name.

The Successful Conversion dialog box appears if the configuration was converted without any issues.

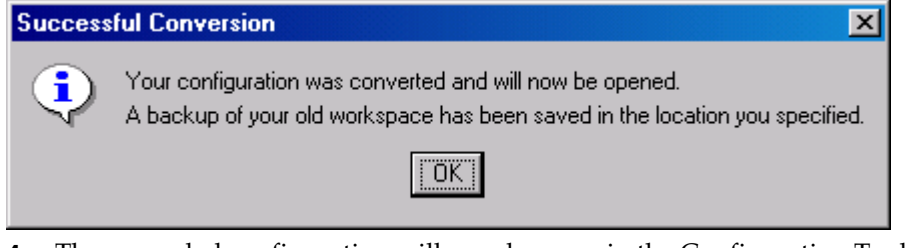

**4.** The upgraded configuration will now be open in the Configuration Tools. Changes can now be made to the configuration. Note that if changes are made the domain must be updated through the normal patch install process.

> **Note:** If upgrading RDF, Grade or Curve see "Upgrade Application Configurations" for additional steps to complete the application upgrade.

#### **Command-line Support for Configuration Upgrading**

The RPAS Configuration Tools also provides command-line support to upgrade configurations. The Configuration Converter is a standalone utility that converts a configuration that was originally created and saved in a prior release of the Configuration Tools. Only configurations created in a prior major release need to be converted. Configurations saved in previous versions of the same major release, but in different minor releases, do not need to be converted. See the *RPAS Configuration Tools Guide* for more information on using the Configuration Converter (RpasConverter.exe) via the command-line.
**Note:** If upgrading RDF, Grade or Curve see "Upgrade Application Configurations" for additional steps to complete the application upgrade.

## **Upgrade Application Configurations**

Applications such as RDF, Curve and Grade are configured using a plug-in architecture in the RPAS Configuration Tools. This architecture allows for the automation of most configuration activities for the solution. The plug-in requests specific information from the configuration administrator and the solution auto-generation tool automatically generates the solution configuration. Prior to each patch or upgrade to a major release, the auto-generation tool should be executed to ensure the solution configuration is updated with the base configuration changes for the application. See the *RDF*, *Curve*, or *Grade Configuration Guides* for more information on the auto-generation process for each application.

## **rpasinstall**

#### **Usage**

rpasInstall <arguments>

The following table provides descriptions of the arguments used by the rpasInstall utility.

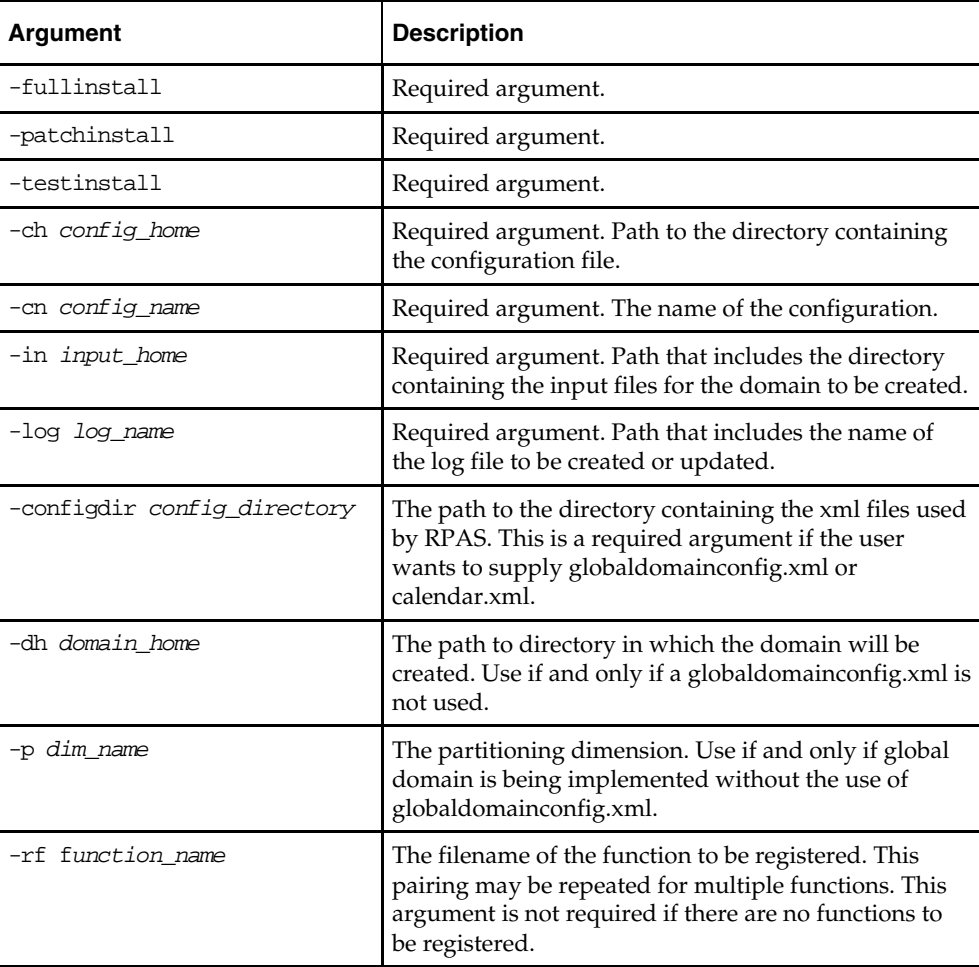

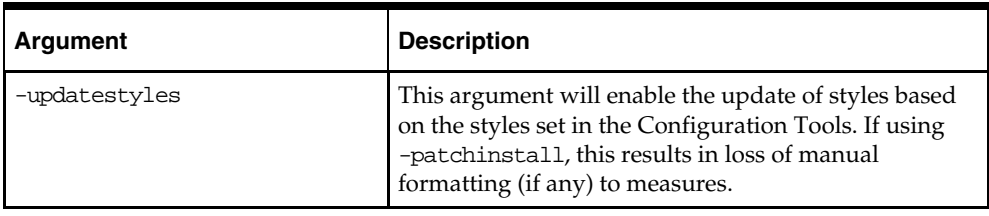

When you create a domain using the rpasInstall script, the following files are generated based on the taskflow configuration you set up in the RPAS Configuration Tool:

- taskflowBundle.properties
- **taskflow.xml**

These files define the Activity Taskflow configuration and must be used when you configure additional domains for the RPAS Fusion Client. For more information, refer to the *RPAS Installation Guide for the Fusion Client*.

For more information on the Taskflow Configuration, refer to the *RPAS Configuration Tool User Guide*.

# **Security and User Administration**

# **Functional Overview**

This chapter describes the security model in RPAS, which includes workbook templates, workbooks, measures, and positions. The levels of security are defined as measure level, position level, and workbook level.

This chapter also describes user administration and security administration.

**Note:** If a solution is built in a Global Domain environment, it is only required and possible to perform the administrative activities included in this section in the "master" domain.

# **User Logon Security**

The User Administration workbook enables you to manage users and user groups. Once you set up users and user groups, you can use the Security Administration workbook to set up access privileges for each workbook template or measures.

When you add or edit user accounts using the Add User or Edit User workbooks, you can also set up the following user management policies:

- Locking User Account enables you to control user access to the application. Locking an user account restricts access to the application temporarily, and the account can be unlocked anytime.
- Force Password Change useful for new user accounts. This enables users to set up a password of their choice after they log on using the initial password for the first time.
- Account Lock Out enables you to set a number of failed log on attempts after which the user account will automatically be locked out. It will remain locked out until you unlock it for the user. This feature can be enabled for a domain using the domainprop utility and the –lockaccount flag.
- Expire Password enables you to set up the number of days after which the password expires. Users must then set up a new password the next time they try logging on to the application. This feature can be enabled for a domain using the domainprop utility and the –expirepassword flag.
- Password History enables you to select the number of passwords to save. When the user attempt to change passwords, the system will not permit any password already stored in the password history to be used again. This feature can be enabled for a domain using the domainprop utility and the – passwordhistory flag.

# **Measure Level Security**

Measures have access rights; which are read-write, read-only, or denied. Measures that are read-write or read-only may be selected in the extra measures and insert measure dialogs. RPAS ensures that read-only measures are not editable by the user and the presence of read-only measures does not affect the ability to commit a workbook.

Measure security can be specified and changed through the Security Administration workbook. The Measure Rights worksheet allows Read Only, Deny, or Read/Write access to a measure to be specified for each user. These measure rights only apply to the Measure Analysis Workbook.

A workbook template overrides the default security of a measure, but it can only narrow the security of the measure. For example, a measure could have default read-write access for a user and a template could specify that all users have read-only access to the measure when a workbook is built. However, if the default measure security was readonly, the template could not expand the security of that measure to read-write. Measures that are explicitly made read-only by a workbook template will not be expanded to readwrite access by RPAS.

> **Note:** For more information on the Measure Analysis workbook, see [Measure Analysis.](#page-56-0)

# **Position Level Security**

Position Level Security allows access control for dimensions on a position-by-position basis. This capability is completely optional. If position level security is not explicitly defined and configured, all users in a domain have access to all positions in all hierarchies. Once position level security is defined, access to a position can be granted or denied for individual users, users in a group, or for all users.

Position level security can be defined at levels (dimensions) at or above base (such as class in the product hierarchy) in any hierarchy other than calendar. As positions are added at a level/dimension lower in the hierarchy than where the position level security is maintained, access to those positions is automatically granted if a user has access to the "parent" position. In other words, if security is maintained at the subclass level, users are automatically granted access to all the SKUs in a given subclass if they have access to that subclass. This includes those that were added after security was established.

Exactly one dimension in each hierarchy can be defined as the security dimension for the hierarchy. If a security dimension is defined for the hierarchy, all dimensions in the hierarchy have position level security enabled, but position security is set at or above the designated dimension. For instance, if the "class" dimension is designated as the security dimension, an administrator can maintain access to positions in the class dimension or at any level above class.

To specify the security dimension for a hierarchy, use the RPAS Configuration Tools or the hierarchyMgr utility.

After a security dimension is defined for a hierarchy, all users in the domain default to having access to all positions in any dimension in the hierarchy. Additionally, users automatically have access to newly added positions to a domain. Worksheets in the Security Administration workbook are used to control position access for individual users, user groups, or all users (referred to as "world" or default access). There are three worksheets in this workbook for each hierarchy with a defined security dimension. The default worksheet controls access to positions for all users (for instance, Prod Security Default); one worksheet controls access to positions by user group (for instance, Prod Security Group); and the last worksheet controls access to positions by individual users (for instance, Prod Security User).

Access must be granted at all levels for a user to have access to a position. This means that a position must have a value of true at the levels default/world, group, and user. The following table demonstrates how access is granted or denied based on all combinations of settings:

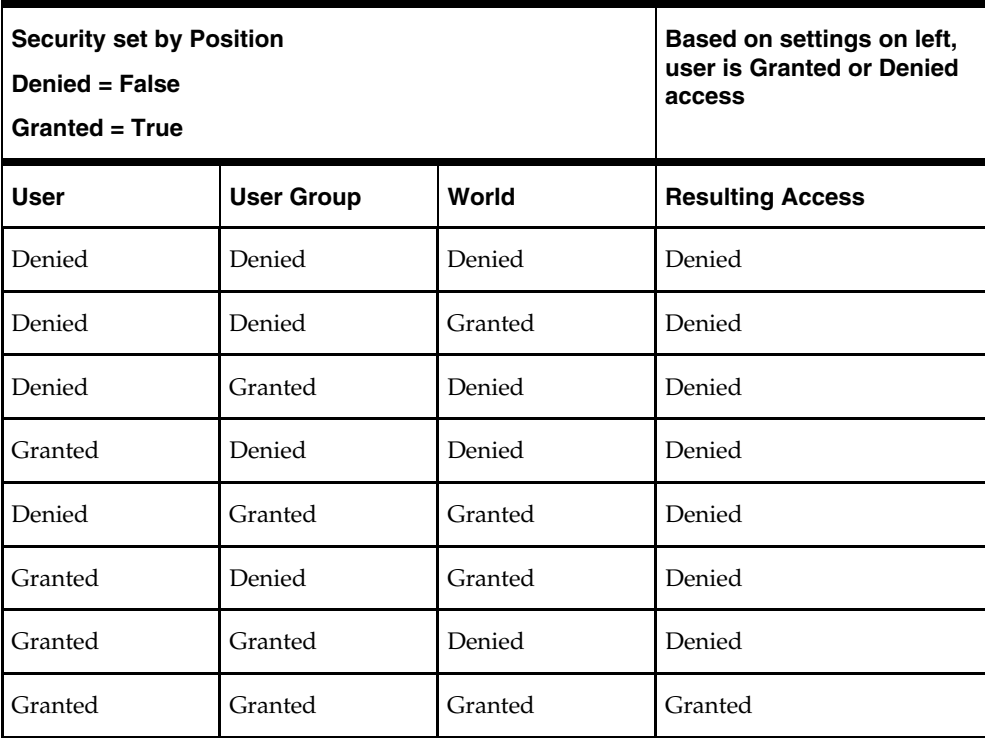

Position level security is used when a user selects positions in the wizard process before building a workbook. Only positions to which a user has access are available for selection in the 2-tree, which are then included in the build of the workbook.

## **Workbook Security**

Currently, workbook access is either granted or denied. If the user has been granted access to a workbook, the user can open, modify, and commit the workbook. No distinction is made between read-write-commit, read-write, and read-only access. Workbook access is automatically granted to the user that built it, and it may be shared with multiple groups or the world.

> **Note:** A user must have access to the workbook template in order to access the workbook, even if the workbook has world or group access rights.

Users with administrator status automatically have access to all workbook templates. By default, administrators have access to all workbooks that are saved with world access. If a workbook is saved with group access, administrators can only access the workbook if they are members of the default user group of the user who saved the workbook.

Another aspect of workbook security is the ability to set limits for the number of workbooks that a user can have saved at any given time. Limits can be set for a user per template, for a user group per template, or for a template for all users. The limits are evaluated in the above order, which means that a limit defined at user-template overrides any values defined at group-template or template. If the above limits are not defined, the default value is one billion.

The limits are checked when the workbook build process is initiated. When the limit is reached, an error message displays informing the user that the workbook build process cannot complete because the limit has been reached. The message also lets the user know what that limit is. The wizard process then terminates.

Administrative users have full access to all workbook templates regardless of the access rights that other admin users may assign to them in the Security workbook. The administrative user can build the Security workbook to change the access right back, so the nominal assignment does not matter for administrative users.

Non-administrative users so not have access to Security template and User Administration template groups even if the administrator inadvertently assigns them access rights.

# **User Administration**

# **Overview**

User administration is the process by which administrators add and/or delete authorized system users, create and/or delete user groups, and edit user profiles. These tasks are performed through completion wizards on the User Administration tab. The following procedures are discussed in this area:

- Access User Administration
- Add a user
- Add a user group
- **Delete a user**
- Delete a user group
- Edit a user's profile

Once users and user groups are set up, access permissions to workbook templates and measures within workbooks can be assigned through Security Administration. Security Administration also supports modification of the label, default workbook template, and/or Admin status associated with individual users.

## **Access User Administration**

To access the User Administration workbooks:

- **1.** On the Activity Taskflow pane, click the **Expand** icon next to **Administration**. The **Administration** panel appears.
- **2.** In the **Administration** panel, click the **Expand** icon next to **User Administration**.

# <span id="page-42-0"></span>**Add a User**

To add a user:

- **1.** Under User Administration, click the **Create New Workbook** icon next to **Add User**. A **Workbook Wizard** window appears.
- **2.** In the **Workbook Wizard** window, enter relevant information in the following fields:
	- **User name** type the user name that the user will use for logging on.

**Note:** Each user name must begin with a letter and contain no spaces (the underscore character is acceptable).

- **User label** type a label that describes the user (for example, the user's full name). This identifying label appears in various locations throughout the application. For example, labels appear on the File – Open dialog box to identify the owner of a given workbook, and on the Forecast Approval worksheet to specify which user approved a given forecast.
- **Default group** select the user group to which the user will belong.
- **Other groups** If a user will belong to more than one group, select the additional groups from the list in the **Other groups** field.
- **Password** type a password for the user.
- **Password Verification** type the same password.
- **3.** Select the **Administrator** check box to assign administrator privileges to the user.

**Note:** Administrator privilege enables users to perform the Save Format option on the View menu, which creates new system-wide default styles for workbook templates.

Administrative users have special privileges and the readonly status may not apply to them.

If you are not sure whether a user should be granted this ability, note that a user's Admin status can later be modified on the Users worksheet of the User and Template Administration workbook.

**Note:** Granting users Admin status gives them access to all workbook templates, but it does not automatically give them access to all workbooks.

- **4.** Select the **Force password change** check box to force the users to change the password when they log on for the first time.
- **5.** Select the **Lock user account** check box to temporarily disable the user's account.
- **6.** Click **Finish** to add the new user to the database.

Workbook template and measure access rights can now be assigned to the user. To do so, access the Security Administration workbook. For more information, see [Security](#page-44-0)  [Administration Workbook.](#page-44-0)

# **Add a User Group**

User groups provide an intermediate level of security to workbooks that were created and saved by specific users. When new users are assigned to the system, they must be assigned to existing user groups. User groups should consist of individuals with similar job functions or responsibilities. In the Oracle Retail Predictive Planning Suite, the user group corresponds to the user's planning role.

To add a user group:

- **1.** Under User Administration, click the **Create New Workbook** icon next to **Add User Group**. A **Workbook Wizard** window appears.
- **2.** In the **Workbook Wizard** window, enter relevant information in the following fields:
	- In the **Group Name** field, type a name for the group.
	- In the **Group Label** field, type a descriptive label for the group. This label is displayed when referring to the group throughout RPAS.
- **3.** Click **Finish** to add the user group to the database.

# **Delete a User**

If a user profile is no longer needed, it should be deleted from the system in order to maintain system security.

To delete a user:

- **1.** Under User Administration, click the **Create New Workbook** icon next to **Delete User**. A **Workbook Wizard** window appears.
- **2.** In the **Workbook Wizard** window, select the user you want to delete.
- **3.** Click **Finish** to delete the user from the system.

## **Delete a User Group**

If a user group no longer exists, the group should be deleted from the system as soon as possible to maintain system security.

> **Caution:** Deleting a user group will delete every user in that group.

To delete a user group:

- **1.** Under User Administration, click the **Create New Workbook** icon next to **Delete User Group**. A **Workbook Wizard** window appears.
- **2.** In the **Workbook Wizard** window, select the user group you want to delete.
- **3.** Click **Finish** to delete the user group from the system.

## **Edit a User**

To edit a user's profile:

- **1.** Under User Administration, click the **Create New Workbook** icon next to **Edit User**. A **Workbook Wizard** window appears.
- **2.** In the **Workbook Wizard** window, select the user you want to edit, and click **Next**.
- **3.** Make the necessary changes to the user's profile. You can change anything except the User name. For more information on the fields, see [Add a User](#page-42-0).
- **4.** Click **Finish** to save the changes.

# <span id="page-44-0"></span>**Security Administration Workbook**

# **Overview**

The Security Administration workbook is only available to system administrators. After users and user groups are created, the administrator may set up and maintain access permissions to workbook templates and measures within those workbook templates. This workbook allows the administrator to determine which templates individual users can access, as well as the measures that users can access while manipulating workbooks in the system. The administrator can also specify and restrict the measures that are available to be added to a given workbook template. Setting access permissions in this way provides a high degree of measure security, because users can be restricted to viewing and editing only certain relevant measures.

All administrative users have full access to all workbook templates regardless of the access rights that they were assigned in the Security workbook by other administrative users. The administrative user can build the Security workbook to change the access right back, so the nominal assignment does not matter for admin users.

The Security Administration workbook has one or more worksheets for each of the following:

- Workbook Template Rights worksheet
- Workbook Template Measure Rights worksheet
- Measure Rights worksheet
- **•** Dimension Modification Rights
- Position Level Security
- Workbook Template Limits

Security Template Administration also allows the administrator to modify the label, Admin status, and/or default workbook template associated with each user. Administrators also access this workbook template to modify the labels associated with user groups, workbook templates, and workbook template groups. Using this workbook, the administrator can:

- Assign and modify access rights of each user to all workbook templates. User/template permissions are set in the Workbook Template Rights worksheet.
- Determine which optional measures are to be accessible through individual workbook templates. Template/measure permissions are set in the Workbook Template Measure Rights worksheet.
- Assign/restrict user access to individual measures. User/measure permissions are established in the Measure Rights worksheet.

## **Workbook Template Rights Worksheet**

The Workbook Template Rights worksheet is for setting and maintaining access permissions of each user to specific workbook templates.

The worksheet contains a drop-down list for each available workbook template and user combination. To grant a user access rights to a workbook template, select one of the following options from the drop-down list for that workbook template:

- Denied
- Read Only
- Full Access

After changing a user's profile, the changes must be committed to the database in order for them to take effect.

The "Read Only" permission on a template applies only to actual workbooks created by the template. For templates that do not generate a workbook, but only run through a wizard process for other purposes, the "Read Only" permission for a user on that template will not prevent them from running through the wizard. This applies to standard RPAS templates, such as Add User and Delete User, but it may also apply to various application-specific templates.

## **Workbook Template Measure Rights Worksheet**

The Workbook Template Measure Rights worksheet allows administrators to determine which registered measures will be available for optional inclusion in newly built workbooks.

When a measure is initially registered as a public measure, all templates default to having access to that measure. This means that it is possible for this measure to be added to a workbook template, even if it is not one of the standard measures displayed when a workbook of that type is built. Some new workbook wizards include a dialog that prompts users to select any additional measures to be included in the workbook build. By default, all newly registered measures are included on this list of available additional measures. The other method of inserting new measures into a workbook is via the Insert Measure command.

> **Note:** The Insert Measure feature is currently available in the RPAS Classic Client only. This feature will be made available in a future release of the RPAS Fusion Client.

The Workbook Template Measure Rights worksheet is used to modify template/measure permissions, which allows only certain templates to optionally include specified measures in new workbook builds.

This worksheet contains a check box for each available workbook template and registered measure combination.

## **Measure Rights Worksheet**

The Measure Rights worksheet allows the administrator to restrict user access to individual measures on a user-by-measure basis. User/measure permissions are initially determined by the system by integrating the current user/template and template/measure settings and applying the following rule: "A user cannot have access to any measure that is not available in at least one template to which the user has access." Permissions can be made even more restrictive on a user by measure basis by using the Measure Rights worksheet to deny users access to measures that they would normally be permitted to edit.

The worksheet contains a drop-down list for each available user and registered measure combination. Three security options are available—Denied, Read-only, and Read/Write. Denied prevents the user from viewing data. Read-only allows the user to view the data. Read/Write allows the user to edit data values. However, a commit rule must be configured for a measure for data to be committed to the RPAS data store.

Selecting a security option does not affect any measures already included in the workbook. The selected security option is used only while inserting the measure into an already built and open workbook.

> **Note:** The Measure Rights worksheet contains only public measures; that is, measures that can be optionally included in a worksheet, depending on choices made in a new workbook wizard. Measures that are registered as private measures will not appear in this worksheet. If there are no public measures available to be displayed in this worksheet, the worksheet will not be built.

## **Dimension Modification Rights Worksheet**

The Dimension Modification Rights worksheet allows the administrator to determine which dimensions, if any, a user can modify. The worksheet contains a check box for each available user and dimension combination. A checkmark in the cell indicates that the user is permitted to modify the specified dimension.

After changes are made to a user's dimension modification rights, they must be committed before they take effect.

## **Position Level Security Worksheets**

The position-level security worksheets are used to grant or deny access to positions for individual users, user groups, or all users. Position-level security is set for a specific dimension of a hierarchy (other than calendar). See the *RPAS Configuration Tools User Guide* for more information on setting position-level security dimensions.

For each hierarchy/dimension that has position-level security enabled (normally just a single hierarchy/dimension), there are three worksheets: one each for user, user group, and world/all users.

After changes are made to position-level security, they must be committed before they take effect.

#### **Workbook Template Limits Worksheets**

The Workbook Template Limit worksheets are used to limit the number of workbooks that the user can have saved. Limits can be set for a user per template, for a user group per template, or for a template for all users. The limits are evaluated in the above order, which means that a limit defined at user-template will override any values defined at group-template or template. If the above limits are not defined, the default value is 1 billion, but it is not displayed in the workbook.

The limits are checked when the user begins the workbook build process. If the limit has been reached, an error message appears that informs the user that the workbook build process cannot complete because the limit has been reached. The wizard process then terminates.

## **Using the Security Administration Workbook**

**Note:** These tasks are performed through the Security Administration workbook. This workbook is only available to system administrators.

## **Access Security Administration**

- **1.** On the Activity Taskflow pane, click the **Expand** icon next to **Administration**. The **Administration** panel appears.
- **2.** In the **Administration** panel, click the **Expand** icon next to **Administration**.
- **3.** Under **Administration**, select the **Create New Workbook** icon next to **Security Administration**.

## **Set or Modify Users' Access to Workbook Templates**

The Workbook Template Rights worksheet enables you to set the one of the following access privileges to each workbook template for a user:

- Denied
- Read-only
- Full Access

To set or modify a user's access to workbook templates:

- **1.** On the Activity Taskflow pane, click the **Expand** icon next to **Administration**. The **Administration** panel appears.
- **2.** In the **Administration** panel, click the **Expand** icon next to **Administration**.
- **3.** Under **Administration**, select the **Create New Workbook** icon next to **Security Administration**.
- **4.** On the **Workbook Template Rights** worksheet, for each workbook template, select one of the access privileges for the users you want.
- **5.** Once you make your selection, for the changes to take effect, click the **Commit** icon on the global toolbar. You can also choose to click **Commit** in the **File** menu.

You can choose to save this workbook by clicking the **Save** icon on the global toolbar or clicking the **Save** option from the **File** menu.

To close the workbook, click Home on the top-right corner of the screen.

## **Set Measure Availability for Workbook Templates**

- **1.** On the Activity Taskflow pane, click the **Expand** icon next to **Administration**. The **Administration** panel appears.
- **2.** In the **Administration** panel, click the **Expand** icon next to **Administration**.
- **3.** Under **Administration**, select the **Create New Workbook** icon next to **Security Administration**.
- **4.** On the **Workbook Template Measure Rights** worksheet, select each registered measure that must be available for inclusion in the associated workbook template. For measures that must not be included in the associated template, make sure there is no check mark.
- **5.** Once you make your selection, for the changes to take effect, click the **Commit** icon on the global toolbar. You can also choose to click **Commit** in the **File** menu.

You can choose to save this workbook by clicking the **Save** icon on the global toolbar or clicking the **Save** option from the **File** menu.

To close the workbook, click **Home** on the top-right corner of the screen.

## **Assign or Restrict User Access to Measures**

- **1.** On the Activity Taskflow pane, click the **Expand** icon next to **Administration**. The **Administration** panel appears.
- **2.** In the **Administration** panel, click the **Expand** icon next to **Administration**.
- **3.** Under **Administration**, select the **Create New Workbook** icon next to **Security Administration**.
- **4.** On the **Measure Rights** worksheet, for each measure that a user should have access to, select **Read Only** or **Read/Write** from the drop-down list in the cell. For measures to which the user should not have access, make sure **Denied** is selected.

**Note:** The drop-down list appears when you double-click inside the cell.

**5.** Once you make your selection, for the changes to take effect, click the **Commit** icon on the global toolbar. You can also choose to click **Commit** in the **File** menu.

You can choose to save this workbook by clicking the **Save** icon on the global toolbar or clicking the **Save** option from the **File** menu.

To close the workbook, click **Home** on the top-right corner of the screen.

## **Change a User's Ability to Modify Dimensions**

- **1.** On the Activity Taskflow pane, click the **Expand** icon next to **Administration**. The **Administration** panel appears.
- **2.** In the **Administration** panel, click the **Expand** icon next to **Administration**.
- **3.** Under **Administration**, select the **Create New Workbook** icon next to **Security Administration**.
- **4.** On the **Dimension Modification Rights** worksheet, select each dimension for which the user needs modification rights. For dimensions that the user should not be able to modify, make sure there is no check mark.
- **5.** Once you make your selection, for the changes to take effect, click the **Commit** icon on the global toolbar. You can also choose to click **Commit** in the **File** menu.

You can choose to save this workbook by clicking the **Save** icon on the global toolbar or clicking the **Save** option from the **File** menu.

To close the workbook, click **Home** on the top-right corner of the screen.

## **Set or Modify Access to Positions (if position level security has been enabled)**

- **1.** On the Activity Taskflow pane, click the **Expand** icon next to **Administration**. The **Administration** panel appears.
- **2.** In the **Administration** panel, click the **Expand** icon next to **Administration**.
- **3.** Under **Administration**, select the **Create New Workbook** icon next to **Security Administration**.
- **4.** On the **Position Level Security** worksheet, select the worksheet for which security needs to be set or modified: **User**, **User Group**, or **World**.
- **5.** By default, the dimension (level) at which position level security is enabled appears. To manage security at a level above the designated level (only levels above are possible), right-click and **Select Rollup** to view the available dimensions.
- **6.** To grant access to a position, select the check box in the relevant cell.

**Note:** A user must have access at the User, User Group, and World levels to have access to a position.

**7.** Once you make your selection, for the changes to take effect, click the **Commit** icon on the global toolbar. You can also choose to click **Commit** in the **File** menu.

You can choose to save this workbook by clicking the **Save** icon on the global toolbar or clicking the **Save** option from the **File** menu.

To close the workbook, click **Home** on the top-right corner of the screen.

## **Limit the Number of Workbooks that a User Can Save**

- **1.** On the Activity Taskflow pane, click the **Expand** icon next to **Administration**. The **Administration** panel appears.
- **2.** In the **Administration** panel, click the **Expand** icon next to **Administration**.
- **3.** Under **Administration**, select the **Create New Workbook** icon next to **Security Administration**.
- **4.** On the **Workbook Limit Per User/Template** worksheet, for a workbook template, set an appropriate value as the limit for a user.
- **5.** Once you make your selection, for the changes to take effect, click the **Commit** icon on the global toolbar. You can also choose to click **Commit** in the **File** menu.

You can choose to save this workbook by clicking the **Save** icon on the global toolbar or clicking the **Save** option from the **File** menu.

To close the workbook, click **Home** on the top-right corner of the screen.

## **Limit the Number of Workbooks Per Template**

- **1.** On the Activity Taskflow pane, click the **Expand** icon next to **Administration**. The **Administration** panel appears.
- **2.** In the **Administration** panel, click the **Expand** icon next to **Administration**.
- **3.** Under **Administration**, select the **Create New Workbook** icon next to **Security Administration**.
- **4.** On the **Workbook Limit Per Template** worksheet, for a workbook template, set an appropriate value as the limit.
- **5.** Once you make your selection, for the changes to take effect, click the **Commit** icon on the global toolbar. You can also choose to click **Commit** in the **File** menu.

You can choose to save this workbook by clicking the **Save** icon on the global toolbar or clicking the **Save** option from the **File** menu.

To close the workbook, click **Home** on the top-right corner of the screen.

## **Limit the Number of Workbooks that a Group Can Save**

- **1.** On the Activity Taskflow pane, click the **Expand** icon next to **Administration**. The **Administration** panel appears.
- **2.** In the **Administration** panel, click the **Expand** icon next to **Administration**.
- **3.** Under Administration, select the Create New Workbook icon next to Security Administration.
- **4.** On the **Workbook Limit Per Group/Template** worksheet, for a workbook template, set an appropriate value as the limit for the user group.
- **5.** Once you make your selection, for the changes to take effect, click the **Commit** icon on the global toolbar. You can also choose to click **Commit** in the **File** menu.

You can choose to save this workbook by clicking the **Save** icon on the global toolbar or clicking the **Save** option from the **File** menu.

To close the workbook, click **Home** on the top-right corner of the screen.

# **Hierarchy Maintenance**

# **Overview**

## **Hierarchy Maintenance Workbook**

Oracle Retail Predictive Solutions provide the ability to set up and maintain user-named and user-defined dimensions within hierarchies. Hierarchy Maintenance is the means by which custom-created dimensions within a hierarchy can be established and maintained through the application interface in order to meet individual business needs.

When Oracle Retail Predictive Solutions are installed, implementation scripts define the dimensions and hierarchical structures specific to the customer's organization. For example, the system can be built to recognize that SKUs roll up into styles, styles roll up into product classes, and so on within the product hierarchy. Occasionally, you might want to group products according to some ad hoc personal design to suit a particular business need. You can group arbitrary items in a hierarchy to use in functions such as forecasting, replenishment, and measure analysis. These user-defined groupings act as normal dimensional levels. In other words, they allow the user to roll data up from lower levels of aggregation along the hierarchical paths that you define.

For example, suppose experience has shown that the accuracy of forecasts for your top 50 products (A products) reflects the relative accuracy of all forecasts. Therefore, you would like to group elements within a user-defined dimension as the top 50 products by designating them 'A Products.' Then, when you select products in a wizard or look at data in a worksheet, you can change the rollup to your user-defined dimension to see your top 50 products grouped together.

> **Note:** Your collection of 50 products may comprise elements from a wide range of product classes or departments, and your grouping scheme may have little to do with the normal dimensional relationships of these items in the product hierarchy.

> The group of items you designate as 'A Products' may change over time as consumer preferences change. From this example, you see that user-defined dimensions can be used to create any ad hoc groupings to provide additional support in analyzing, selecting, or summarizing data in Demand Forecasting. The Hierarchy Maintenance interface allows you to change the nature of the groupings as required.

> The number and names of user-definable dimensions are set by your company when an RPAS-based solution is initially installed. The positions within each dimension and their associated labels can be altered and maintained through the hierarchy maintenance process.

Keep in mind that any hierarchy in RPAS can have user-defined dimensions within it as long as they are set up by your company at the time of installation. The examples in this section refer to the Product hierarchy, but other hierarchies could be maintained in the same way.

## **Hierarchy Maintenance Example**

Suppose you want to designate SKUs in your product hierarchy as either A, B, or C products so that you can group these items together when you view information, such as forecasting, replenishment, or measure analysis reports.

To do this, you need to maintain a user-defined dimension that will allow you to map the SKUs to the various positions of your classification scheme (A, B, or C). The user-defined dimension used in the following example is named Product Status. To maintain this userdefined dimension, use the Hierarchy Maintenance Wizard.

## **Hierarchy Maintenance Wizard**

The first step in maintaining hierarchies is to access the Hierarchy Maintenance Wizard. In this wizard, select the SKUs that will be mapped to the various positions of the userdefined dimension. Responses to prompts in the wizard are used to format a new Hierarchy Maintenance workbook.

## **Hierarchy Maintenance Worksheet**

The Hierarchy Maintenance worksheet displays the position assignment fields for the selected custom dimension. Edit the cells associated with the custom dimension as required.

Returning to the example dimension Product Status, you want to classify each selected SKU in your workbook as an A Product, a B Product, or a C Product. This example provides only three positions, or values, in the Product Status dimension; however, you can enter any character string in an individual SKU's Product Status cell. This new string will be treated as a separate user-defined grouping. If this is the first time a particular SKU has been mapped to the Product Status dimension, the label assigned to that SKU will not yet be defined. The Product Status field is automatically filled with 'Unassigned.'

Assign labels to each product with regard to the Product Status dimension. In the following example, products that were previously 'Unassigned' are now designated as A, B, or C Products.

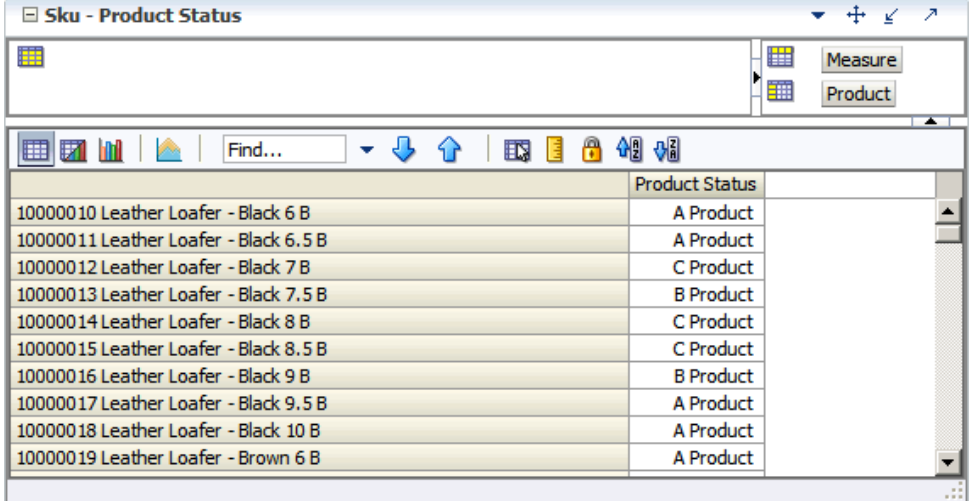

**Note:** The Oracle Retail Predictive Solutions system is case-sensitive when a new position name (label) is entered in the Hierarchy Maintenance workbook. After the workbook is committed, the typing of the group name is not case-sensitive. For example, "B Product" can later be entered as "b product" after the "B Product" group label has been committed.

After making the A, B, or C Product designations for the selected SKUs, you must commit the workbook for any changes to take effect.

For this example, labels have now been assigned to the various positions within the Product Status dimension, and selected products in the product hierarchy have been classified with regard to the custom dimension. Demand Forecasting treats Product Status, a user-defined dimension, as a normal dimensional level within the product hierarchy.

The following figure displays the results when, in a wizard, access a quick menu and change the rollup to the Product Status dimension. The products shown here are classified according to the position values (A Product, B Product, or C Product) that were assigned while maintaining the Product Status dimension.

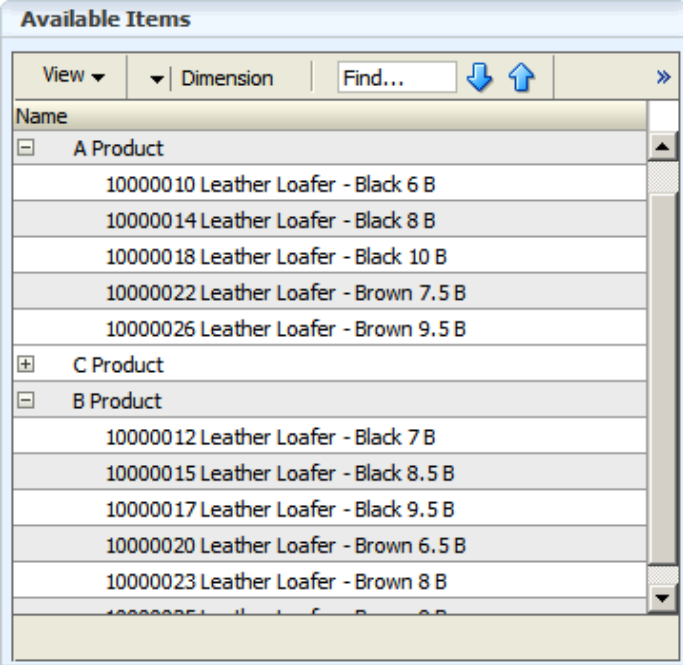

## **Access Hierarchy Maintenance**

**Note:** If a solution is built in a Global Domain environment, it is only required and possible to perform all the administrative activities in this section in the "master" domain.

- **1.** On the Activity Taskflow pane, click the **Expand** icon next to **Administration**. The **Administration** panel appears.
- **2.** In the **Administration** panel, click the **Expand** icon next to **Administration**.

**3.** Under **Administration**, select the **Create New Workbook** icon next to **Hierarchy Maintenance**.

## **Maintain a User-Defined Dimension within a Hierarchy**

Use this procedure to assign product or location items to custom-defined positions within a specialized dimension. Custom-created dimensions are distinct from those in the standard hierarchical roll-ups configured in the system implementation. Users can use these dimensions like normal Demand Forecasting levels, aggregating data along these new hierarchical paths.

- **1.** On the Activity Taskflow pane, click the **Expand** icon next to **Administration**. The **Administration** panel appears.
- **2.** In the **Administration** panel, click the **Expand** icon next to **Administration**.
- **3.** Under **Administration**, select the **Create New Workbook** icon next to **Hierarchy Maintenance**. A **Workbook Wizard** window appears.
- **4.** Select the hierarchy to specify a user-defined dimension (for example, Product or Location). Only the hierarchies that have been set up to contain user-defined dimensions appear here.
- **5.** Click **Next**.
- **6.** Select the user-defined dimension to be updated. The number and names of available custom dimensions are set at installation.
- **7.** Click **Next**.
- **8.** From the **Available Items** in the selection wizard, select the items to be mapped to positions within the custom dimension.
- **9.** Use the Add, Add All, Remove, and Remove All buttons or the drag and drop action to move your selection to the **Selected Items** section.
- **10.** Once all items to appear in your workbook have been selected, click **Finish**. The **Hierarchy Maintenance** workbook appears.
- **11.** In the position assignment field for the custom dimension, assign a value to each product or location position in the workbook. Enter any text string in a cell. Each unique string will be treated as a separate user-defined position within the custom dimension.
- **12.** Once you make your selection, for the changes to take effect, click the **Commit** icon on the global toolbar. You can also choose to click **Commit** in the **File** menu.

You can choose to save this workbook by clicking the **Save** icon on the global toolbar or clicking the **Save** option from the **File** menu.

To close the workbook, click **Home** on the top-right corner of the screen.

# <span id="page-56-0"></span>**Overview**

# **Measure Analysis Workbook**

The Measure Analysis workbook template allows the user to view data associated with any registered measure in the Oracle Retail Predictive Solutions applications, such as actual sales data for specified product/location/calendar combinations. The user may also use the Measure Analysis workbook to edit values for writeable measures, however commit capability is only allowed to administrative users.

Although a common use of the Measure Analysis workbook is to view actual sales data, the workbook is not restricted to presenting sales data alone. The user can view any data loaded into the Oracle Retail Predictive Solutions master database, such as selling prices, shipments, and orders. The Measure Analysis Wizard provides a list of all stored measures that have an "Insertable" measure property set to true (see the *RPAS Configuration Tools User Guide* for more information on measure properties). The user simply chooses the measures to be displayed in the new workbook.

# **Measure Analysis Wizard**

The Measure Analysis Wizard guides the user through the process of creating a new Measure Analysis workbook in which the user can view selected measure data.

# **Measure Analysis Worksheet**

The Measure Analysis worksheet allows the user to view the chosen measure data for the positions selected from the measure's associated hierarchies. Each Measure Analysis worksheet is displayed at a different dimensional intersection, depending on the measure selections made in the wizard. This dimensional intersection is shown in the worksheet title bar.

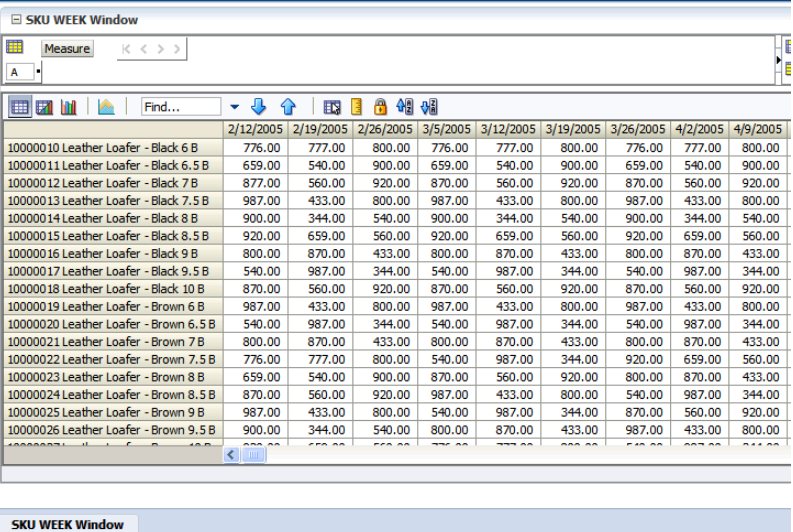

**Example of Measure Analysis Worksheet** 

The example above shows a Measure Analysis worksheet that displays Weekly Sales data for several items in a particular store. The location/product/calendar dimensional intersection of this worksheet, as shown in the title bar, is STR (Store), ITEM, WEEK. The Weekly Sales measure, because it is registered as a read/write measure, can be edited in this worksheet. However only an administrative user can commit overwrites to writeable measures in this workbook.

## **Access Measure Analysis**

- **1.** On the Activity Taskflow pane, click the **Expand** icon next to **Administration**. The **Administration** panel appears.
- **2.** In the **Administration** panel, click the **Expand** icon next to **Analysis**.
- **3.** Under **Analysis**, select the **Create New Workbook** icon next to **Measure Analysis**.

# **Review and Edit Sales or Other Registered Measure Data**

- **1.** On the Activity Taskflow pane, click the **Expand** icon next to **Administration**. The **Administration** panel appears.
- **2.** In the **Administration** panel, click the **Expand** icon next to **Analysis**.
- **3.** Under **Analysis**, select the **Create New Workbook** icon next to **Measure Analysis**. The **Workbook Wizard** window appears.

**Note:** To open an existing Measure Analysis workbook, click the **Show List of Workbooks** icon next to Measure Analysis, and then go to step 8.

- **4.** In the **Workbook Wizard** window, select the measures you want to include in the new workbook. Use Ctrl-Click and/or Shift-Click to select multiple measures.
- **5.** Click **Next**. Based on each hierarchy specified in the base intersection of the selected measures, a hierarchy wizard appears.
- **6.** In the hierarchy wizard, select the relevant positions, and then click **Next**. Repeat this step for each hierarchy wizard.
- **7.** Click **Finish** to open the Measure Analysis workbook.
- **8.** On the Measure Analysis Worksheet(s), view the stored data associated with the measures and hierarchy positions selected in the wizard. Make any changes as required. As an administrator you can commit the changes.

# **Workbook Auto Build Maintenance**

# **Overview**

The Workbook Auto Build feature allows users to set up workbook builds to take place on a regular basis during nightly batch runs. Workbooks to be built in this way are added to the auto build queue. Because the workbook build process is automated, users are spared the processing time required to regularly enter the same wizard selections each time a new workbook is built. And because the build process occurs overnight, users are spared the wait time associated with constructing new workbooks.

The Workbook Auto Build feature works through the Workbook Auto Build Maintenance Wizard.

# **Workbook Auto Build Maintenance Wizard**

The Workbook Auto Build Maintenance wizard steps the user through the processes of adding and/or deleting workbooks from the auto build queue.

# **Accessing the Auto Build Maintenance Workbook**

- **1.** On the Activity Taskflow pane, click the **Expand** icon next to **Administration**. The **Administration** panel appears.
- **2.** In the **Administration** panel, click the **Expand** icon next to **Administration**.
- **3.** Under **Administration**, select the **Create New Workbook** icon next to **Auto Workbook Maintenance**. The **Workbook Wizard** window appears.

# **Add a Workbook to the Auto Build Queue**

Workbooks in this queue are designated to be built automatically on a specified regular basis as part of the nightly batch run.

- **1.** On the Activity Taskflow pane, click the **Expand** icon next to **Administration**. The **Administration** panel appears.
- **2.** In the **Administration** panel, click the **Expand** icon next to **Administration**.
- **3.** Under **Administration**, select the **Create New Workbook** icon next to **Auto Workbook Maintenance**. The **Workbook Wizard** window appears.
- **4.** In the Workbook Wizard window, select **Add a workbook**, and click **Next**.
- **5.** Select a workbook template type, and then click **Next**.
- **6.** Select an owner for the workbook, and then click **Next**.
- **7.** Enter relevant information in the following fields:
	- **Build Label**  Name of the auto build workbook.
	- **Build Frequency** Frequency (in days) with which the workbook should be built.
	- **Next Build Date**  Date (in mm/dd/yyyy format) for the next build.
- **8.** In the **Please select the saved access for this workbook** area, select **User**, **Group**, or **World** to specify the saved access for the workbook
- **9.** In the **Please select the group that owns this workbook** area, select the group that owns the workbook. Select the group to which the user belongs.

**10.** Click **Next** to initialize the wizard for the workbook template selected in step 5 above. The choices made are saved under the name specified in the **Build Label** field.

# **Delete a Workbook from the Auto Build Queue**

- **1.** On the Activity Taskflow pane, click the **Expand** icon next to **Administration**. The **Administration** panel appears.
- **2.** In the **Administration** panel, click the **Expand** icon next to **Administration**.
- **3.** Under **Administration**, select the **Create New Workbook** icon next to **Auto Workbook Maintenance**. The **Workbook Wizard** window appears.
- **4.** In the Workbook Wizard window, select **Delete workbooks**, and click **Next**.
- **5.** Select the workbook or workbooks to delete from the auto build queue.
- **6.** Click **Finish** to delete the workbooks.

# **Edit a Workbook in the Auto Build Queue**

- **1.** On the Activity Taskflow pane, click the **Expand** icon next to **Administration**. The **Administration** panel appears.
- **2.** In the **Administration** panel, click the **Expand** icon next to **Administration**.
- **3.** Under **Administration**, select the **Create New Workbook** icon next to **Auto Workbook Maintenance**. The **Workbook Wizard** window appears.
- **4.** In the Workbook Wizard window, select **Edit workbook settings**, and click **Next**.
- **5.** Ensure that the **OK** radio button is selected, and then click **Finish**. The **Edit Auto Workbook Settings** window appears.
- **6.** In the Edit Auto Workbook Settings window, make the relevant changes in the following columns:
	- **Frequency (in days)** frequency (in days) with which the workbook should be built.
	- **Save Group** from the drop-down list, select the group that owns the workbook.
	- **Workbook Name** name of the workbook.
	- **Next Build Date** date (in mm/dd/yyyy format) for the next build.
	- **World Access** select this check box to make the workbook accessible to all users.

**Note:** The **Owner** and **Template** columns are read-only.

**7.** Once you make your selection, for the changes to take effect, click the **Commit** icon on the global toolbar. You can also choose to click **Commit** in the **File** menu.

You can choose to save this workbook by clicking the **Save** icon on the global toolbar or clicking the **Save** option from the **File** menu.

To close the workbook, click **Home** on the top-right corner of the screen.

# **Internationalization**

Internationalization is the process of creating software that is able to be translated more easily. Changes to the code are not specific to any particular market. Oracle Retail Predictive Solutions have been internationalized to support multiple languages.

This section describes configuration settings and features of the software that ensure that the base application can handle multiple languages.

> **Note:** For all the content to display correctly, ensure that you have loaded the languages in RPAS. For more information, refer to the chapter Installing the Translation Pack in the Oracle Retail Predictive Application Server Release 13.0 Installation Guide.

# **Translation**

Translation is the process of interpreting and adapting text from one language into another. Although the code itself is not translated, components of the application that are translated include the following:

- **1.** Graphical user interface (GUI)
- **2.** Error messages

The following components are not translated:

- Documentation (Online Help, Release Notes, Installation Guide, User Guide, Operations Guide)
- Batch programs and messages
- **Log** files
- Configuration Tools
- Reports
- **Demo** data
- **Training Materials**

The user interface for Oracle Retail Predictive Solutions has been translated into:

- Brazilian Portuguese
- **French**
- **German**
- Italian
- Japanese
- Korean
- Russian
- Simplified Chinese
- **Spanish**
- Traditional Chinese

# <span id="page-61-0"></span>**Translation Administration**

**Note:** For information on the translation of position labels, see "Position Label Translation".

Every product, location, and calendar position can be presented in multiple languages, as can messages presented through the client. However, before translated strings can be viewed in the client, the following processes must be followed to setup the environment to support multiple languages:

- **1.** Build the domain(s) with the Multi-Language setting enable in the Configuration Tool properties.
- **2.** Change the Web browser locale settings to reflect the revelant language settings in the application user interface using the following steps:
	- **a.** Launch Internet Explorer.
	- **b.** In the **Tools** menu, click **Internet Options**. The **Internet Options** window appears.
	- **c.** In the **Internet Options** window, on the **General** tab, click **Languages**. The **Language Preference** window appears.
	- **d.** In the **Language Preference** window, click **Add** in the **Language Preference** area to add the relevant language.
	- **e.** Select the language you added, and use the **Move Up** or **Move Down** buttons to set up the order of preference.
	- **f.** On the **Language Preference** window, click **OK**.
	- **g.** On the **Internet Options** window, click **OK**.
- **3.** Log on to the RPAS Fusion Client, and access the Translation Administration workbook to set up the translated text for the measure labels, workbook template names, template group names, and other domain-related elements:
	- **a.** On the Activity Taskflow pane, click the **Expand** icon next to **Administration**. The **Administration** panel appears.
	- **b.** In the **Administration** panel, click the **Expand** icon next to **Administration**.
	- **c.** Under **Administration**, select the **Create New Workbook** icon next to **Translation Administration**. For more information, see [Translation](#page-61-0)  [Administration Workbook.](#page-61-0)

# **Translation Administration Workbook**

The Translation Administration workbook contains worksheets for translating text used in measure labels, workbook template names, template group names, user group labels, and general areas (for instance, wizard instructions, and error messages).

> **Note:** RPAS and solution-specific messages to the user should not be modified. If changes are made to these messages they may be overwritten when patching occurs.

## **Hierarchy Labels Worksheet**

The Hierarchy Labels worksheet allows the user to view and edit the translations of hierarchy labels. Translations are supported for each of the system's allowable alternative languages.

## **Dimension Labels Worksheet**

The Dimension Labels worksheet allows the user to view and edit the translations of dimension labels. Translations are supported for each of the system's allowable alternative languages.

## **Workbook Template Group Labels Worksheet**

The Template Group Translations worksheet allows the user to view and edit the translations of template group names. Translations are supported for each of the system's allowable alternative languages. Translations in this worksheet affect the labels on the tabs that appear in the File – New dialog (for example (in English), Administration, Analysis, and Predict).

## **Workbook Template Labels Worksheet**

The Template Translation worksheet allows the user to view and edit the translations of workbook template names. Translations are supported for each of the system's allowable alternative languages.

## **Measure Labels Worksheet**

The Measure Translations worksheet allows the user to view and edit the translations of measure labels. Translations are supported for each of the system's allowable alternative languages.

## **Measure Descriptions Worksheet**

The Measure Descriptions worksheet allows the user to view and edit the translations of measure descriptions. Translations are supported for each of the system's allowable alternative languages.

## **User Group Labels Worksheet**

The User Group Translations worksheet allows the user to view and edit the translations of user group labels. Translations are supported for each of the system's allowable alternative languages. The list of user groups includes the Administration, Default, and Internal user groups, plus any other user group names set up by the system administrator. For products in the Oracle Retail Predictive Planning Suite, the list of user groups also includes the various planning roles.

## **Message Labels Worksheet**

The Message Labels worksheet allows the user to view and edit the translations of messages displayed to users in the RPAS Client. Translations are supported for each of the system's allowable alternative languages.

## **RGRP Labels Worksheet**

The RGRP Labels worksheet allows the user to view and edit the translations of rule group labels displayed to users in the RPAS Client. Translations are supported for each of the system's allowable alternative languages

# **Commit as Soon as Possible**

# **Overview**

Commit As Soon As Possible (Commit ASAP) allows users to schedule the commit process of workbook data so that it executes as soon as all the system resources are available. Commit ASAP is an option in the File menu of the RPAS Client. Procedures for using Commit ASAP are provided in the *RPAS User Guide*.

Commit ASAP takes a copy of the data to be committed. Unlike Commit Later, which adds a workbook commit process to a queue that is run in batch, the data that is eventually committed is the data that was present at the time the commit instruction was issued. With Commit Later, if the user makes further changes to the workbook and saves that workbook before the batch commit process is run, those changes will also get committed.

> **Note:** In the RPAS Fusion Client, all commit actions are Commit ASAP.

# **Using Commit ASAP**

After attempting to commit a workbook using Commit ASAP (File\Commit ASAP), the user will see a message in the client that the workbook has been scheduled for a commit. The user can continue with his/her work. The system will then try to commit the workbook as soon as it can, taking into account any other scheduled commits. If the commit cannot be done prior to the domain's Commit ASAP deadline, it will be canceled and listed as failed.

There are four states for commit processes to be added to the Commit ASAP queue.

- Pending The commit process is queued up to take place at some point in the future.
- Committing The workbook is currently being committed.
- Success The commit succeeded.
- Failed The commit failed.

The status of each commit ASAP process can be viewed by using a dialog window called "**Commit Status**" from the File menu. This dialog window displays all of the Commit ASAP processes with their respective status for all processes that have not been purged (see below). This dialog can be used to sort the tasks based on any of the columns.

Entries can be filtered in a variety of ways. If the checkbox **All Users** is not checked, the user will only be able to view his/her entries. If it is checked, you will see the entries for all users. The checkboxes in the **Status To Display** group allow you to filter the output so that the user sees only the processes with the specified statuses. The window can be updated by using the **Refresh** button. The dialog remembers the settings based on the last use.

> **Note:** If a user attempts to commit a workbook ASAP that already has a process in the queue, the original processes will be removed from the queue. That means that there can only ever be one pending commit ASAP in the queue for a given workbook/user/template name combination.

**Note:** Workbooks must have been saved at least once before attempting a Commit ASAP. A workbook has not been saved if the label says "untitled."

# **Managing the Workbook Queue – showWorkbookQueues**

The RPAS utility showWorkbookQueues is used for viewing the status of Commit ASAP processes and for purging entries in the Commit ASAP status window. The usage of this utility follows below.

The purge option requires a date before which entries will be removed, as well as specification for which entries to remove: succeeded, failed, or both.

## **Usage**

showWorkbookQueues -version showWorkbookQueues -d *domainPath* –show [all|pending|waiting|working|success|failed]\* showWorkbookQueues -d *domainPath* -purge *date* [success | failed]\*

The following table provides descriptions of the arguments used by the showWorkbookQueues utility.

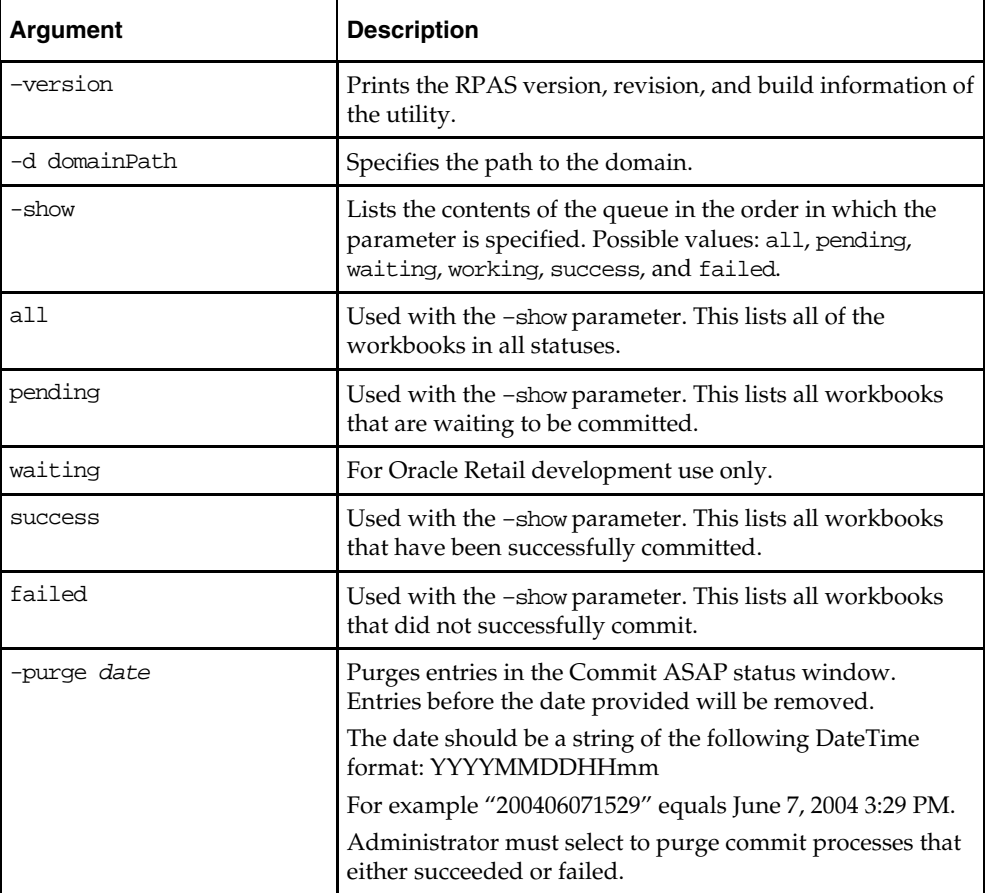

# **Commit ASAP Settings – configCommitAsap**

There are two settings for Commit ASAP that are managed by an administrator. Both are set using the utility configCommitAsap.

- Maximum number of simultaneous commit processes (property MaxProcesses, default value is 4).
- Deadline for which all pending processes must be completed, after which they will be cancelled and marked as failed.

This deadline will likely be used by administrators before beginning nightly batch processes (property deadline, default value is 00:01 [meaning 12:01 AM], in 24-hour time).

A commit process that starts before the deadline is reached will be processed. Commit requests that were in the queue before the deadline that did not get processed will be cancelled and marked as failed. Commit requests added to the queue after the deadline will use the deadline of the following day.

# **Usage**

configCommitAsap -d pathToDomain [-maxProcs numProcs] [-deadline time] [-display]

The following table provides descriptions of the arguments used by the configCommitAsap utility.

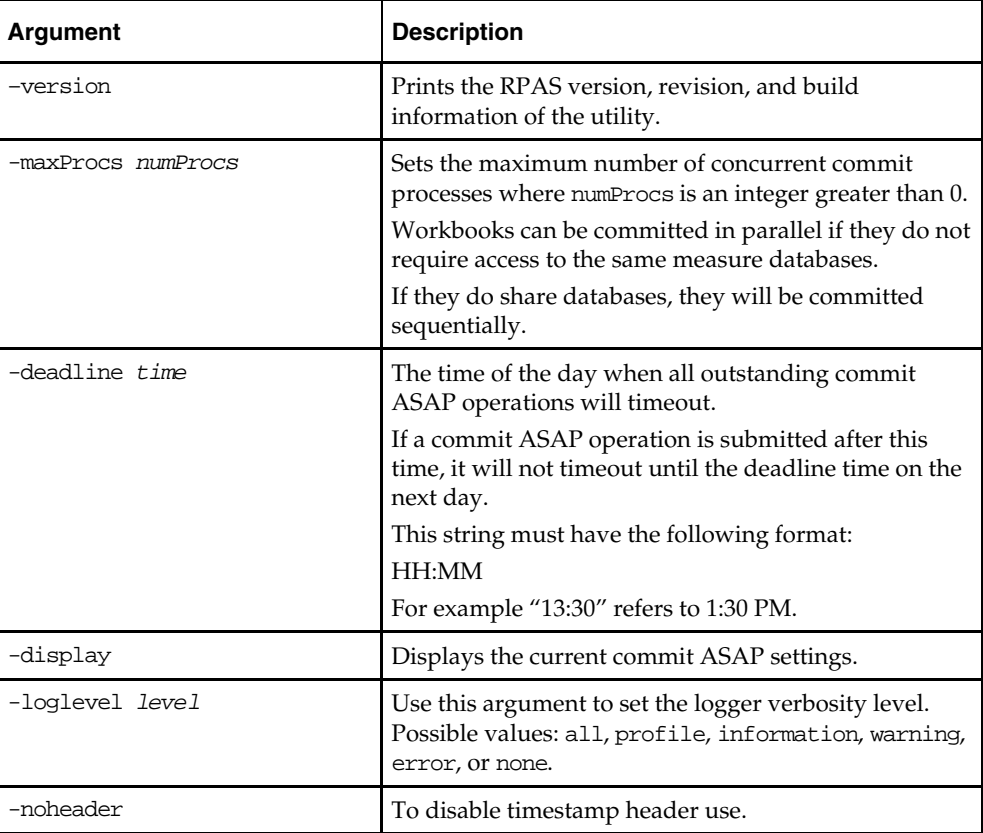

# **Logging and Technical Information**

A log file is available in the Commit ASAP directory that should be checked if a user reports an error with a Commit ASAP submission. The file is named **rpasServer.log** and is in the following directory: <Path to domain>/commitAsapQueue.

Another log file is generated for each Commit ASAP process and stored in a user's directory (users/<userid>/asapLogs). The format of the log file name is "orig\_<original workbook name>asap\_<temporary workbook name>.log." RPAS creates a temporary workbook in this process to capture the snapshot of the data that needs to be committed. Temporary workbooks are never viewed by a user. An administrator can use this log if something does not properly commit.

> **Note:** These "snapshot" workbooks cannot be viewed or used in the RPAS Client.

An example of this log file is orig\_t1\_asap\_t5 where "t1" is the name of the original workbook and "t5" is the name of the snapshot workbook.

The following directories are used to store the copies of the workbook as they are processed through the system:

- **pending** directory Contains one file per submitted commit ASAP that has not yet been processed. These files are, in general, binary and cannot be easily read.
- **working** directory Contains one file per submitted commit ASAP that is currently in the commit process.
- **success** directory Contains one file per submitted commit ASAP that has successfully completed its commit process.
- **failed** directory Contains one file per submitted commit ASAP that either had a failure during its commit process or could not be committed prior to the deadline.
- **unknown** directory If the Commit ASAP process detects a corrupted queue file, a message gets logged and the file gets moved into the unknown directory.

# **Batch Processes and RPAS Utilities**

# **Overview**

Included with an RPAS installation is a collection of stand-alone executables and scripts that are used for a variety of operations. RPAS utilities are run directly against a domain. If in a Global Domain environment, most utilities can only be run on the master domain. RPAS utilities can be categorized into the following groupings:

- Hierarchy management the loading and refreshing of hierarchies, and the process of updating the data structures in the domain to reflect hierarchy changes
- Measure data utilities for loading, exporting, and moving data within and between domains
- Miscellaneous a variety of utilities for performing certain procedures in batch and for setting a number of parameters on an environment/domain
- Information RPAS utilities a variety of utilities that retrieve information about a domain, data, the RPAS Server code, or an object used by the server

# **RPAS Utilities Logging Options**

RPAS has a number of applications used to control or process data. Currently there are no unified methods for logging output, controlling the level of logging, or directing logging to a particular file. Instead each utility has its own methods, although many are similar. The current behavior for each utility follows.

# **Log Levels**

This is a list of the standard log levels, controlled by the –loglevel option. Not all programs use these levels, but most do. Default logging level is "Warning," which means that any log messages that are specified as a warning or higher will be output:

- All Forces all log levels to be output
- Profile Performance profiling information
- Audit User-specific domain and workbook activities. These activities include the following:
	- Workbook build, calculation, save, commit and custom menu operations
	- User login and logout to domain
- Information General status messages that are not problematic. Outputs status and progress of the operation, in addition to the error and warning messages.
- Warning Messages indicating a potential problem, but not one that is fatal. Outputs warning messages, in addition to error messages.
- Error Messages relating to a fatal problem. Outputs only error messages.
	- None No messages. There should be no output if the utility successfully executes.

Each of the lines that contain the above types of feedback is normally preceded with a code that indicates what type of information is being output. Each code should have an angle bracket  $(''='')$  in front of it.

- E indicates that the message is an error.
- W indicates that the message is a warning.
- I indicates that the message is informational.
- U indicates that the message is audit-relevant information.
- **P** indicates that the message is a performance profile.

**Note:** Audit information related to workbook activities gets recorded in rpas.log under each user's working directory. Information related to domain activities, such as user signon and sign-off, gets recorded in DomainDaemon.log.

## **Utilities with Standard Logging**

A number of utilities allow for the –loglevel option to control which messages are output to the screen. There is no way to log to a file directly. The table below displays the utilities that can use the -loglevel option.

- 
- 
- 
- **configCommitAsap regtemplate**
- 
- **createGlobalDomain reguserdim**
- 
- 
- 
- 
- 
- 
- 
- 
- **printArray wbmgr**
- **printMeasure**
- **alertmgr regfunction**
- **checkDomain regmeasattr**
- **checkParents regmeasure** 
	-
- **createdb regTokenMeasure** 
	-
- **dattrmgr rpasverison**
- **dbdiff rtkappcnfgmeas**
- **dimensionMgr showWorkbookQueues**
- **domaininfo syncNAValue**
- **ldrule updateArray**
- **listDb updatestyles**
- **mapData upgradeDomain**
- **moveDomain usermgr** 
	-

## **Scripts**

Shell scripts cannot use standard logging, but may execute the following programs that use it:

#### **convertDomain**

All output to the screen.

#### **createRpasDomain**

The –v option controls the type of messages sent to the screen.

## **Utilities with Special Logging**

These utilities may use standard logging with additional features, or may use entirely different logging methods.

#### **DomainDaemon**

The DomainDaemon uses standard logging. Logs output to a file (see below). The file is created either in the current working directory or in the directory specified by the "RPAS\_LOG\_PATH" environment variable.

The file name depends on the "RPAS\_LOG\_BACKUPS" environment variable. If it is set to 1 or greater, then:

The log file name is "Daemon\_Dyyyymmddhhmmbxx.log" where "yyyy" is the current year, "mm" is the current month, "dd" is the current day, "hh" is the current hour, "mm" is the current minute and "xx" is some number used to make the file name unique.

The number of these log files will be limited to the number provided in the environmental variable "RPAS\_LOG\_BACKUPS".

Otherwise, the log file name will be "Daemon.log". Any existing log file is renamed to "Daemon.old".

At midnight the current log file is closed and a new one opened, with naming as above.

#### **RpasDbServer**

This should only be started from the DomainDaemon as a part of a client request to start an RPAS session. The logging level is controlled by the client's "RPAS\_LOG\_LEVEL" environment variable. If not set then it defaults to logging messages at the "warning" level.

This utility creates log files in the "domain/users/client" directory, where domain is the current domain path and client is the current client. The actual file name used will be either "rpas Dyyyymmddhhmmbxx.log" or "rpas.log" base on the environmental variable "RPAS\_LOG\_BACKUPS" (c.f. DomainDaemon, above).

#### **loadHier**

The loadHier utility uses standard logging. This utility performs part of its processing in child processes; see the entry for reshapeArrays as well. Any log messages generated by reshapeArrays will go to the log file "reshapeArrays.log" in the current working directory. LoadHier provides a list of all hierarchy positions that have been changed since the previous hierarchy load. The resulting directory name is: "<utility><YYMMDDHHMISS><pXXXXX><bYY>"

where utility is the name of the program (for example, -loadmeasure), followed by a time/date stamp, then the process id (pXXXX), and then a 2 digit number to avoid conflicts (bYY).

If there are any problems loading specific records that belong to the partition hierarchy, they are reported in the format as shown below. Note that the record is completely reproduced in this error report in the log.

<E 2008Jul02 12:04:52.196> Could not find position '90000044' in line number 3: '2001052090000044 1000 7 '. Skipping!

Problems with records along non-partition hierarchies are reported as shown in the following:

<I 2008Jul02 12:04:55.482> MeasureLoader::loadDataFromFile() Loading '.ovr' file '/vol.nas/u09/rpasqc/qc\_testing/aix/1208rc2\_test/RDF\_12/ldom1/input/psal.ovr'

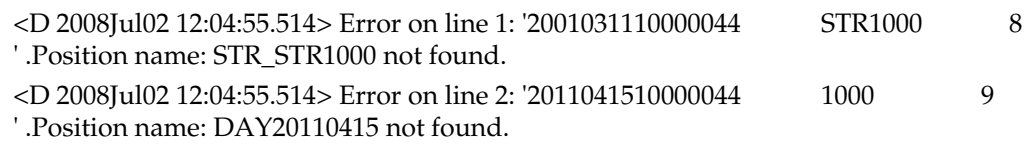

<D 2008Jul02 12:04:55.964> 2 lines had problematic data.

#### **locked**

Messages are sent only to the screen.

#### **mace**

The mace utility uses standard logging. The –debugRuleEngine option logs some messages to the file "mace.log" in the current working directory.

#### **positionBufferMgr**

Uses standard logging. The reshapeArrays process is spawned as a child. See its entry for details.

#### **reconfigGlobalDomainPartitions**

Uses standard logging. The reshapeArrays and loadHier processes may be spawned as children. See their entries for additional details. When the loadHier utility is started as a child process it remaps the screen output of to the log file "loadHier.log" contained in the current working directory.

#### **renamePositions**

Uses standard logging. The –log option overwrites the default log file name of hierName and "Rename.log" in the current working directory. The –loglevel parameter does not control the types of messages written to this log file.

#### **regmeasureServer**

This application should only be started from the RPAS libraries to process measure registration/deregistration. Each process creates a log file in a newly created directory in the domain "output" directory. The newly created directory name will be formatted as "regServerYYYYMMDDHHMIbXX", where YYYY is the year, MM is the month, DD is the day, HH is the hour, MI is the minute, the character 'b', and XX is two digits used to make the directory name unique. The RPAS libraries will attempt to create at most eight directories for any single application.

## **Utilities with Multi-Process Logging**

Some utilities are based on the multi-processes domain utility framework. These utilities send messages to the screen and a log file "master.log". Any child processes output messages to a log file in the domain/output directory named "subdomain0000.log" where the number indicated the sub-domain being processed. This directory will contain all log files created during the run of that utility. This change has been updated so that the controlling process logs to the screen as well as to a file in that directory. The newly created directory name is formatted as "APPNAMEYYYYMMDDHHMIbXX", where APPNAME is the utility name, YYYY is the year, MM is the month, DD is the day, HH is the hour, MI is the minute, the character 'b', and XX is two digits used to make the directory name unique. The framework will attempt to limit the number of directories created for any single utility to eight. The parameter -loglevel can be used to control the type of messages send to the screen and log file.

These utilities are as follows:
- defrag
- exportData
- **-** loadmeasure
- reshapeArrays
- reconfigGlobalDomainPartitions
- updatedpmpositionstatus
- copyDomain
- wbbatch

#### **domainprop**

The domainprop utility only provides logging to the screen.

#### **hierarchyMgr**

The hierarchyMgr utility only provides logging to the screen.

#### **configCommitAsap**

This utility should be started from the RpasDbServer application when the client requests a workbook to be committed.

# **Using Shell Scripts to Run Batch Processes**

Batch processes should be written using scripts that call the RPAS 11 binaries found in the \$RPAS\_HOME/bin/ directory. Any log files generated by scripts will be in the [DOM]/scripts/err/ directory. Examples of tools include Korn shell, Python, and Perl.

#### **A Sample Shell Script**

The following is a sample shell script that loads the product and location hierarchies into a domain. It is assumed that this script is invoked from the [DOM]/scripts/ directory.

```
1 #!/bin/ksh
```
2 loadHier –d .. –load prod > ./err/loadhier.prod.log

3 loadHier –d .. –load loc >> ./err/loadhier.loc.log

Line 1 defines the shell that will execute the script. In this example, it is defined to be the Korn shell. Therefore, this script will always be executed from the Korn shell even if the user's shell is different.

Lines 2 and 3 call the loadHier utility to load the latest product and location hierarchy information. Depending on the batch process to be performed by the shell script, lines 2 and 3 can be replaced by one or more lines to call one or more RPAS utilities.

# **Common Information and Parameters for RPAS Utilities**

A number of standard arguments are available for most RPAS utilities. Check the usage of a specific utility to verify whether or not it is available.

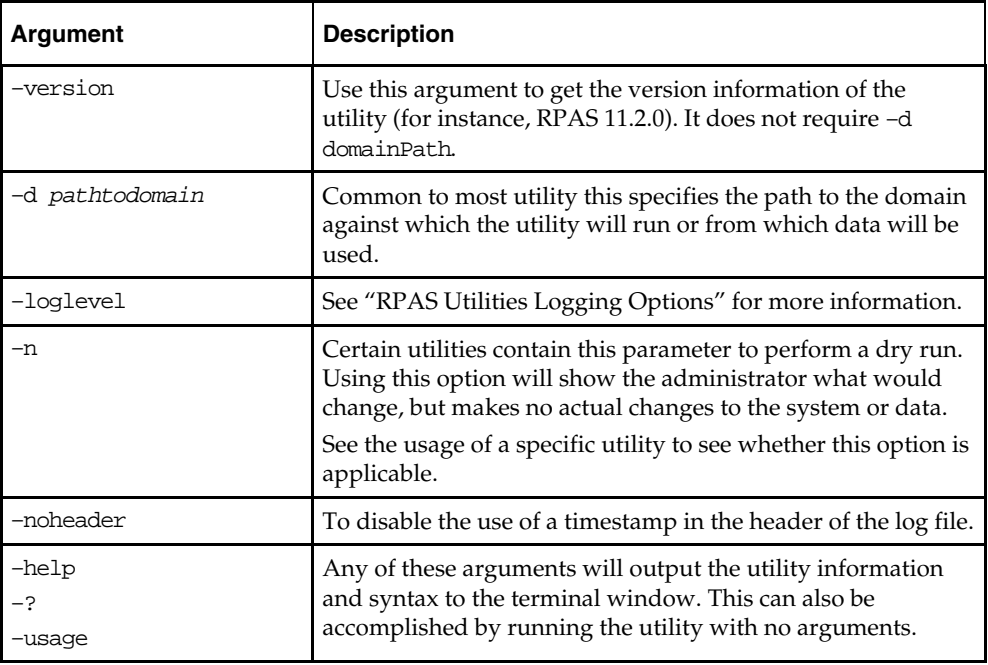

Logger verbosity levels determine how much information is generated on the terminal when running a given utility. An administrator can set these levels for each RPAS utility. The available logger verbosity levels are as follows:

- none There should be no output if the utility successfully executes
- error Outputs only error messages
- warning Outputs warnings in addition to error messages
- information Outputs status and progress of the operation in addition to the error and warning messages
- **•** all Outputs all available information generated by the utility, including error, warning, and informational messages

Each of the lines that contain the above types of feedback are normally preceded with a code that indicates what type of information is being output. Each code should have an angle bracket ("<") in front of it. E indicates the message is an error. W indicates the message is a warning. I indicates the message is informational.

# **Configuration Tools Log Files**

For the RPAS Configuration Tools, information is logged in the files **stderr.txt** and **stdout.txt**, which are located in the **bin** sub-directory of the Tools directory. If a problem with the configuration tools is encountered, send these two files to Oracle Retail Customer Care along with a description of the problem.

# **Hierarchy Management**

# **Overview**

There are a number of key concepts and processes that are critical to the hierarchy management process:

- Hierarchy structures are loaded into a domain using the loadHier utility.
- The process of updating the data structures in the domain is commonly referred to as "reshaping." This process is handled automatically by the system.
- The length of position names is 24 characters or less by default. RPAS provides the ability to increase this length using the dimensionMgr utility.
- RPAS provides the ability to have placeholder positions in the domain that can be used when loading new hierarchy positions. Use of "dummy" positions defers the time consuming process of "reshaping" until a scheduled time, thus saving valuable time in the batch window for time-constrained batch processes.
- RPAS can automatically handle the movement of positions and their corresponding data between local domains when their parent-child relationships change and cause such a scenario. This requires the use of dummy positions and is only applicable in a global domain environment.
- Positions at the partition level in a global domain environment can be moved between local domains using the reconfigGlobalDomainPartitions utility.
- New local domains can be added to an existing global domain environment using the reconfigGlobalDomainPartitions utility.

# **Placeholder Positions in the Domain**

RPAS provides the ability for a domain to contain "dummy" hierarchy positions, which are placeholder positions that allow new positions to be added to a hierarchy without having to update the data structures in the domain (process referred to as "reshaping"). These dummy positions are not visible to applications or users, so they cannot be seen in workbooks. They should not be confused with any form of 'dummy' or 'placeholder' positions that are part of a business process and visible to users, such as in the process of new store or item introductions.

RPAS provides the ability for any dimension, other than those in the calendar hierarchy, to contain dummy positions. The number of dummy positions is a percentage of total positions for a given dimension in the domain. For example, if the SKU dimension of the PROD hierarchy contains 1 million positions; a dummy position buffer of 1% will allow for 10,000 dummy SKU positions. When dummy positions are enabled for a dimension, positions have an 'internal' name (known only to RPAS and not visible to users or applications) and an 'external' name. Dummy positions are positions with an internal name, but no external name. Reshaping is required whenever the collection of internal names changes.

New positions are added to a domain through the hierarchy load process (loadHier utility). If a position is new, RPAS will map an existing unused dummy position to the newly added position so that it can be used in the domain without having to "reshape" the domain.

Similarly, as old positions are deleted, the external name for the internal position is removed from the mapping table (and data for the positions is removed from the arrays), and the position effectively become a dummy position. Therefore, deletes can happen without the need to "reshape" the domain.

As dummy positions are consumed, the number of available dummy positions will be reduced. Dummy positions are held in the "buffer," and the process of updating this is "re-buffering." The buffer can be updated automatically, but unpredictably, when required (based on the lower and upper bounds that are defined for a PNI dimension). It is recommended that the rebuffering process is scheduled to ensure that batch process windows are predictable. The manual rebuffering process is executed with the positionBufferMgr utility.

# **Position Repartitioning**

Position repartitioning is the automated process of moving positions and all corresponding measure data between local domains. This functionality is only available (and relevant) in Global Domain environments. Positions need to be moved between local domains when they are assigned a new parent that exists in a different local domain. Note that moving positions at the partitioning level is a manual process and requires the use of the reconfigGlobalDomainPartitions utility.

For example, imagine Style1 belongs to Sub-Class1 in LocalDomain1. If Style1 is reassigned to be a child of Sub-Class2, which is located in LocalDomain2, RPAS will move the Style1 position, Style1's children (if any), and all corresponding data to LocalDomain2. This process is often referred to as "reclassification" by RPAS customers. RPAS refers to this functionality as "Position Repartitioning" because it technically does not handle the many complex functional requirements of true reclassification as most retailers define the term to mean.

# **Loading RDF and Curve Parameters after Repartitioning**

After repartitioning, default parameters for Curve and RDF are not automatically loaded in new subdomain(s). To load these parameters, the following scripts, which are located in the RPAS\_HOME/bin directory, need to be executed:

- loadCurveParameters.ksh Used to load Curve parameters after a repartition.
- loadRdfParameters.ksh Used to load RDF parameters after a repartition.

These scripts are used to load RDF and Curve parameters to a subdomain that was created as a result of repartitioning. These parameters are usually loaded during a full installation by the plug-ins, but when performing a patchinstall, the parameters are not loaded by default. These parameters include default required method, default source, spreading profile, and others.

You need to run these scripts after repartitioning a domain on the new partition.

#### **Syntax**

*scriptname* -d <full path to domain> -s <full path to subdomain>

#### **Example:**

loadRdfParameters.ksh -d /vol.nas/forecast/domains/RDF\_12 -s /vol.nas/forecast /domains/RDF\_12/ldom0/

# **Enabling Dummy Positions**

The use of dummy positions is enabled in a domain per dimension. Dimensions are enabled for dummy positions using the Configuration Tools both before and after a domain has been built. There are two properties in the Hierarchy Tool, and these properties can be set for each dimension except the calendar hierarchy. These properties are the "PNI Buffer Percent" for both the lower and upper bounds of dummy positions.

New positions are added to a domain by including new positions in the hierarchy data input files, and then running loadHier. Newly added positions will be immediately available for use unless all dummy positions have been consumed, which launches an automatic rebuffering process. Positions that have been assigned a new parent that require movement between domains will be automatically processed as part of the position repartitioning process.

#### **Configuring and Scheduling the Rebuffering Process**

Administrators need to determine the process by which they wish to rebuffer the dummy positions. Rebuffering can be completed automatically as part of the hierarchy load process when a domain runs out of dummy positions, or it can be scheduled using an RPAS utility.

If it is desired to have a predictable batch window, it is recommended that administrators schedule the rebuffering process rather than use the automated process. Scheduling rebuffering will minimize the possibility that the automated rebuffering process occurs during a critical batch process. The automated rebuffering would then only be used as a backup and run as an exception.

If customers do wish to reschedule the rebuffering, they will need to determine an approach that fits their business and batch processes. One approach might be to schedule all dimensions (with dummy positions enabled) in all domains to be rebuffered together on a weekly or monthly basis when there is a large amount of system down-time. Another approach could be to rebuffer a few domains on a cyclical basis, such as a few a day or week.

There are high and low settings for the dummy position buffer. Within the Configuration Tools, these settings are the **Buffer % Low** and **Buffer % High**. When executing a scheduled rebuffering process using the positionBufferMgr utility, the buffer for a dimension in a given local domain is updated when the number of dummy positions falls outside the high or low target buffer percentages. The number of dummy positions is calculated by taking the average of the high and low percentages multiplied by the total number of positions of the dimension in the local domain.

Deciding the buffer percentages will depend on a number of criteria. The goal is to have sufficient dummy positions to allow for growth in the local domains without having to execute an automated rebuffering process. Determining the targeted number of dummy positions will be a product of the anticipated growth in a given time period (for instance, 100 SKU's per week) and the frequency of the scheduled rebuffering process (for instance, rebuffering once a week or month).

These buffer settings and rebuffering processes are managed by the positionBufferMgr utility.

# **Loading Hierarchies – loadHier**

The loadHier utility is used to load and refresh a hierarchy. All hierarchy data files are saved in fixed width (or space delimited) files with a .DAT file extension. The width of positions (number of characters) is specified in a configuration file before a domain is built. The width of positions can be increased after a domain has been built using the dimensionMgr utility or by changing a property in the Configuration Tools and patching the domain.

loadHier supports comma separated value (CSV) or fixed width flat files. The utility has also been enhanced to allow a simple compression method that can skip duplicated values line by line. To use a CSV file, instead of a fixed-width file, you must include .csv before the file extension.

#### **Example of** loadHier **using a CSV File:**

loadHier –load calendar.csv.dat

loadHier allows the use of a simple compression technique to reduce the size of the input file and to reduce the file I/O time. CSV input files can be prepared to substitute a column's value with a '?' character if it matches the value from the same column in the previous row. The '?' character can be used for multiple consecutive rows to reuse the value from the row preceding the first use of '?'. Note that loadHier assumes that the '?' character will only be used to take advantage of RPAS' proprietary CSV compression. Therefore if a single '?' is meant to be the value of a column, it should be enclosed between opening and closing double quotes; e.g., "?".

Due to the compression algorithms used in the CSV format, the –nosort argument is automatically used when CSV is detected. This argument is used to prevent the reordering of rows so that RPAS will not lose track of which column value is to be cached for a subsequent row. If the order of records is important, CSV files should be sorted before passing them to loadHier.

> **Note:** The exportHier and loadHier utilities will skip any user defined dimensions. This is true for both fixed width and CSV formats. At this time, there is no way to export or import user-defined dimensions.

The hierarchy load utility also handles the process of "reshaping" data in the domain after adding or removing positions. This reshaping process is required to update the underlying data structures to reflect the hierarchical changes; however, note that the use of dummy positions can reduce the frequency of reshaping (see Enabling Dummy Positions for more information).

loadHier supports both the loading of hierarchy positions and purging data in parallel. When RPAS deletes a partition position through purging, RPAS adjusts the cache data in parallel to maintain the correct position/domain mapping.

RPAS allows for multiple input files to be loaded for the same hierarchy. The extra input files should be named with a secondary extension (for example, ' msgs.dat.1'). The extra input files can be loaded only with the main input file. For example, you cannot load 'msgs.dat.1' in a separate loadHier call. Multiple files are often used when the hierarchy load data comes from different sources.

RPAS automatically generates a backup copy of hierarchy files prior to performing a load for a hierarchy. If any type of error occurs during the load process, the hierarchy is restored from the backup copy.

#### **Position Label Translation**

To enable translation of position labels for the desired dimension(s) using the RPAS Configuration Tools, check the box in the 'Translate' column of the Dimension definition tools. Building or patching the domain with this configuration builds the necessary infrastructure in the domain to manage translations for those dimensions. However, label translations must be separately loaded.

Position label translations are loaded in dimension specific translation measures for every language that will be used by the users. If translated labels are not loaded using these measures, workbooks show position names wherever a label has to be shown. Note that for a translatable dimension, RPAS never uses or shows the position labels from the hierarchy load file but always refers to the labels in dimension specific translation measures. This implies that if a domain were patched to make a dimension translatable but the translation measures were not loaded, RPAS users would see position names instead of position labels from the load file.

Dimension specific position translation measures are named as r\_<dim name>label, where <dim name> must be replaced with the name of the translated dimension. For example, if the sku dimension were to be translated, load the r\_skulabel measure with translations. These measures must be loaded after loading the hierarchy because RPAS can only load translations for already loaded positions.

The position label translation measure load files have three columns. The first column has the position names, the second column has the language identifier, and the third column has the translation for the language specified in that row. For example, a translation measure file for the sku dimension will be named  $r$ \_skulabel.csv.ovr and will have the content formatted as shown below. Note that in the following example, the same file contains labels in four languages.

10006782,ENGLISH,White Nike Running Shoe size 11 10006782,CHINESE\_SIMPLIF,白色耐克跑鞋大小11 10006782,FRENCH,Taille blanche 11 de chaussure de course de Nike 10006782,ITALIAN,Formato bianco 11 del pattino corrente di Nike 10004523,ENGLISH,Black leather shoe size 8 10004523,CHINESE\_SIMPLIF,黑皮鞋大小8 10004523,FRENCH,Taille noire 8 de chaussure en cuir 10004523,ITALIAN,Formato nero 8 del pattino di cuoio

The following table lists the supported languages and their identifiers.

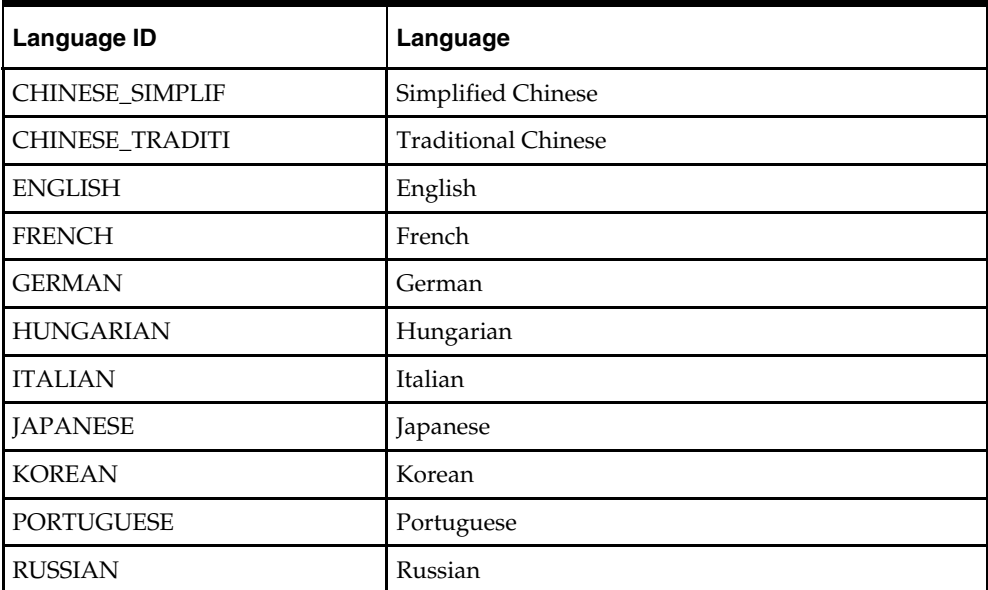

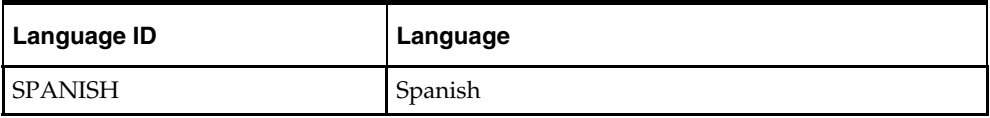

Alternatively, you can manually enter or alter translated labels using the Translations workbook in the Administration tab. In this workbook, a worksheet is available for each dimension that has translations enabled. You can manually enter translated strings for the language of interest. Once committed, these translations are available for every new workbook.

It is possible that due to errors when preparing translation files, translated labels for some positions may not be loaded. In a situation where RPAS is unable to look up the label for the locale of the machine on which the RPAS client is being run, RPAS looks for a non-empty label string for the ENGLISH language. If it fails to find a non-empty label string for the ENGLISH language, it uses or shows the loaded position name of the position.

> **Note:** For the fixed-width format of translation measure load files, RPAS limits the labels to 80 bytes (RPAS uses UTF-8 encoding). For CSV format files, there is no limit. To avoid the complexity of calculating starting positions for fixedwidth format files and the limitation of translation string length, it is recommended that CSV files be used.

#### **Usage**

loadHier –d *domainPath* –load *hierName* –loadAll {–purgeAge *purgeage*} {–checkParents} {–noClean}{–loglevel *level*} {-defaultDomain ldom#, ldom#} The following table provides descriptions of the arguments used by the loadHier utility.

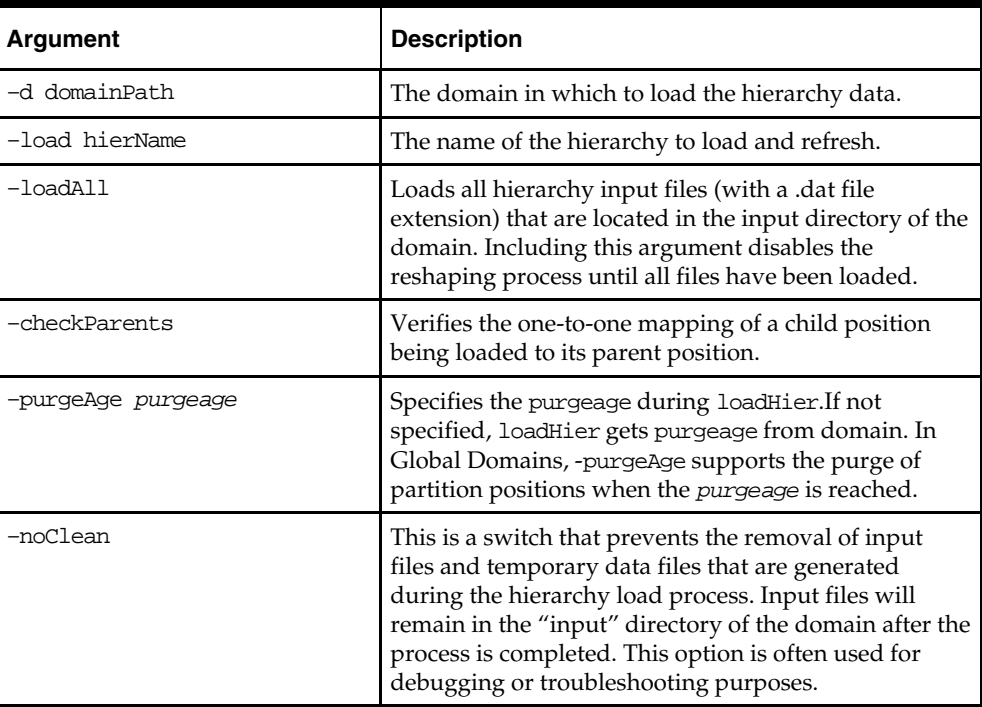

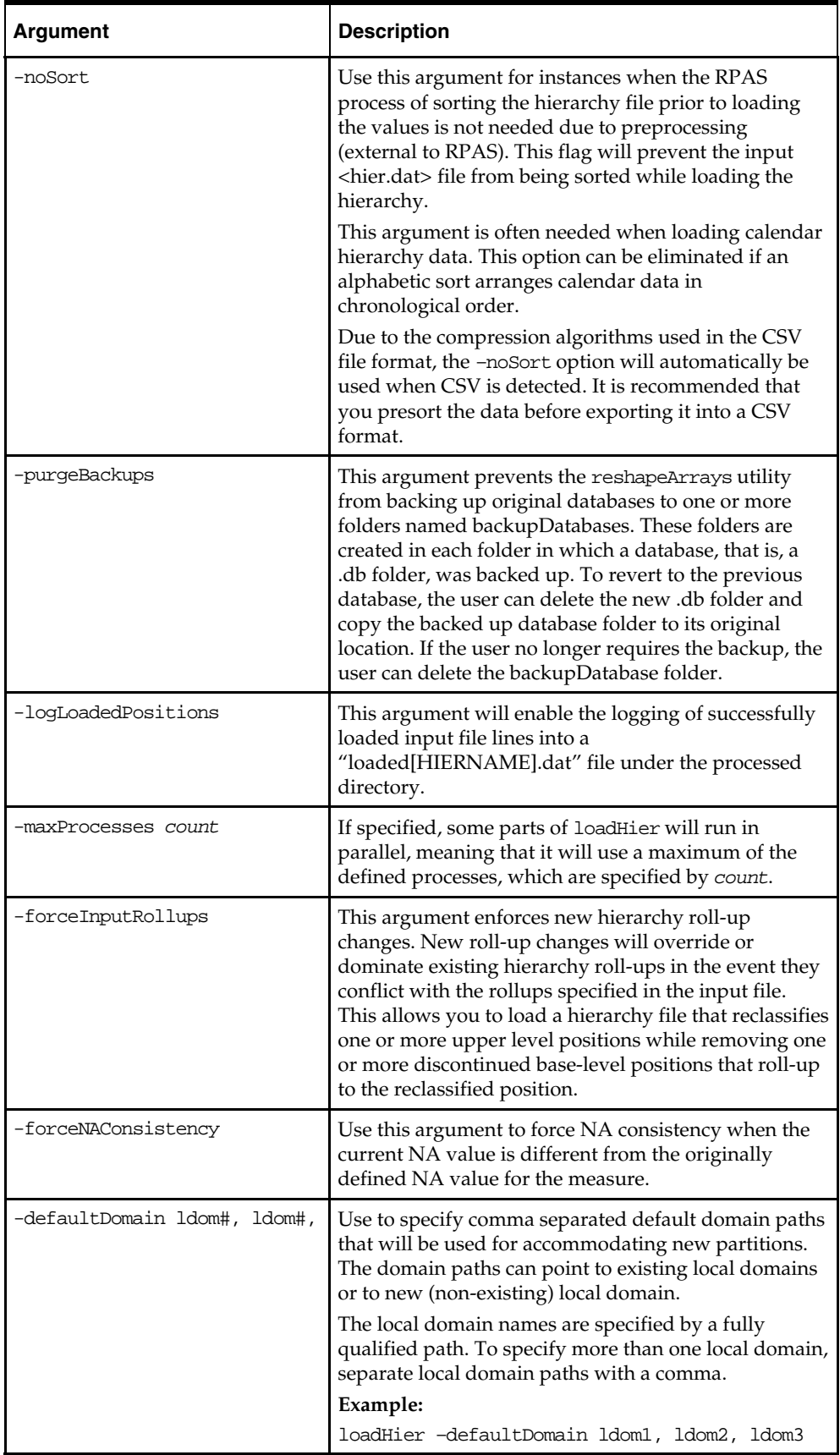

#### **Notes**

When using -defaultDomain, loadHier adds the new partition positions to the specified default domains one by one. The list of default domains is performed in the given order until each new partition positions is added.

#### **Example:**

Let's say we have a global domain that consists of two local domains, ldom0 and ldom1.

Let's assume we use the following loadHier command:

loadHier ... -defaultDomain ldom1, ldom2, ldom3 ...

Let's say that in this call, there are three new partition positions (part1, part2, and part3) in the input file. When the load Hier finishes, there will be two new local domains, ldom2 and ldom3, with the following new partition positions included in them:

```
ldom1 --> part1 
ldom2 --> part2 
ldom3 --> part3
```
In the previous example, if we only add two new partition positions (part1 and part2), when the loadHier finishes there will only be one new local domain - ldom2. New partition positions will be located as follows:

```
ldom1 --> part1 
ldom2 --> part2
```
Using the same example, if we add 5 partition positions (part1, part2, part3, part4 and part5), when the loadHier finishes there will be two new local domains, ldom2 and ldom3. New partition positions will be located as follows:

```
ldom1 --> part1,part4 
ldom2 --> part2,part5 
ldom3 --> part3
```
#### **FilterHier utility**

Sometimes, a retailer has a master file of hierarchy data that needs to be loaded into multiple domains. Some of these domains may be missing one or more levels from the master hierarchy, mostly because the planning levels in these domains are higher than the lowest level in the master and the domains don't need to have all the lower levels. For example, a retailer may have one domain for Merchandise Financial Planning where the lowest level is Category and another for Item Planning where the lowest level is Item. The hierarchies in these two domains would have their relevant hierarchy load data in one master file, but using loadhier, the retailer would not be able to load just what is relevant to the domain from the master. System integrators would need to write custom scripts to parse out irrelevant columns from the master file to prepare load files suited for individual domains.

The filterHier utility does the filtering of columns for the system integrators ridding them of the need to write custom scripts. The utility analyzes the target domain and trims down the master file to only have those columns that are needed by the target domain. The utility acts on CSV formatted files and requires the input file to contain a header line containing the names of the columns, for example, *SKU,SKU\_label,STCO,STCO\_label*. The output of the utility is file will be a .csv.dat file that can be subsequently used by the loadHier utility.

#### **Usage**

*filterHier -d domainPath -input inputPath [COMMAND] {OPTIONS}*

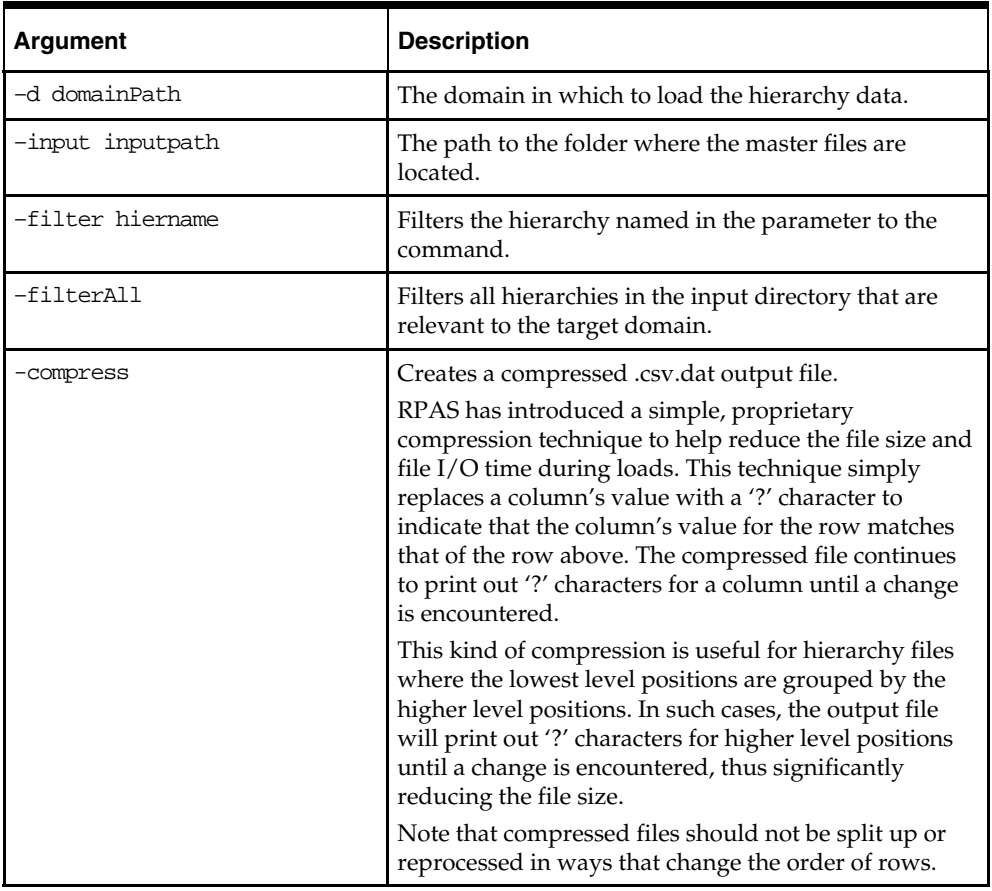

The following table provides descriptions of the arguments used by the filterHier utility.

#### **Notes**

This utility will combine one or more input files into an output file that can be imported into the target domain using loadHier. The input files must be csv data containing a comma separated header line listing the name of each column. Column names should be in the format DIM,DIM\_label.

```
 Example: SKU,SKU_label,STCO,STCO_label,SIZ1,SIZ1_label
```
The input files MUST have the extension .hdr.csv.dat. Optional extensions are allowed at the end of the file.

Example: prod.hdr.csv.dat.foo1

The columns in the output file will be arranged to match the hierarchy format of the target domain. Any dimensions from the input files that are not present in the output domain will be filtered out.

The output file will be a properly formatted .csv.dat file, and will be in the input directory of the target domain.

#### **Error Conditions**

The following error conditions may occur during the operation of filterHier:

Dimension Not Found – If a dimension that exists in the domain is not found in the header, the input file will be skipped.

No Usable Input Files – If filterHier cannot find a usable input file, it will exit with error.

Parse Error in Data – If one or more data rows contain an error, filterHier will display an error specifying which lines contain an error, and proceed processing the rest of the file.

Conflicting Base Positions – If a base position has multiple definitions in the input files, the first definition will be used and all others will be skipped.

# **Reconfiguring the Partitions of a Global Domain – reconfigGlobalDomainPartitions**

It is common for many customers to regularly add, remove, or change the parent-child relationships for positions in hierarchies, most commonly for positions in the product hierarchy. While this movement/reassignment of positions is normally handled automatically within the loadHier utility, a special process must be followed for positions at the partition level of a Global Domain environment.

The RPAS utility reconfigGlobalDomainPartitions is used for the following activities in a global domain environment:

- Add a new position along the partition dimension and allocate it to an existing or new local domain.
- Remove an existing position from the partition dimension.
- Remove local domains (this is automatic if all partition-level positions in a local domain are removed or moved).
- Move an existing partition position from one local domain to an existing or new local domain.

Runs load Hier to apply the position addition/removal to hierarchy.

**Note:** This utility can only be used on a master domain of a global domain set.

The following processes must be followed to add, remove, or move positions at the partition level in a Global Domain environment:

- The administrator must be notified in advance that positions at the partition level are being added, removed, or moved.
- The administrator should run the utility reconfigGlobalDomainPartitions to by specifying the sub-domain to which the positions do or will belong.
- This utility calls the loadHier utility at the end of the reconfiguration process to apply the hierarchy changes to the domain. When adding positions (using the –add argument) an updated hierarchy file must be available in the input directory when the reconfigGlobalDomainPartitions utility is called. Otherwise the utility will fail. Updated hierarchy files are not required to remove (using the –remove argument) or move positions (using the –move argument).

**Note:** The use of this utility is only required for positions at the partition level. Positions below the partition level can be added, removed, or moved between local domains by loading a modified hierarchy input file with these changes.

#### **Usage**

reconfigGlobalDomainPartitions –d pathToMasterDomain –add posName1,posName2, ... – sub pathToSubDomain

reconfigGlobalDomainPartitions –d pathToMasterDomain –remove posName1, posName2, ...

reconfigGlobalDomainPartitions –d pathtoMasterDomain –move posName1,posName2, ... –sub pathToSubDomain

reconfigGlobalDomainPartitions –d pathToMasterDomain –input pathToInputDir

The following table provides descriptions of the arguments used by the reconfigGlobalDomainPartitions utility.

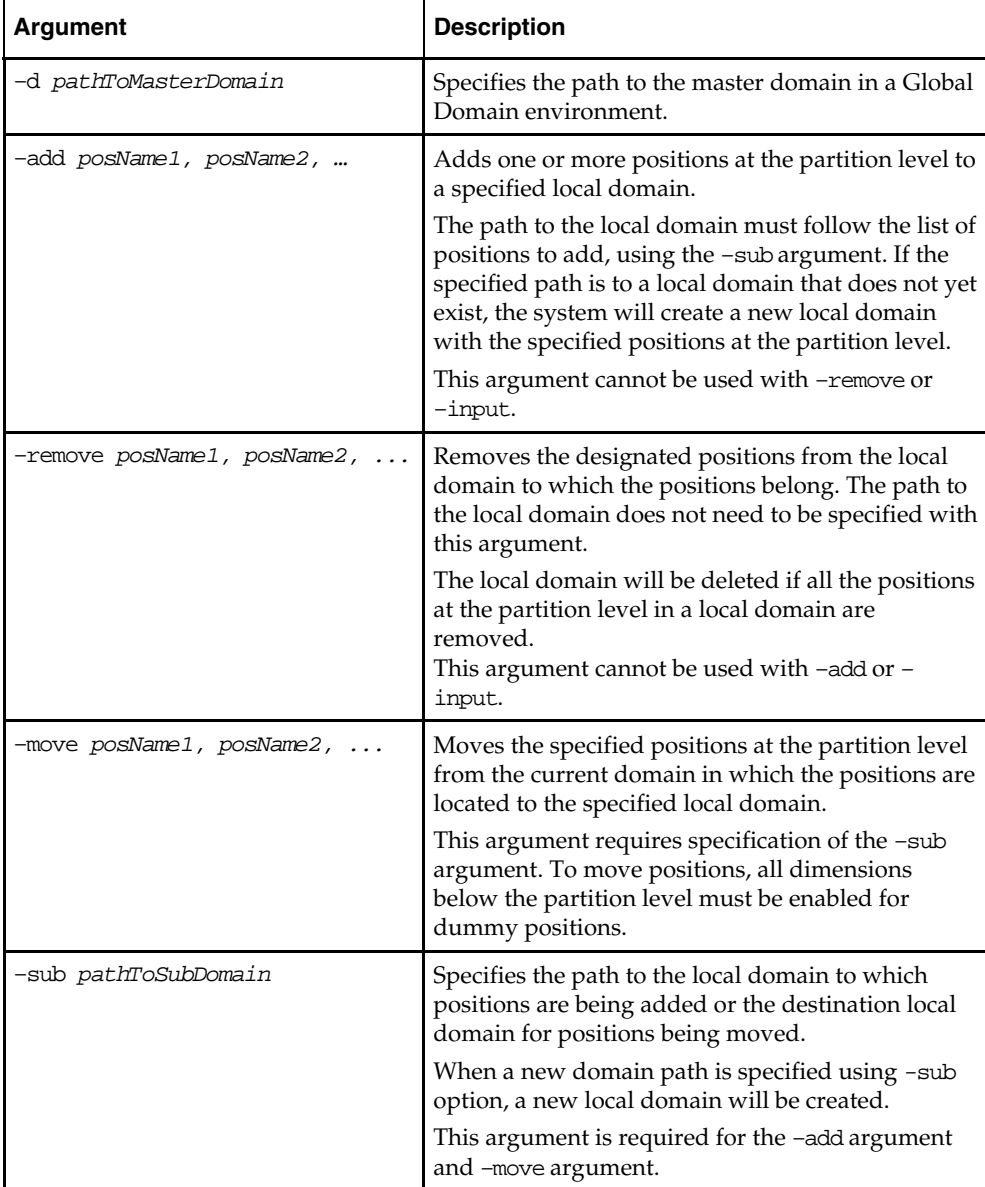

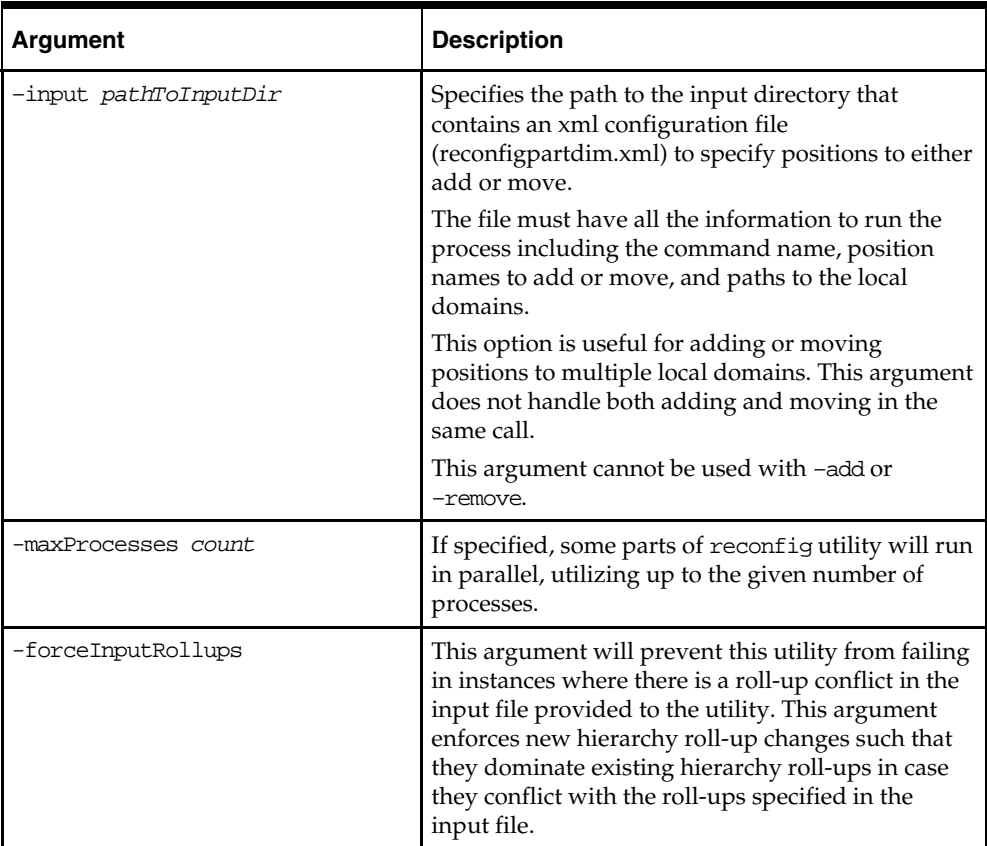

## **Using an Input File**

When using the -input argument, the file must be in a particular format and must contain the "add" or "move" commands, the path to each local domain to which positions are being added or the destination for positions being moved, and the list of positions for each local domain. The file must be XML and named "**reconfigpartdim.xml**".

> **Note:** The –input argument only supports the addition or movement of positions.

Below is the required format of the input file:

```
<?xml version="1.0" encoding="UTF-8" standalone="yes" ?> 
    <rpas> 
          <command name="command_name"> 
              <subdomain> 
                 <subpath>path_to_local_domain_1</subpath> 
                 <subpositions>sample_pos_1</subpositions> 
             </subdomain> 
             <subdomain> 
                 <subpath>path_to_local_domain_2</subpath> 
                 <subpositions>sample_pos_2,sample_pos_3</subpositions> 
             </subdomain> 
        </command> 
    </rpas>
```
**Note:** The entries in bold are the parameters that must be specified in the input file.

The following table provides descriptions of the arguments used by the input file.

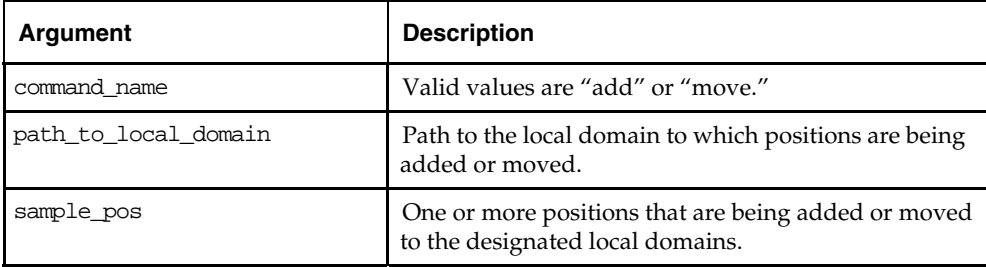

#### **Notes, Assumptions, and Limitations**

- Position names are separated by commas and must be valid **external** position names without the prefix of a dimension (e.g., 0102,0144,0152,0160).
- The utility backs up the required data and will automatically restore the domains to the original state in case of failure.
- In a single call to the utility without using the –input argument, positions can only be added or removed or moved. That is, the –add, –remove, and –move arguments cannot be mixed in the same call.
- Multiple positions can be added or moved to a single local domain in a single call to the utility using the –add or –move option, respectively.
- Multiple positions can be added or moved to multiple local domains in a single call to the utility using the –input option.
- When adding positions at the partition level, an updated hierarchy file must be available in the input directory when running this utility as the loadhier utility is called after adding positions. If the updated hierarchy file is not present in the input directory when attempting to add positions, the utility will fail.
- No updated hierarchy file is required when moving or removing positions. If a hierarchy file is in the input directory, the utility will back up this file.
- A log file (loadHier.log) will be created in the root directory if loadHier fails.

# **Updating or Reporting the Dummy Position Buffer – positionBufferMgr**

The position buffer manager is used to manually rebuffer dummy positions in the domain or to report on the status of dummy positions. This utility can only be used if dummy positions have been enabled in the domain environment

#### **Usage**

positionBufferMgr -d pathtodomain [-rebuffer|-report] {-hier hierName}\* { partitionPositions "pos1,pos2..."}

The following table provides descriptions of the arguments used by the positionBufferMgr utility.

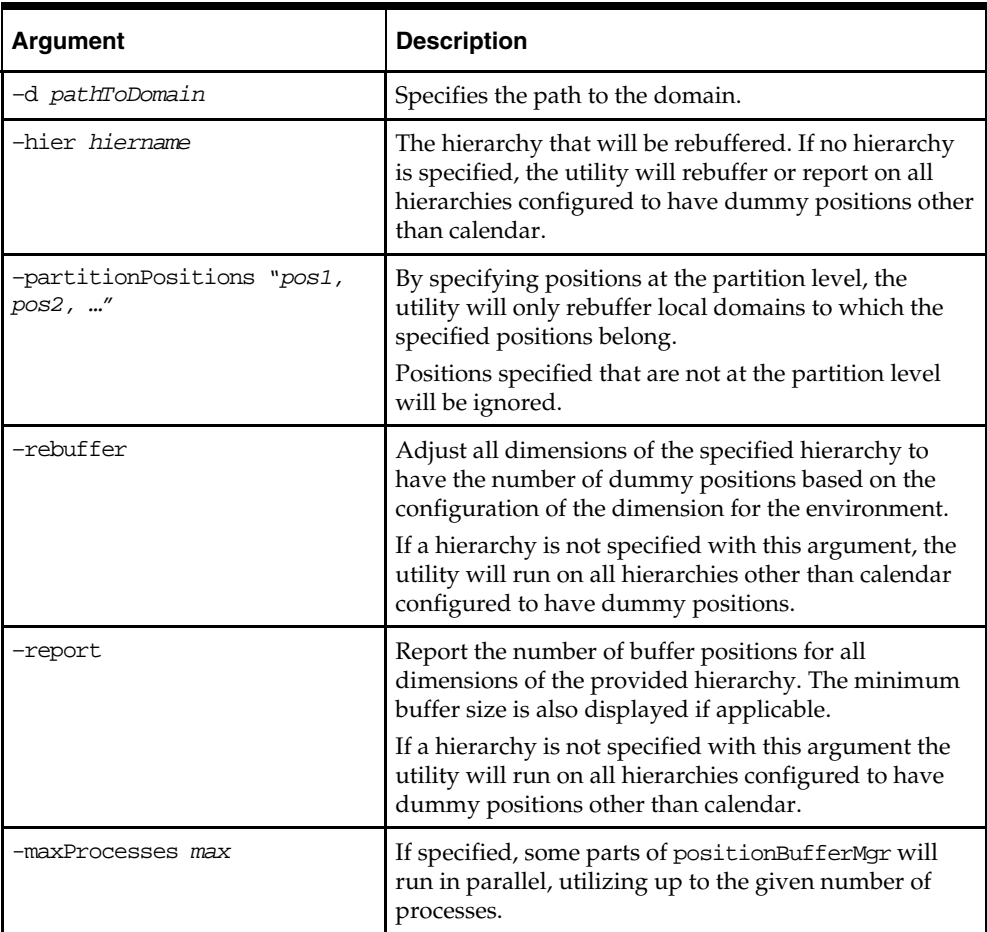

#### **Notes**

The minimum buffer size appears as a new column when positionBufferMgr is called with the -report argument. Also, the minimum buffer size is factored into the output indicating whether rebuffering is needed by positionBufferMgr.

The following example of output from positionBufferMgr -report where the STYL dimension needs to be rebuffered since it has 3 available positions but a minimum size of 4.

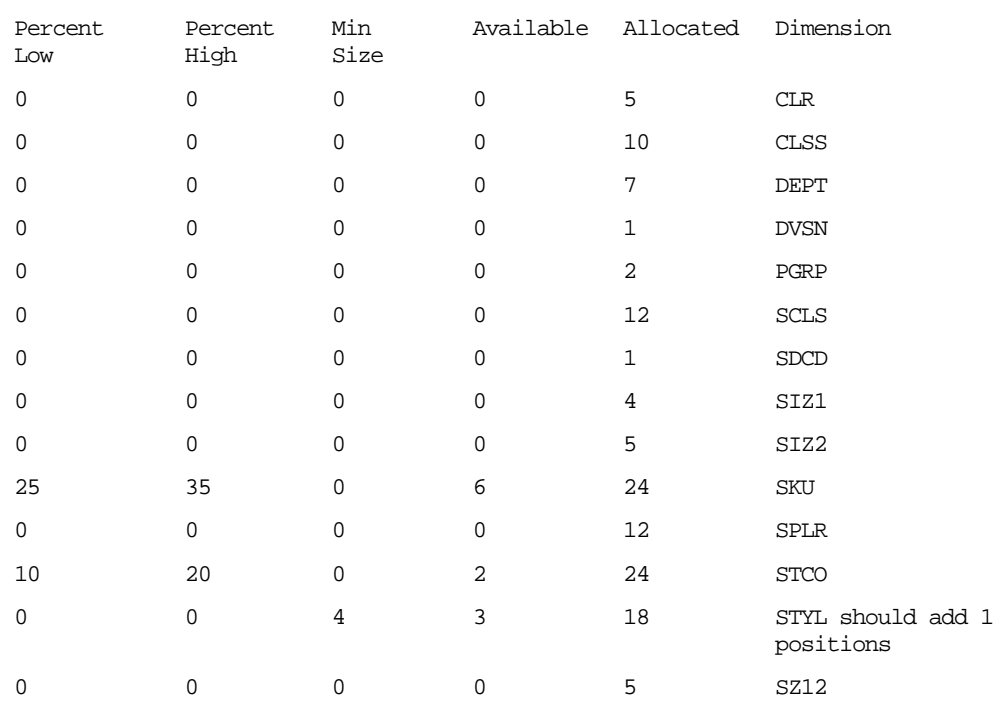

#### **Example of positionBufferMgr –report:**

# **Renaming Positions – renamePositions**

RPAS provides the ability to change the name of a position using an RPAS utility named renamePositions. Positions that are to be renamed should be included in a hierarchy data file that is located in a designated input directory (specified when running utility) and that follows the naming convention **hierName.rn.dat** (for instance, "prod.rn.dat").

After the hierarchy data file(s) has been updated and placed in the designated location, an administrator must run the renamePositions utility.

#### **Usage**

renamePositions –d *domainPath* –i *inputDirectory* –hier *hierName* {–log *logFileName*}  $\{-n\}$ 

The following table provides descriptions of the arguments used by the renamePositions utility.

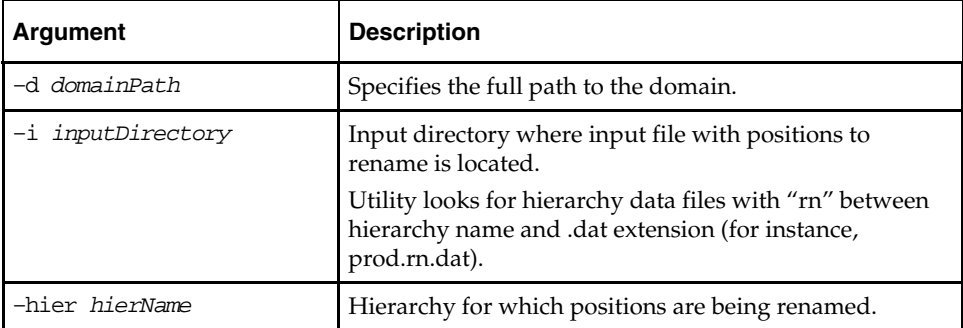

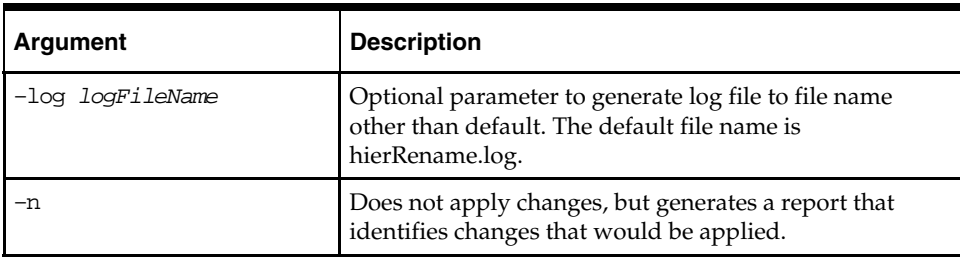

#### **Notes:**

The –n is a dry run, which means that it does everything as a true run (for instance, writing to a log file) except that it does not actually commit the changes to the domain.

–log is an optional argument that can be used to name the log file other than the default, which will be created as hierRename.log in the current directory.

#### **Input File**

There will be three columns of data in each input line. These columns correspond to the dimension name, the old position name, and the new position name. The three fields will be tab-delimited. Any line not formatted this way will be ignored, and empty lines are also ignored.

Old position names must be an existing position name.

New position names cannot be an already used external name or an existing internal name. Lines having invalid position names will be ignored and added to the log file.

Old Position Name and New Position Name should not be prefixed with the name of the dimension.

The 'width' attribute in the domain must be greater than or equal to the max length of the new external names in the input file. If the width of the new name is greater than the width attribute of the corresponding dimension, RPAS will print an error in the log file and ignore the record.

Dimensions specified in the input file should belong to the hierarchy that is specified in arguments. Otherwise, the record will be ignored, and RPAS will print an error in the log file.

# **Setting Properties for Dimensions – dimensionMgr**

The dimension manager utility is used for setting a number of parameters for dimensions and positions. These parameters are set when using the functionality of Position Name Indirection (PNI). This feature provides the ability to have position names that are longer than the default 24 characters and for a dimension to have dummy positions.

#### **Usage**

dimensionMgr –d pathToDomain –dim dimensionName [COMMAND] The table below provides descriptions of the arguments used by the dimension Mgr utility.

> **Note:** This utility includes arguments that are not documented in this guide as it is recommended that those operations be configured using the Configuration Tools to ensure consistency between the configuration and the domain.

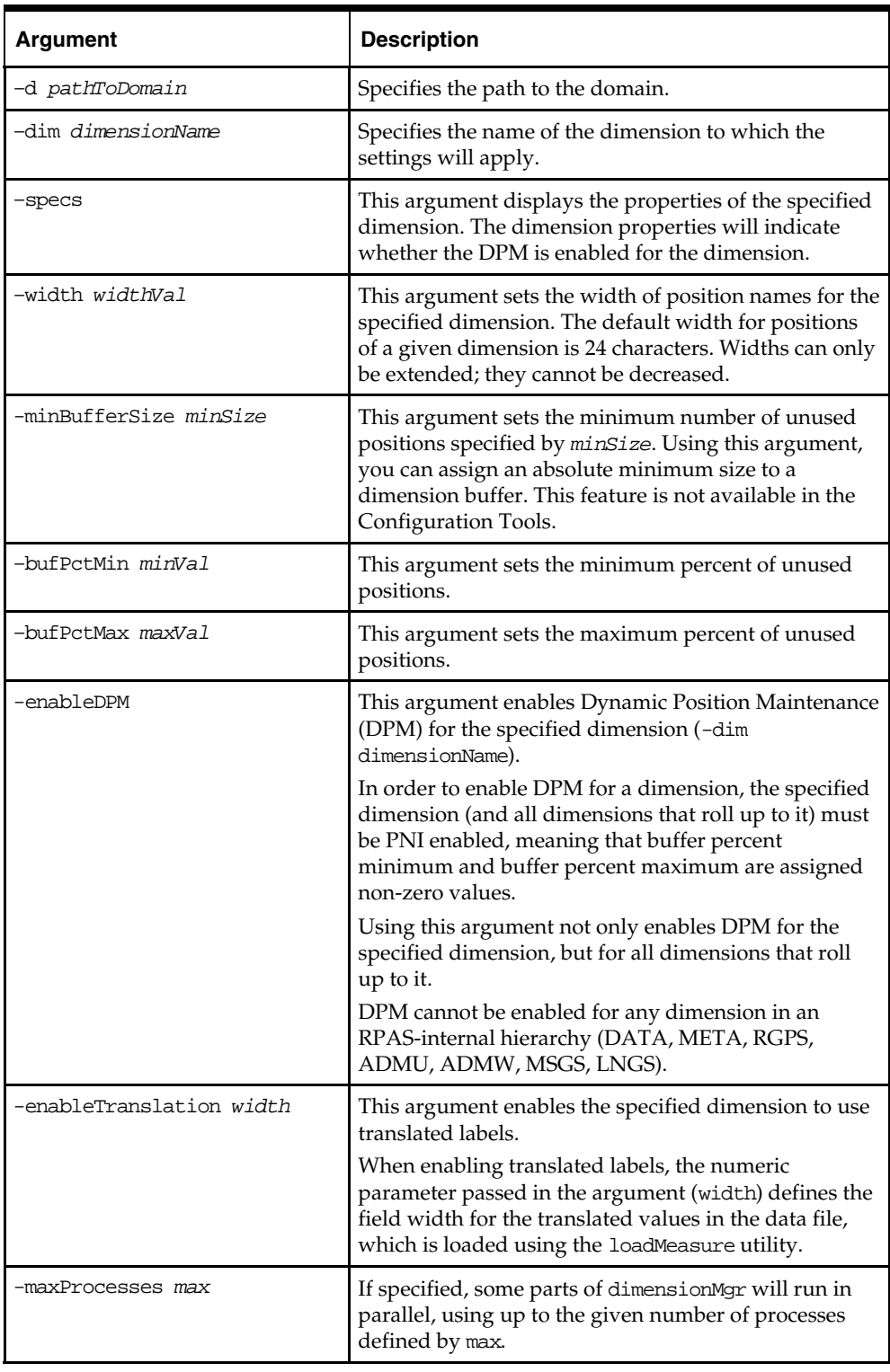

**Note:** The Dynamic Position Maintenance feature is not supported with the RPAS Fusion Client.

#### **Notes**

To force the dimensionMgr utility to add positions to a dimension, both the -bufPctMin and –bufPctMax must be set. As long as minimum remains at zero, setting a higher maximum has no effect.

Multiple command arguments are allowed.

Buffer Percent Minimum Size and Buffer Percent Maximum Size are specified as a percentage of the total size of the dimension. For example, a dimension with 200 real positions and a Buffer Minimum of 5 and Buffer Maximum of 20 could have between 10 and 40 extra buffer positions at any given time.

If buffers are defined, then the Buffer Maximum must be greater than the Buffer Minimum and less than 10000. To turn off buffering for a dimension, set both Minimum Buffer and Maximum Buffer to zero.

If both the minimum buffer size and buffer minimum percentage are defined, then dimension is rebuffered to generate the appropriate buffer positions based on the higher value. For example, on a dimension with 100 currently in-use positions, if the minimum and maximum percentages were 10% and 20%, then about 15 available buffer positions would be created. However, if minimum buffer size of 25 is defined, then the dimension would get rebuffered to have 25 positions since that is the larger value. However, if the dimension then grew to 200 current in-use positions, the percentage target would grow to 30 buffer positions, and the 25 position minimum would no longer be relevant.

The primary advantage to the new minimum buffer size is that it works well for dimensions which have very few current positions (or even none).

The new minimum buffer size can be set in one of following ways:

 A new optional field is supported in the hierarchy.xml file at domain creation time as shown below:

<buffer\_size\_min>20</buffer\_size\_min>

Using the –minBufferSize *minSize* parameter, shown in the argument table above.

#### **Deleting a DPM Position**

When a DPM position is deleted, the underlying position is not automatically returned to the buffer positions. The "prepForBatch" batch job has to be run to redeem those buffer positions.

## **Setting Informal Positions to Formal – updateDpmPositionStatus**

**Note:** The Dynamic Position Maintenance feature is not supported with the RPAS Fusion Client.

RPAS supports the ad hoc addition of non-calendar positions to the hierarchy by end users in the RPAS Client. This functionality is referred to as "Dynamic Position Maintenance" (DPM). Positions added outside of the loadHier process are assigned an "informal" status. loadHier ignores "informal" positions when they are present in input file. updateDpmPositionStatus changes the status of a position from "informal" to "formal" and enable loading/purging that position through loadHier utility and will disable further DPM activities on the position.

This utility cannot be run in subdomains in a global domain environment.

This utility can be run in parallel by specifying processes option.

This utility expects an input file named as dpmposupdate.xml in the input directory of the domain. Input file must be the XML file format as the following:

<?xml version="1.0" encoding="UTF-8" standalone="yes" ?>

```
<rpas>
    <dimension name="dim1"> 
            <positions>pos1,pos2,pos3…</positions> 
       </dimension> 
       <dimension name="dim2"> 
        <positions>pos1,pos2,pos3…</positions> 
       </dimension> 
       <dimension name="dim3"> 
             <positions>pos1,pos2,pos3…</positions> 
       </dimension>
```
</rpas>

Multiple positions belong to multiple dimensions can be specified using this input file in order to change their statuses from "informal" to "formal".

In a global domain the user will place an input file only to the input directory of the master domain. An input file for each subdomain is not required. The utility will split the input file and place it to each of the subdomains' input directories. Only the positions that reside in that subdomain will exist in that input file. The input file will be moved to processed directory under the input directory of the domain. The input file name will be appended with a timestamp.

#### **Usage**

updateDpmPositionStatus -d domainPath [{PARAMETERS}] {OPTIONS}

The following table provides descriptions of the arguments used by the updateDpmPositionStatus utility.

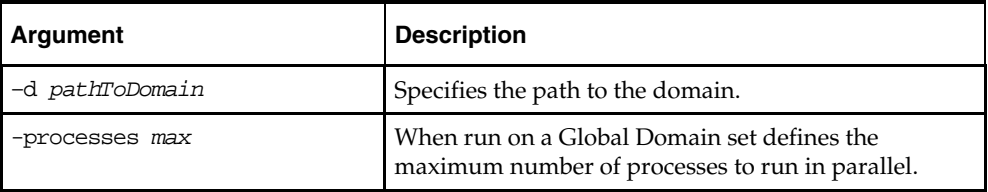

## **Exporting Hierarchy Data – exportHier**

exportHier is a command-line utility used to export all the positions in a hierarchy, including their rollup relations, from RPAS. By default, the utility assumes that the file will have a CSV flat file format with fixed width format as an optional argument. The utility will export all hierarchy positions, but the file may be specified to include only formal or informal positions. The resulting file could then be used as a .DAT file with loadHier.

#### **Usage**

exportHier -d *domainPath* –hier *hier\_name* –datFile *dat\_file* [-fixedWidth] [-onlyFormal | onlyInformal]

The following table provides descriptions of the arguments used by the exportHier utility.

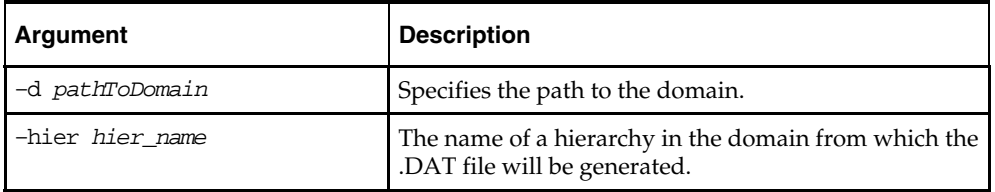

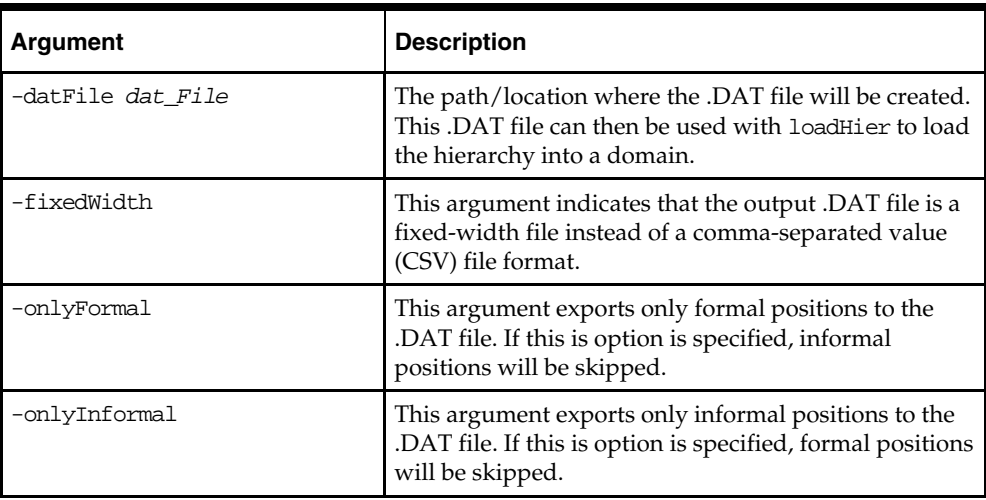

# **Note**

The exportHier and loadHier utilities will skip any user defined dimensions. This is true for both fixed width and CSV formats. At this time, there is no way to export or import user-defined dimensions.

# **Data Management**

# **Loading Measure Data – loadmeasure**

The loadmeasure utility is used to load measure data from text files into the domain. The administrator must specify the measure name(s) and the path to the domain that contains the measure(s).

loadmeasure supports the use of fixed width and CSV (comma separated variable) files for loading measure data. RPAS recommends the use of CSV files to reduce the size of the load file and to reduce disk I/O time.

To load measure data, system administrators must copy or create one or more load files in the input folder of the domain directory. The administrator can then call loadmeasure to load data.

# **Load File Names and Load Behavior**

System integrators must pay close attention to file naming. If a file name has not specifically been configured in the domain configuration, the file must be named the same as the same as the measure name, with the appropriate extension depending on the type of the load.

For example, if the measure is named "rsal" and does not have a filename configured in the domain configuration, then the basic filename will also be "rsal". This name should be appended with one of the following extensions to indicate the type of load. If the load is an overwrite, then the filename should be "rsal.ovr", if it is an increment the file name should be "rsal.inc", and so on. If a CSV file is being used, then the load type extension should be prefixed with the .csv extension; e.g., "rsal.csv.ovr" and "rsal.csv.inc".

RPAS supports the following types of loads (identified by file name extension):

- .ovr (Overlay) Existing values in the measure are overlaid with the values in the input file. Any values not included in the input file are not changed in the measure.
- .rpl (Replace) The existing measure is cleared and the values in the input file are taken as the new values for the measure. Existing values for cells that do not exist in the load file will be switched to NA.
- .inc (Increment) Increment mode should only be used with numeric measures where the load file contains incremental values. Therefore, if a cell had a value of 2 and the .inc file provided a value of 3 for the cell, the new value for the cell would be 5 (2 incremented with 3).
- .clr (Clear) Clear mode is a variation of replace mode. It is meant to be used when measure data is loaded in parts or staggered in time, such that data for all positions grouped by an aggregate level position is replaced if one or more positions for that group of positions are being loaded.

For example, assume that there are four regions, each with several stores, and we load the data region by region or for a subset of regions at a time. When loading data, we want to ensure that data for a region is completely replaced with the new load if the load file has data for one or more stores from that region, but other regions should be left untouched. This is made possible by clear loads where the clear intersection (clearint) property of a measure specifies the aggregate level at which to group positions for completely replacing the data. In this example, the clear

intersection would be at the region level. Clear intersection does not have to be performed along one hierarchy, but can be performed at the intersection of multiple hierarchies.

loadmeasure allows more than one load file to be present in the input folder at the same time for the same measure. If more than one load file is present in the input folder at the same time, each will be loaded. Since RPAS has a strict naming convention for measure file names, in order to add more than one load file at the same time, integrators must append the filenames as described above with file-distinguishing extensions.

For example, with the file names "rsal.csv.ovr.1" and "rsal.csv.ovr.2", RPAS does not care about the form of the multi-file extension. The extensions can be anything, number or text, and RPAS will still load them.

> **Note:** Backup files should not be named as "rsal.csv.ovr.bak", or they will be loaded as well.

**Note:** loadmeasure does not guarantee any specific ordering of loads based on the appended extensions.

loadmeasure also allows multiple types of load files to be present in the input directory at the same time. RPAS loads .rpl files first, then .ovr, .clr and .inc files. If fixed width and CSV files are present, then fixed width files of a particular load type are loaded before CSV files of that type; all files of one load type are loaded before moving on to the next load type. Since .rpl files would completely erase existing measure data and then load the given data, you should not have multiple .rpl files at the same time.

### **Loading Multiple Measures from One File**

loadmeasure allows multiple measures to be loaded from a single file.

**Note:** Please refer to the Data Interface Tool section of the *RPAS Configuration Tools User Guide* for more information.

If a CSV file is used for loading multiple measures, loadmeasure uses the start positions of measures as defined in the Data Interface Tool for the fixed file format to determine the order of columns in the CSV format. For example, if a file named "multiple"' is used to load measures A, B, and C, where the start position (for fixed file format) for the measure values have been configured to be 40, 110, and 70 respectively, then when using the CSV file "multiple.csv.ovr", loadmeasure will assume that after the dimension columns, the first column is measure A, then C, and then B because  $40$  (A) is less than  $70$  (C) is less than 110 (B).

It is not necessary to load all measures in a multiple measure file. Administrators can choose to load only a subset of measures from the multi-measure file. However, if Administrators wish to reuse the same file for loading different measures at different times in a batch, they must use the -noclean option to ensure that loadmeasure does not move the file to the processed folder after processing the first load request.

#### **Loading Data from Below the Base Intersection of the Measures**

loadmeasure supports loading measure data from an intersection lower the base intersection of the measure. The load intersection has to be pre-specified in the configuration (loadint property) and the load time aggregation (loadagg property) method must also be specified. Please refer to the *RPAS Configuration Tools User Guide* for information on setting up measure properties.

When loadmeasure loads data from below the base intersection, all low-level data corresponding to a cell at the base intersection must be available in the load file for RPAS to be able to correctly aggregate the low-level data to the base level. A fault in values of a subset of cells that aggregate up to one cell at the base level can only be corrected by reloading the data for all low-level cells that correspond to the cell at the base level. If any low-level cells are missing, RPAS substitutes their value with NA.

To perform a lower level load, RPAS first aggregates the data and then applies the appropriate load type to update the measure value, overwriting the existing value with the aggregate of the input cells if .ovr files were used, or incrementing the existing value with the aggregate of the input cells if .inc files were used.

#### **Staging Measure Loads**

RPAS supports the notion of stage-only measures. For stage-only measures, loadmeasure queues the loaded data in an intermediate staging area, but does not load it into the measure until it is called with the –applyloads parameter. For stage-only measures, loadmeasure should be called twice, once to stage the measures and then with the –applyloads parameter to subsequently load the staged data in the measure arrays. loadmeasure cannot simultaneously stage loads and apply the staged loads.

Measure staging should be performed when measure data can arrive from different sources, in different load formats, and staggered in time, when system administrators want to queue all these loads up and apply them at once while honoring the data arrival queue. Measure staging can be performed while the system is online as it does not cause measure data-related contention (it has the potential to cause metadata-related contention). When staging measure data, loadmeasure splits the data and purges the data files if data purging is enabled; it does not purge measure data until the loads are applied. This staging time preprocessing significantly reduces the load time when the loads are actually applied.

> **Note:** The replace (.rpl) format cannot be used for staging. Furthermore, data loads from below the base intersection of the measure cannot be staged.

#### **Running Pre-Load or Post-Load Scripts**

The loadmeasure utility provides the ability to automatically run scripts before and after the utility is executed. These are referred to as "preprocessing" and "post-processing" scripts.

When loadmeasure is called, the utility checks for the existence of scripts named "pre<*measurename*>.sh" in the "./scripts" directory of the domain. If scripts exist, they will be run prior to the execution of the utility. Similarly, after the utility has completed running, the utility checks for the existence of scripts named "post<*measurename*>.sh" and executes them.

When loading multiple measures in a single call, only the preprocessing script for the first listed measure will have any effect on the data.

#### **Purging Old Measure Data**

System administrators can purge old measure data during a load. When the base intersection of a measure involves the Calendar hierarchy, the setting for the purgeage measure property defines how and when existing data gets purged to a N/A value. If purgeAge has not been set, the data never gets purged. If a purge age of zero or more has been set, data is purged for all dates that are before RPAS\_TODAY – purgeage days. That

is, if purgeage is  $5$ , then at data load time, all data that is older than  $5$  days before RPAS\_TODAY will be purged.

# **Behavior in a Global Domain Environment**

In a global domain environment, loadmeasure is centralized and can only be called in the master domain. The loadmeasure utility will load one or more input files that can contain data from one or all of the local domains within the given global domain environment. The utility will then split the input files and load them into the required domain, which is the local domain to which the position belongs, or the master domain if the measure has a base intersection above the partition level. The split will only occur once in the case of multiple measures. Local domains will be checked for files even if there is no file in the global domain. The utility can be run in parallel in a global domain environment.

# **Usage**

loadmeasure –d *pathToDomain* –measure *measureName{,measureName,…}* {–applyloads} {-processes max} {-noClean} {–forcePurge}

{-splitOnly | -noSplit} {-defrag}{–loglevel *level*}{-recordLogLevel *level*} The following table provides descriptions of the arguments used by the loadmeasure utility.

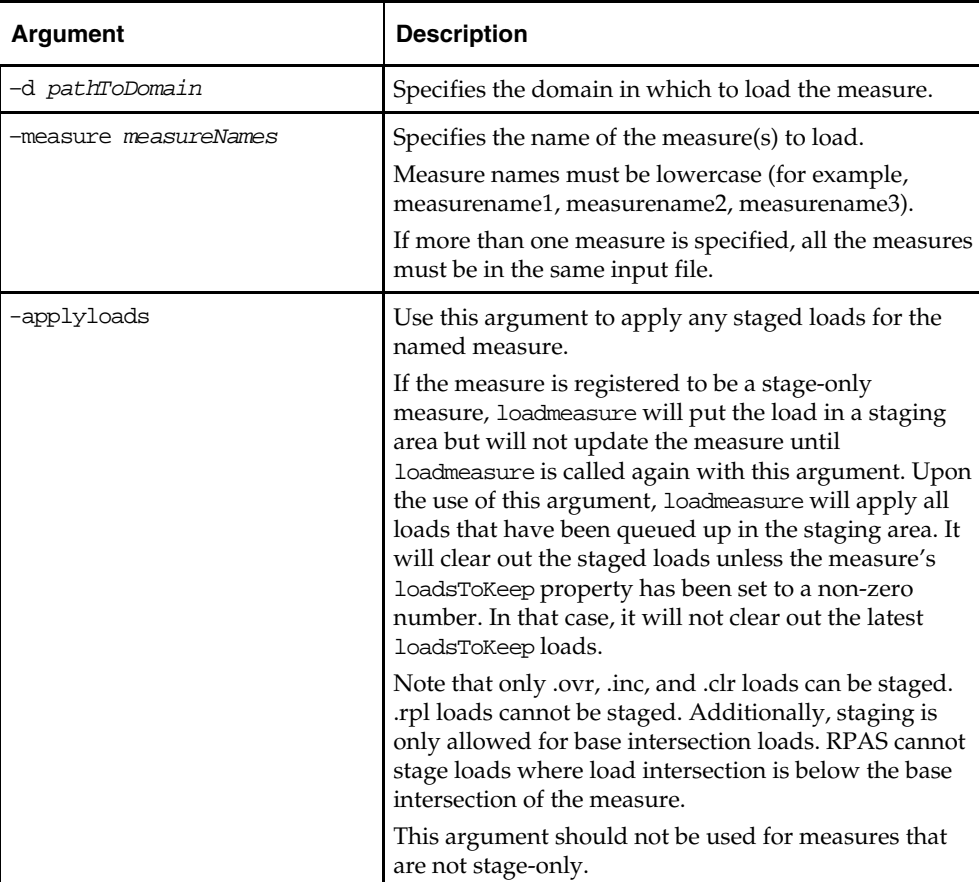

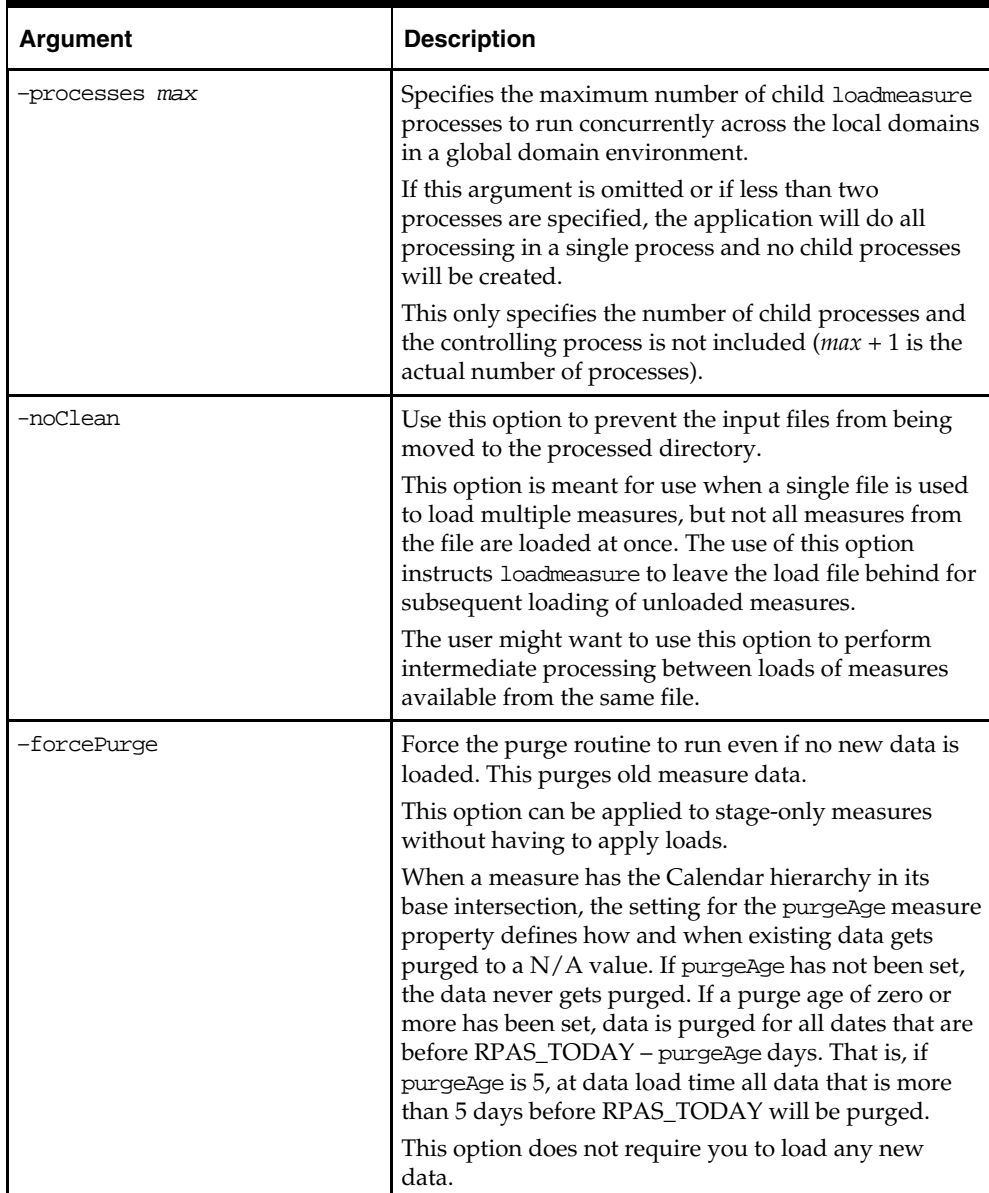

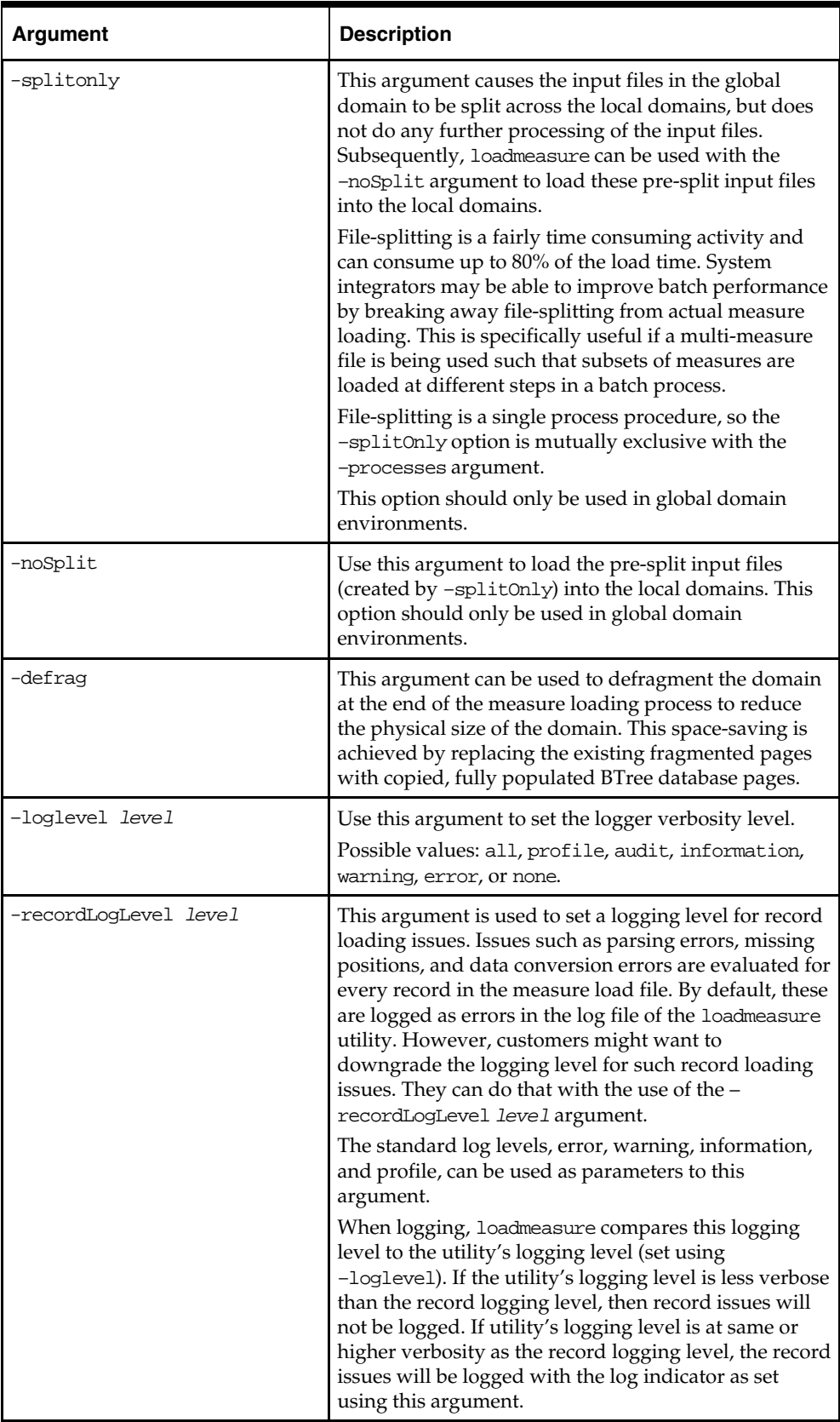

#### **Loading Image Paths for Positions**

A configuration and backend process may also be used to support the load of image paths for one or more positions of a dimension at a time. The paths of the images should be stored in a measure called "r\_images\_<dimension name>" where "<dimension name>" should be replaced with the RPAS Name of the image-enabled dimension (for example, "r\_images\_sku" if loading image paths for the "sku" dimension). This measure is single-dimensional, defined on the image enabled dimension. An .ovr file is required with position names and the image paths for those positions formatted according to the RPAS measure load formats. The loadMeasure utility is then used to load this data into the domain.

> **Note:** See the *RPAS Configuration Tools User Guide* and the "Position Images" section in the *RPAS User Guide* for more information on Image Display.

#### **Example**

loadmeasure –d <domain path> -measure r\_images\_sku <domain path> is the path to the domain.

# **Exporting Measure Data – exportMeasure**

exportMeasure is a command-line utility that may be used to export domain or workbook measure data from RPAS in either CSV or fixed width file format. A single measure, or multiple measures, may be exported based a specified intersection. If the measure's base intersection is not the same as the export intersection, the measure's default aggregation method will be used to aggregate data to an intersection higher than base, or replication will be used for spreading measure data if the data is required at an intersection lower than base.

This utility:

- Supports export of data in a user specified range, which can be a single mask measure, or a range specified on Calendar dimension, or a combination of the two.
- Supports multiple processes for better performance in a global domain environment.

## **Usage**

exportMeasure –d *pathToDomain* –out *outFile* [COMMAND] [OPTIONS]

The following table provides descriptions of the arguments used by the exportMeasure utility.

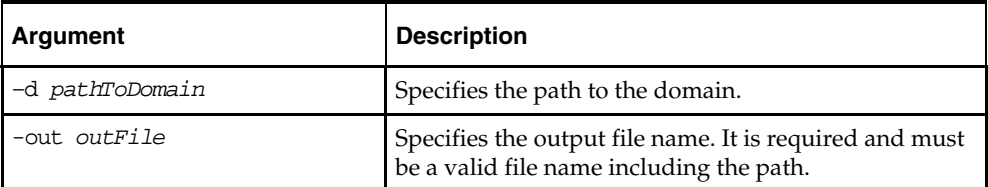

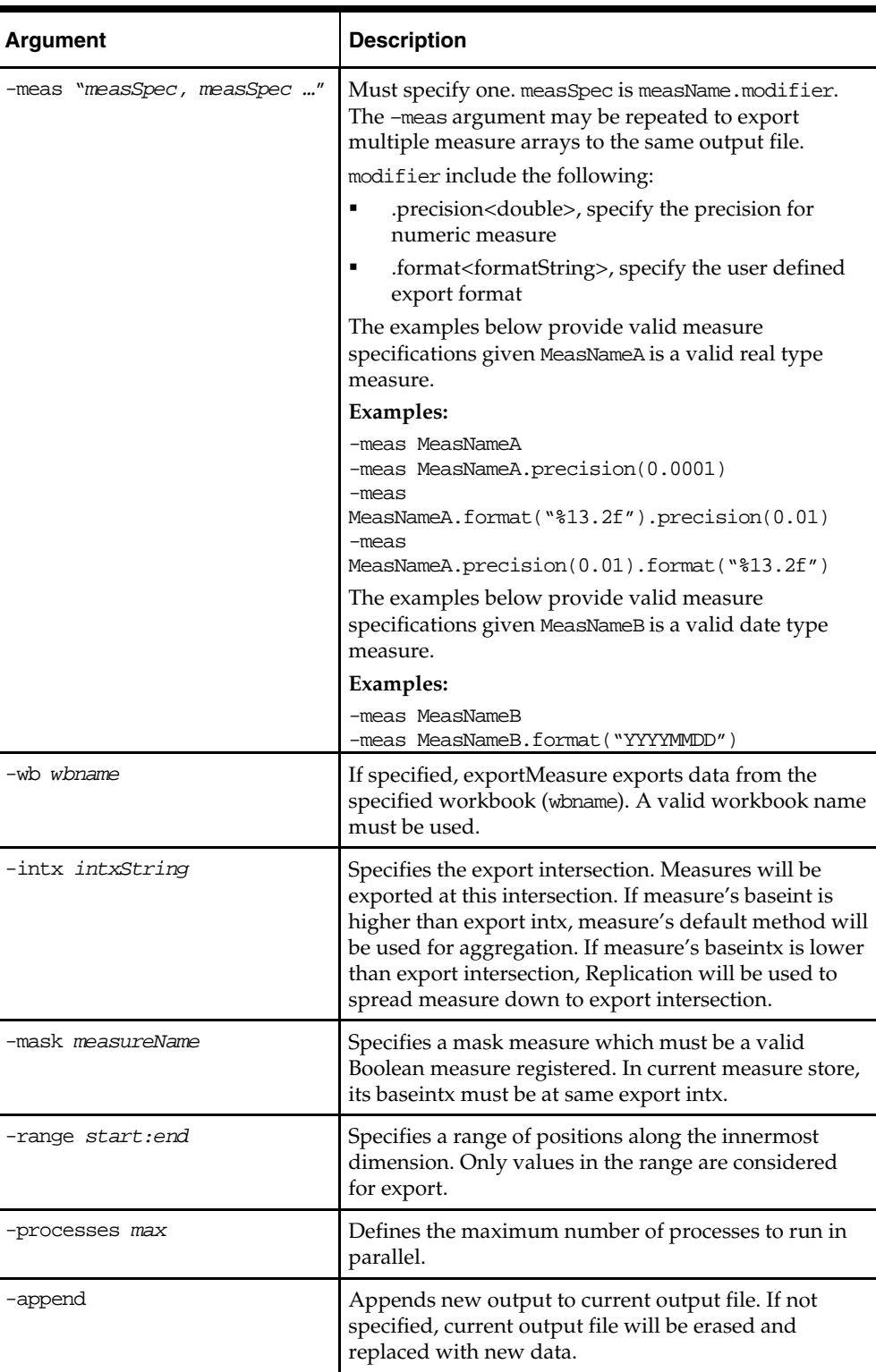

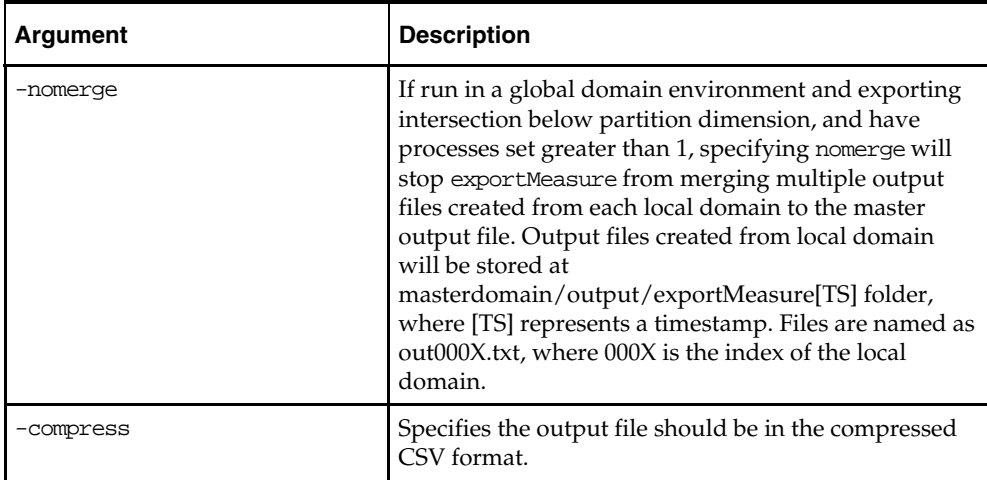

# **Exporting Measure Data – exportData**

Use exportData to export measure data from RPAS into text files. Each line that is exported contains the position name for the exported dimension followed by the value in the cell for each array being exported.

> **Note:** More than one array may be exported and more than one dimension in each array can be exported.

The utility may be invoked by specifying all parameters on the command line or by specifying an array that contains a list of the parameters.

When running this utility in a Global Domain environment, the utility should only be called to export data from the master domain. The utility will extract the data from either the local domains or the master domain depending on where the data resides, which depends on the level at which the Global Domain environment is partitioned.

The parameters specify what arrays and dimensions are exported and how to format the data. It is best to specify the arrays first. An array specification begins with –array followed by the array information. This includes the array name, formatting string, NA cell value, and NA cell value formatting string. The formatting string for both the cell value and NA value is based on the C language printf function formats. See the documentation on the printf for more information on the possible values. The –array parameter can be repeated as needed to export more than one array into the same export file. Remember that the order the arrays appear in the –array parameter is the order that they will appear in the export file.

After the arrays have been specified, the administration must specify the dimensions to be exported within the arrays. The –dim parameter is used to specify a dimension in an array. The –dim parameter is followed by the dimension name, a convert option, the formatting string (just like an array), and the order the dimension appears in the export file. Because arrays are not required to contain identical dimensions, it is important to list all dimensions in all arrays with the –dim parameter. This makes it possible to track dimensions across arrays and line the data up correctly. If a dimension in an array is not to be in the export file, set the last value of this parameter to 0. The conversion option specifies either the number of characters to be removed from the position name or it specifies an array that contains the real position name. If an array name is given, this array must be a vector. The function will go to this array and use the original position name to jump to the cell of the same position name. It will then get the cell value and use that as the position name in the export.

It is possible to specify the number of decimal places when exporting numeric measures of data type "real." This setting is defined in the specifications for measures, arrays, and dimensions (measSpec, arraySpec, and dimSpec). The format is %[*.precision*]*type* where [.*precision*] is the number of decimal places and *type* is the letter "f" (without quotes). For example, the setting *%.2f* would export numbers with two decimal places. Other settings are provided below.

If all parameters are contained in an array, after the export file name and source database name, the **-**–params parameter is used to specify the database name and array name that contains all of the parameters needed for the export.

> **Note:** Either the –array, –meas, or –params parameters must be specified when using this utility.

### **Usage**

```
exportData –d domainPath –out outputFile –params db array
exportData –d domainPath –out outputFile –meas \"measSpec\" 
{–wb wbName} {options} 
exportData –d domainPath –out outputFile –array \"arraySpec\" {options}
```
The following table provides descriptions of the arguments used by the exportData utility.

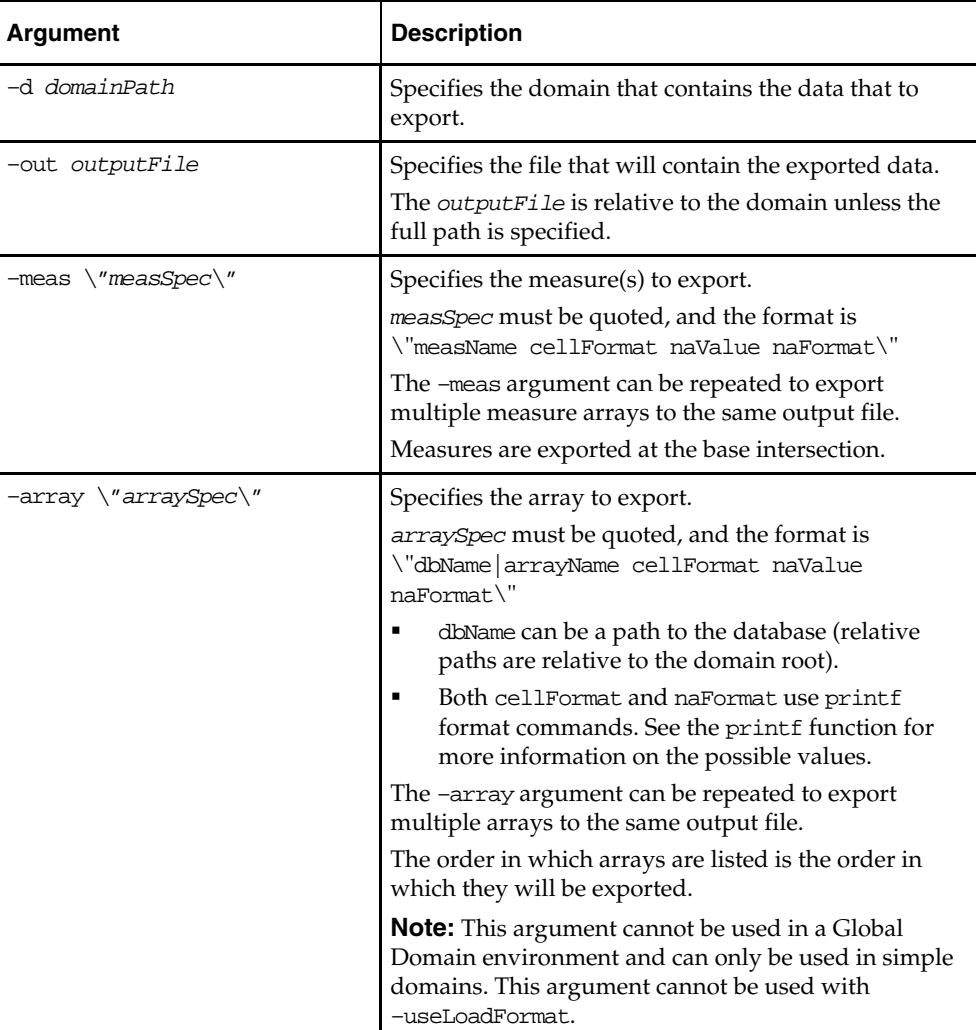

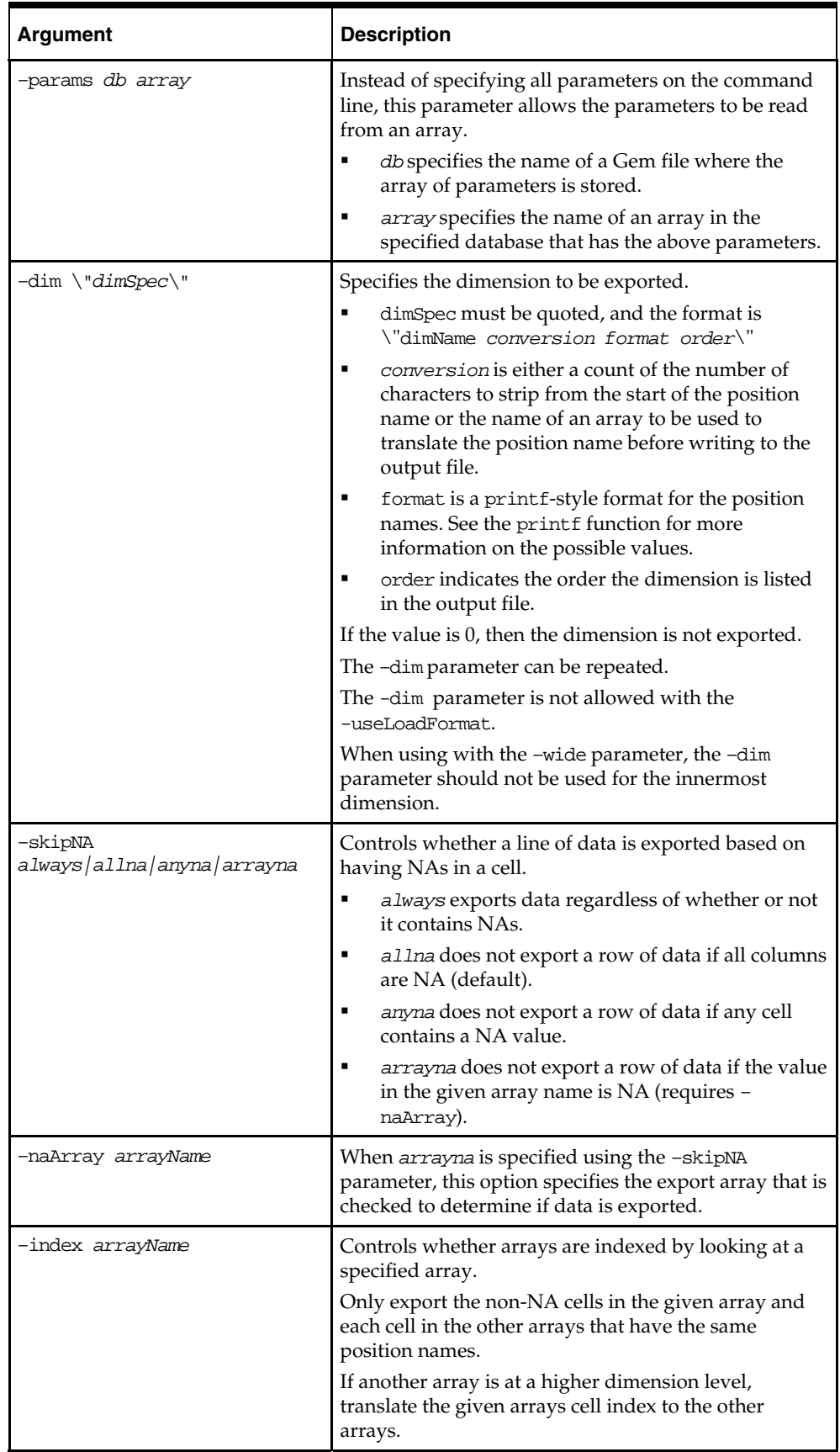

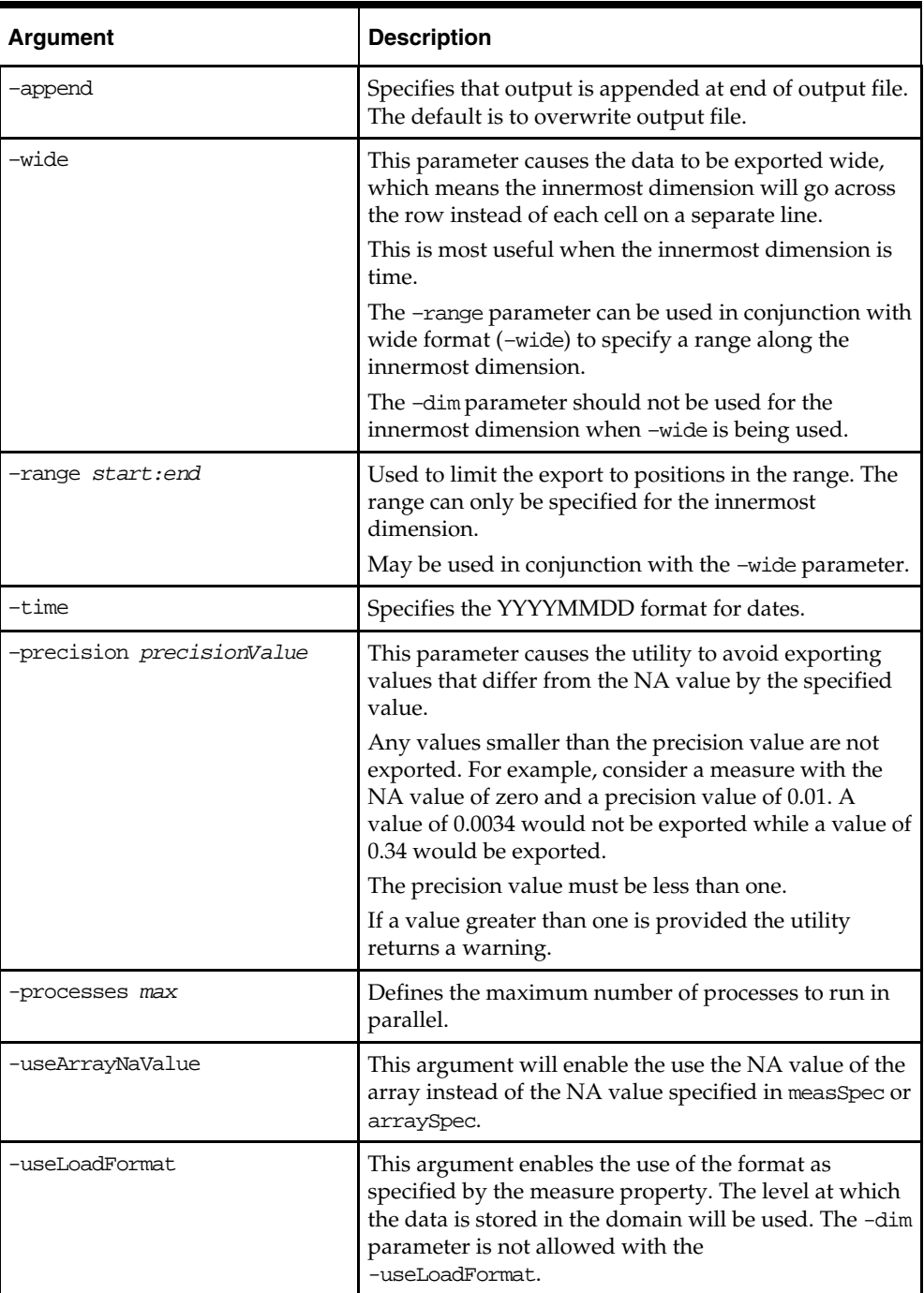

#### **-useLoadFormat Parameter**

Use the format specified by the measure's loading format to export the measure. This loading format includes Start and Width, which defines the column that corresponds to this measure's data in the measure load file. The measure will be exported into the same column in the output file. If the full measure export specs are not provided including the cellFormat, naValue and naFormat, the default format will be used. The default export format for each type of measure is listed below:

- Integer: %<width>.0f
- Real: %<width>f
- String: %<width>s
- Date: %Y%m%d
- Boolean: TRUE or FALSE as string

All value will be exported right aligned as in the measure loading file.

If users give a full measure specs, user-specified cellFormat, naValue, and naFormat will be used rather than the default format.

Users can either use the default format by specify the measure name only, or give the full specs. It is not allowed to give a partial measure spec.

If users specify multiple measures to be exported into the same file, these measures will each occupy a column in the file defined by its start and width attributes. If two measures occupy the same column, exportData will throw an exception with an error message saying "overlapping measures in the output file" and exit. If a measure's column is overlapping with the columns occupied by the position names, exportData will throw an exception with an error message saying "measure column is overlapping with position columns" then exit. Basically, if the measure cannot be exported correctly, exportData will not try to export it but simply exit and alert user with a proper exception.

The -dim and –array parameters are not allowed if -useLoadFormat is used. All dimensions in the measure's base intersection will be exported by default. The external position name will be exported to the export file, in the order specified by the hierarchy's order attribute, usually in the order of CLND, PROD, and LOC. The position names will be left aligned in the export file.

# **Mapping Data Between Domains – mapData**

The mapData utility is used to move data from one domain to another. Specifically, it copies data from an existing domain, database, or array to a new domain, database or array.

Before running this utility, the new hierarchy must be loaded in the destination domain. After mapData has copied data, administrators can purge the source domain by calling loadHier with a purge age of 0. Tasks such as hierarchy loading, hierarchy purging, and the validation of source and destination domains are performed outside of this utility.

**Note:** This utility does not update buffer positions.

#### **Usage**

mapdata -d SrcPath -dest destPath [-db dbName [-array arrayName]] {-db *dbName* {-array arrayName}} {-loglevel}

The following table provides descriptions of the arguments used by the mapData utility.

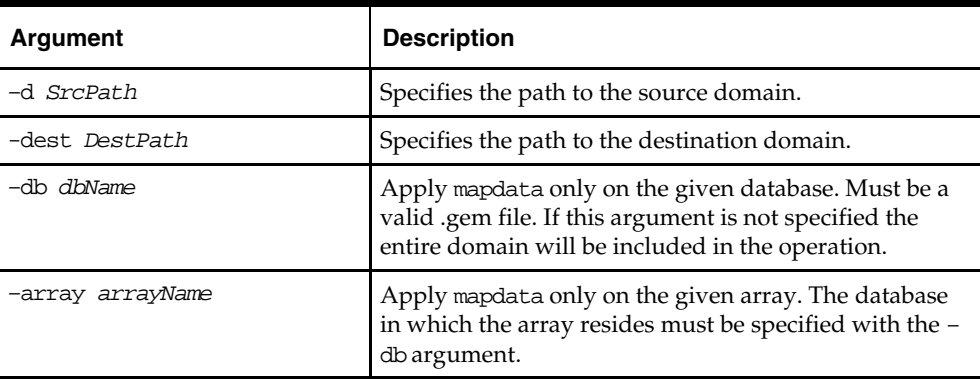

# **Moving Data between Arrays – updateArray**

The updateArray utility moves data from a source array to a destination array. The destination array must contain the superset of dimensions in both source arrays. The source array's dimensions may be at the same or higher level as mapped by the dimension dictionary. If a dimension in the source array is at a higher level, the results are spread across the lower level dimension in the destination. If there are extra dimensions in the destination array, the results are replicated across these extra dimensions. The NA value of the destination array remains unchanged.

To limit the scope of the update, a mask array and an innermost range may be specified. If a mask array is given, the update is limited to cells in the source array for which the corresponding mask cell is on. If an innermost range is given for source or destination array, the update is limited to cells that are within the start and end of this range on the innermost dimension. If the source and destination arrays are not in the same domain, the measure store associated with the source domain is used to find hierarchy information.

**Note:** This utility does not update buffer positions.

# **Usage**

updateArray –destArray *dbPath.arrayName* {–srcArray *dbPath.arrayName*} {–destDomain *domainPath* {–srcDomain *domainPath*} {–maskDomain *domainPath*} {– maskArray dbPath.*arrayName*} {–updateMethod *method*} {–srcRange *first:last*} {– destRange *first:last*} {–srcScalar *scalarCell*} {–version} {–loglevel *level*} updateArray –argFile *filename* {–version} {–loglevel *level*}

The following table provides descriptions of the arguments used by the updateArray utility.

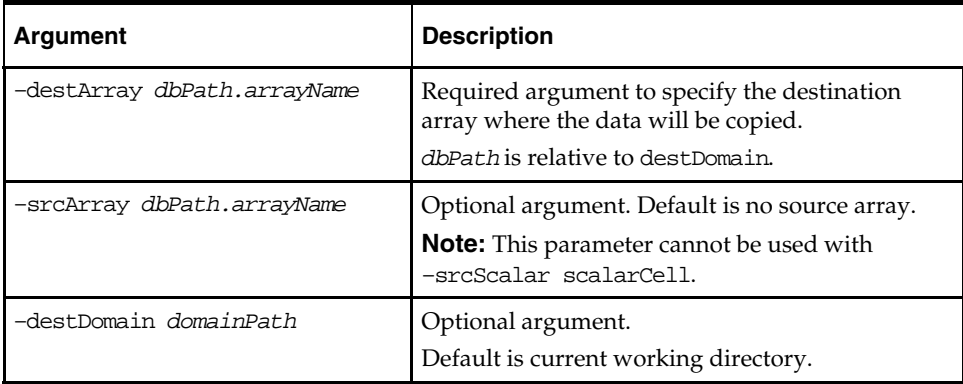
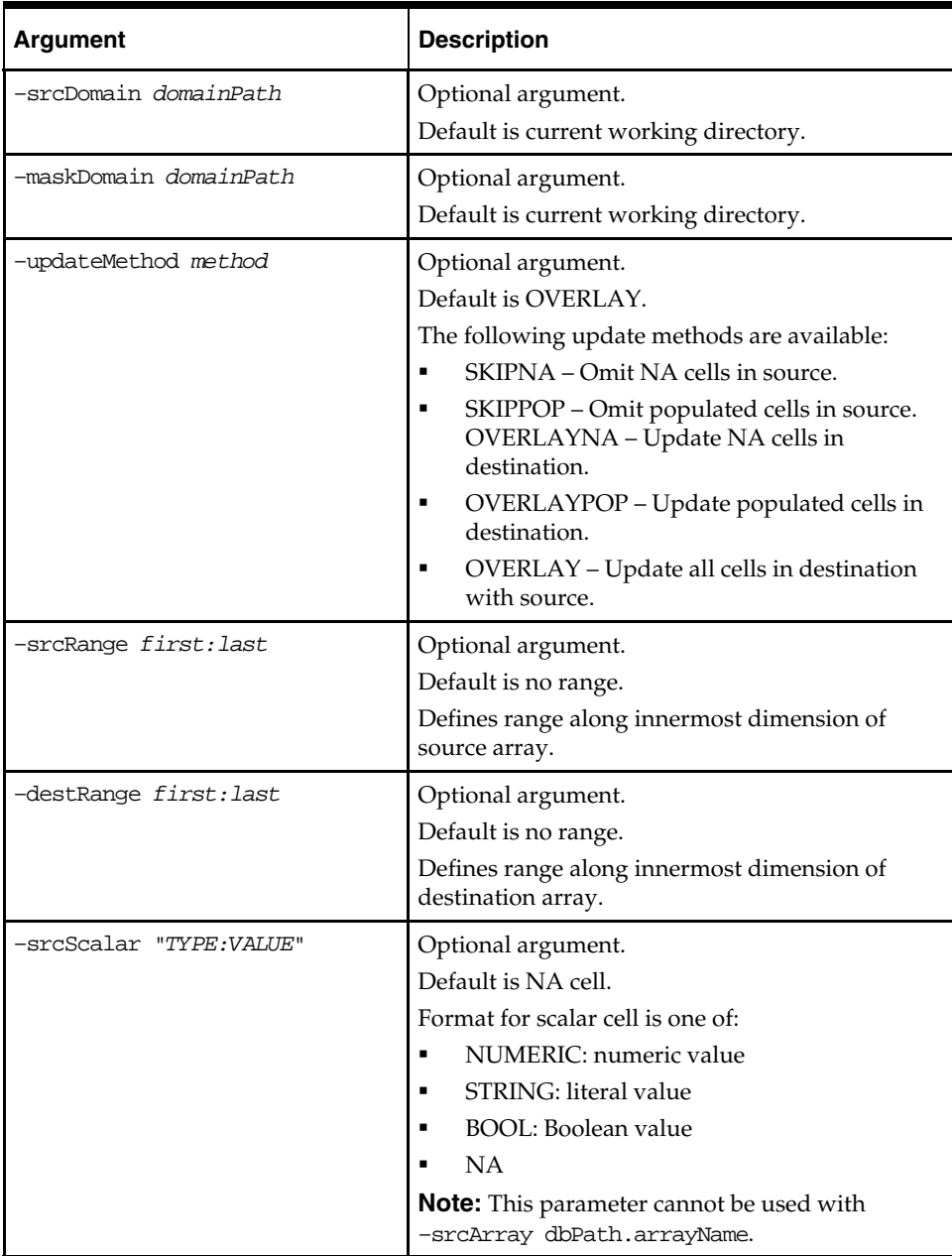

# **Rename RETL Files – renameRETLFiles**

The renameRETLFiles script combines and renames the files produced by RETL into files that are suitable for loading into RPAS. The script assumes the data files are in a folder called \$RDF\_HOME/data. The combined and renamed files are output into a folder called \$RDF\_HOME/data/rpasInput. If necessary, this folder is created.

The rules for the combining and renaming of files are listed in the following table. In the RETL Output File entry, *<dom#>* stands for domain number.

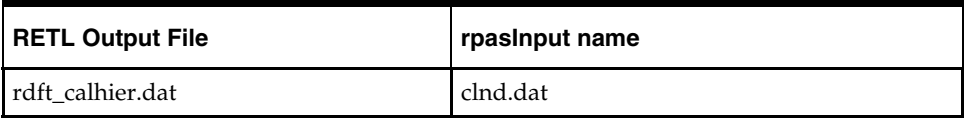

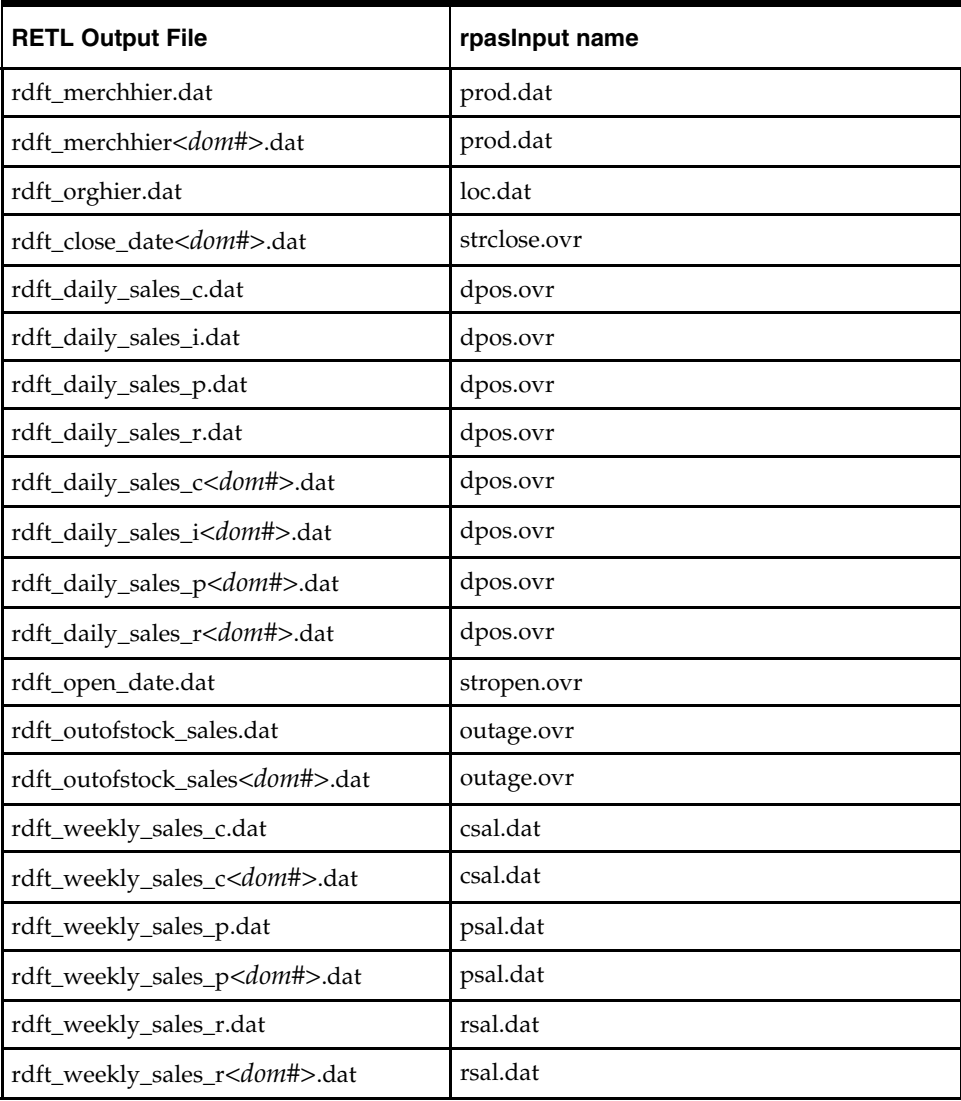

renameRETLFiles.ksh

The script is located in the \$RDF\_HOME/rfx/etc folder.

# **Load RETL Measures – loadRETLMeasures**

The loadRETLMeasures script loads the RETL files produced by the renameRETLFiles script into an RPAS domain. It assumes that the data files are in the domain's input directory. It loads the CLND, PROD, and LOC hierarchy files, and the dpos, csal, psal, and rsal measures. It can optionally load an arbitrary number of other measures by invoking the script with the "-m" argument.

## **Usage**

loadRETLMeasures.ksh –d pathToDomain *{–m measure1 –m measure2 ... –m measureN}* The script is located in the \$RDF\_HOME/rfx/etc folder.

The following table provides descriptions of the arguments used by the loadRETLMeasures script.

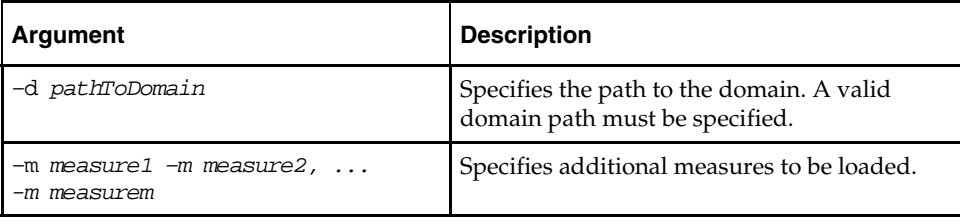

## **Find Alerts – alertmgr**

**Note:** Alerts are not supported with the RPAS Fusion Client.

Alerts are an exception management tool for users. An alert is a measure that evaluates a business rule (returning a value of true or false). RPAS then notifies users of the "true" conditions and allows users to build workbooks to resolve the scenario that drove the alert.

Alert measures are first defined in the domain using the Configuration Tools. These measures are of type Boolean, which means they have a value of true or false. Next, rules (expressions) are registered in the domain for the alert measures to define the business rules used to evaluate the alert.

Once the registration process is complete, the alert utility is run to "find" the alerts in the domain. After the alert finder has been run, the identified alerts can be viewed in the Alert Manager window in the RPAS Client.

The following is a summary of the process for defining and finding an alert:

- **1.** Create an alert measure This must be a Boolean measure (values are true-false, or yes-no) and must be defined in the RPAS Configuration Tools.
- **2.** Create the alert (the expression) for which the alert should be evaluated using the Configuration Tools. This flags the registered measure as an alert so that it is recognized when the "alert finder" is run.
- **3.** Run the "alert finder" on the domain to evaluate the number of instances when one or more alert expressions are true. This operation is completed using the RPAS utility alertmgr.

#### **Usage**

```
alertmgr -d domainPath [COMMAND [parameters]] 
alertmgr –d pathtodomain –findAlerts {-alerts "a1 a2 …" | -categories "cat1 cat2 …"}
```
**Note:** This utility includes arguments that are not documented in this guide as it is recommended that those operations be configured using the Configuration Tools to ensure consistency between the configuration and the domain.

The table below provides descriptions of the arguments used by the alertmgr utility.

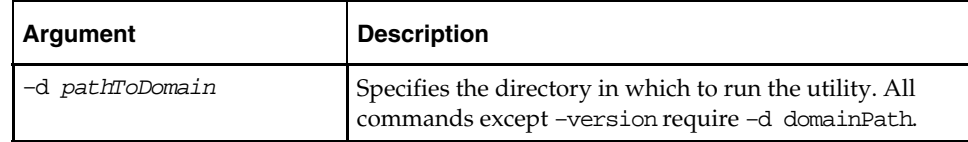

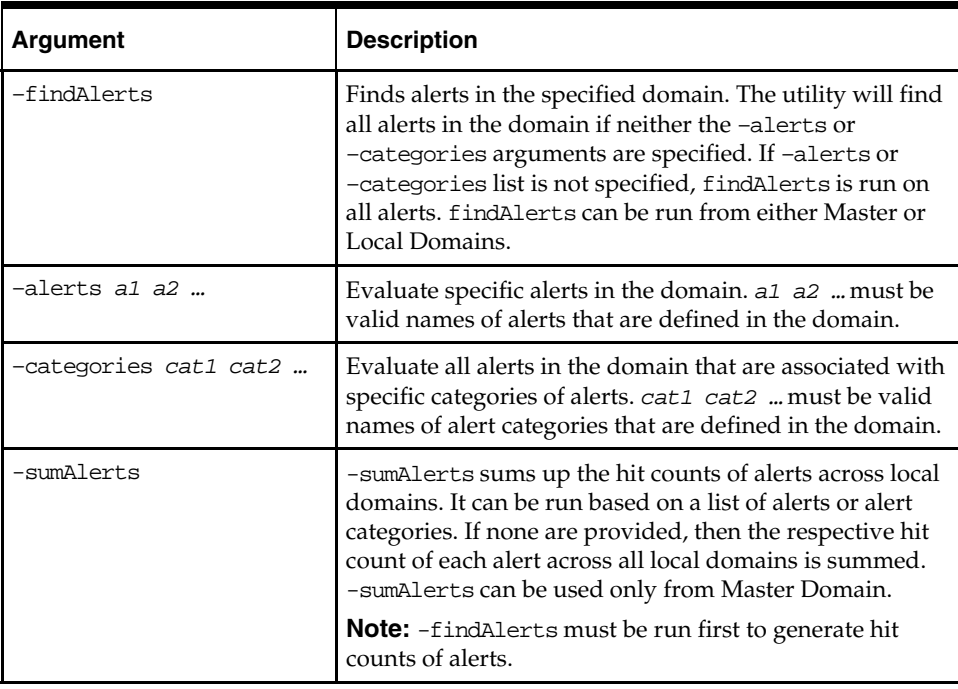

**Note:** alertmgr can be run on the local domains individually. The administrator may spawn several processes in parallel, and when needed, run alertmgr -sumAlerts again to aggregate the results to the global domain. If parallelization is desired, the administrator should create a script to spawn the parallel processes.

# **Copying Domains – copyDomain**

The copyDomain utility is used to copy a simple domain, all domains included in a global domain environment, or a subset of domains in a global domain environment. Domains are often copied before upgrading the domains after receiving a patch to RPAS.

For a standard, simple domain (in other words, not a global domain environment), copyDomain copies the domain directory recursively from one location to another.

For a global domain environment copyDomain copies the master domain to the specified destination, and then it copies each local domain into corresponding subdirectories of the new location. As part of this particular replication process, the utility also updates all relevant data structures so that the domains are properly connected together.

Relative paths are supported with this utility and are used when creating the new copies of all the underlying data structures (arrays). Relative paths are based on the full pathname of the domain's root directory.

```
copyDomain –d pathToSrcDomain –dest pathToDestDomain { -f } 
copyDomain –xmlConfigFile pathToXmlConfigFile.xml
copyDomain –version
```
The following table provides descriptions of the arguments used by the copyDomain utility.

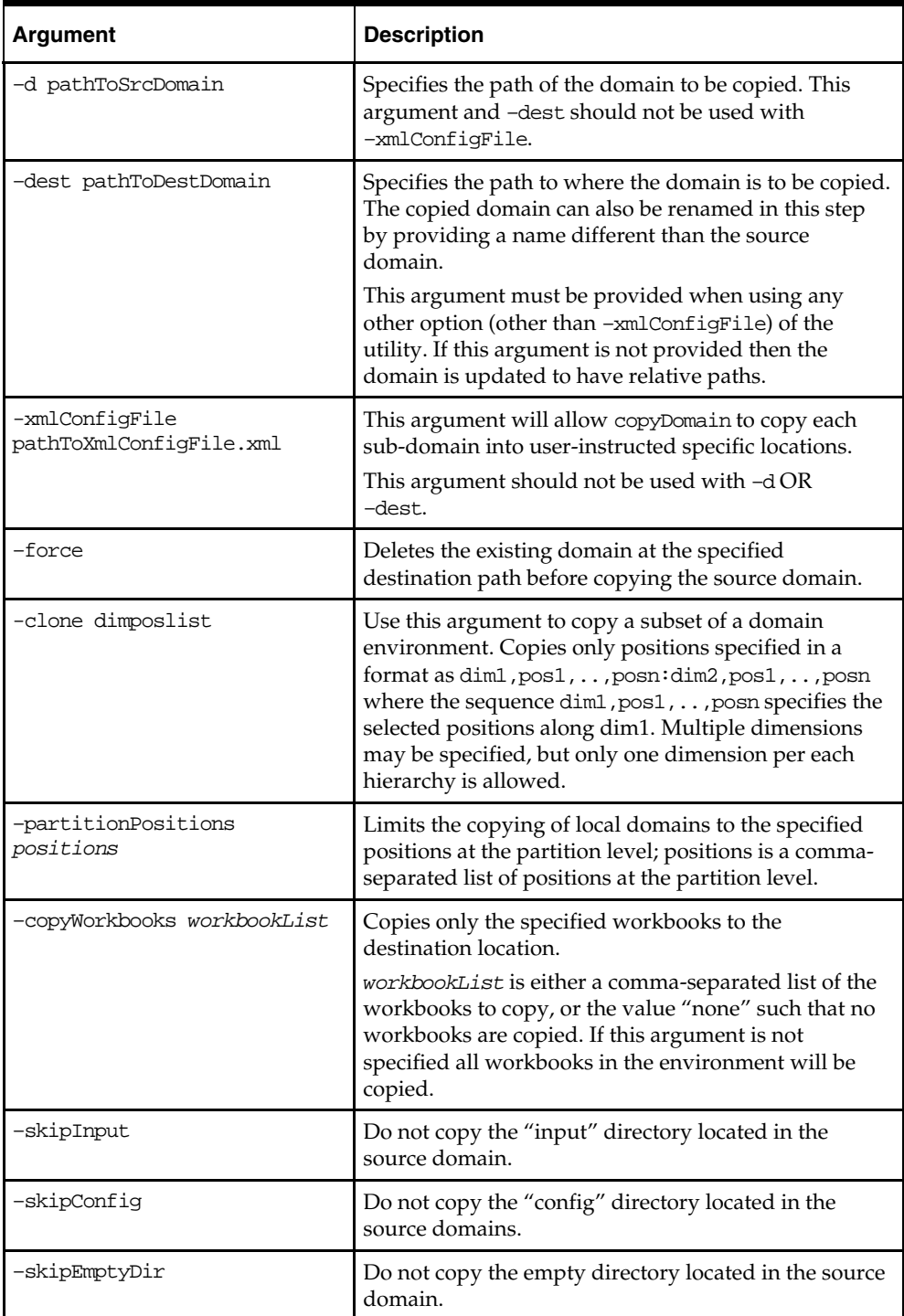

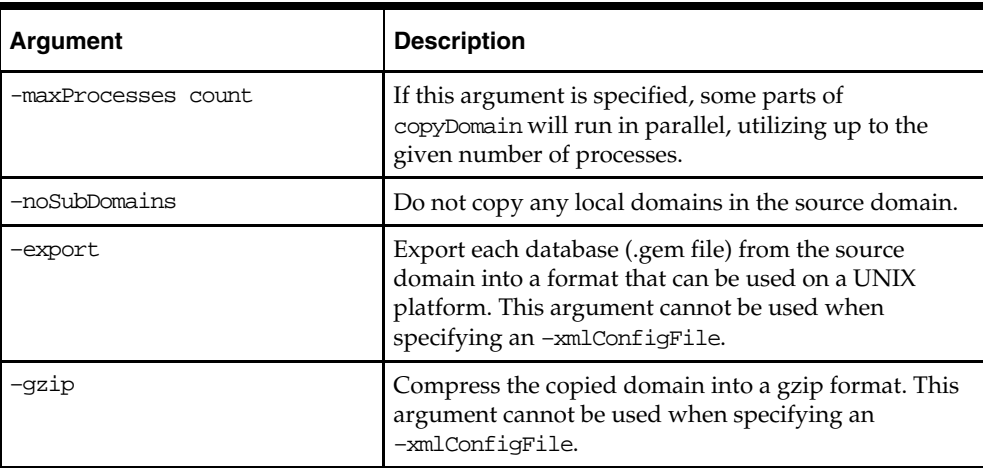

**Note:** If the pathToSrcDomain argument is provided but the pathToDestDomain is not, then the utility will update the source domain environment to have relative paths to all the local domains. This is commonly used to update a global domain to have a recursive directory structure which is useful when copying a domain environment.

#### **Format of the XML configuration file**

The XML configuration file contains source and destination fields for the location of the master domain and each of the sub-domains. Here is a basic example:

```
<?xml version="1.0" encoding="UTF-8" standalone="yes" ?> 
<rpas> 
     <globaldomain> 
         <srcPath>C:\usr\Rpas\Domains\GlobalDomain</srcPath> 
         <dstPath>C:\usr\Rpas\Domains\GlobalDomain2</dstPath> 
         <subdomain> 
             <srcPath>C:\usr\Rpas\Domains\GlobalDomain\ldom0</srcPath> 
             <dstPath>C:\usr\Rpas\Domains\GlobalDomain2\ldom0</dstPath> 
         </subdomain> 
         <subdomain> 
             <srcPath>C:\usr\Rpas\Domains\GlobalDomain\ldom1</srcPath> 
             <dstPath>C:\usr\Rpas\Domains\GlobalDomain2\ldom1</dstPath> 
         </subdomain> 
         <subdomain> 
             <srcPath>C:\usr\Rpas\Domains\GlobalDomain\ldom2</srcPath> 
             <dstPath>C:\usr\Rpas\Domains\ldom2</dstPath> 
         </subdomain> 
         <subdomain> 
             <srcPath>C:\usr\Rpas\Domains\GlobalDomain\ldom3</srcPath> 
             <dstPath>C:\usr\Rpas\Domains\ldom3</dstPath> 
         </subdomain> 
     </globaldomain> 
</rpas>
```
The "globaldomain" tag should contain one "srcPath" tag, one "dstPath" tag, and a "subdomain" tag for each sub-domain. Each "subdomain" tag should contain one "srcPath" tag and one "dstpath" tag. Each "srcPath" tag should be a path to either the master or sub-domain begins copied. Each matching "dstPath" tag should be a path to where to copy that part of the domain.

The copyDomain utility will validate the configuration xml file first before any files are copied. If any of the sub-domain source paths do not match a sub-domain path of the global domain being copied, a "can't find source sub-domain 'sub-domain' error will be report. If the global domain being copied contains any sub-domain that doesn't have a matching "srcPath" tag, a "sub-domain 'sub-domain' doesn't have a subdomain xml tag" error will be reported. If the global domain "srcPath" tag doesn't contain the path of a valid global domain then an "invalid source path 'srcPath' to global domain" will be reported.

The destination paths in all cases will be validated when that part of the global domain is being copied. Unless the switch -force is provided, the destination must not exist and must be writable.

There are two options that control the number of sub-domains to be copied. These options will still limit the number of sub-domains that are copied; however the configuration file must still contain entries for all domains.

## **Move a Domain – moveDomain**

The moveDomain utility provides the flexibility to move elements of global domains such as individual local domains and the master domain to pre-specified locations based on a given XML configuration file. The utility automatically updates RPAS metadata to reflect the modified directory paths in local and master domains. This utility also ensures that the **globalDomainConfig.xml** is updated as domains are moved.

The XML configuration being used will be simple and designed to fit the required task. It will contain fields for the locations of the source master domain and destination master domain as well as source and destination fields for each of the sub-domains that need to be moved.

#### **Usage**

movedomain -version movedomain -xmlConfigFile filename movedomain -d master -srcSubDomain src -dstSubDomain dst

The following table provides descriptions of the arguments used by the moveDomain utility.

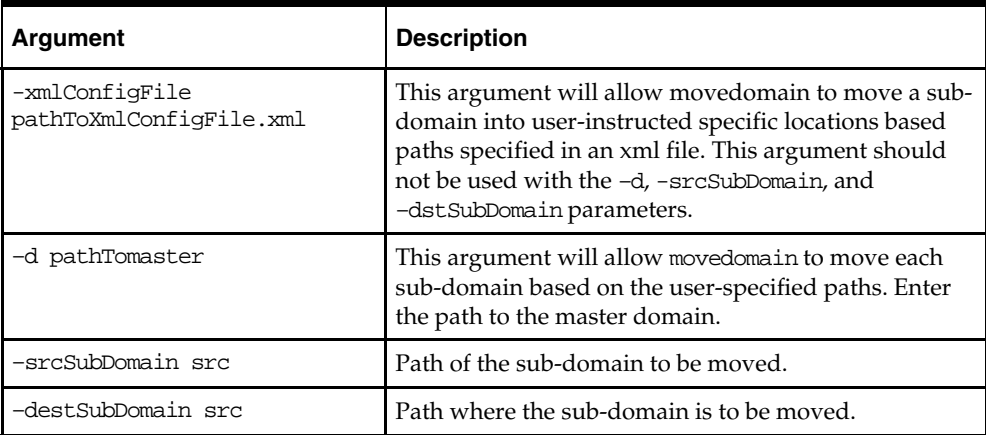

#### **Format of the XML Configuration File**

The XML configuration being used will be simple and designed to fit the required task. It will contain fields for the locations of the source master domain and destination master domain as well as source and destination fields for each of the sub-domains that need to be moved. Here is a basic example of the XML configuration file.

```
<?xml version="1.0" encoding="UTF-8" standalone="yes" ?> 
<rpas>
     <globaldomain> 
         <srcPath>C:\usr\Rpas\Domains\GlobalDomain</srcPath> 
         <dstPath>C:\usr\Rpas\Domains\GlobalDomain2</dstPath> 
         <subdomain> 
              <srcPath>C:\usr\Rpas\Domains\GlobalDomain\ldom2</srcPath> 
              <dstPath>C:\usr\Rpas\Domains\ldom2</dstPath> 
         </subdomain> 
         <subdomain> 
             <srcPath>C:\usr\Rpas\Domains\GlobalDomain\ldom3</srcPath> 
              <dstPath>C:\usr\Rpas\Domains\ldom3</dstPath> 
         </subdomain> 
     </globaldomain> 
</rpas>
```
The "globaldomain" tag must contain a "srcPath" tag and "dstPath" tag for the master domain. The master domain will not be moved if "srcPath" and "dstPath" are the same. It is essential to specify "srcPath" and "dstPath" for the master domain even if the master is not intended to be moved; otherwise an error condition will be incurred.

"srcPath" and "dstPath" tags for local domains are required ONLY if the local domain is intended to be moved; otherwise, the lack of tags for a specific local domain indicates that the local domain will not be relocated. If "srcPath" and "dstPath" are identical for a given local domain, it will not be moved.

When global domain "srcPath" and "dstPath" are different; i.e. when moving global domains, all local domains that reside under the global domain folder and are not included in the XML file, will be moved to the destination global domain folder. Other local domains with a specified destination location will be moved according to the configuration.

#### **Assumptions and Requirements**

The following rules apply to the XML configuration settings:

- All source and destination paths must be absolute.
- All source paths must correspond to existing directories.
- All destination paths must be valid, in the sense that:
- The parent of the destination directory must exist
- The parent directory must be writable by the user.
- The destination directory itself must not exist.
- The source and destination master domain paths are required.
- The source and destination sub domain paths are required only for the domains that need to be moved.
- The sub domains that need to be moved can be specified or those sub domains that will remain under the master domain can be left out. If a sub domain is not specified, it will be moved along with the master domain.
- If the xmlConfigFile contents do not abide by the above mentioned rules, the utility does not clear the validation phase and terminates with the appropriate error message.

#### **Minimum Space Requirement**

Minimum space requirement for moving a global domain is the size of (just) master domain plus the size of the largest local domain.

## **Setting Miscellaneous Domain Properties – domainprop**

Use the domainprop utility to manipulate the properties of a domain. Specify password properties, lock user accounts, and determine whether or not a daemon is currently managing a domain. The domainprop utility can be run on a global domain master to set values in all subdomains.

#### **Usage**

domainprop –d *pathToDomain* –expirePassword {*days*} {–passwordHistory {*oldPasswordCount*}} {–property *propertyname=value*} {–lockAccount {*failedLogins*}} The following table provides descriptions of the arguments used by the domainprop utility.

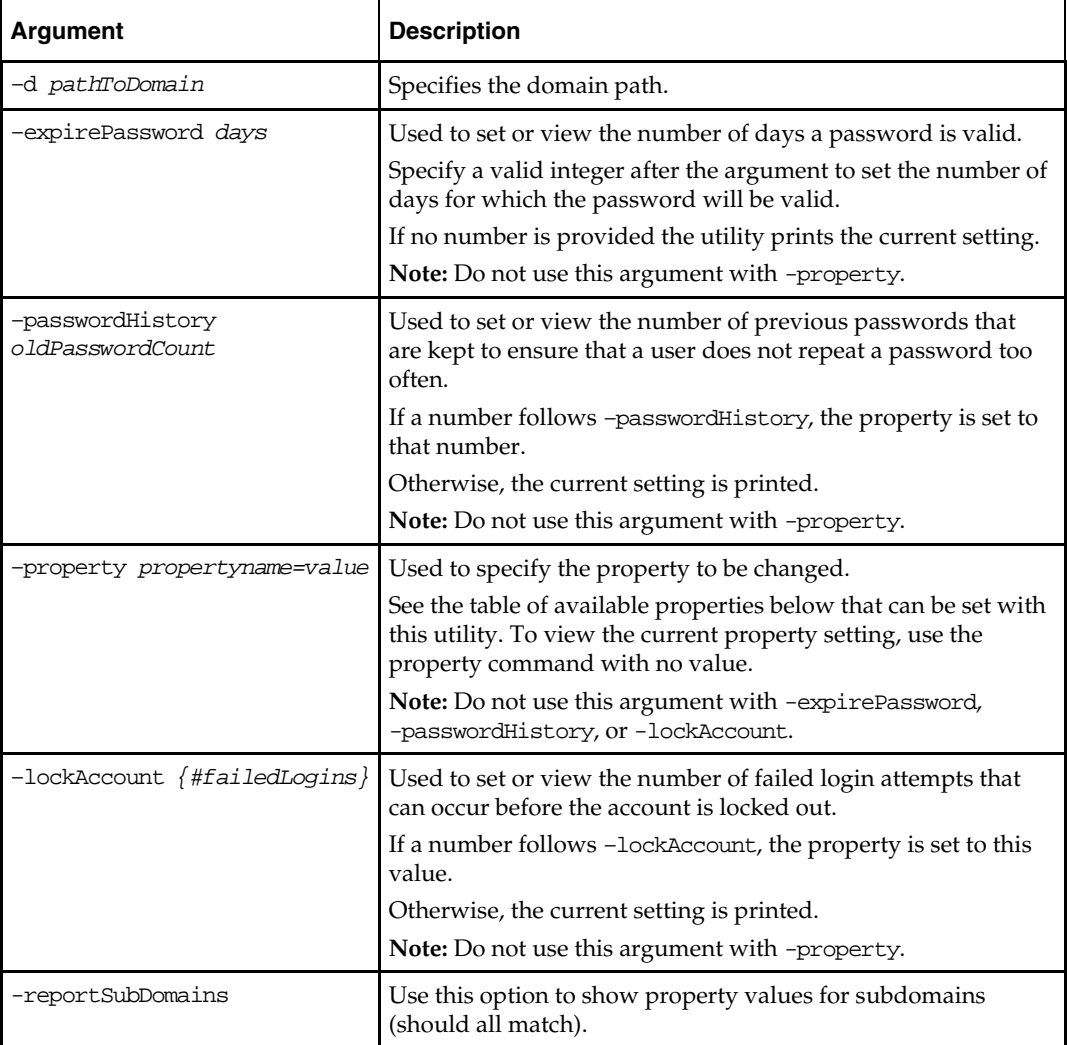

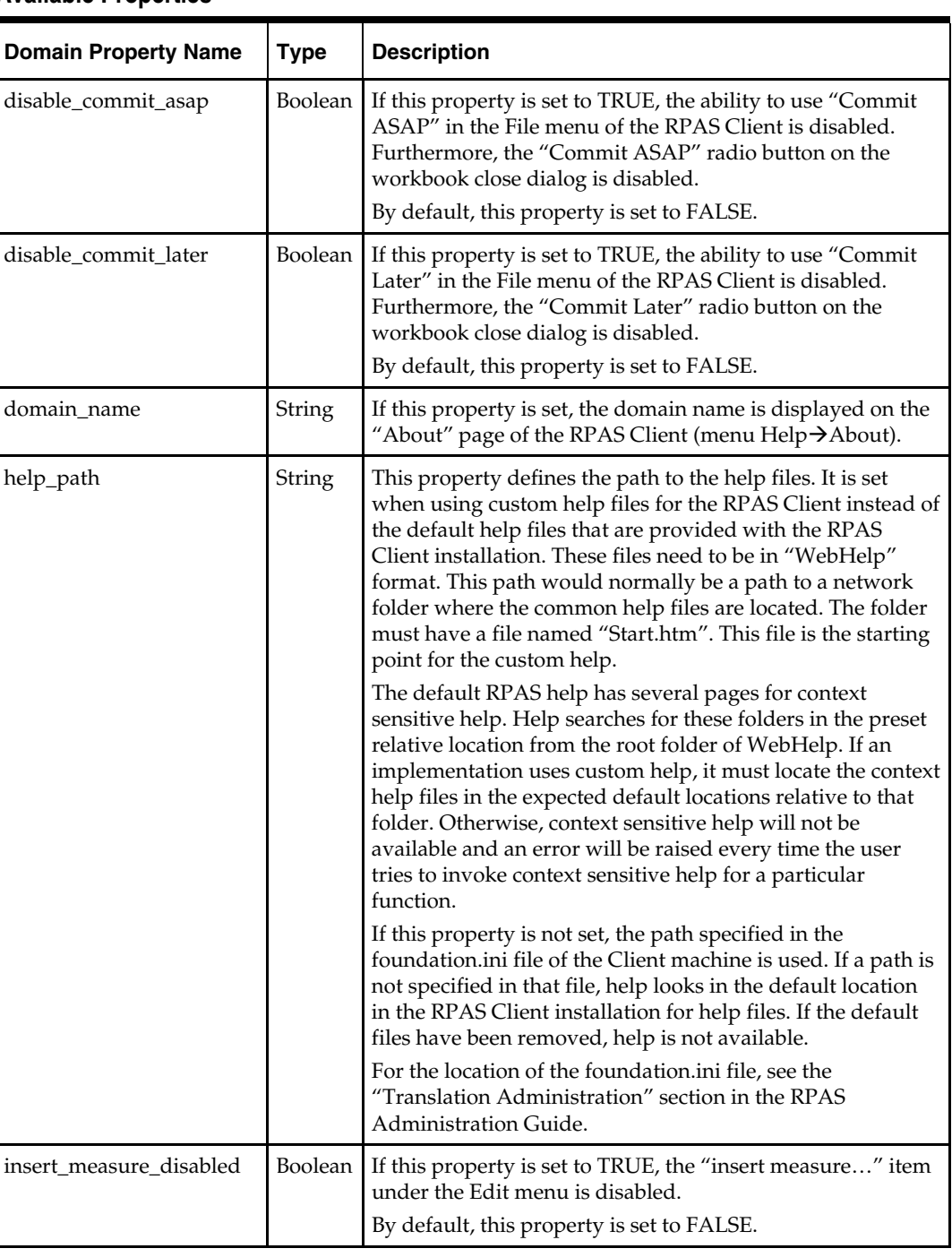

## **Available Properties**

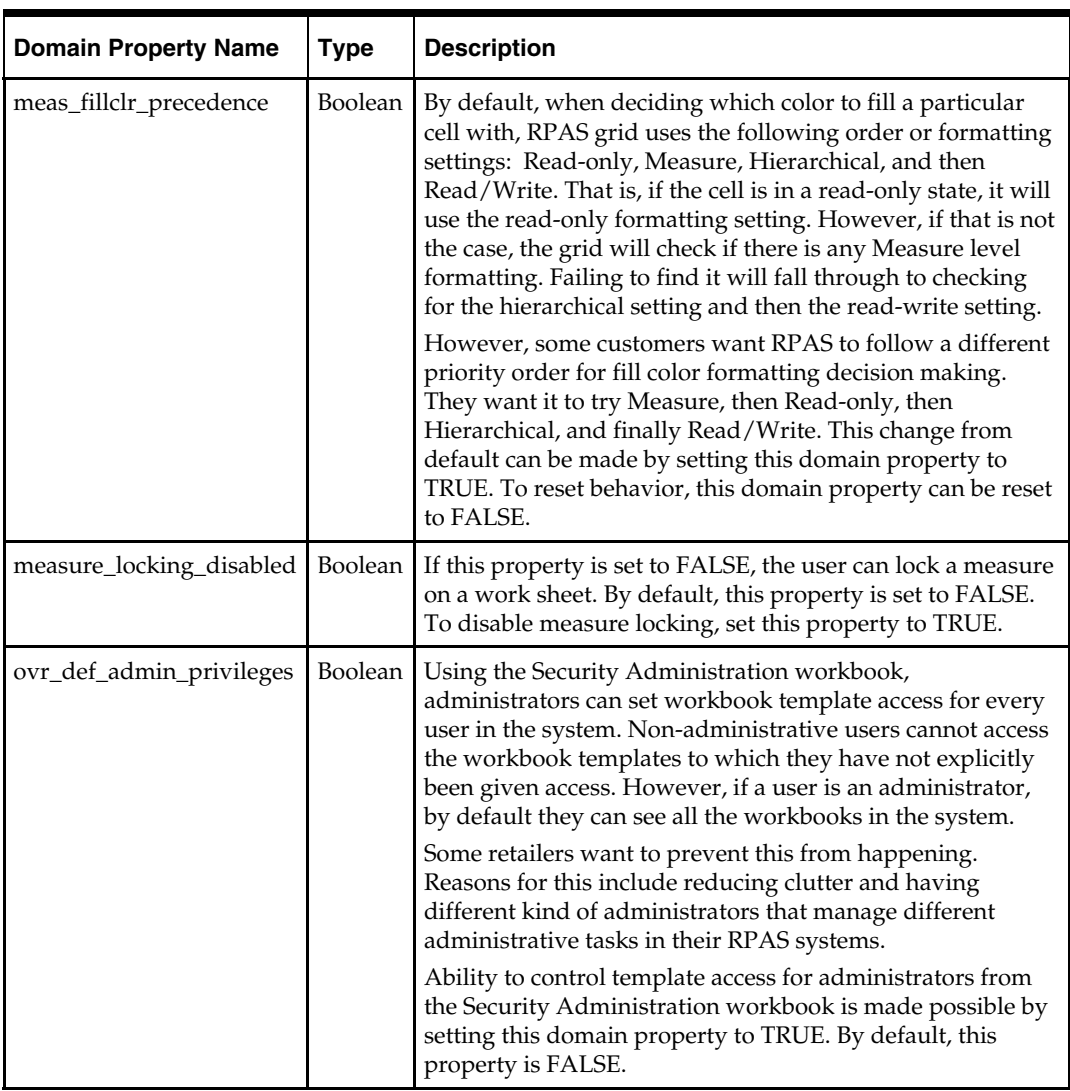

# **Calculation Engine – mace**

The mace utility (Multi-dimensional Array Calculation Engine) allows the administrator to evaluate rule groups or expressions in order to manipulate measures. mace supports the use of the RPAS calculation engine in batch.

The mace utility is most commonly used to run a rule group or an expression, but can also be used to:

- **•** create rules and rule groups
- add rules to rule groups
- add expressions to rules
- **delete rules not contained in a rule group**
- **remove any or all rule groups**
- validate expressions
- print a list of rules or rule groups

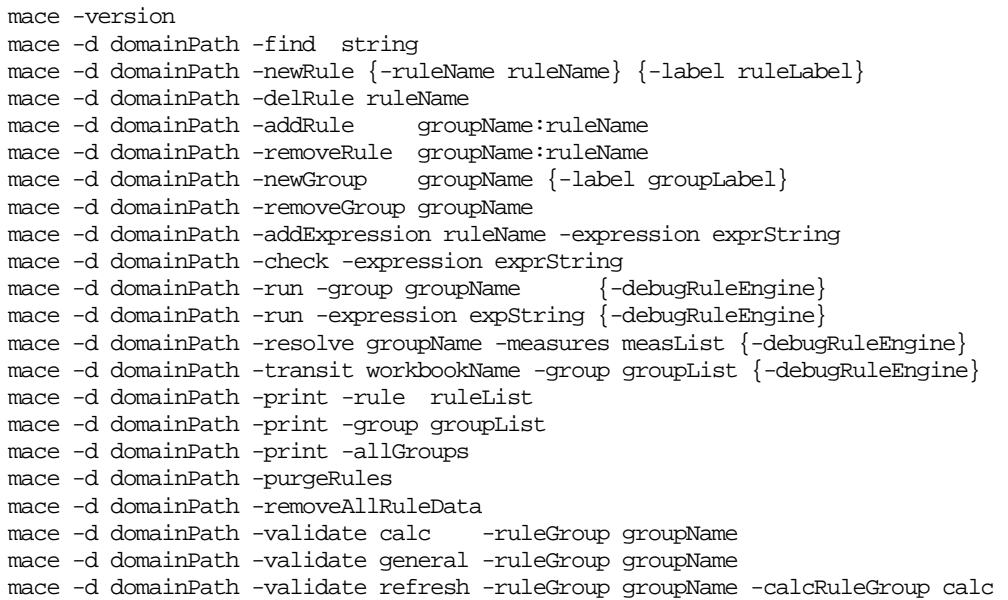

The following table provides descriptions of the arguments used by the mace utility.

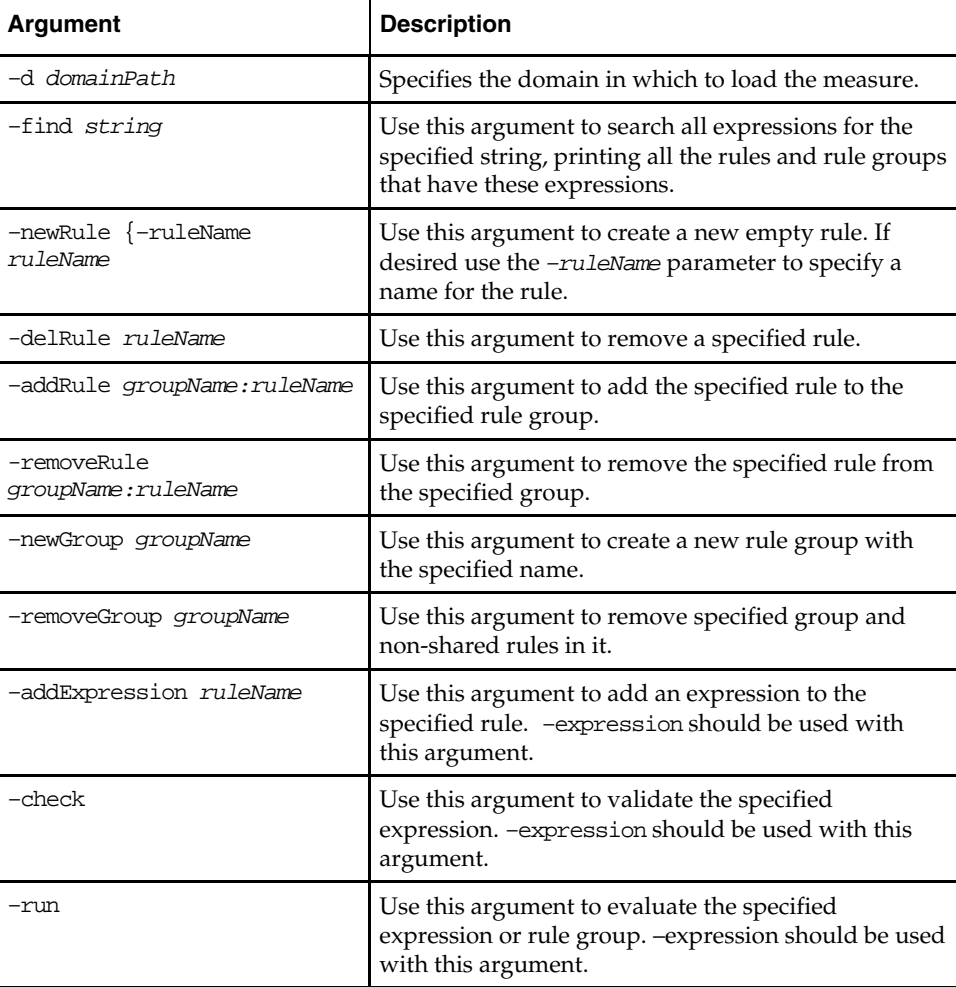

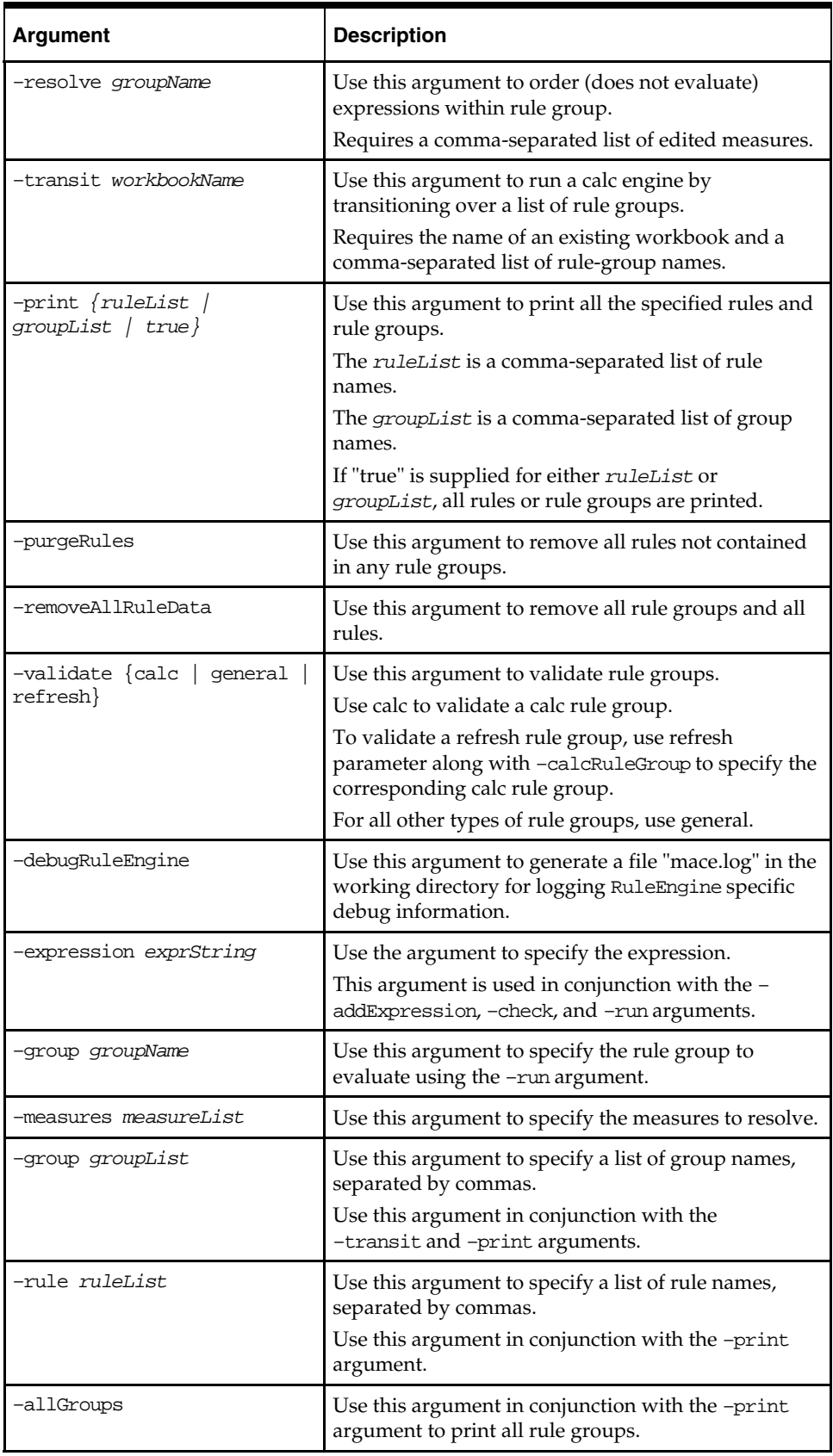

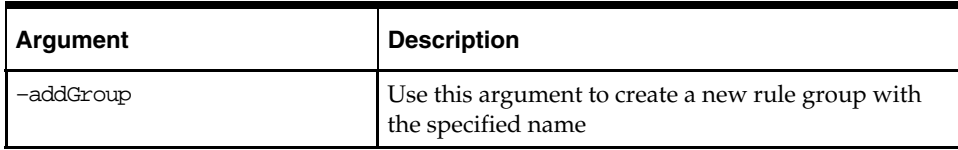

## **Managing Users – usermgr**

Use the usermgr utility to add a user, remove a user, or print information about a user in a specified domain.

## **Usage**

```
usermgr -d domainPath -add userName -label label -password psw -group grp {-ad 
min} 
usermgr -d domainPath -remove username 
usermgr -d domainPath -removeLabel label 
usermgr -d domainPath -list 
usermgr -d domainPath -print -user username 
usermgr -d domainPath -print -group groupname 
usermgr -d domainPath -addUsers userFormat -label label -group grp -begin begin -
end end {-admin}
```
The following table provides descriptions of the arguments used by the usermgr utility.

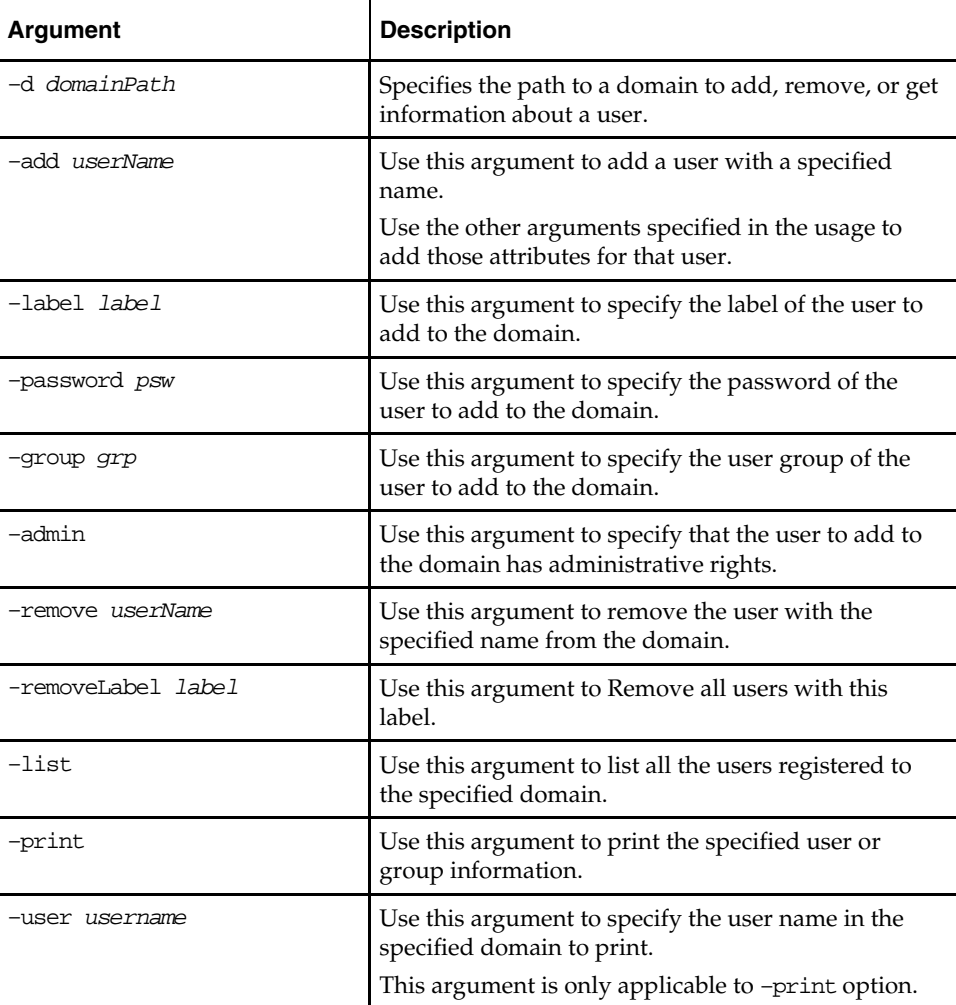

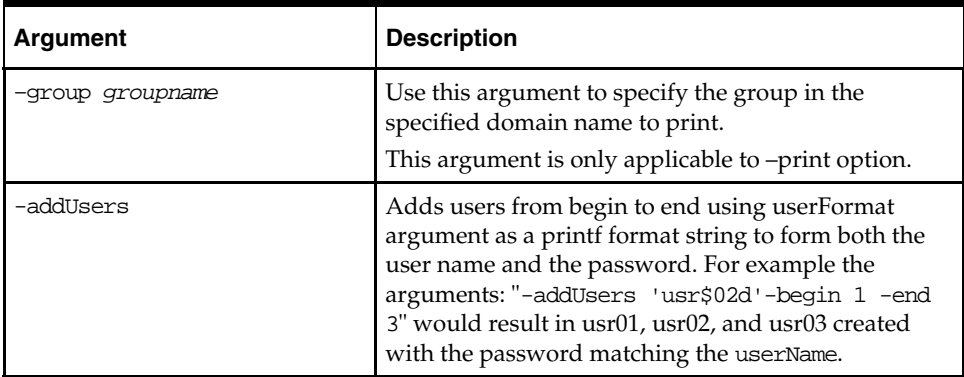

# **Managing the Workbook Batch Queue – wbbatch**

The wbbatch utility is used to manage workbooks in the workbook batch queue. The workbook batch queue is updated by using the standard RPAS wizard Auto-Workbook Build or using various options of the wbbatch utility.

The most common use of this utility is to build workbooks that have been scheduled to be automatically built using the Auto-Workbook Build wizard in the RPAS Client.

When a user defers a workbook commit (using Commit Later), that workbook commit process is added to the Commit Later queue which is committed using this utility. An administrator can also add a workbook to the commit later queue with this utility.

RPAS provides the ability to update workbook data with domain data without having to rebuild the workbook; this refreshing process is completed using a workbook's default refresh rule group. Workbooks are added to the queue to be refreshed and refreshed using this utility.

The build and refresh operations can be executed in multiple, parallel processes using the –processes argument.

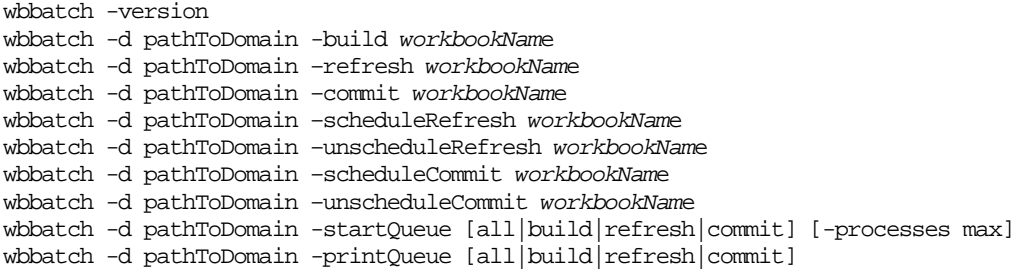

The following table provides descriptions of the arguments used by the wbbatch utility.

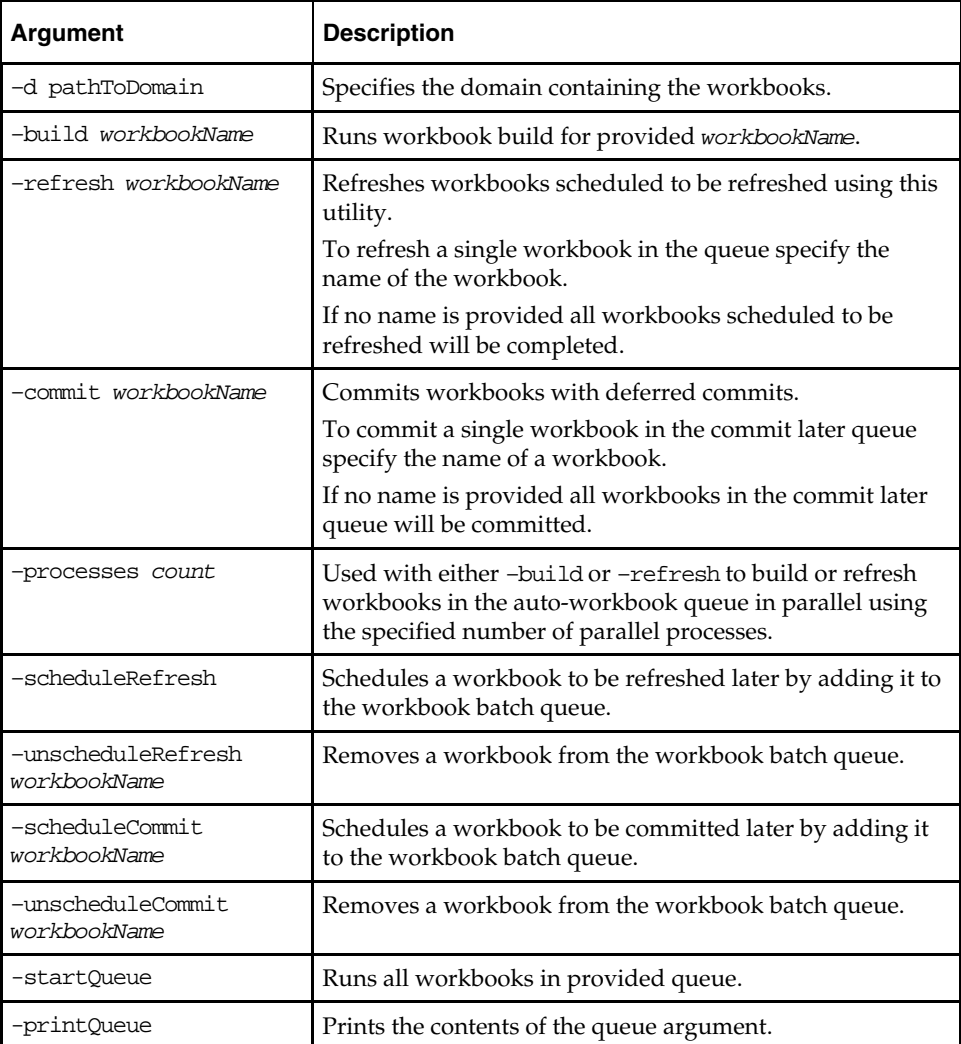

## **Workbook Manager – wbmgr**

Use the Workbook Manager utility to inspect or remove the existing workbooks. It is recommended that administrators use this utility to remove workbooks rather than doing so manually.

#### **Usage**

wbmgr -version wbmgr -d pathToDomain -list -all wbmgr -d pathToDomain -list -user userName wbmgr -d pathToDomain -print -wbList wb1,wb2,... wbmgr -d pathToDomain -remove -all wbmgr -d pathToDomain -remove -user userName wbmgr -d pathToDomain -remove -user userName -wbList wb1,wb2,...

The following table provides descriptions of the arguments used by the wbmgr utility.

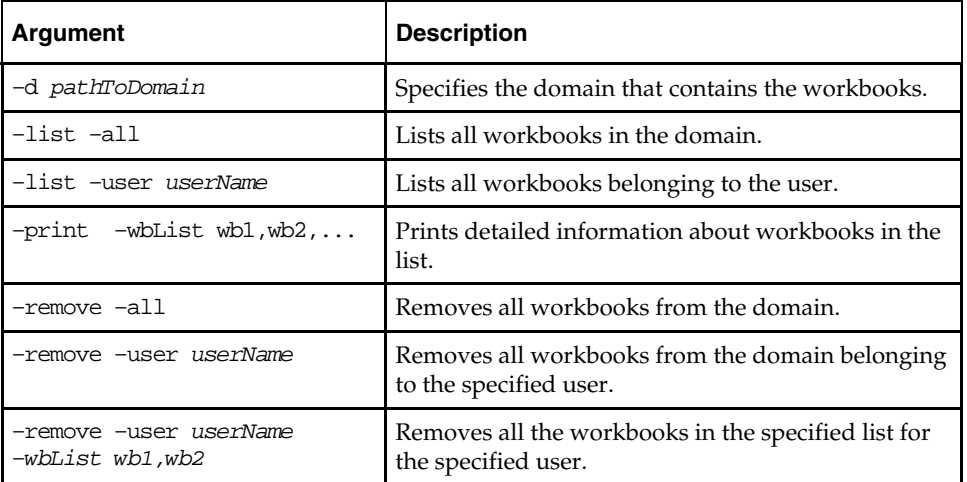

## **Register Measure – regmeasure**

The regmeasure utility is used for batch measure registration. The following functionality is included:

- Register a new measure in the user-specified domain with the user-specified measure properties. If the domain specified by the user is a global domain, this measure will be registered in the master domain and all its local domains. The user must provide a minimum set of measure properties, type and base intersection. Other measure properties are optional, such as default aggregation and spreading method. If the user omits an optional measure property, the measure will be registered with default value of that property.
- Unregister an existing measure identified by its name, from the user-specified domain. If the specified domain is a global domain, this measure will be removed from the master domain and all local domains. Unregistering a measure from a domain will cause the measure definition and all the related measure data arrays and supporting arrays to be removed from the domain.
- Modify measure properties of an existing measure. Not all measure properties can be modified, such as type, base intersection, and database name. These properties cannot be changed once the measure is registered. Measure properties such as default aggregation method, default spread method, base state, agg state, and so on can be modified after the measure is registered.

regmeasure –version

```
regmeasure -d pathToDomain –add measureName –type typeName 
(–baseint baseIntersection|–scalar) {-label labelString} {-db dataDbPath} 
{-navalue naValue} {-defagg aggType} {-defspread spreadType} 
 {-allowedaggs "aggType1 aggType2"} 
{-refreshable (true|false)} {-insertable (true|false)} 
{-basestate (read|write)} {-aggstate (read|write)} 
{-stageonly (true|false)} {-filename fileName} 
{-loadint loadIntersectionString} {-clearint clearIntersectionString} 
{-loadstokeep loadsToKeep} {-start fieldStart} {-width fieldWidth} 
{-loadagg loadAgg} {-range range} {-purgeage purgeAge} {-viewtype viewType} 
{-syncwith syncWith} {-description descriptionString} {-picklist} 
{-materialized (persistent|display)} 
{-lowerbound measurename} {-upperbound measurename} 
{-attr attrName -attrpos attrPosName} {-scriptname scriptName} 
{-specialval action:specval:behavior,action:specval:behavior,...} {-fnhbi} 
{-hybridaggspec hiername:aggop,hiername:aggop,...} 
{-periodstartvalue (true|false)} 
regmeasure -d pathToDomain –modify measureName {-label labelString} 
{-defagg aggType} {-defspread spreadType} {-allowedaggs "aggType1 aggType2..."} 
{-refreshable (true|false)} {-insertable (true|false)} 
{-basestate (read|write)} {-aggstate (read|write)} 
{-stageonly (true|false)} {-filename fileName} 
{-clearint clearIntersectionString} 
{-loadstokeep loadsToKeep} {-start fieldStart} {-width fieldWidth} 
{-loadagg loadAgg} {-range rangeString} {-purgeage purgeAge|-clearPurgeAge} 
{-viewtype viewType} {-syncwith syncWith} {-description descriptionString} 
{-picklist|-nopicklist} {-materialized (persistent|display)} 
{-lowerbound measureName} {-upperbound measureName} 
{-attr attrName -attrpos attrPosName} {-scriptname scriptName} 
{-specialval action:specval:behavior,action:specval:behavior,...} 
{-hybridaggspec hiername:aggOp,hiername:aggOp,...} 
{-periodstartvalue (true|false)}
```
regmeasure -d *pathToDomain* –remove *measureName*

The following table provides descriptions of the arguments used by the regmeasure utility.

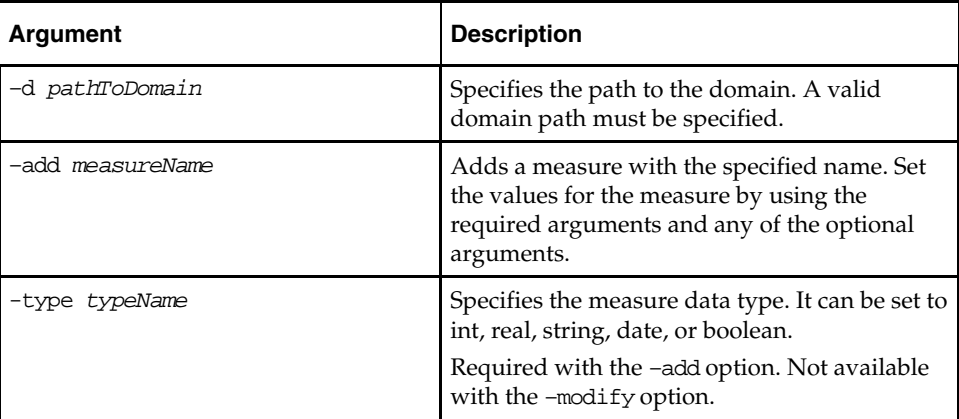

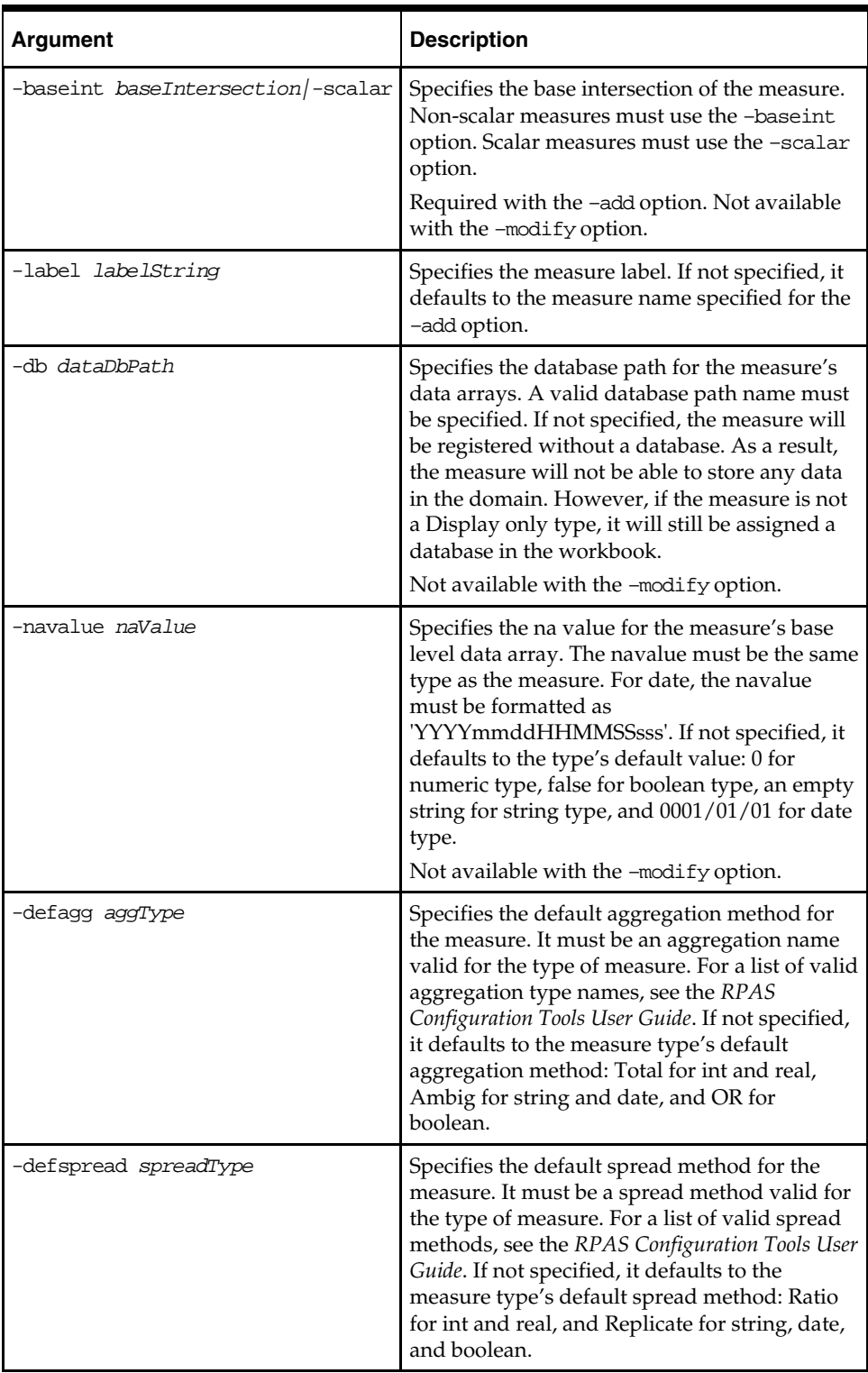

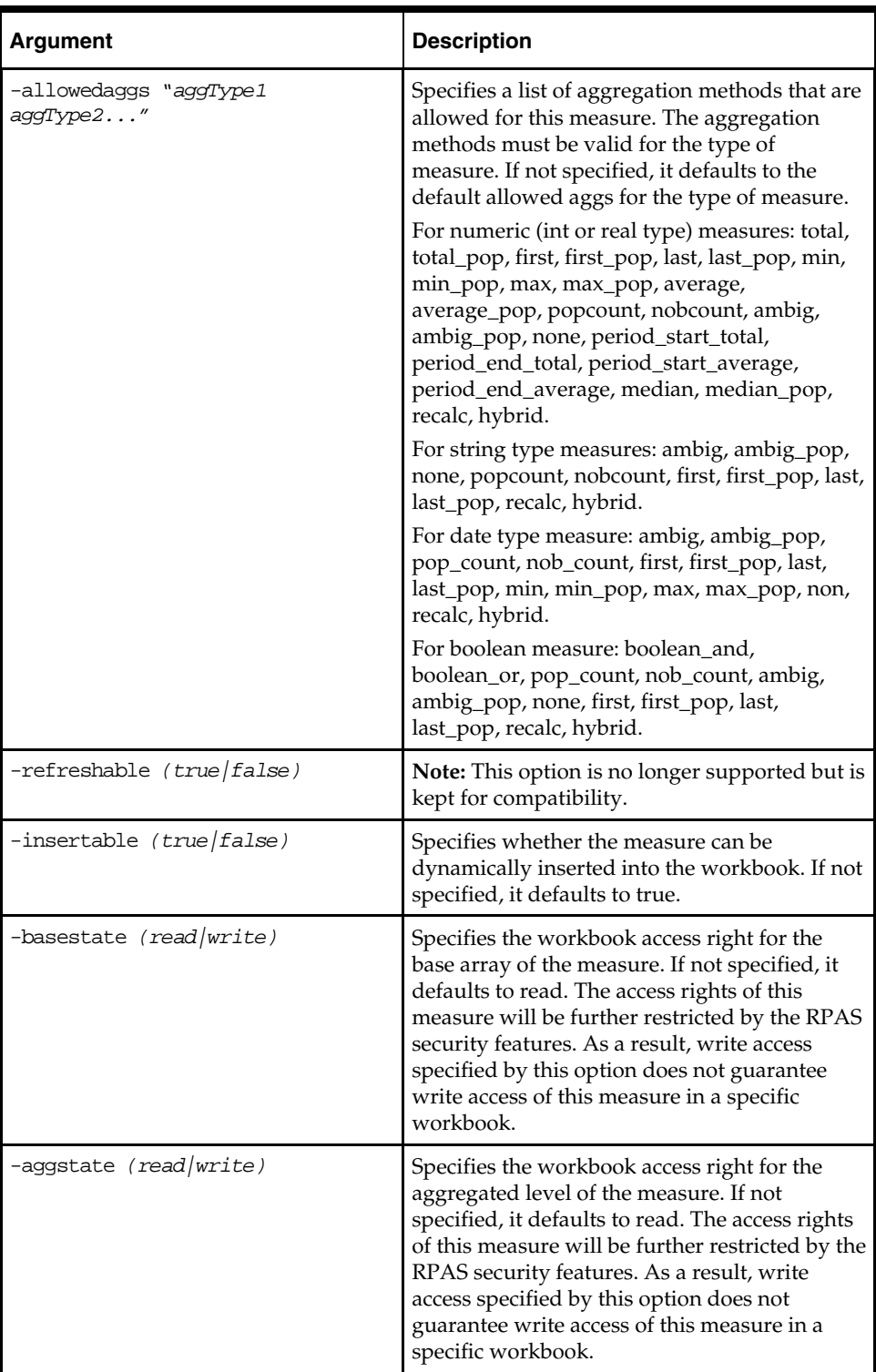

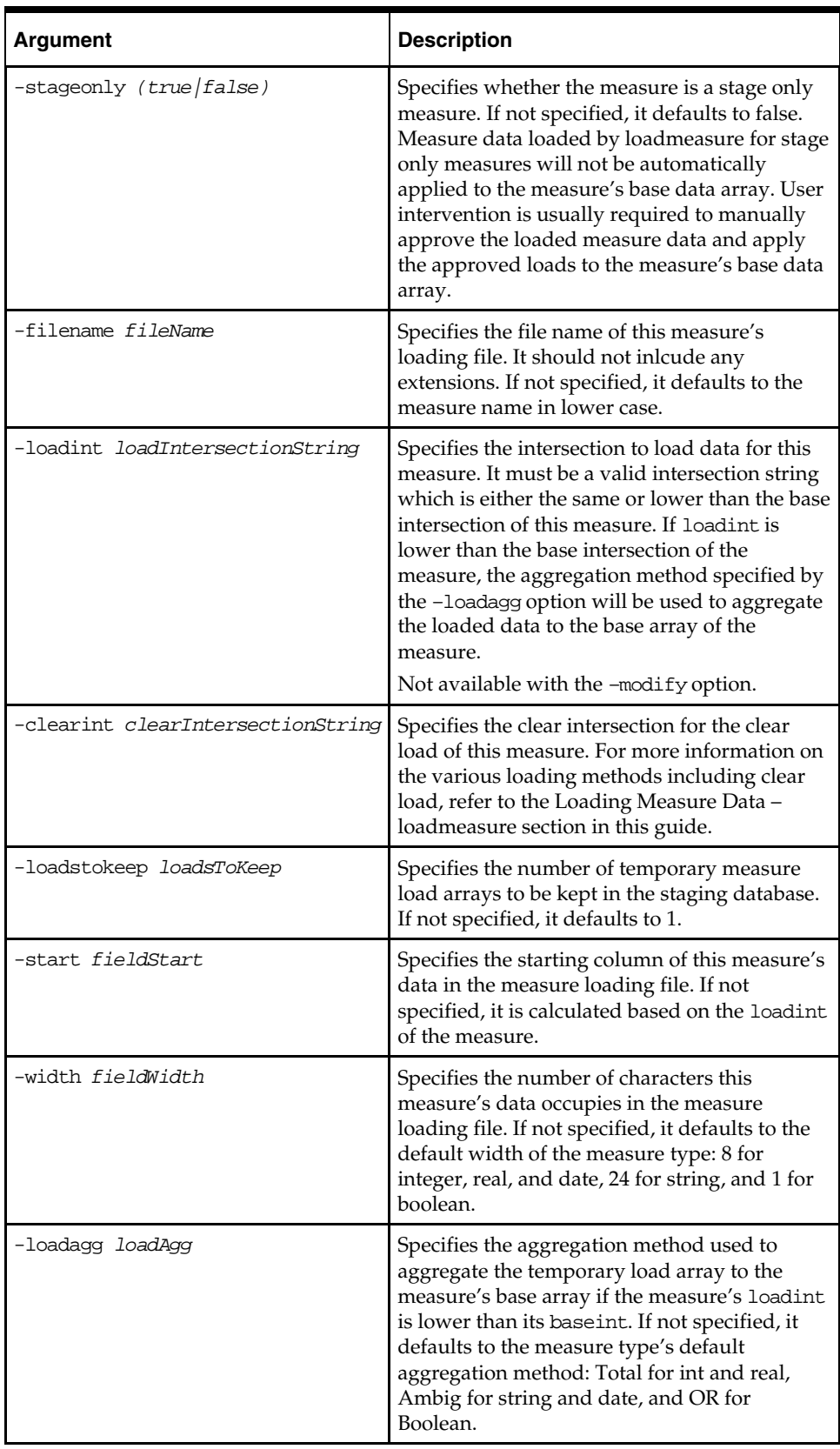

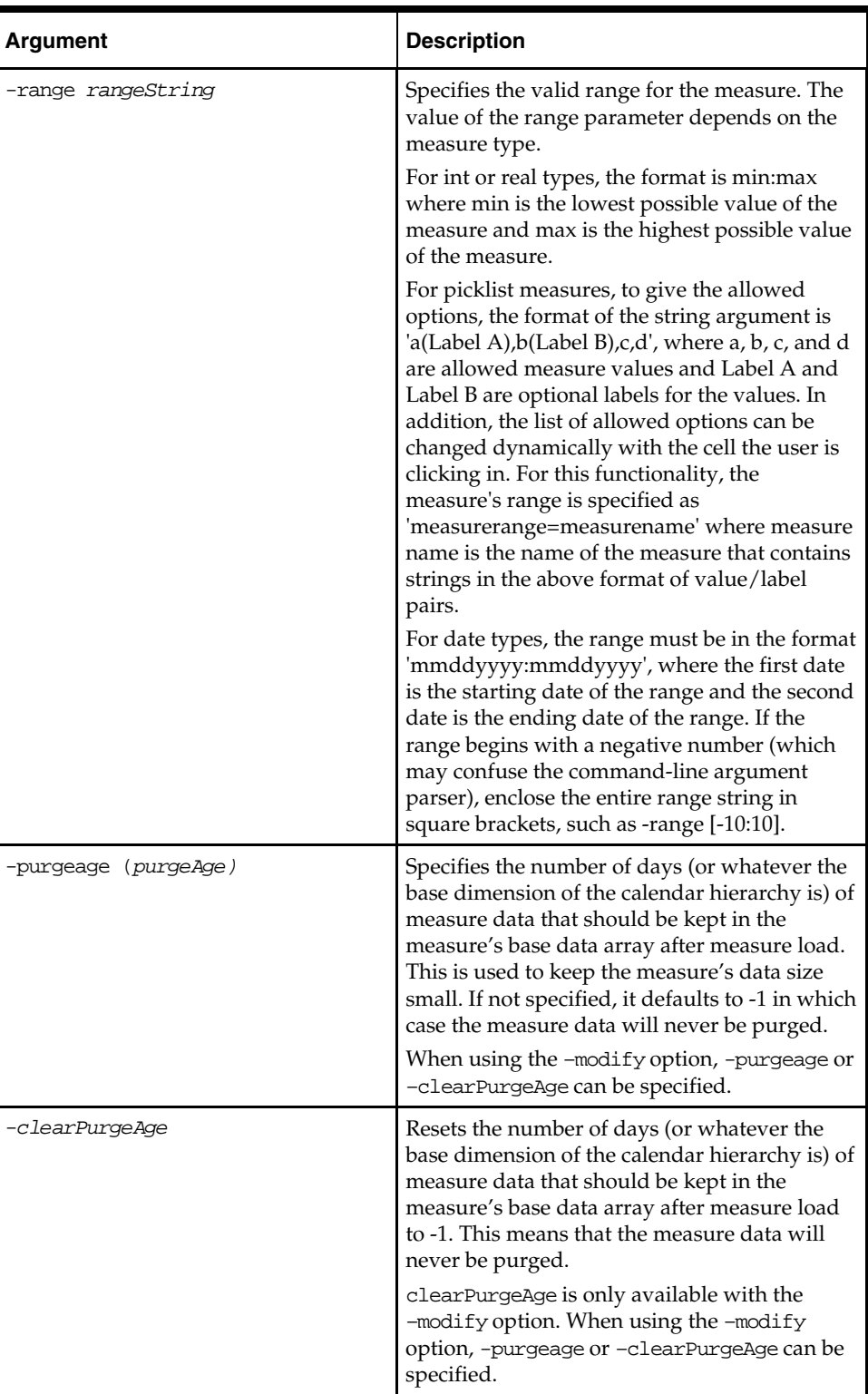

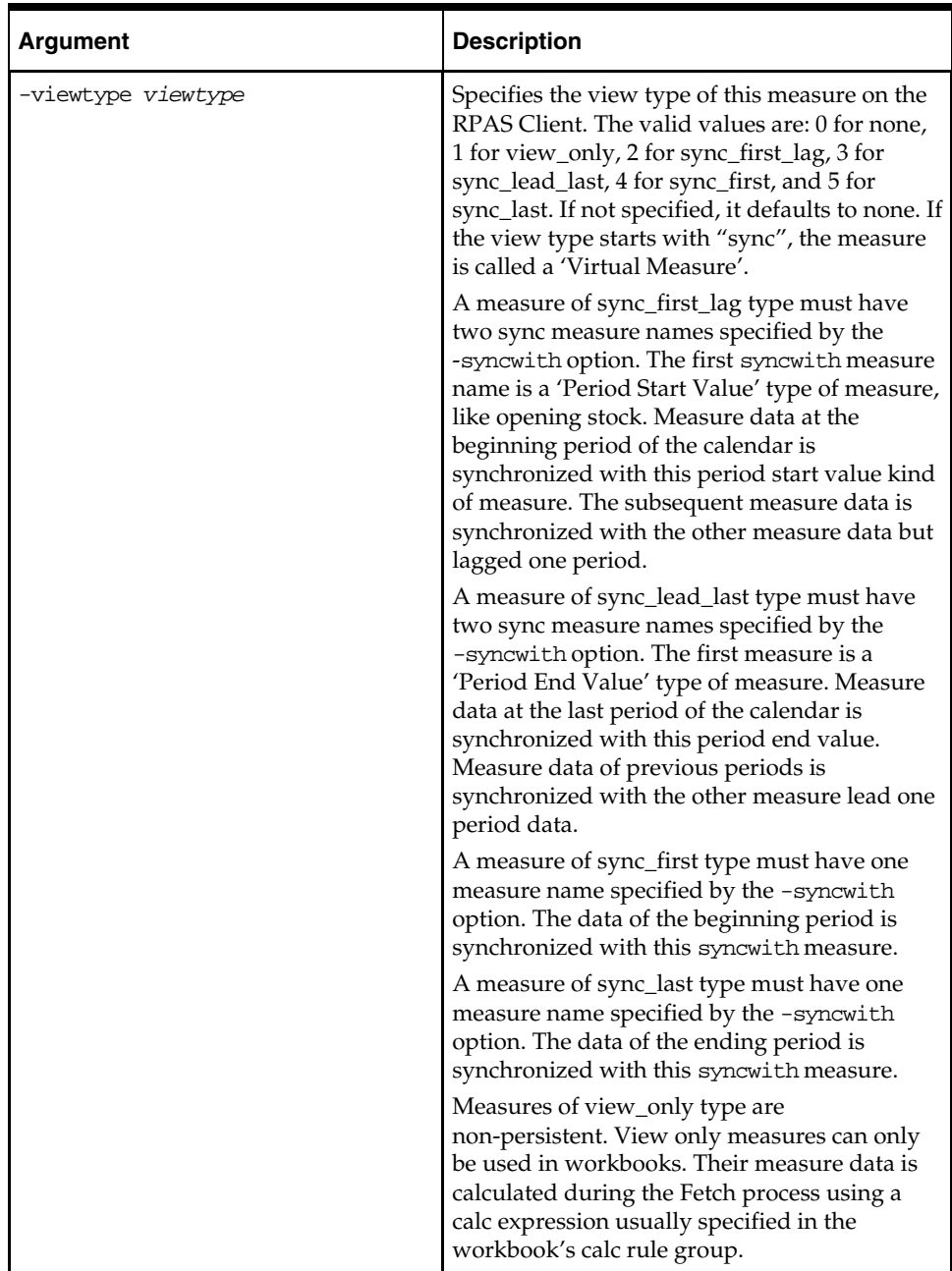

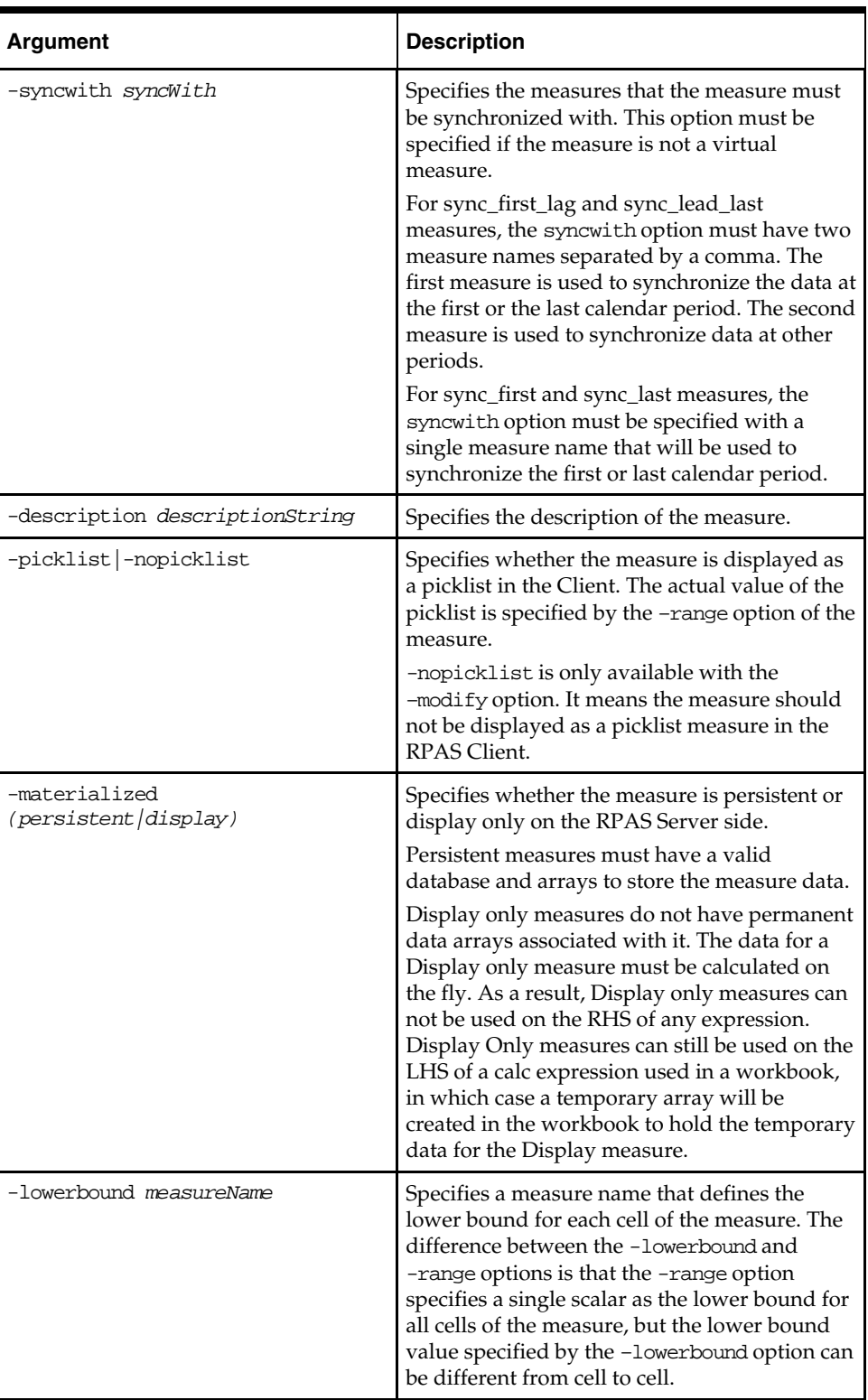

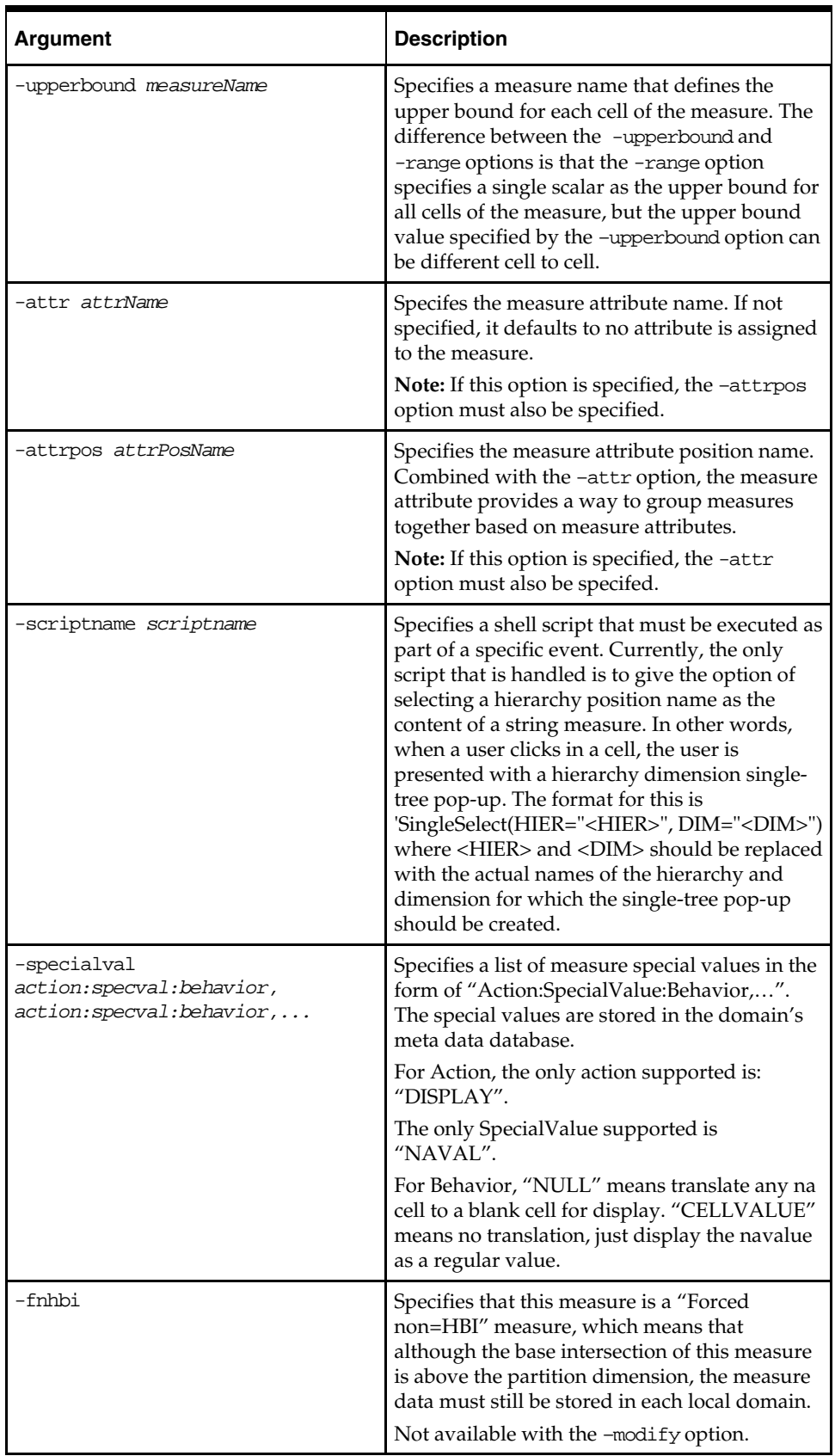

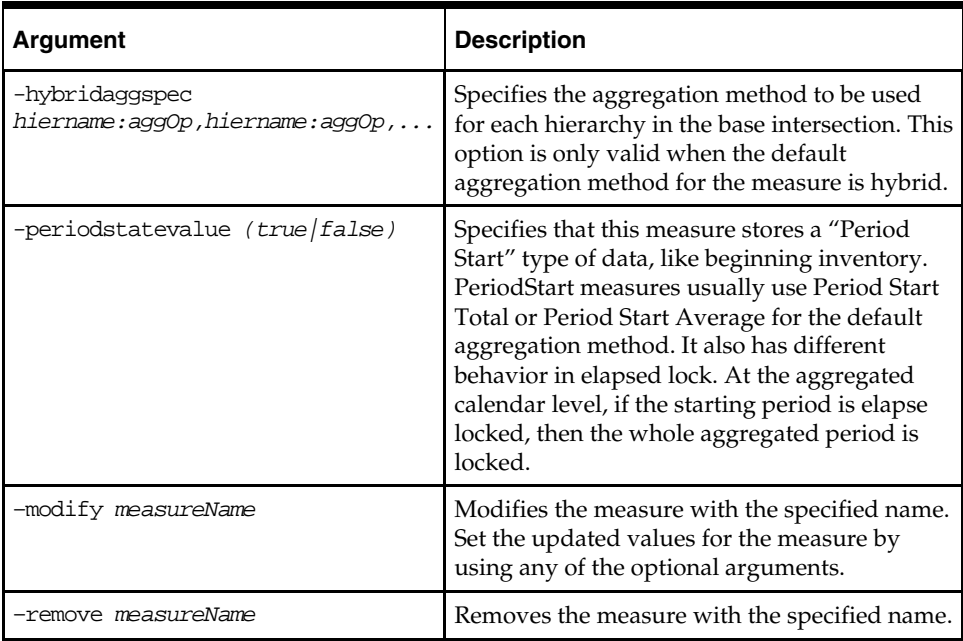

## **Register Token Measure – regTokenMeasure**

The regTokenMeasure utility is used to register, list, and remove RPAS Token Measures. RPAS Token Measure provides placeholder functionality for measure names in RPAS expressions. An RPAS Token Measure is a special RPAS measure.

An RPAS Token Measure is always registered as a scalar measure of string type, with the measure property called "tokenmeas" set to true. Its measure data holds a valid value measure name as a single string. The data arrays for all token measures are stored in one database called "token" under the data directory in the RPAS domain.

Token measure can be used in RPAS expressions by prefixing "@" in front of the token measure name, either on the LHS or RHS of the expression. Before evaluation, "@TokenMeasName" in the expression is replaced with the value measure name that is associated with the token measure. As a result, the expression will be evaluated against the value measure. A token measure name cannot be used in expression without the prefixing "@".

In the following example, TM1 is a token measure registered with the value measure name VM1.

The following expression:

 $\mathcal{Q} \text{T} \text{M1} = a + b$ Will be evaluated as:

 $VM1 = a + b$ 

The following expression is not valid, because TM1 is used without prefixing it with "@":  $TM1 = "sth"$ 

If evaluated using mace, mace will throw a ParserException with the message that the token measure "TM1" is used without prefixing "@". This functionality prevents the modification of the token measure's data, which is actually the value measure's measure name.

```
regTokenMeasure -version 
regTokenMeasure -d pathToDomain –add tokenMeasure=valueMeasure {-fnhbi}
regTokenMeasure -d pathToDomain –list 
regTokenMeasure –d pathToDomain –remove tokenMeasure=valueMeasure
```
The following table provides descriptions of the arguments used by the regTokenMeasure utility.

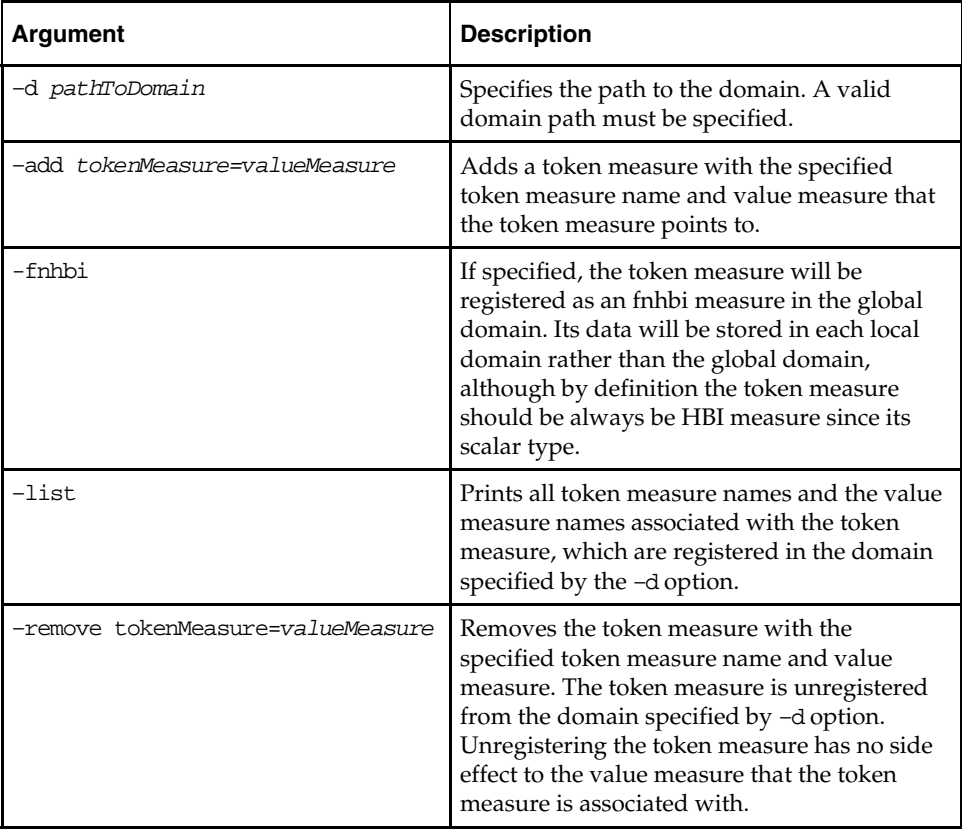

# **14 Informational Utilities**

There are numerous RPAS utilities that can be used for finding information about many of the different components of a domain or domain data. The following utilities are solely for retrieving information and to not make any changes to a domain or data in a domain.

# **Retrieving Domain Information – domaininfo**

The domaininfo utility is used to provide miscellaneous details about a domain, such as the type of domain (simple, master, or sub/local), and the upgrade/version history of the domain.

The domain path (-d) is required for all commands except –expectedversion.

## **Usage**

domaininfo –d pathToDomain [Command] domaininfo –expectedversion

The following table provides descriptions of the arguments used by the domaininfo utility.

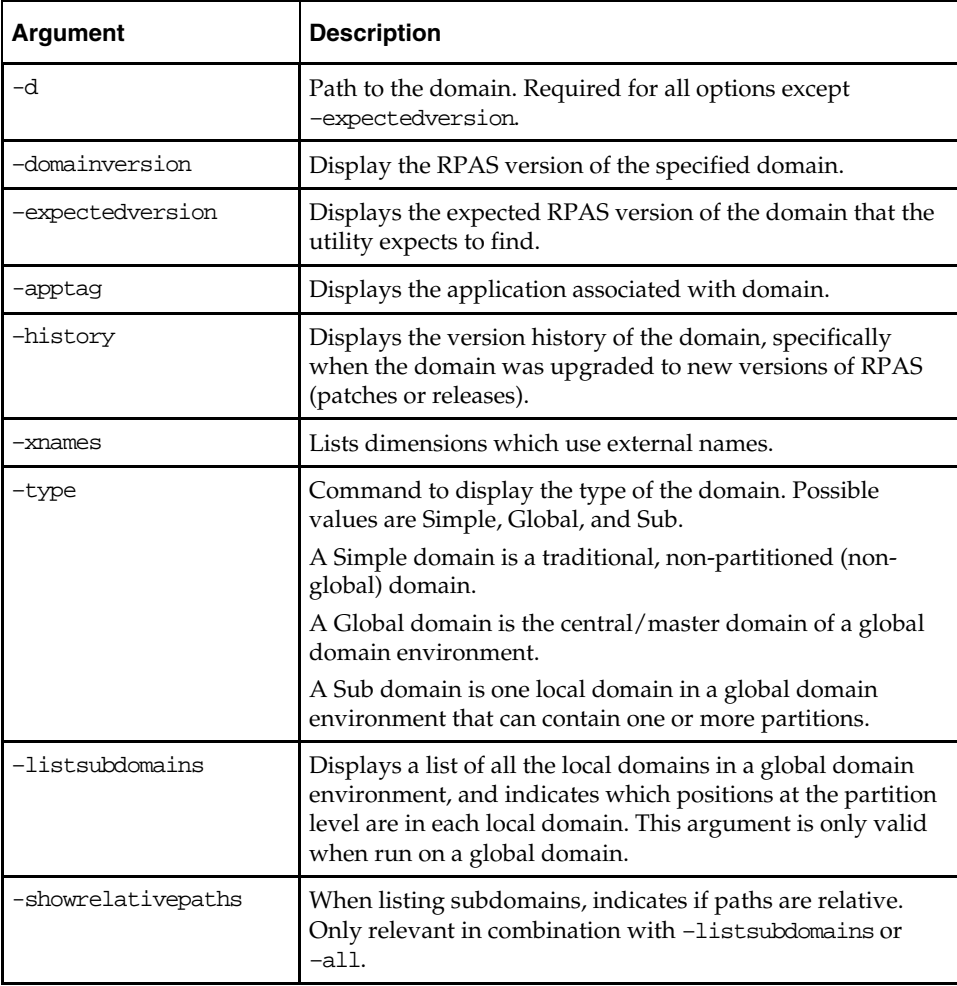

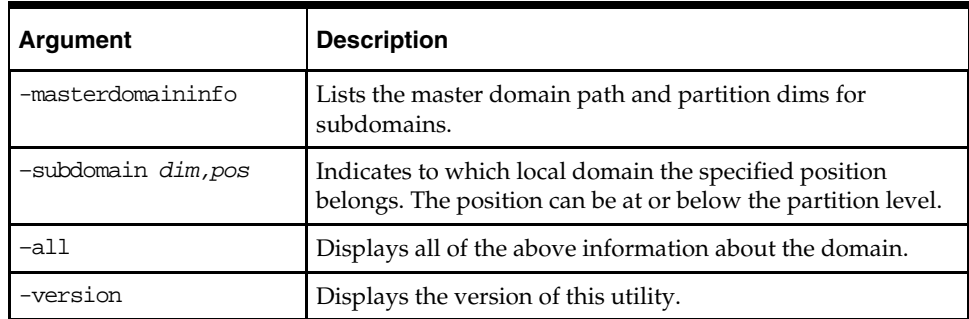

# **Checking the Validity of a Domain – checkDomain**

This utility is used to check the validity of an existing domain. Its primary purpose is to verify that a master domain matches its respective local domains and report all discrepancies to the administrator.

## **Usage**

checkDomain –d *pathToDomain* –type *expectedType* {-q}

The following table provides descriptions of the arguments used by the checkDomain utility.

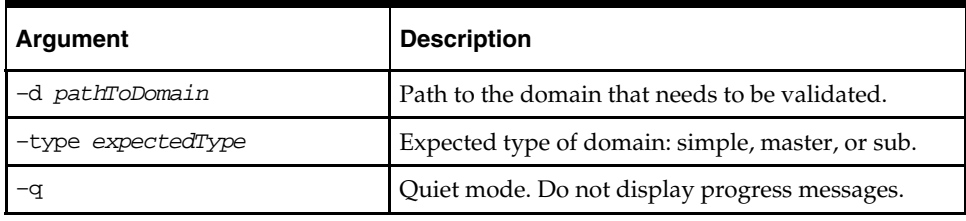

When checkDomain is run on a **simple** domain the following two items get validated:

- **The domain directory exists**
- It is of type "simple"

If checkDomain is run on a **Global Domain**, it verifies the following:

- The global domain exists
- The global domain is of type "master"
- The global domain checks all of the sub-domains for:
	- The sub-domain directory exists and is of type "sub"
	- If the master domain and the sub-domain have a repos directory
	- The measures, rules, rule groups, templates, and functions are the same in the global and sub-domain

If it is run on a **sub-domain**, it checks all of the items listed above for the global domain, but the validation is only performed between the global domain and the specified subdomain.

## **Determining RPAS Server Version – rpasversion**

Use the rpasversion utility to determine which version of the RPAS Server is running in a particular location.

#### **Usage**

rpasversion –l *pathToLibrary*

# **List Contents of a Database – listDb**

Use listDb to list the basic information of all arrays contained in the databases provided.

#### **Usage**

```
listDb pathToDb* 
listDb -row -db pathToDb* 
listDb -row -pageUsage -db pathToDb* 
listDb -row -standardOptions -db pathToDb* 
listDb -standardOptions -db pathToDb* 
listDb –version
```
The following table provides descriptions of the arguments used by the listDb utility.

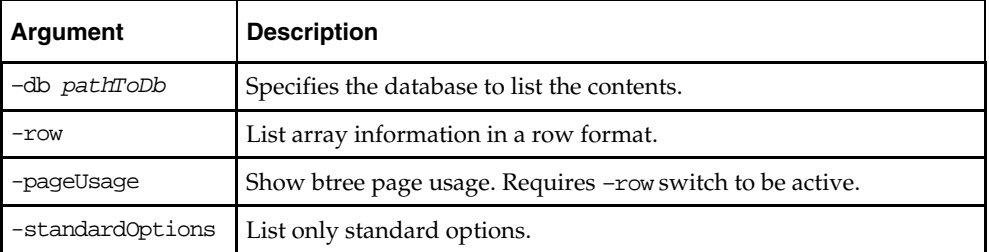

# **Printing Data from Arrays – printArray**

Use printArray to print the contents of an array.

#### **Usage**

```
printArray –array db.array –specs {–maxpos num} 
printArray –array db.array {–cell "dim1:pos1,dim2:pos2,..." 
{–format "formatString"} 
printArray –array db.array –slice "dim1:pos1,dim2:pos2,..." 
{–format "formatString"} {–cellsperrow num} {–noposnames} 
printArray –array db.array –allpopulatedcells {–format "formatString"} 
{–cellsperrow num} {–noposnames}
```
The following table provides descriptions of the arguments used by the printArray utility.

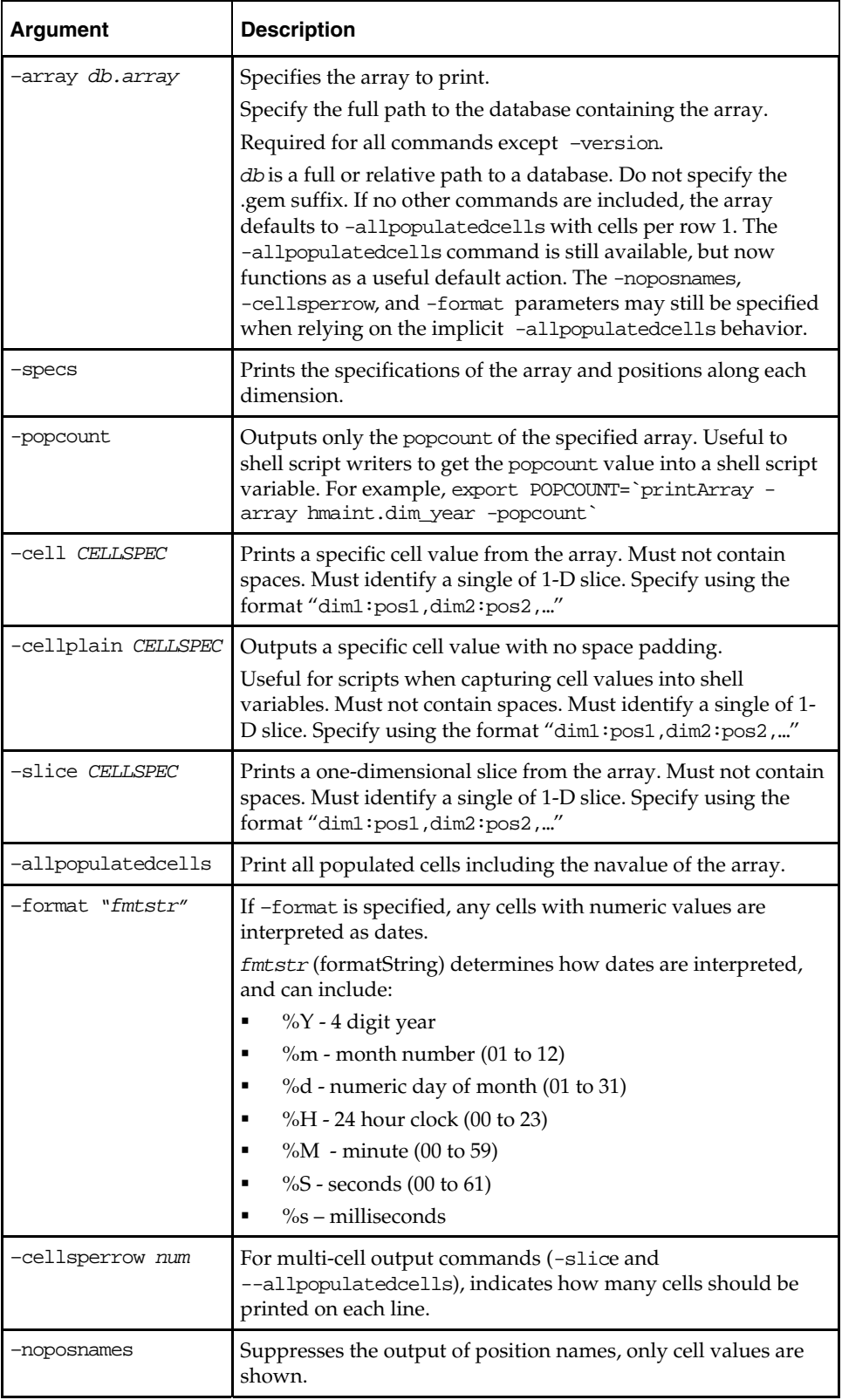

# **Printing Data from Measures – printMeasure**

Use the printMeasure utility to print measure information.

## **Usage**

printmeasure -d domainPath {-wb wbName} {-m measure} [COMMAND]

The following table provides descriptions of the arguments used by the printMeasure utility.

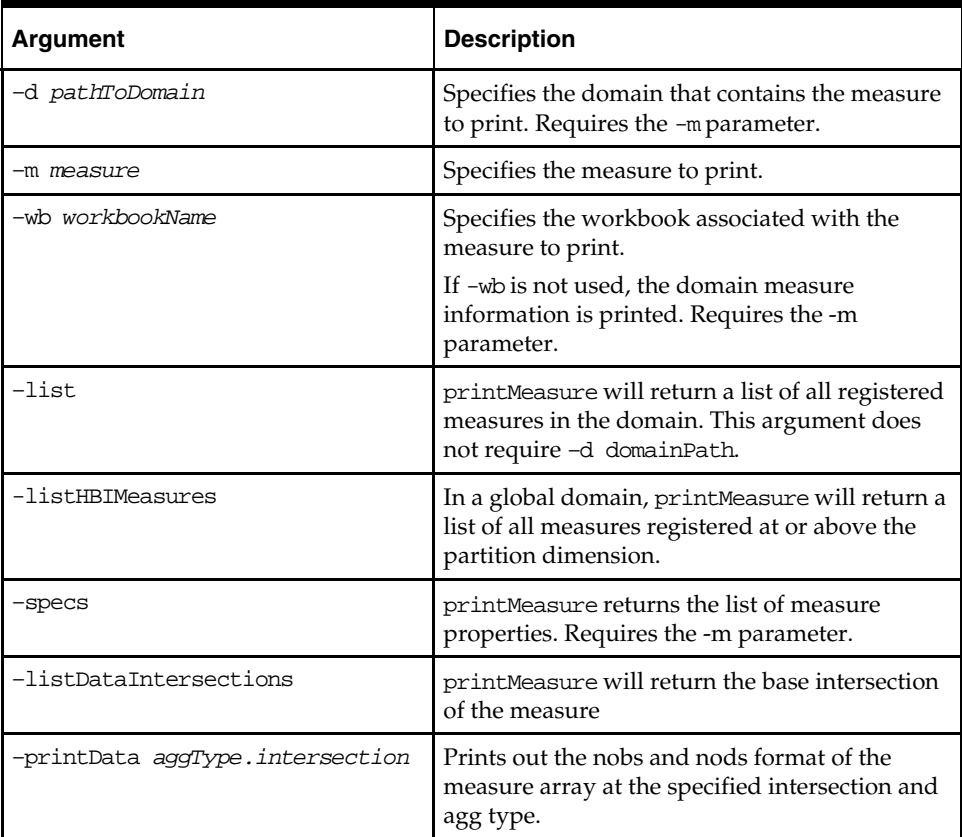
# **RPAS Reporter Tool User Guide**

The purpose of the RPAS Reporter Tool is to provide an SQL interface to the Oracle RPAS embedded database (OREDB), which includes both domain data and workbook data. This tool presents OREDB as a relational database to ODBC and JDBC client applications. The RPAS Reporter Tool was designed to connect OREDB to ODBC 3.51 or JDBC 2.0 compatible applications. Connectivity has been verified thus far against the following applications:

- Oracle Business Intelligence Enterprise Edition
- Interactive SQL (ISQL) Utility
- JDeveloper

The RPAS Reporter Tool enables system users in reading measure data for stored measures in an RPAS domain.

- In a global domain environment, connection to local domains is not supported. Access to local domain data will be possible through queries in global domains.
- The Reporter Tool does not provide support for Forced Non-HBI (FNHBI) and nonmaterialized measures.
- The Reporter Tool reports only external position names in both dimension tables and "fact" tables. Internal position names will not be reported.
- Limited support is provided for conditional queries on measure data.
- The tool is not intended to replace the exportData utility, which is used for highspeed data export to ASCII files.

**Note:** See the *RPAS Installation Guide* for more information on installing the RPAS Reporter Client and Server (ODBC Client and Server).

# **Technical Information about the ODBC Environment**

# **Required Files**

Both the ODBC Server and the ODBC Client configurations require the presence of certain files. In a Windows environment, these files will be located with the ODBC Server or ODBC Client installations.

#### **Server Files:**

- oaserver.lic License file for the ODBC Server.
- oaserverkey\_oracle.lic Oracle-specific key file for the ODBC Server.
- openrda.ini. It stores the configuration parameters used by the server.
- oadrd.ini –It is generated by the configuration tools.

#### **Client Files:**

- oaisql.lic License file for using oaisql application.
- oaclientkey\_oracle.lic Oracle-specific key file for the ODBC client
- openrda.ini –It stores the configuration parameters used by the Client.
- oadrd.ini This file lists all the domains and domain parameters used by the ODBC Server.

**Note:** All of the above files (client and server) are created and modified by RPAS admin tools. None of these files are to be edited manually.

# **OPENRDA\_INI**

The OPENRDA\_INI environment variable points to the openrda.ini configuration file that will be used by either the ODBC Server of Client. This variable needs to be set up prior to running the installation files.

> **Note:** When running the Server and Client from the same system Oracle recommends maintaining separate environments with different OPENRDA\_INI values to prevent conflicts in the configuration files.

# **ODBC Configuration for Windows**

# **Overview**

Configuring the system to connect the ODBC drivers and a domain environment consists of the following procedures.

- **1.** Install the ODBC server components. Refer to the *RPAS Installation Guide*.
- **2.** Install the ODBC client components. Refer to the *RPAS Installation Guide*.
- **3.** Set up the OPENRDA\_INI environment variable.
- **4.** Configure the ODBC server components.
- **5.** Configure the ODBC client components.
- **6.** Create the ODBC data source name (DSN) for Windows. This enables ODBC applications, such as OBIEE, to connect to the domain environments configured in the ODBC server and client configuration.
- **7.** Start the RPAS ODBC server process (ODBCMeasureModeServer.exe).
- **8.** Test the connection using Interactive SQL.

# **Defining the ODBC Server Configuration Settings**

To define the ODBC Server configuration settings, perform the following procedures:

**1.** From the **Start** menu, select **Oracle RPAS ODBC Server – Administration Tool**. The Oracle RPAS DSN Administrator (Client/Server) dialog appears which contains several tabbed panels.

This ODBC Server Administration Tool (wrdadmin.exe, located in *{odbcserver\_root}*\bin\iwinnt folder) should appear in the Oracle RPAS ODBC Server program folder (on Windows XP using the default installation settings) on the Start menu.

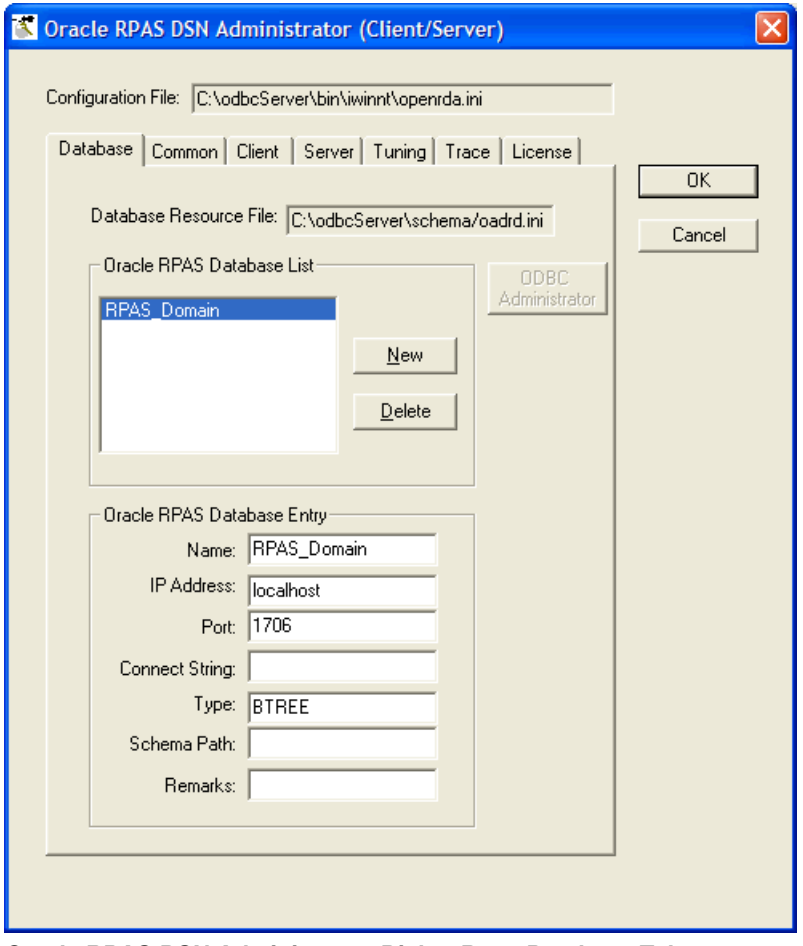

**Oracle RPAS DSN Administrator Dialog Box– Database Tab** 

**2.** Use the **Database** tab to view and edit currently defined databases (domains), as well as add or remove existing ones.

For each database, you can configure the following fields:

- **Name** Enter the name of the database connection; this can be any name.
- **IP Address** Enter the IP Address of ODBC Server. This should be set to **localhost** to designate use of the drivers on the local computer.
- **Port Enter the port to which the database is assigned. This is NOT the port that** the server process will use.
- **Connect String** Enter the path to the root directory of the domain.
- **Type** Enter **BTREE** in this field. This field indicates the type of database.
- **Schema Path Enter the path to schema definition files (optional).**
- **Remarks –**Enter a description of the connection (optional).
- **3.** Select the **Server** tab to specify which port the server process will use.

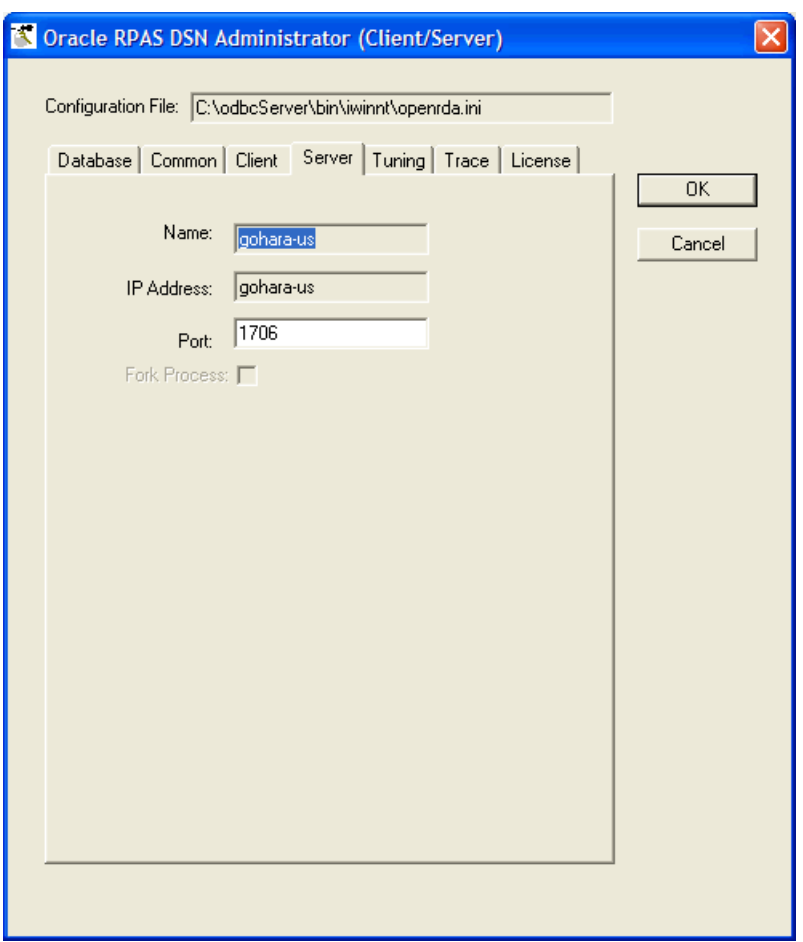

**Oracle RPAS DSN Administrator Dialog Box– Server Tab** 

When the process starts, only databases assigned to that port will be accessible to the connecting clients.

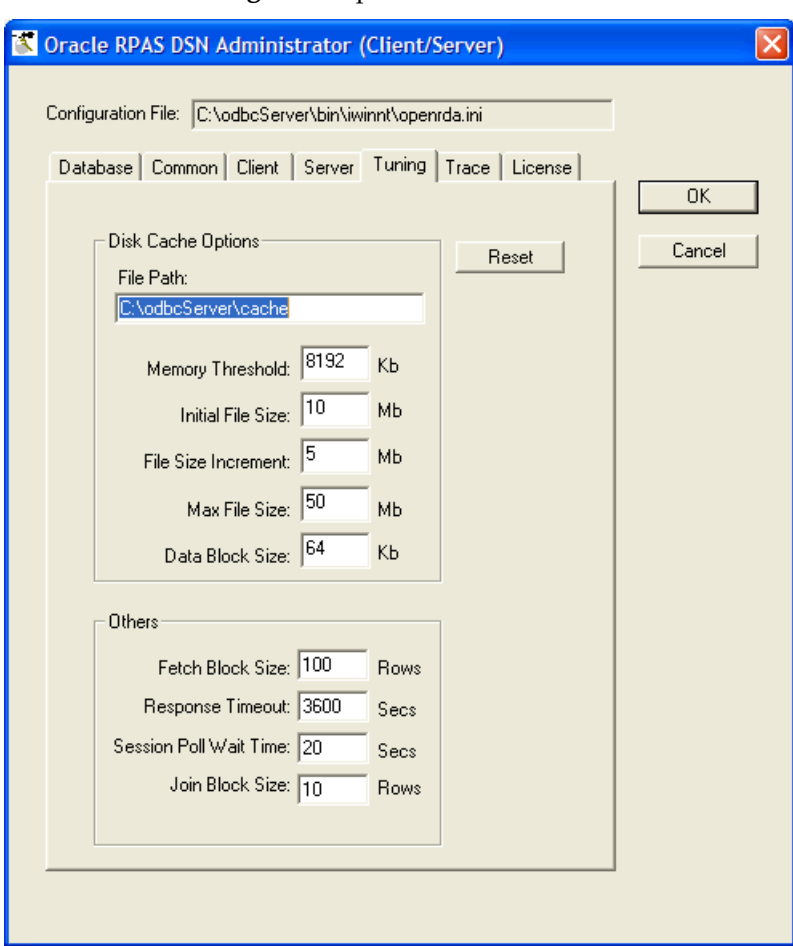

**4.** Select the **Tuning** tab to optimize the Server installation.

**Example of Tuning Tab for Oracle RPAS ODBC Server** 

Set the following options as needed:

 **Memory Threshold (Kb) –** Specifies the maximum amount of memory the driver will use before it starts to use disk cache file. For optimal performance, the driver should be given as much memory as is available on the system.

Recommended value: 160000

- **Initial Files Size (Mb)** Initial size of the disk cache file. Recommended value: 320
- **File Size Increment (Mb)** Size by which the disk cache file will be incremented when it is full. This value should be large enough to avoid frequent disk space allocation.

Recommended value: 200

 **Max File Size (Mb) –** Maximum size of the disk cache file. If a query requires more space than the Max Size, the driver will simply stop processing the query and throw a "max disk cache size reached" message. Ideally this should not occur because the driver should be given enough memory (specified by Memory Threshold) in the first place. In case this does occur, try to increase Memory Threshold and /or Max File Size.

Recommended value: 2000

 **Data Block Size (Kb) –** Block size of the disk cache file. It is recommended to keep this size tune with operating system's file buffer size. The maximum value for this parameter is 64 KB.

Recommended value: 64

 **Fetch Block Size (lines) –** Specifies number of rows each time the driver will return to the client. This is also the number of rows the driver fetches each time in its internal processing. Larger Fetch Block Size will result in less network round trips (in client-server configuration) but requires the driver to use more memory.

Recommended value: 2000

- **Response Timeout (s)** Specifies the timeout for a query in seconds. Recommended value: 3600
- **Session Poll Wait Time (s) Specifies the socket timeout in seconds.** Recommended value: 20
- **Join Block Size (lines)** Specifies the number of rows from outer table the driver use to join inner table when processing join queries. The larger this number, the less number of sub-join queries the driver will need to process. The maximum value is limited by amount of available memory.

Recommended value: 200

**5.** Click **OK** to save your changes and close the dialog box.

# **Defining the ODBC Client Configuration**

To define the ODBC Client configuration settings, perform the following procedures:

**1.** From the **Start** menu, select **All Programs – Oracle RPAS ODBC Client – Administration Tool**. The Oracle RPAS DSN Administrator (Client) dialog appears which contains several tabbed panels.

This ODBC Client Administration Tool (wrdadmin.exe, located in *{odbcclient\_root}*\bin\iwinnt folder) should appear in the Oracle RPAS ODBC Client program folder (on Windows XP using the default installation settings).

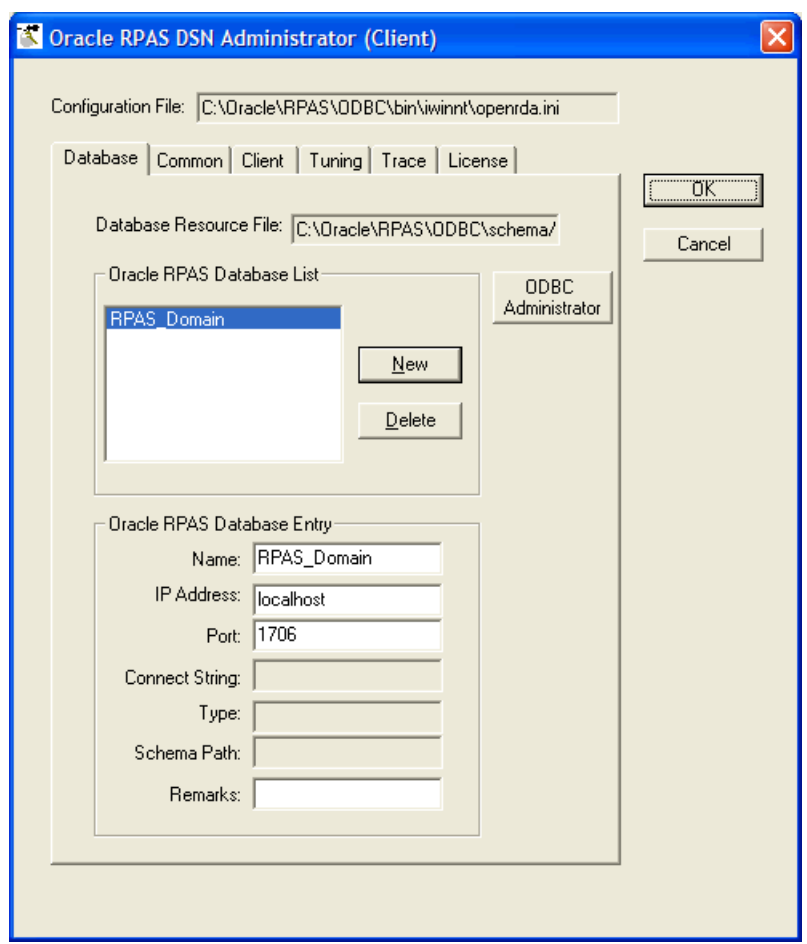

**Example of Oracle RPAS DSN Administrator (Client) – Database Tab** 

**2.** Use the **Database** tab to view and edit currently defined databases (domains), as well as add new databases or remove existing ones.

For each database, you can configure the following fields:

- **Name –** Enter the name of the database connection. This should be the same name used for the ODBC Server configuration.
- **IP Address Enter the IP Address of ODBC Server. This should be set to localhost** to designate use of the drivers on the local computer.
- **Port Enter the port the server uses to set up connections. This value should** match the value defined for the ODBC Server configuration.
- **Remarks** Enter a description of the connection (optional).

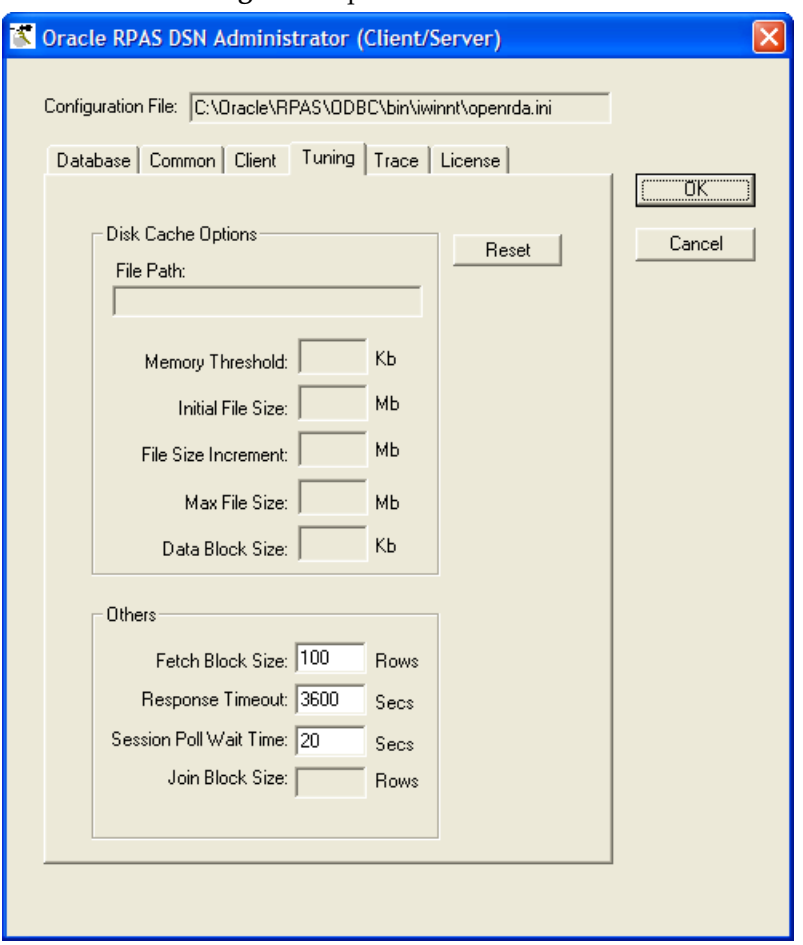

**3.** Click the **Tuning** tab to optimize the Client installation.

**Example of Tuning Tab for Oracle RPAS ODBC Server** 

Set the following options as needed:

**Fetch Block Size (lines) –** Specifies number of rows each time the driver will return to the client. This is also the number of rows the driver fetches each time in its internal processing. Larger Fetch Block Size will result in less network round trips (in client-server configuration) but requires the driver to use more memory.

Recommended value: 2000

- **Response Timeout (s) Specifies the timeout for a query in seconds.** Recommended value: 3600
- **Session Poll Wait Time (s) –** Specifies the socket timeout in seconds. Recommended value: 20
- **4.** Click **OK** to save your changes and close the dialog box.

# **Creating the ODBC Windows Data Source**

Before the ODBC Client can access a domain using a tool such as OBI, you must create a Windows data source. Perform the following procedure to create the data source:

**1.** Open the ODBC Data Source Administrator.

This can be performed b selecting the **ODBC Administration** button the **Database** tab of the Oracle RPAS DSN Administrator (Client). It may also be accessed from the Windows Control Panel by opening **Administrative Tool**, and then opening **Data Sources (ODBC)**.

The ODBC Data Source Administrator window appears.

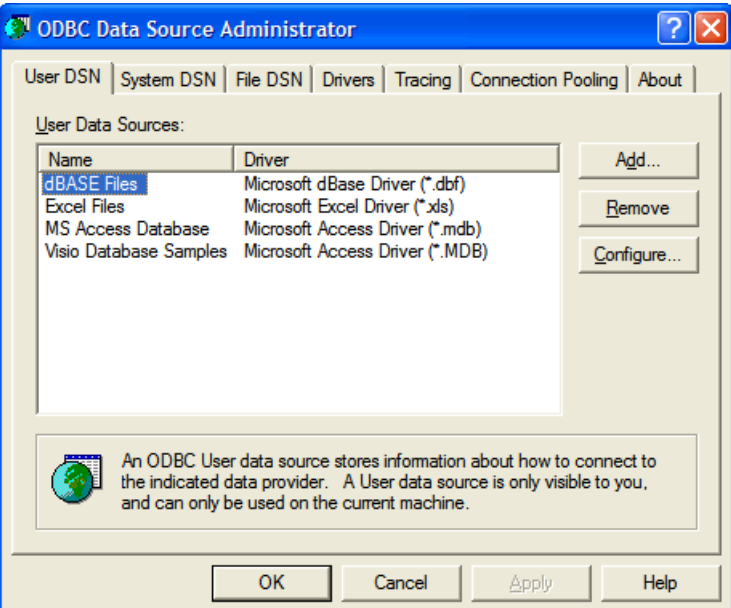

**ODBC Data Source Administrator Window – User DNS Tab** 

**2.** To create a new system data source name, select the **System DSN** tab and click **Add**. The Create New Data Source dialog box appears.

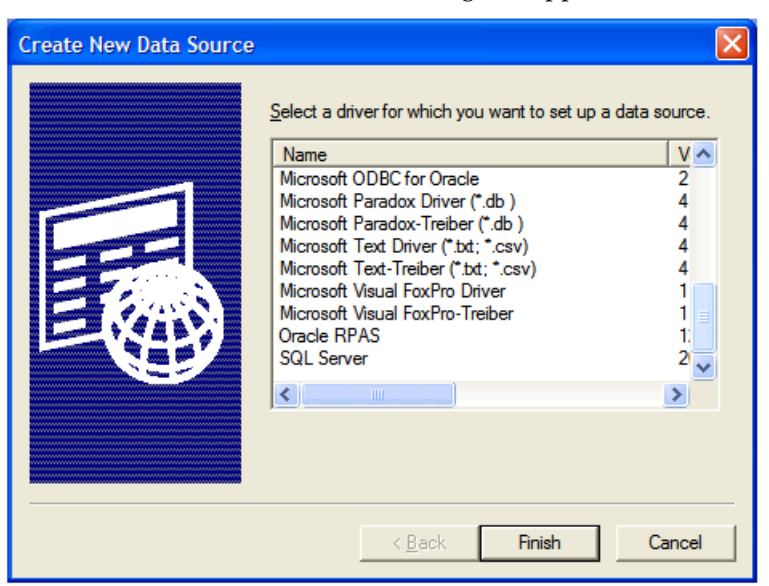

**Create New Data Source Dialog Box** 

**3.** Select **Oracle RPAS** from the list of drivers and click **Finish**. The Oracle RPAS ODBC DSN Setup/Configuration dialog box appears.

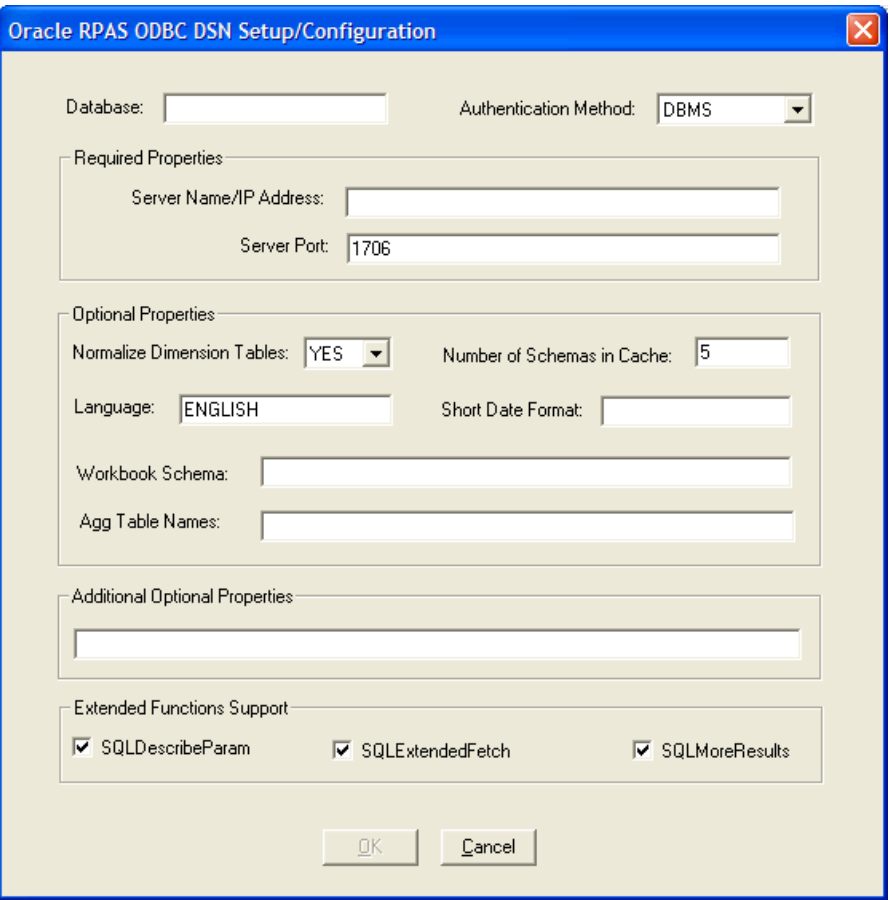

**Oracle RPAS ODBC DNS Setup/Configuration Dialog Box** 

- **4.** In the Configuration dialog box, specify the following settings, and then click **OK**:
	- **Database** Enter the name of the domain that was defined in the ODBC Client and Server configuration processes.
	- **Authentication Method** Set to **DBMS**.

#### **Required Properties:**

- **Server Name/IP Address Enter the server DNS name or IP address. Use localhost** if on the same machine.
- **Server Port** Make sure the port is set to the same value defined in the ODBC Client and ODBC Server configuration processes.

#### **Optional Properties:**

- **Normalize Dimension Tables** Determines whether the dimension tables are stored with the complete hierarchy or normalized with their immediate parent only. Selecting **YES** will result in many small tables as opposed to one big table containing the full hierarchy.
- **Number of Schemas in Cache** Number of schemas to cache on the server. There is one schema for the domain itself, as well as an additional schema for each workbook.
- **Language** The language in which the Label fields and error messages will be returned.
- **Short Date Format** Format that the date should be returned in.
- **Workbook Schema** Name of a workbook. This allows the user to connect directly to the workbook rather than the entire domain.
- **Agg Table Names** Comma separated list of specific fact tables to include in the domain. By default, only the base level intersections are created.
- **Additional Optional Properties** Comma-separated list of additional properties, such as IgnoreUnicodeFunctions. For a list of properties accepted by ODBC, consult the ODBC documentation.

The Addition Optional Properties field can be used to specify a value for RPAS\_LOG\_LEVEL. The syntax for this parameter is RPAS\_LOG\_LEVEL=<loglevel> where <loglevel> is one of the following: all, profile, warning, information, error or none.

The log file is similar to the rpas.log generated when connecting to the domain with the RPAS Client. The log file file generate will be named as rpas\_odbc\_<timestamp>.log, where <timestamp> is the date and time the file was created. Just as rpas.log, the rpas\_odbc.log file will exist in each user's directory in the domain. Each user connection will generate a new rpas\_odbc.log file. Ten log files are maintained. When an eleventh log file is generated, the oldest log file is automatically deleted.

 **Extended Functions Support –** These options determine if the ODBC driver will make calls to specific performance enhancing ODBC APIs. The RPAS ODBC implementation supports each of the APIs.

### **Starting the RPAS ODBC Server Process**

The RPAS ODBC Server process must be started prior to using the clients.

To start this process, run the RPAS executable ODBCMeasureModeServer.exe from a Command Prompt window or using MKS Toolkit.

#### **Testing the Connection**

Once the ODBC Server and ODBC Client have been configured, you can test the connection using Interactive SQL. The RPAS ODBC Server process must be running.

- **1.** Select **Start All Programs Oracle RPAS ODBC Client Interactive SQL (ODBC)**. The Interactive SQL command window appears.
- **2.** Type 'connect <user Name>/<password>@<dsn\_name>' where <dsn\_name> is the name of the connection defined in the ODBC Server and ODBC Client configuration process.

#### **Example:**

'connect adm/adm@myDb'

If the configuration is defined correctly, no errors are displayed.

# **ODBC Configuration for UNIX**

# **Overview**

Configuring the UNIX system to connect the ODBC drivers and a domain environment consists of the following procedures.

- **1.** Set up the OPENRDA\_INI environment variable.
- **2.** Install the ODBC Server components. Refer to the *RPAS Installation Guide*.
- **3.** Install the ODBC Client components. Refer to the *RPAS Installation Guide*.
- **4.** Configure the ODBC Server components.
- **5.** Configure the ODBC Client components.
- **6.** Start the RPAS ODBC Server process (ODBCMeasureModeServer).
- **7.** Test the connection using Interactive SQL.

# **Server Configuration**

The rpasodbcadmin tool allows you to configure the ODBC Server for UNIX. It contains several menus allowing you to configure various aspects of the Server setup:

- File Paths Configures the following file paths:
	- OA\_ROOT The root directory of the ODBC installaton.
	- Config The directory containing platform-specific configuration files. This directory is typically maintained under OA\_ROOT.
	- Schema The directory containing the schema files. This directory is typically maintained under OA\_ROOT.
- Add A Database Entry Creates an ODBC Data Source Name (DSN) used to configure a database connection to the server. For each DSN, you can edit the following fields:
	- **DATABASE** The name used by the ODBC client to identify the domain it connects to.
	- **ADDRESS** The IP address of the ODBC Server
	- **PORT** The port for which this DSN will be available. Note that this setting is for the DSN itself, and does not reflect what port the server is configured to use.
	- **CONNECT\_STRING** The path to the domain.
	- **TYPE** The type of database. Should be set to **BTREE**.
	- **SCHEMA PATH** Path to schema definition files.
	- **REMARKS** Optional description of the domain.
	- View/Edit/Delete Database Entries Scrolls through the available DSN entries allowing the user to view edit or delete them.
- Trace Settings Configures the following settings used by the ODBC server logging:
	- Trace File Path Path to the log file.
	- Trace File Max Size (KB) Max size in KB of the trace file.
	- Tracing Options Select between the following trace options:
		- No Tracing
		- Error Tracing
		- Major Tracing
		- Full Tracing
		- Verbose Tracing
	- SQL Engine Verbose Trace File Path Sets the path to the logfile containing the SQL Verbose File.
	- SQL Engine Verbose Mode Turns SQL Verbose Mode on or off.
- License File Configures the path containing the license file for ODBC server.
- Server Settings Configures the following settings used by the server:
	- Port Configures the Port used by the ODBC server. Only databases configured on this port (See Add a Database Entry) will be available.
	- Address The TCP/IP address or host name of the server. This information is used by installation program and not by the ODBC server.
	- DNS Name Default name. This information is used by the installation program and not by the ODBC server.
- Cache Settings Configures the following settings used by the ODBC server:
	- **Cache File Path** Path to the cache file.
	- **Cache Memory Size (Kb)** Specifies the maximum amount of memory the driver will use before it starts to use disk cache file. For optimal performance, the driver should be given as much memory as is available on the system. Recommended value: 160000
	- **Cache Initial Size (Mb)** Initial size of the disk cache file.
		- Recommended value: 320
	- **Cache Increment Size (Mb)** Size by which the disk cache file will be incremented when it is full. This value should be large enough to avoid frequent disk space allocation.

Recommended value: 200

– **Cache Max Size (Mb) –** Maximum size of the disk cache file. If a query requires more space than the Max Size, the driver will simply stop processing the query and throw a "max disk cache size reached" message. Ideally this should not occur because the driver should be given enough memory (specified by Memory Threshold) in the first place. In case this does occur, try to increase Memory Threshold and /or Max File Size.

Recommended value: 2000

– **Cache Datablock Size (Kb) –** Block size of the disk cache file. It is recommended to keep this size tune with operating system's file buffer size. The maximum value for this parameter is 64 KB.

Recommended value: 64

- Tuning Settings Configures the following performance-specific parameters for the ODBC server:
	- **Fetch Block Size (lines)** Specifies number of rows each time the driver will return to the client. This is also the number of rows the driver fetches each time in its internal processing. Larger Fetch Block Size will result in less network round trips (in client-server configuration) but requires the driver to use more memory.

Recommended value: 2000

– **Join Block Size (lines) –** Specifies the number of rows from outer table the driver use to join inner table when processing join queries. The larger this number, the less number of sub-join queries the driver will need to process. The maximum value is limited by amount of available memory.

Recommended value: 200

- **Session Poll Wait Time (s)** Specifies the socket timeout in seconds. Recommended value: 20
- Security Settings Configures the following security settings for the ODBC server:
	- Security Package Determines the authentication method used by the OpenaAccess server. Valid choices are:

Kerberos

NTLM

Negotiate

DMBS

Negotiate DBMS

– Encryption – Turns encryption on or off. Turning this option on requires installation of Open SSL.

# **Client Configuration**

The rpasodbcclientadmin tool allows you configure the ODBC client for UNIX. It contains several menus allowing you to configure various aspects of the client setup:

File Paths - Configures the following file paths:

- OA\_ROOT The root directory of the ODBC installaton.
- Config The directory containing platform-specific configuration files. This directory is typically maintained under OA\_ROOT.
- Schema The directory containing the schema files. This directory is typically maintained under OA\_ROOT

Add A Database Entry - Creates an ODBC Data Source Name (DSN) used to configure a database connection to the server. For each DSN, you can edit the following fields:

- **DATABASE** The name used by the ODBC client to identify the domain it connects to.
- **ADDRESS** The IP address of the ODBC Server
- **PORT** The port for which this DSN will be available.
- **REMARKS** Optional description of the domain.
- View/Edit/Delete Database Entries Scrolls through the available DSN entries allowing the user to view edit or delete them.
- Trace Settings Configures the following settings used by the ODBC client logging:
	- Trace File Path Path to the log file.
	- Trace File Max Size (KB) Max size in KB of the trace file.
	- Tracing Options Select between the following trace options:
		- No Tracing
		- Error Tracing
		- Major Tracing
		- Full Tracing
		- Verbose Tracing
- License File Configures the path containing the license file for ODBC client.
- Tuning Settings Configures the following performance-specific parameters for the ODBC client:
	- **Fetch Block Size (lines)** Specifies number of rows each time the driver will return to the client. This is also the number of rows the driver fetches each time in its internal processing. Larger Fetch Block Size will result in less network round trips (in client-server configuration) but requires the driver to use more memory.
	- Recommended value: 2000
	- **Join Block Size (lines)** Specifies the number of rows from outer table the driver use to join inner table when processing join queries. The larger this number, the less number of sub-join queries the driver will need to process. The maximum value is limited by amount of available memory.
	- Recommended value: 200
	- **Session Poll Wait Time (s)** Specifies the socket timeout in seconds.
	- Recommended value: 20
	- Support Query Timeout Determines whether or not a query can time out.
	- Response Timeout (s) Specifies the timeout for a query in seconds.
	- Recommended value: 3600
- Security Settings Configures the following security settings for the ODBC client:
	- Security Package Determines the authentication method used by the OpenaAccess client. Valid choices are as follows:
		- Kerberos
		- NTLM
		- Negotiate
		- DMBS

Negotiate DBMS

– Encryption – Turns encryption on or off.

# **Starting the RPAS ODBC Server Process**

The RPAS Server executable to run the ODBC drivers is called ODBCMeasureModeServer. It can be found in \$RPAS\_HOME/bin.

To start the process, you can either run it in its own shell, or kick it off as a background process in the current shell.

# **Testing the Connection**

Once the ODBC Server and ODBC Client have been configured, you can test the connection using Interactive SQL. The RPAS ODBC Server process must be running.

- **1.** From the command prompt, run the oaisql executable.
- **2.** Type 'connect <user Name>/<password>@<dsn\_name>' where <dsn\_name> is the name of the connection defined in the ODBC Server and ODBC Client configuration process. **Example:**

'connect adm/adm@myDb'

If the configuration is correctly defined, no errors are displayed.

# **Installing and Using the RPAS JDBC Driver**

The following specifies how you can install, set up, and use the RPAS JDBC driver.

# **Installing and Setting Up the Oracle RPAS JDBC Driver on Windows**

Installing the RPAS JDBC driver not only provides JDBC connectivity, but it also provides the following options in the program folder created during installation:

- **Administration Tool Opens Oracle RPAS DSN Administrator (Client/Server)** utility.
- **Configuration File** Opens the openrda.ini file.
- **Interactive SQL (ISQL)** A utility to perform SQL commands on a database.
- **JDBC Readme –** Opens the driver Readme file.
- **Uninstall** Opens the uninstall utility to remove the Oracle RPAS JDBC driver and all of its components from your system.

To install the Oracle RPAS JDBC driver, perform the following procedure:

**1.** Double-click the setup.exe file in the JDBC Client folder. The Welcome screen for the Oracle RPAS JDBC Driver Setup appears.

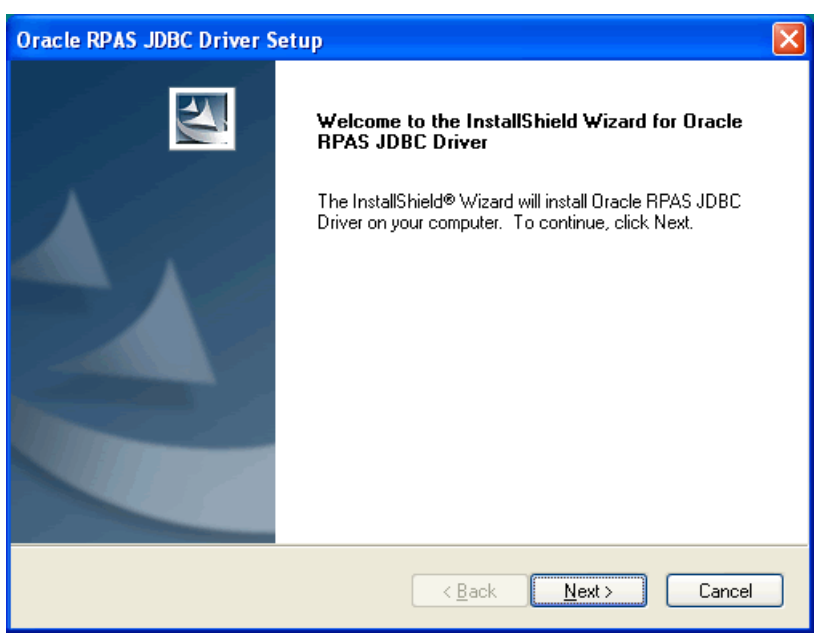

#### **Welcome Screen**

**2.** Click **Next**. The License Agreement screen appears.

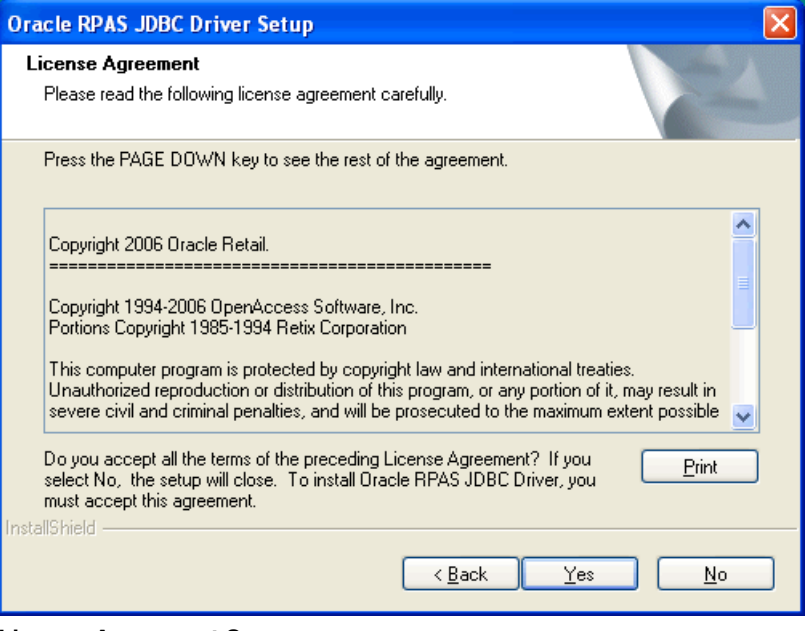

**License Agreement Screen** 

**3.** Select **Yes** to accept the agreement and proceed. The Choose Destination Location screen appears. This screen defines where the RPAS JBDC driver is installed on your system.

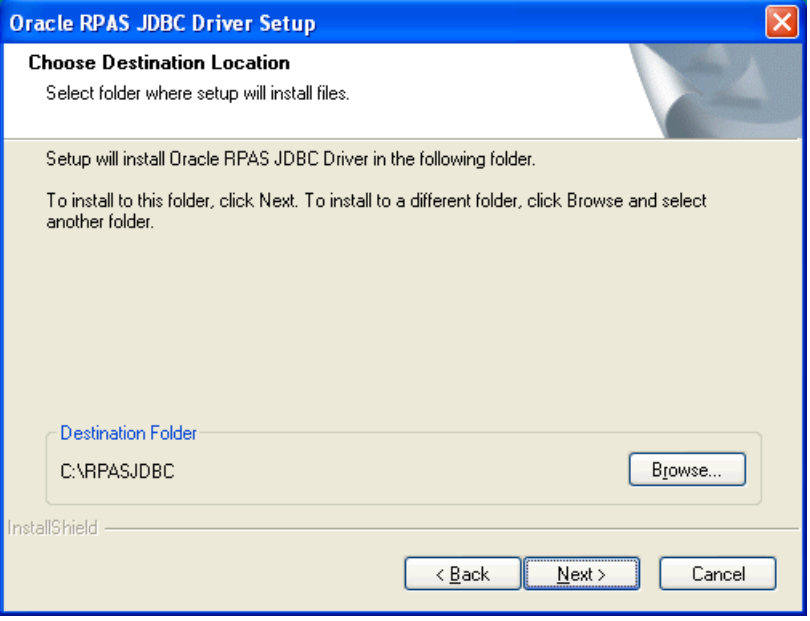

#### **Choose Destination Location Screen**

**4.** Click **Next** to accept the default location, C:\RPASJDBC.

If you want to define a different location where the JDBC driver will be installed, click **Browse** to navigate to the appropriate location and click **OK**. Once you have selected the location, click **Next** to proceed.

**Note:** This folder is your driver\_home path, which will be required later to update the *Path* and *classpath* environment variables. If you change the default folder, make sure to note this path when updating the environment variables.

The Database Configuration screen appears.

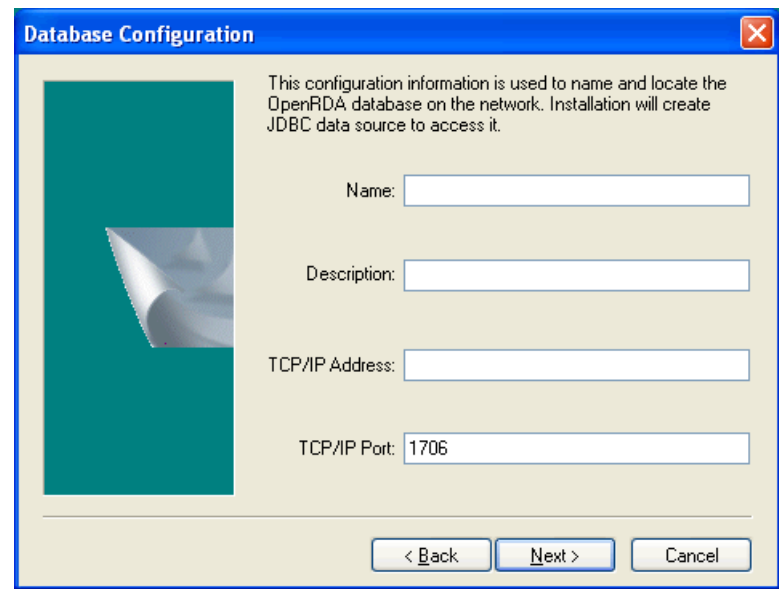

**Database Configuration Screen** 

- **5.** Enter the following information to define the database configuration and click **Next**:
	- **Name –** Enter the database identifier for the RPAS database that you want to connect to. This name should be the same as the database identifier on the server. This name should be provided to you by the RPAS ODBC/JDBC database administrator. This is not the path to the database.
	- **Description –** Enter a description for the connection. This field is optional.
	- **TCP/IP Address Enter the network address ODBC/JDBC server. This field can** be an alias.
	- **TCP/IP Port –** Enter the port number that the RPAS ODBC/JDBC server is polling on the server. This information should be provided by the RPAS ODBC/JDBC database administrator. A default setting of 1706 appears in this field.

The License Information screen appears. The path to the license file, oaclientkey\_oracle.lic, should appear in the **Client Key File** field.

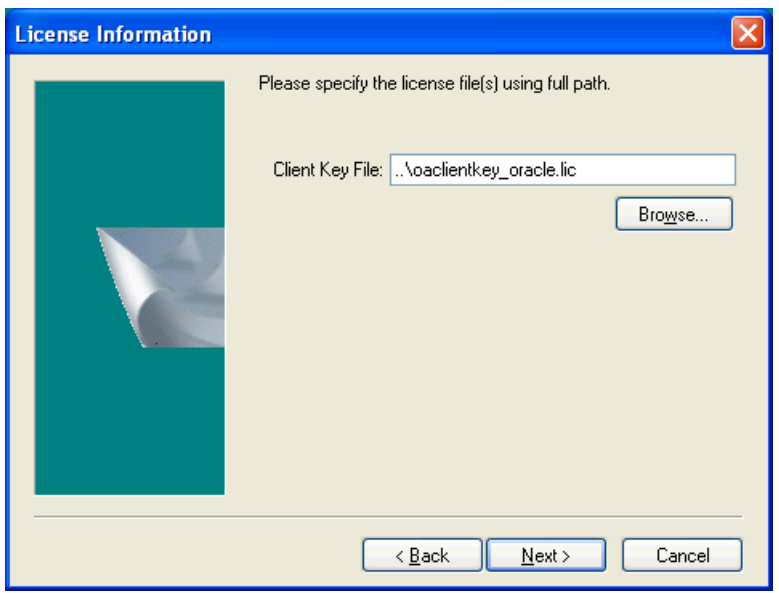

#### **License Information Screen**

**6.** If the correct path and file appear in the Client Key File field, click **Next** to proceed. If the path to the client key file is incorrect, click **Browse** to locate and select the file. Click **Next** to proceed.

> **Note:** The path must include the oaclientkey\_oracle.lic file name and extension.

The Select Program Folder screen appears.

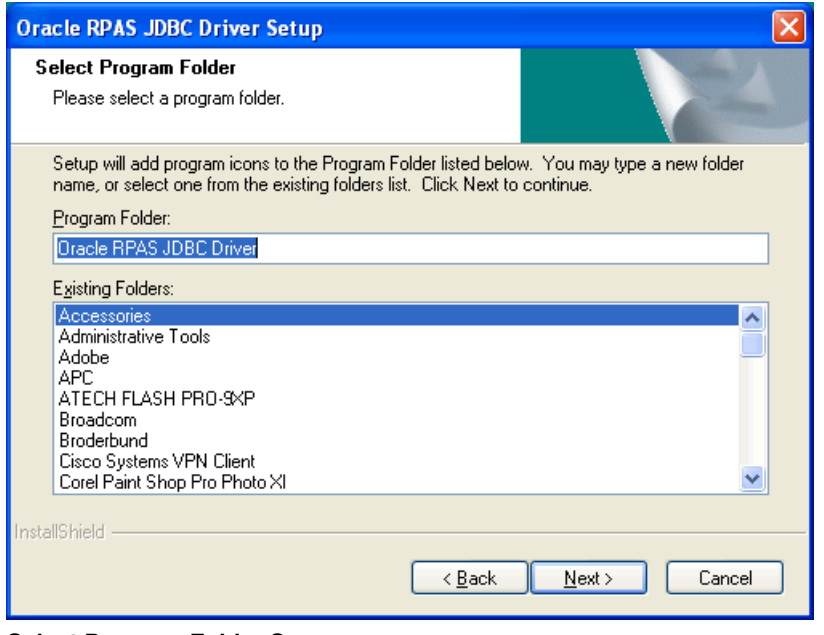

**Select Program Folder Screen** 

**7.** Click **Next** to install the driver in the defined Program Folder.

If you want to install the driver to an existing folder, select the appropriate folder from the Existing Folders list. To define a specific folder, you can enter the appropriate folder name in the Program Folder field, and then click **Next**.

The Start Copying Files screen appears.

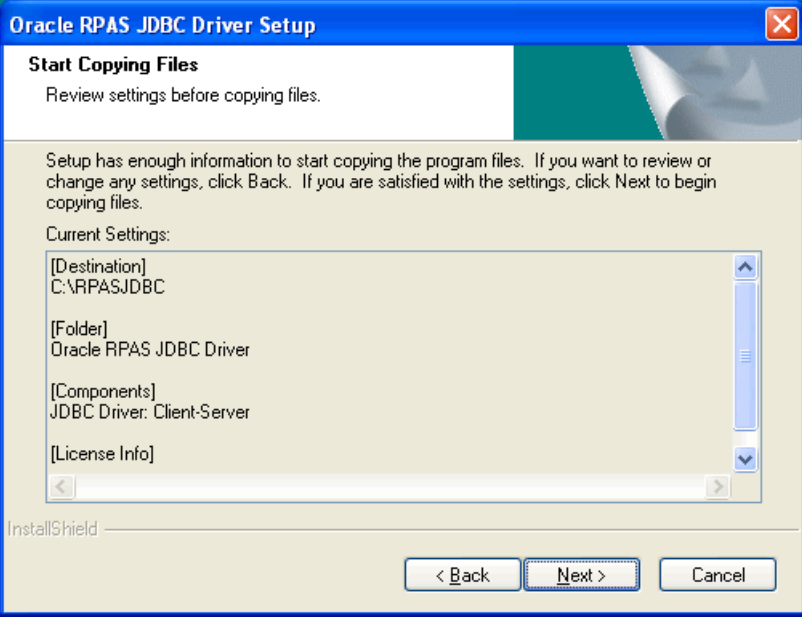

#### **Start Copying Files Screen**

**8.** Click **Next** to install the JDBC driver.

When the installation is complete, the Wizard Complete screen appears.

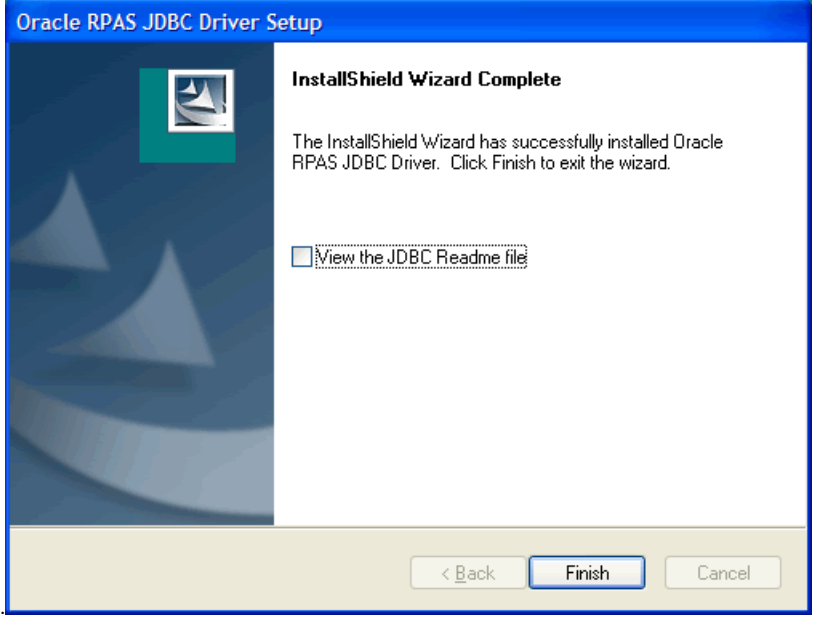

**Wizard Complete Screen** 

- **9.** Click **Finish**. To view the JDBC Readme file, select the option on the screen and then click **Finish**.
- **10.** Update the environment variables so your system can access the JDBC driver. See [Updating Environment Variables for JDBC Driver](#page-165-0) for more information.

# <span id="page-165-0"></span>**Updating Environment Variables for JDBC Driver**

Once the JDBC driver is installed on your system, you need to update the Path and classpath environment variables. These variables ensure that the JDBC client can access the appropriate library and resource files needed to connect o the database.

- **1.** Open **System** in the Control Panel. The System Properties window appears.
- **2.** On the **Advanced** tab, click **Environment Variables**. The Environment Variables dialog appears.

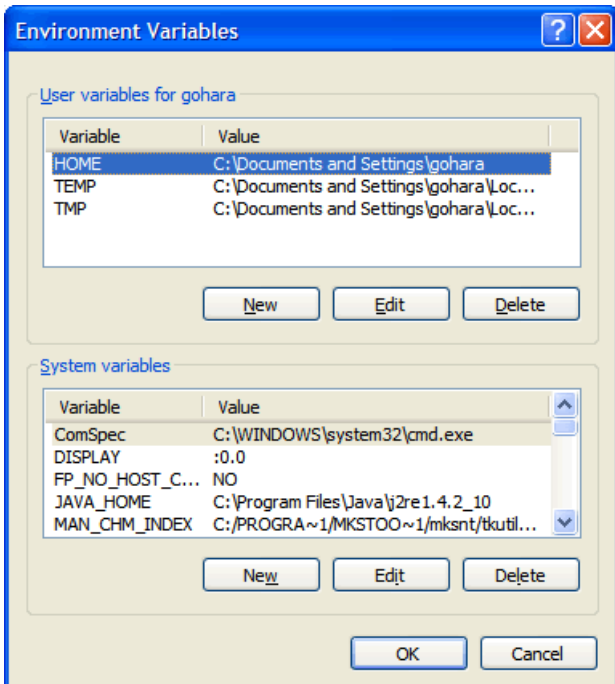

**Environment Variables Dialog Box** 

**3.** Select the **Path** from the **System variables** list and click **Edit**. The Edit System Variable dialog box appears.

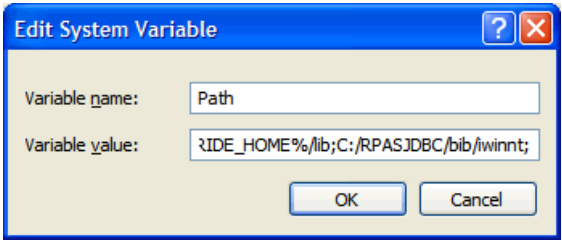

**Edit System Variable Dialog Box** 

**4.** Add *driver\_home*/bin/iwinnt to the Path environment variable and click **OK**. driver\_home is the location where the RPAS JDBC was installed. If you accepted the default location, C:/RPASJDBC, this path would be as follows: C:/RPASJDBC/bin/iwinnt

**Note:** Remember to separate paths with semi-colons (;).

By adding this to the Path environment, you ensure that the oajdbc.dll is in the path so that the Java driver class can link to the native driver libraries. The RPAS JDBC is a type III JDBC driver.

- **5.** From the Environment Variables window, select classpath from the **System variables** list and click **Edit**. The Edit System Variable dialog box appears.
- **6.** Add diver\_home/jdbc;driver\_home/jdbc/oadriver.jar to the classpath environment variable and click **OK**.

As stated earlier, driver\_home is the location where the RPAS JDBC was installed. If you accepted the default location, C:/RPASJDBC, this path would be as follows: C:/RPASJDBC/jdbc;C:/RPASJDBC/jdbc/oadriver.jar

Adding this path ensures that JDBC clients can find the driver Java classes. The RPAS JDBC driver is packaged in the oadriver.jar file.

**7.** After updating the environment variable, restart your PC.

Once you have updated the environment variables and restarted your PC, you are ready to use the RPAS JDBC driver with any JDBC client.

# **Installing and Setting Up the JDBC Client on UNIX**

JDBC installation is needed only for applications using the JDBC driver; such as BI Publisher. OBIEE application does not require installation of the JDBC client.

The rpasjdbcclientadmin tool allows you to configure the JDBC client for UNIX. Set up the OPENRDA\_INI environment variable before running. It contains several menus allowing you to configure various aspects of the client setup:

File Paths - Configures the following file paths:

- OA\_ROOT The root directory of the ODBC installaton.
- Config The directory containing platform-specific configuration files. This directory is typically maintained under OA\_ROOT.
- Schema The directory containing the schema files. This directory is typically maintained under OA\_ROOT

Add A Database Entry - Creates an ODBC Data Source Name (DSN) used to configure a database connection to the server. For each DSN, you can edit the following fields:

- **DATABASE** The name used by the JDBC client to identify the domain it connects to.
- **ADDRESS** The IP address of the ODBC Server
- **PORT** The port for which this DSN will be available.
- **REMARKS** Optional description of the domain.
- View/Edit/Delete Database Entries Scrolls through the available DSN entries allowing the user to view edit or delete them.
- Trace Settings Configures the following settings used by the JDBC client logging:
	- JDBC Client Trace File Path Path to the log JDBC file.
- ODBC Client Trace File Path Path to the underlying ODBC Client application's log file.
- Trace File Max Size (KB) Max size in KB of the trace file.
- Tracing Options Select between the following trace options:
	- No Tracing Error Tracing Major Tracing Full Tracing Verbose Tracing
- License File Configures the path containing the license file for ODBC client.
- Tuning Settings Configures the following performance-specific parameters for the JDBC client:
	- **Fetch Block Size (lines)** Specifies number of rows each time the driver will return to the client. This is also the number of rows the driver fetches each time in its internal processing. Larger Fetch Block Size will result in less network round trips (in client-server configuration) but requires the driver to use more memory.

Recommended value: 2000

– **Join Block Size (lines) –** Specifies the number of rows from outer table the driver use to join inner table when processing join queries. The larger this number, the less number of sub-join queries the driver will need to process. The maximum value is limited by amount of available memory.

Recommended value: 200

- **Session Poll Wait Time (s)** Specifies the socket timeout in seconds. Recommended value: 20
- Support Query Timeout Determines whether or not a query can time out.
- Response Timeout (s) Specifies the timeout for a query in seconds. Recommended value: 3600
- Security Settings Configures the following security settings for the JDBC client:
	- Security Package Determines the authentication method used by the OpenaAccess client. Valid choices are:
		- Kerberos NTLM
		- Negotiate
		- DMBS

Negotiate DBMS

– Encryption – Turns encryption on or off.

### **Using the RPAS JDBC Driver**

Any JDBC client needs the following information to use a JDBC driver to connect to a database:

- A driver class
- A URL to the database specified in a form that the particular JDBC driver understands

For the RPAS JDBC driver, this information is specified as follows:

- **Driver Class:** jdbc.sql.oadriver
- URL: jdbc:RPASJDBC:<db\_identifier>

<db\_identifier> stands for the database identifier you specified during your installation or one that you specified using the Oracle JDBC Driver Administration Tool.

#### **Creating a New Database Using the JDBC Client Administration Tool**

To create a new database identifier using the Oracle JDBC Client Administration Tool, perform the following procedure:

**Navigate:** Select **Start – All Programs – Oracle RPAS JDBC Client – Administration Tool**. The Oracle RPAS DSN Administrator (Client) dialog appears.

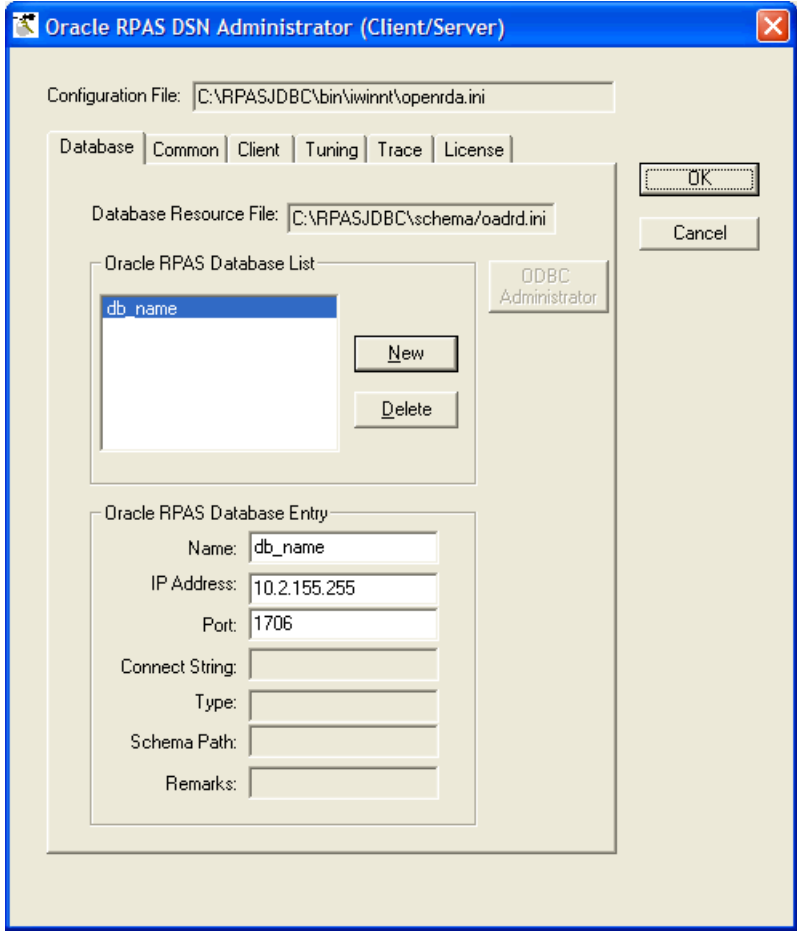

**Example of Oracle RPAS DNS Administrator Dialog Box (JDBC Client)** 

- **1.** On the **Database** tab, click **New**. A new entry appears in the Oracle RPAS Database List.
- **2.** Perform the following to define the new database:
	- **a.** Enter a **Name** for the database, which is the database identifier. This name should be given to you from your RPAS ODBC/JDBC database administrator.
	- **b.** Enter the TCP/IP address and the port number of the ODBC/JDBC server.
- **3.** Click **OK** and you are ready to use a JDBC client application to connect to the database.

# **Using the jdbcisql Utility Provided with RPAS JDBC Driver**

From the command line, type the following:

```
java jdbcisql –d jdbc.sql.oadriver –u jdbc:RPASJDBC:rpasdb 
When the application starts, type the following to log in and make the connection (user 
name = adm; password = adm) as shown below. 
Connect adm*adm@rpasdb
```
# **Using Oracle SQL Developer**

Create an XML file with the following content:

```
<?xml version = '1.0'?> 
<!DOCTYPE connections> 
<connections> 
    <connection> 
       <URL>jdbc:RPASJDBC:JDBCSrc</URL> 
       <ConnectionName>MyConnection</ConnectionName> 
       <user>adm</user> 
       <ConnectionType>OTHER_JDBC</ConnectionType> 
       <JdbcDriver>jdbc.sql.oadriver</JdbcDriver> 
    </connection>
```
</connections>

The URL should correspond to the URL specification required by the RPAS JDBC Driver as specified in the preceding sections. ConnectionName can be anything the user desires, and this field can be changed using the client application later. Enter a user name for the connection; this too can be changed later using the application. Leave the remaining information as shown in the code sample above. Save this XML file with any name you like.

In SQL Developer, using the Tools/Preferences/Database/Third Party Drivers, add oadriver.jar file to the list of third party drivers used by SQL Developer (SQL Developer does not look in the classpath for drivers). Then go to the Connection Navigator and right-click on Connections and then select Import Connections. Browse to the XML file, upon selection of which the dialog will display the list of connections you specified in the file. Choose your connection, in this case MyConnection, and you are ready to go.

# **Using Oracle JDeveloper**

Perform the following procedure to use Oracle JDeveloper with the JDBC driver:

- **1.** Start JDeveloper.
- **2.** From the JDeveloper left panel, select the **Connections** tab.
- **3.** Right-click on **Databases**, and select **New Database Connection**. The Create New Database Connection wizard appears.
- **4.** On the first screen of Create New Database Connection wizard, enter a connection name, and choose **Third Party JDBC driver** for **Connection** Type.
- **5.** On the second screen, enter user name and password, and then click **Next**.
- **6.** On the third screen, perform the following:
	- **a.** Click **New** to add the driver.
	- **b.** Locate the library Oadriver.jar file and its path. Oadriver.jar is made available from Installation/Configuration of the Reporter Tool.
	- **c.** Enter the RPAS JDBC Driver connection URL as specified at the beginning of this section.
	- **d.** In the **Driver Class** field, enter **jdbc.sql.oadriver**.
- **7.** Follow the instructions to finish creating the connection.

# **Using a Java Program**

You can instantiate oadriver in your application by one of following method:

- new oadriver();
- Class.forName ("jdbc.sql.oadriver").newInstance();

Make sure *driver\_home*/jdbc/oadriver.jar is included in the CLASSPATH. On Windows make sure oajdbc.dll path is defined in the system PATH environment variable. On Solaris, Linux & Digital UNIX make sure oajdbc.so is defined in the LD\_LIBRARY\_PATH environment variable. On RS6000 make sure oajdbc.a is defined in the LIBPATH environment variable. On HP-UX make sure oajdbc.sl is defined in the SHLIB\_PATH environment variable.

The Java code snippet below shows you how you can write a program that uses the driver.

#### **Java Code Sample:**

```
import java.sql.*; 
import jdbc.sql.*; 
public class RPASDriverTest { 
     public RPASDriverTest() { 
 } 
     public static void main(String[] args) { 
         try { 
             if (args.length != 3) { 
                  System.out.println("Format:\n" + 
                                      "java RPASDriverTest <Database> <UID> 
<PWD>\n\cdotn");
                  return; 
 } 
            Connection conn = null;
             //Class.forName ("jdbc.sql.oadriver"); 
             new oadriver();
```

```
String url = "jdbc:RPASJDBC:";
           String database = \arg[0];
           String uid = \arg s[1];
           String pwd = \arg s[2];
            url += database; 
            conn = DriverManager.getConnection(url, uid, pwd); 
            DatabaseMetaData dma = conn.getMetaData(); 
             System.out.println("\nConnected to " + dma.getURL()); 
            System.out.println("Driver " + 
                   dma.getDriverName());
             System.out.println("Version " + 
                    dma.getDriverVersion()); 
             System.out.println(""); 
             // sample query 
           String query = "SELECT * FROM DIM ITEM";
           Statement stmt = conn.createStatement();
           ResultSet rs = stmt.executeQuery(query);
            rs.close(); 
            stmt.close(); 
         } catch (SQLException ex) { 
             System.out.println ("\n*** SQLException caught ***\n"); 
           while (ex != null) {
                 System.out.println ("SQLState: " + 
                                      ex.getSQLState ()); 
                 System.out.println ("Message: " + ex.getMessage ()); 
                 System.out.println ("Vendor: " + 
                                      ex.getErrorCode ()); 
                 ex = ex.getNextException (); 
                 System.out.println (""); 
 } 
 } 
        catch (java.lang.Exception ex) { 
            //Got some other type of exception. Dump it. 
            ex.printStackTrace (); 
        } 
    } 
}
```
# **Data Query**

It is important to note the following limitations when performing data queries:

- All domain data queries are allowed only in the batch mode. This means that one cannot expect the driver to be querying a domain while users are connected to the domain using the RPAS Client. This limitation is due to the fact that the RPAS platform implements an exclusive lock policy that allows either a single write process to a measure or 1 or more read processes to a measure. This lock policy prohibits querying from a domain during online operations. The queries will starve all workbook commits and other domain updates. In order to query data during periods of online operations, a copy of the queried data must be established, and all queries must be made against the copy. The copy of data should be refreshed during a nightly batch.
- All workbook queries must be performed against closed workbooks (not open in RPAS Client). This limitation is required to avoid lock contention between the query process and workbook operations such as calculations and refreshes.

# <span id="page-172-0"></span>**Re-using Aggregate RPAS Reporter Tool Queries**

Aggregated results from previous RPAS Reporter Tool (ODBC driver) queries against a global domain or workbook are stored and can be reused. Aggregation results are stored by the user in the master domain in a folder called AggregateDatastore. Database and array names are constructed from measure names and the corresponding intersection at which data is stored. Aggregations are maintained throughout the life of a connection. At its termination, each connection cleans up all the aggregate data generated during its life time.

### **Metadata**

[Figure 1](#page-172-0) shows the metadata tables available in a domain or a workbook. These tables can be used to examine the structure of the domain, such as:

- which measures and dimensions exist within the database
- which hierarchies exist and what is their rollup structure
- which fact tables are available
- which measures exist at the intersections that they represent

When connected to a domain, an additional table (MD\_WORKBOOK\_SCHEMAS) is available to list all accessible workbooks within the domain with their schema names.

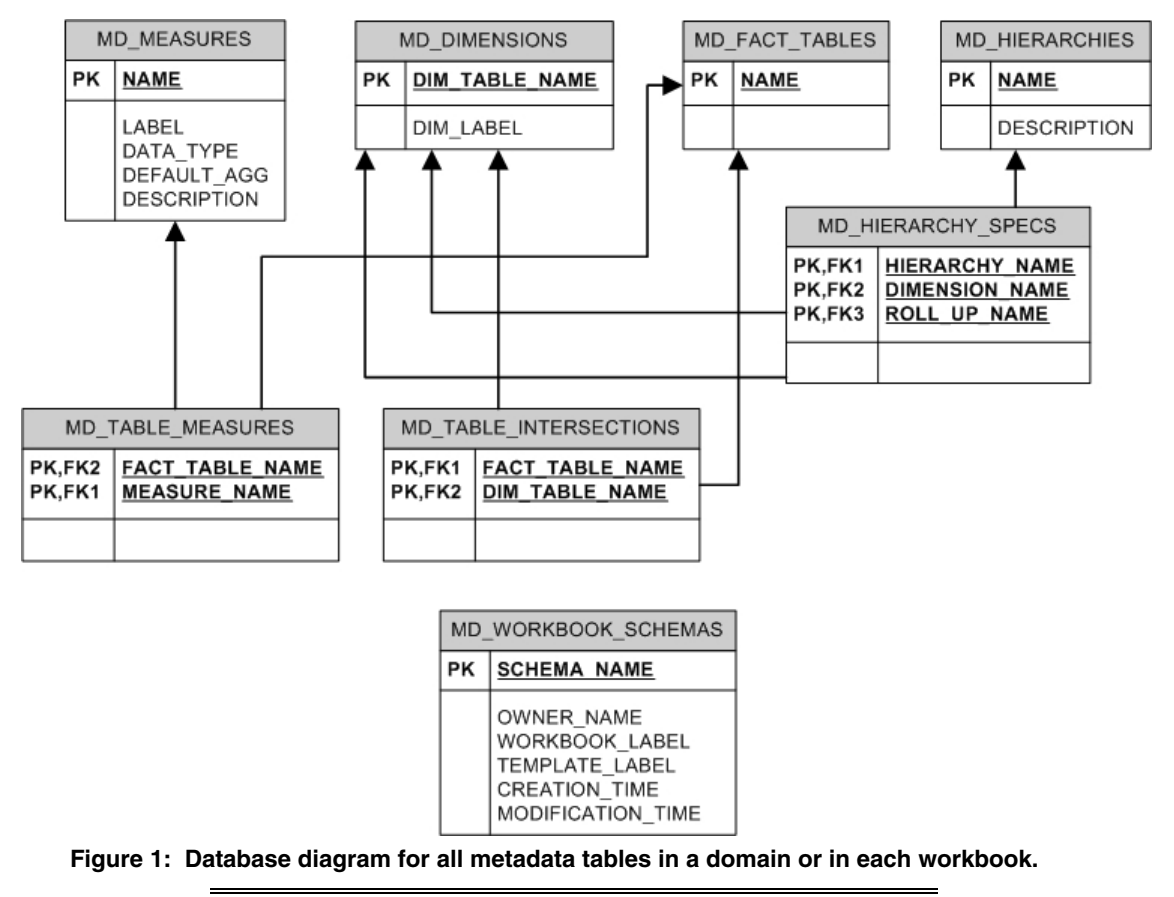

**Note:** MD\_WORKBOOK\_SCHEMAS table is not included in workbooks.

# <span id="page-173-0"></span>**Fact and Dimension Tables**

[Figure 2](#page-173-0) shows an example of the structure of fact and dimension tables and the relationships between them. A fact table represents an intersection where one or more measures' data is stored. Each measure is represented by a column in the table. Additionally, each dimension on the intersection is represented by a column. A record in the fact table is uniquely identified by a unique combination of position names for the intersecting dimensions.

A dimension table represents a dimension. It includes a column to list all position names, their labels and their rollup mapping to each dimension at higher levels in the hierarchy.

The fact and dimension tables have foreign key relationships between them to represent the intersection and to maintain data integrity between the dimensions and the facts. Dimension tables have foreign key relationships with other dimension tables to represent hierarchical relationships between them.

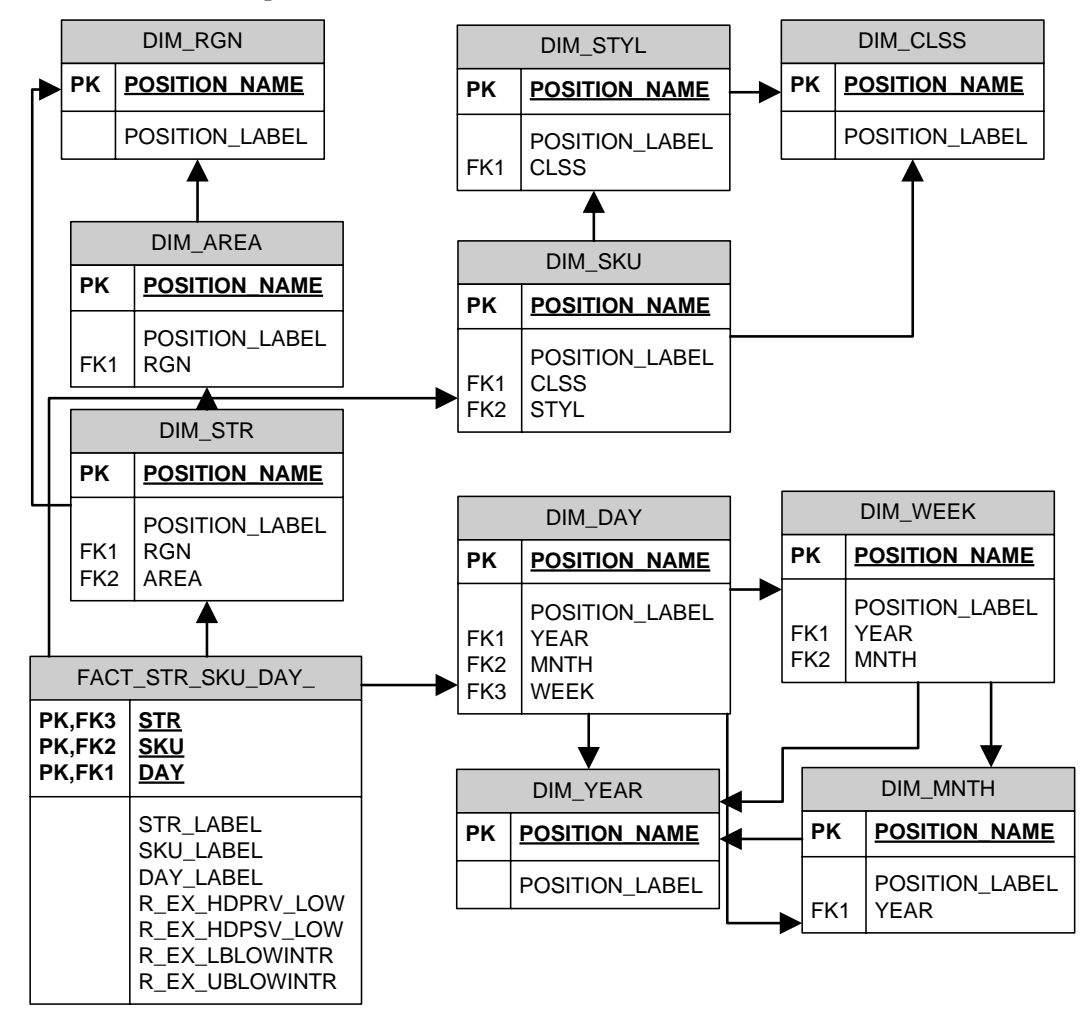

**Figure 2: Example of Star – De-normalized Schema to Represent Facts and Dimensions in RPAS** 

At connection time, all intersections at which any measure is stored at its base level are available as fact tables within the database. Additional aggregate level intersections may be made available in the database by specifying them in a custom connection property. These fact tables are a part of the set of database entities that will be visible to reporting tools at connection time. However, the RPAS ODBC driver supports dynamic aggregate level fact tables that can be queried even though they are not available at connection time. These tables include all intersections that are logically above the base intersection fact tables and will have at least one measure in them when manifested. If the measure existence condition is not met, the driver returns an error that the fact table could not be found.

These dynamic fact tables are queried in the same fashion as the tables that are available at connection time. The name of the fact table can be constructed by piecing together dimension names (not labels) that make up the intersection in the order in which they would exist within the domain. For example, if some one wants to query facts at the store/class/day level but the fact table is not available at connection time, they can construct the fact table name as: FACT\_STR\_CLSSDAY\_. Note that dimension names have been concatenated in the same order as the intersection and have been prefixed with 'FACT\_'. Also note that a dimension name is assumed to be four characters long and if the dimension name is smaller than four characters, it is padded with '\_' characters to make it four characters long.

#### **Limitations**

#### **Queries with Many Conditions**

Currently, there is a known issue with the driver processing queries with where clause that expands to large number of condition lists. An example of such queries would be as follows:

```
Select * from fact_str_sku_week 
Where str in (select position_name from dim_str) 
    and sku in (select position_name from dim_sku) 
    and week in (select position_name from dim_week);
```
In order to process this query, the driver needs to process the subqueries first, then expand the where clause into lists of conditions, and the number of condition lists is the product of number of rows returned from the sub-queries. When the product is too large, the driver may not have enough resources to create the complete set of condition lists, and it will fail in that case. The driver SDK vendor DataDirect is currently in the process of resolving this issue.

Fortunately, the above example is not a common query reports developer will write (it's equivalent to "select  $*$  from fact str\_sku\_week"). From our testing, we found the driver works fine if the number of condition lists does not exceed 10,000, which means the driver will work for queries similar to the following:

```
Select * from fact_str_sku_week 
Where str in ('str1','str2','str3',...)
   and sku in ('sku1','sku2','sku3','sku4',...)
   and week in ('week1','week2','week3','week4','week5'...);
```
Such a query is valid as long as  $n1 \times n2 \times n3$  does not exceed 10,000, where  $n1$ ,  $n2$ , and  $n3$ are the size of value sets of str, sku, week respectively.

#### **Contention**

All domain data queries are allowed only in the batch mode. This means that one cannot expect the driver to be querying a domain while users are connected to the domain using the RPAS Client. This limitation is due to the fact that the RPAS platform implements an exclusive lock policy that allows either a single write process to a measure or 1 or more read processes to a measure. This lock policy prohibits querying from a domain during online operations. The queries will starve all workbook commits and other domain updates. In order to query data during periods of online operations, a copy of the queried data must be established, and all queries must be made against the copy. The copy of data should be refreshed during a nightly batch.

#### **Workbook Queries**

All workbook queries must be against saved workbooks. This limitation is required to avoid lock contention issues between the query process and workbook operations, such as calculations and refreshes.

# **Measure Security in the ODBC Driver**

Before the existence of the ODBC/JDBC driver, an RPAS user could only use RPAS workbooks to access measures. Consequently, the ODBC/JDBC driver emulates the RPAS workbook security model to manage access rights to RPAS measures. It allows users to view all measures that they could view using the templates that they have access to.

This means that when they connect to a domain, they can see all measures that they could insert into a workbook. These include all measures that their templates have access rights too (managed through the use of the Workbook Template Measure Rights worksheet in the Security Administration workbook) and all measures to which the users have explicitly been given access rights using the Measure Rights worksheet in the Security Administration workbook. All other measures are not accessible to the users.

When they connect to a workbook, they can access all measures in the workbook, irrespective of how those measures were brought into the workbook and irrespective of whether access rights to some of those measures were removed after the workbook was created. Since those measures will exist in the workbook that the users can access, those measures (their workbook copies) will be accessible to the users.

# **Use Cases**

# **Using Metadata Tables to Explore the Structure of a Domain or a Workbook**

**1.** Fetch the list of workbook schema names given that the workbook is owned by 'USER01', is built using the template 'TestTemplate' and is labeled 'MyWorkbook': Select

```
 SCHEMA_NAME, CREATION_TIME, MODIFICATION_TIME 
From 
    MD_WORKBOOK_SCHEMAS 
Where 
     OWNER_NAME = 'USER01' and 
     WORKBOOK_LABEL = 'MyWorkbook' and 
     WORKBOOK_TEMPLATE = 'TestTemplate'
```
The SCHEMA\_NAME obtained using this query can be directly used in custom properties of the driver configuration to enable direct connection to a workbook instead of a domain.

**2.** List all measures in the domain or workbook (default schema). Select

```
 * 
From
```
MD\_MEASURES

**3.** List all measures in a specific schema (for example, 'DOMAIN\_T0'). Select

```
 *
```
From

DOMAIN\_T0.MD\_MEASURES

**4.** List all dimensions in the domain or workbook (default schema).

```
Select
```
 \* From

MD\_DIMENSIONS

**5.** List all fact tables in the domain or workbook (default schema).

```
Select 
      * 
From
```
MD\_FACT\_TABLES

**6.** List all hierarchies in the domain or workbook (default schema).

```
Select 
      *
```
From

MD\_HIERARCHIES

**7.** List all fact tables with the measures that are represented in those tables (default schema).

Select \*

From

MD\_TABLE\_MEASURES

List all fact tables with the dimension table names that intersect in the fact table (default schema).

Select

```
 *
```
From

MD\_TABLE\_INTERSECTIONS

**8.** To understand the structure of a particular hierarchy (for example: CLND) the following table will list the hierarchy with each of its dimensions and the roll up dimension name for each one of them (default schema).

```
Select
```
 \* From

MD\_HIERARCHY\_SPECS

Where

HIERARCHY\_NAME = 'CLND'

# **Querying Fact Data**

**1.** Query fact data for all measures at the STR-SKU-DAY intersection with the unique position names for these dimensions

```
Select 
 * 
From 
     FACT_STR_SKU_DAY_
```
**2.** Query fact data for specific measures at the STR-SKU-DAY intersection and list them with the position labels for each dimension

```
Select
```

```
DS.POSITION_LABEL, DU.POSITION_LABEL, DD.POSITION_LABEL, R_EX_LBLOWINTR, 
R_EX_UBLOWINTR
```
From

```
 FACT_STR_SKU_DAY_ F, 
    DIM_STR DS, 
     DIM_SKU DU, 
    DIM_DAY DD 
Where 
     DS.POSITION_NAME = F.STR and 
     DU.POSITION_NAME = F.SKU and 
     DD.POSITION_NAME = F.DAY 
Hint Join (FACT_STR_SKU_DAY_, DIM_STR, DIM_SKU, DIM_DAY);
```
**Note:** The optional "Hint" clause in the above SQL statement is not ANSI SQL standard, but the Reporter Tool supports it. This "Hint" tells the driver to process the join tables in the specified order (fact table first, and then dimension tables).

# **Connecting to a Workbook**

- **1.** Go to **Start Settings Control Panel Administrative Tools Data Sources (ODBC)**.
- **2.** Select the **System DSN** tab. Select the appropriate DSN and click **Configure**.
- **3.** In the **Options** frame enter WORKBOOK\_SCHEMA=<workbook schema name>. Replace '<workbook schema name>' with the workbook schema name for the workbook you want to connect to. The workbook schema names can be obtained by first connecting to the domain and then examining the MD\_WORKBOOK\_SCHEMAS table to obtain the schema name for the appropriate workbook (may be identified by owner name, template, creation and last modification time). For example: 'WORKBOOK\_SCHEMA=DOMAIN\_T0' or 'WORKBOOK\_SCHEMA=SD0\_T0'
- **4.** Click **OK**.

# **Requesting Additional Aggregate Tables**

- **1.** Select **Start Settings Control Panel Administrative Tools Data Sources (ODBC)**.
- **2.** Select the **System DSN** tab. Select the appropriate DSN and click **Configure**.
- **3.** In the **Options** frame enter AGG\_TABLE\_NAMES=<comma separated list of any additional aggregate fact table names>.

By default, the database includes every fact table (a fact table represents an intersection) that one or more measures have as their base intersection. Any other fact tables can be specifically requested by adding a comma-separated list as the value for this custom property. For example, if someone wants to see a fact table for the intersections 'DEPT' and 'DEPT\_YEAR', the value of this custom property would be 'AGG\_TABLE\_NAMES=FACT\_DEPT, FACT\_DEPT\_YEAR'.

**4.** Click **OK**.

If entering more than one connection property (that is, both the WORKBOOK\_SCHEMA and AGG\_TABLE\_NAMES properties), the property key value pairs must be separated by a semicolon. Using examples above, the content of the custom properties input box would appear as follows:

WORKBOOK\_SCHEMA=DOMAIN\_T0;AGG\_TABLE\_NAMES= FACT\_DEPT, FACT\_DEPT\_YEAR

# **Clients**

This section lists some sample ODBC/JDBC client applications that can connect to the RPAS data store through the RPAS Reporter Tool. The examples in this section do not include all client applications that can connect to the RPAS Reporter Tool.

> **Note:** In client/server configuration, the server (executable) must be started before a client can connect to it.

### **Oracle Business Intelligence Enterprise Edition (OBIEE)**

In this section, we only outline how to connect to the defined DSN using the OBIEE Administration Tool, and how to import data from the DSN. For more information about OBIEE, please refer to OBIEE documentation.

To connect OBIEE to a predefined DSN:

- **1.** Make sure the following Windows services are running:
	- Oracle BI Java Host
	- Oracle BI Server
- **2.** Start the OBIEE Administration Tool (**Start All Programs Oracle Business Intelligence – Administration**).
- **3.** From File menu, choose **open online**. A window appears to enter log in credentials.
- **4.** Enter administrator's user name and password, and then click **open**. Three panels now appear in the Admin Tool window: **Presentation**, **Business Model and Mapping**, and **Physical**.
- **5.** From File menu, choose **Import–From database**. A window appears select the connection type and RPAS user information.
- **6.** Select **ODBC 3.5** for Connection Type, enter the RPAS user name and password, and then click **OK**.

The RPAS schemas and tables appear in a new window.

**7.** Select the objects you want to import, and then click **import**. Once the import is complete, click **close**.

A new physical model is created and listed in the **Physical** panel of the Admin Tool window.

- **8.** Expand the physical model, double-click on **connection** to open "connection" properties, make sure the **Connection Type** is set to **ODBC 3.5**, and then click **OK** to exit.
- **9.** In the Admin Tool window, click **Save** to save your physical model.

Now you have a basic physical model, you can build the business model and presentation layer on top of it. For more information on the business model, the presentation layer, and the OBIEE Web interface, refer to OBIEE documentation.

### **Configuring the ODBC Client for OBIEE**

The following example is provided as a sample of configuring the ODBC client for OBIEE. This example was developed for OBIEE on AIX, but the process is the same for other environments.

- **1.** Open \$BIEE\_HOME/setup/odbc.ini file where \$BIEE\_HOME is the directory where OBIEE is installed.
- **2.** In the [ODBC Data Sources] section, insert an entry for RPAS domain.

#### **Example:**

rpas\_domain=This is the name of the data source for RPAS.

The name here (rpas\_domain) should be the same as the data source name configured in the RPAS ODBC Server.

**3.** Create a section in the file for the rpas domain.

#### **Example:**

```
[rpas_domain] 
Driver=absolute_path_to_odbc_client/oaodbc.so 
DriverUnicodeType=1 
Description=Rpas domain data source
```
**4.** Save your changes to the file.

#### **Cancelling an RPAS SQL Query Using the Client Application**

When a query is cancelled from OBIEE, there is a delay before the ODBC server releases the CPU. Cancelling a query does not stop the ODBCMeasureModeServer process from processing the query. After the query is cancelled, the ODBCMeasureModeServer process continues to run and take up CPU. If several users cancel queries in OBIEE, the corresponding ODBCMeasureModeServer processes continue to run and take up CPU, potentially for several minutes depending on the size of the query.

To better handle the cancelling of SQL queries, the OBIEE web interface should not issue post-processing statements at the base level of the hierarchy but at the higher level of the hierarchy. Also, the setting in the OBIEE tool should be modified to only sum or group if the SQL statement does not contain base level columns in its selection. For information on making these changes, consult your OBIEE documentation.

# **Microsoft Access**

To connect using Microsoft Access:

- **1.** Start Microsoft Access.
- **2.** Create a new (or open an existing) Access file (.mdb file).
- **3.** From File menu, select **Get External Data– Link Tables** (or **Import** if you really want to import the data from RPAS data store to Access). A dialog box appears.
- **4.** In the Files of type box, select **ODBC Databases()**.
- **5.** Click **Machine Data Source** tab, and then double-click the pre-configured ODBC data source that you want to link from.
- **6.** At the logon prompt, type your user ID and password, and then click **OK**. At this point, MS Access connects to the RPAS data source and displays the list of schemas/tables that you can import or link.
- **7.** Click each table that you want to import or link, and then click **OK**. If you're linking a table and it doesn't have an index that uniquely identifies each record, then Microsoft Access displays a list of the fields in the linked table. Select a field, or a combination of fields, that will uniquely identify each record, and then click **OK**.

## **JDeveloper**

JDeveloper works best with a native JDBC driver, which is included in the RPAS Reporter Tool package.

To connect using JDeveloper:

- **1.** Start JDeveloper.
- **2.** On the left panel JDeveloper, select the **Connections** tab.
- **3.** Right-click on **Databases**, and select **New Database Connection**.
- **4.** On the first screen of Create New Database Connection wizard, enter a connection name, choose **Third Party JDBC driver** for Connection Type.
- **5.** On the second screen, enter user name and password, and then click **Next**.
- **6.** On the third screen, click **New** to add the driver. You will need to find the library Oadriver.jar and its path (Oadriver.jar is made available from Installation/Configuration of the Reporter Tool); enter **jdbc:OpenRDA:testDomainJ** for URL.
- **7.** Follow the instructions to finish creating the connection.

Once the connection is established, the user can expand the Connection (and the nodes under the Connection) to browse the objects in the RPAS data store. The user can also open a SQL worksheet (by selecting **SQL Worksheet** from the Tools of the menu) to write/execute SQL statements.

## **XML Publisher**

This section briefly describes how to make the connection from XML Publisher to RPAS using JDBC driver (XML only supports JDBC).

- **1.** Install and configure JDBC client driver and ODBC/JDBC server. Start the server.
- **2.** Copy JDBC client driver oadriver.jar (from JDBC client installation) to D:\OraHome\_1\oc4j\j2ee\home\applib, where D:\OraHome\_1 is the root directory where XML Publisher was installed.
- **3.** Start XML Publisher server (**Start All Programs Oracle XML Publisher Server OUIHome1 – Oracle XML Publisher Enterprise Start**).
- **4.** Start a Web browser, go to the URL: http://localhost:15101/xmlpserver/ This URL is only an example. Contact the XML Publisher administrator/installer for the actual URL. The actual URL is recorded in D:\OraHome\_1\xmlpserver\setupinfo.txt file of the XML Publisher server machine.
- **5.** Login as admin/admin.
- **6.** Select **Admin** tab, then select **JDBC Connection** under Data Sources to create a JDBC connection.
- **7.** Click **Add Connection** to create a new connection and provide the following information:
	- **Enter a display name for Data Source Name.**
	- Enter **jdbc:OpenRDA:BTree\_CS** for the URL, where **Btree\_CS** is the DSN name set up in JDBC client configuration.
	- Enter **adm** for user name and password.
	- Enter "**jdbc.sql.oadriver**" for Database Driver Class.
- **8.** Click **Test Connection**. The confirmation message: "connect established successfully" should appear.
- **9.** Click **apply** to save the connection.

## **Interactive SQL (ISQL) Utility**

ISQL is an interactive SQL tool that is provided by the ODBC/JDBC SDK. There are different versions of ISQL:

- To connect to the Local ODBC version of the Reporter Tool, use odbcisql.exe by selecting **Start – All Programs – Oracle RPAS ODBC Client – Interactive SQL (ODBC)**.
- To connect to Local JDBC version of the Reporter Tool, use jdbcisql.class.
- To connect the Reporter Tool Server located on the same machine without installing ODBC client, use oaisql.exe.
- To connect to remote Reporter Tool server, use odbcisql.exe (with ODBC Client installed) or jdbcisql.class (with JDBC client installed).

**Note:** Users are expected to know basic SQL to use ISQL.

To connect to the Reporter Tool using odbcisql, start odbcisql then, at the SQL prompt, issue the connect command as follows:

connect john/doe@rpasDomain

Where john/doe is a predefined administrator account in RPAS, and rpasDomain is a preconfigured Data Source Name.

Issue the connect command for jdbcisql.class as follows:

connect john\*doe@rpasDomain

Once connected, users can issue various SQL DML and DDL statements to inspect and modify the data in RPAS data store.

# **Appendix: Integration Guide**

## **RPAS and RDF Integration with RMS**

## **Summary of Integration Approach with RMS**

The strategy for the extraction of foundation data from RMS is for the extract programs (RMSE) to provide flat files in a generic format. For each solution that will use this data, transformation scripts are used to reformat the data as needed to produce a file suitable for loading into the application. For the instances of data coming from RPAS to non-RPAS applications, extract programs are specific to the application in need of the data. Other scripting languages are then used (Perl or AWK) to perform additional data formatting.

This appendix summarizes the following:

- RMS to RDF transformation programs
	- Merchandise Hierarchy
	- Organization Hierarchy
	- Calendar Hierarchy
	- Store Close Dates
	- Store Open Dates
	- Daily Sales and Issues
	- Weekly Sales and Issues
	- Out of Stock Indicator
- RDF to RMS extract programs
	- Approved Forecasts and Standard Deviations (Cumulative Intervals)
- Grade (RPAS) to RMS extract programs
	- Store Grades
- Curve (RPAS) to Allocation extract programs
	- Differentiator Profiles

Specifics on the usage of RMS extract programs (RMSE's) within the RDF transformation programs are beyond the scope of this document. See the *Oracle Retail Merchandising System Operations Guide* for more information on the RMS extract programs.

> **Note:** For integration compatibility information, see the *RPAS Installation Guide.*

## **Environment Variable Setup**

In addition to any variables identified in the RMS integration documentation, the transformation and/or extract programs require the following environment variables:

**• SRPAS** INTEGRATION HOME: Identifies the location of the integration scripts when /common/header.ksh is run. This variable is used for all integration scripts packaged with the ARPOPlatform EXCEPT those included in 'rfx' (see \$RDF\_HOME below).

- \$TO\_RPAS: The staging area for the data to be loaded into RPAS. This directory should be located at the same level as the root of the RPAS domain. For example, if the domain RDF is located in Domains directory (example: /Domains/RDF), then \$TO\_RPAS should be located at the same level as RDF (example: /Domains/to\_rpas).
- \$FROM\_RPAS: The staging area for the data extract out of RPAS. This directory should be located at the same level as the root of the RPAS domain. For example, if the domain RDF is located in Domains directory (example: /Domains/RDF), then \$FROM\_RPAS should be located at the same level as RDF (example: /Domains/from\_rpas).
- \$RDF\_HOME: Identifies the location of the root of the 'rfx' directory. The 'rfx' directory packaged with the ARPOPlatform should be added to the location 'rfx' directory packaged with the RMS RETL programs.
- \$RI\_RMSVERSION: Identifies the version of RMS. If this variable is not set, the integration scripts assume an RMS version of 13. Set the value of this environment variable to 13.

## **RDF Transformation Programs**

## **Common Program for All Transformations**

The **rdft.ksh** script runs all of the necessary data extraction and transformation scripts (**rmse\_\*.ksh** and **rdft\_\*.ksh**, respectively) that are needed to produce the files to be loaded into RPAS/RDF/Planning. Most of these scripts are run in parallel (as background jobs).

#### **Usage**

```
rdft.ksh [-x] [-c] [-sd startDate] [-ed endDate] [-d dir] 
Arguments:
```
- $\blacksquare$  -x: This option will cause the execution of the RMS data extraction wrapper (rmse.ksh) to be skipped.
- -c: This option will cause FILE\_DATE in rmse\_config.env to be set to the current date instead of using VDATE.
- -sd: This option sets the start date for optionally filtering out records based on date. Records with dates prior to this date will be excluded from loading into RDF. The date needs to be in the format YYYYMMDD.
- -ed: This option sets the end date for optionally filtering out records based on date. Records with dates after this date will be excluded from loading into RDF. The date needs to be in the format YYYYMMDD.
- -d: This option will cause all programs executed by rdft.ksh to be obtained from the "dir" directory.

## **Transformations of Merchandise Hierarchy Data**

**rdft\_merchhier.ksh** is the primary script used to build the data for RPAS from the RMS Merchandise Hierarchy tables. The schema used to produce the output file depends on the attributes and differentiator settings in RMS:

Case 1: If PROD ATTRIBUTES  $ACTIVE$  = False and DIFFS  $ACTIVE$  = False, then rdft\_merchhier.base.schema will be used to produce the file. In this case, attributes and diff fields will not be included in the merchandise hierarchy file.

- Case 2: If PROD\_ATTRIBUTES\_ACTIVE = True and DIFFS\_ACTIVE = False, then rdft\_merchhier.attributes.schema will be used to produce the file. This schema must be manually edited to support a specific attribute model and must be kept in sync with rmse\_attributes.schema and rmse\_attributes.ksh (see the RMSE end user documentation).
- Case 3: If PROD\_ATTRIBUTES\_ACTIVE = False and DIFFS\_ACTIVE = True, then rdft\_merchhier.schema will be used to produce the file. In this case, diff fields will be included in the merchandise hierarchy file.
- Case 4: If PROD\_ATTRIBUTES\_ACTIVE = True and DIFFS\_ACTIVE = True, then an error will result. In this release, the combination of diffs and attributes is not supported.

Intermediate schema and scripts which may be used (depending on configuration options) to produce the merchandise hierarchy file:

- **rdft\_diff.domain.schema**
- **rdft\_merchdiff.domain.schema**
- **rdft\_merchhier\_diff\_trans.ksh**
- **rdft\_merchhier\_split\_by\_domain.ksh**
- **rdft\_clean\_partition.ksh**

Additional merchandise hierarchy support for issue domains is provided in **rdft\_item\_loc.ksh**. This script is designed to produce a full item list for issues domains, only containing items that exist in the warehouses.

> **Note:** Issues-specific data transformation functionality is triggered based on the issues setting in RMS (ISSUES\_ACTIVE must be set to True).

## **Transformations of Location Hierarchy Data**

**rdft\_orghier.ksh** is the primary script used to build the location data file needed for RPAS from the RMS Organizational Hierarchy Table.

The following five constants may be modified in the script based on location hierarchy data requirements:

- **COMPANY\_NAME** The label for the company position to be populated in the file.
- **COMPANY\_ID** The name for the company position to be populated in the file.
- **STORE\_CLASS\_CONCAT**  When set to "True", causes the STORE\_CLASS to be concatenated on the left of the STORE\_CLASS\_DESCRIPTION field in the final Store data output file.
- **ADD\_AT\_SIGN\_TO\_WH\_DESC**  When set to "True", will cause the WHSE\_NAME field in the Warehouse ouput file to have an "@" prefix.
- **LONG\_WAREHOUSE\_RECORDS**  When set to "True", the Warehouse output records will consist of 16 fields. If it is "False", the records will contain only four fields, WH, WHSE\_NAME, COMPANY, and CO\_NAME.

Intermediate schemas which may be used (depending on configuration options) to produce the location hierarchy file:

- rdft\_issues.schema
- rdft\_issues\_long.schema
- rdft\_orghier\_store.schema

**Note:** Issues-specific data transformation functionality is triggered based on the issues setting in RMS (ISSUES\_ACTIVE must be set to True).

#### **Transformations of Calendar Hierarchy Data**

**rdft\_calhier.ksh** transforms the Calendar Hierarchy data extracted from RMS for loading into RPAS.

Configuration inputs to the script include:

- **DATE\_PREF** The path to the file that contains text indicating whether the format of the Date Description field will be mm/dd/yyyy or dd/mm/yyyy. See the *Oracle Retail Merchandising System Operations Guide* for date format options.
- **LAST DOW** The path to the file that contains a day of week name or abbreviation indicating which day of the week is considered to be the end of the week for the fiscal calendar being used at this installation.

#### **Transformations of Daily Sales and Issues Data**

**rdft\_daily\_sales.ksh** produces the daily sales and issues data files based on regular, promotion, clearance, and issues.

The following constant may be modified in the script based on data requirements:

**DOM\_START\_COL** – Defines the starting column position of the Domain ID in the RETL output schema. This is needed by **rdft\_merchhier\_split\_by\_domain.ksh** to split the files by domain ID. If the OUTPUT\_SCHEMA file is modified, the value of DOM\_START\_COL may also require modification from the default value.

Intermediate schemas which may be used (depending on configuration options) to produce the sales and/or issues data file:

rdft\_daily\_sales.schema

**Note:** Issues-specific data transformation functionality is triggered based on the issues setting in RMS (ISSUES\_ACTIVE must be set to True).

## **Transformations of Weekly Sales and Issues Data**

**rdft\_weekly\_sales.ksh** produces the weekly sales and issues data files based on regular, promotion, clearance and issues.

The following constant may be modified in the script based on data requirements

 **DOM\_START\_COL** – Defines the starting column position of the Domain ID in the RETL output schema. This is needed by rdft\_merchhier\_split\_by\_domain.ksh to split the files by domain ID. If the OUTPUT\_SCHEMA file is modified, the value of DOM\_START\_COL may also require modification from the default value.

Intermediate schemas which may be used (depending on configuration options) to produce the sales and/or issues data files:

rdft\_weekly\_sales.schema

**Note:** Issues-specific data transformation functionality is triggered based on the issues setting in RMS (ISSUES\_ACTIVE must be set to True).

## **Transformations of Store Open Date Data**

**rdft\_open\_date.ksh** produces the Store/Warehouse Opening Date data file.

Intermediate schema used to produce the store open date data files:

rdft\_open\_date.schema

## **Transformations of Store Close Date Data**

**rdft\_close\_date.ksh** produces the Store/Warehouse Closing Date data file.

Intermediate schema used to produce the store closing date data files:

rdft\_close\_date.schema

## **Transformations of Out of Stock Indicator Data**

**rdft\_outofstock.ksh** produces the Store and Warehouse (issues) Out of Stock Indicator data extracted from RMS.

Intermediate schema and scripts which may be used (depending on configuration options) to produce the Out of Stock Indicator data file:

- rdft\_outstock\_split\_by\_domain.awk
- rdft\_outofstock.schema
- rdft\_outofstock\_issues.schema
- rdft\_outofstock\_sales.schema

## **RDF Transformation Matrix**

The following matrix identifies the transformation scripts and schemas used for each the hierarchy and data files produced for RDF 13.0.2:

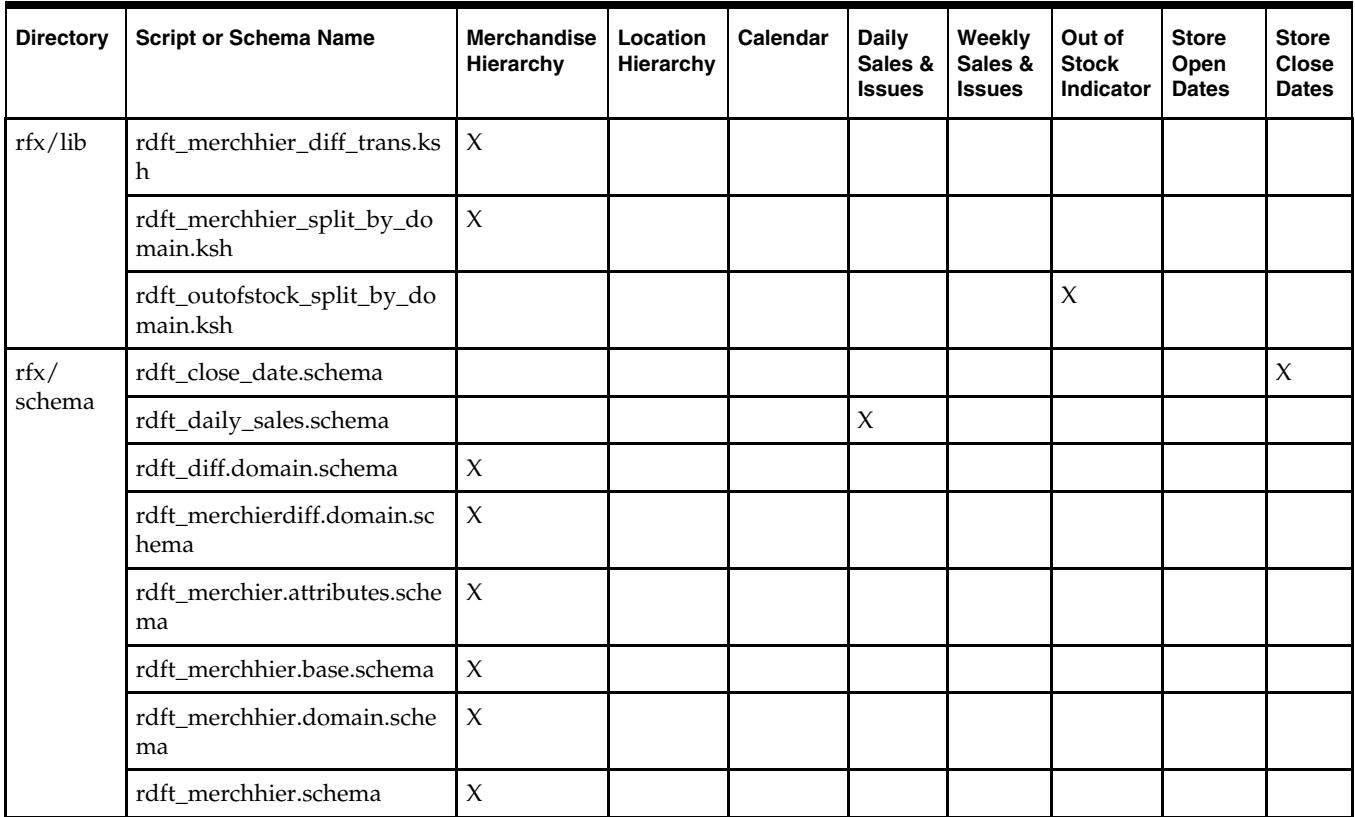

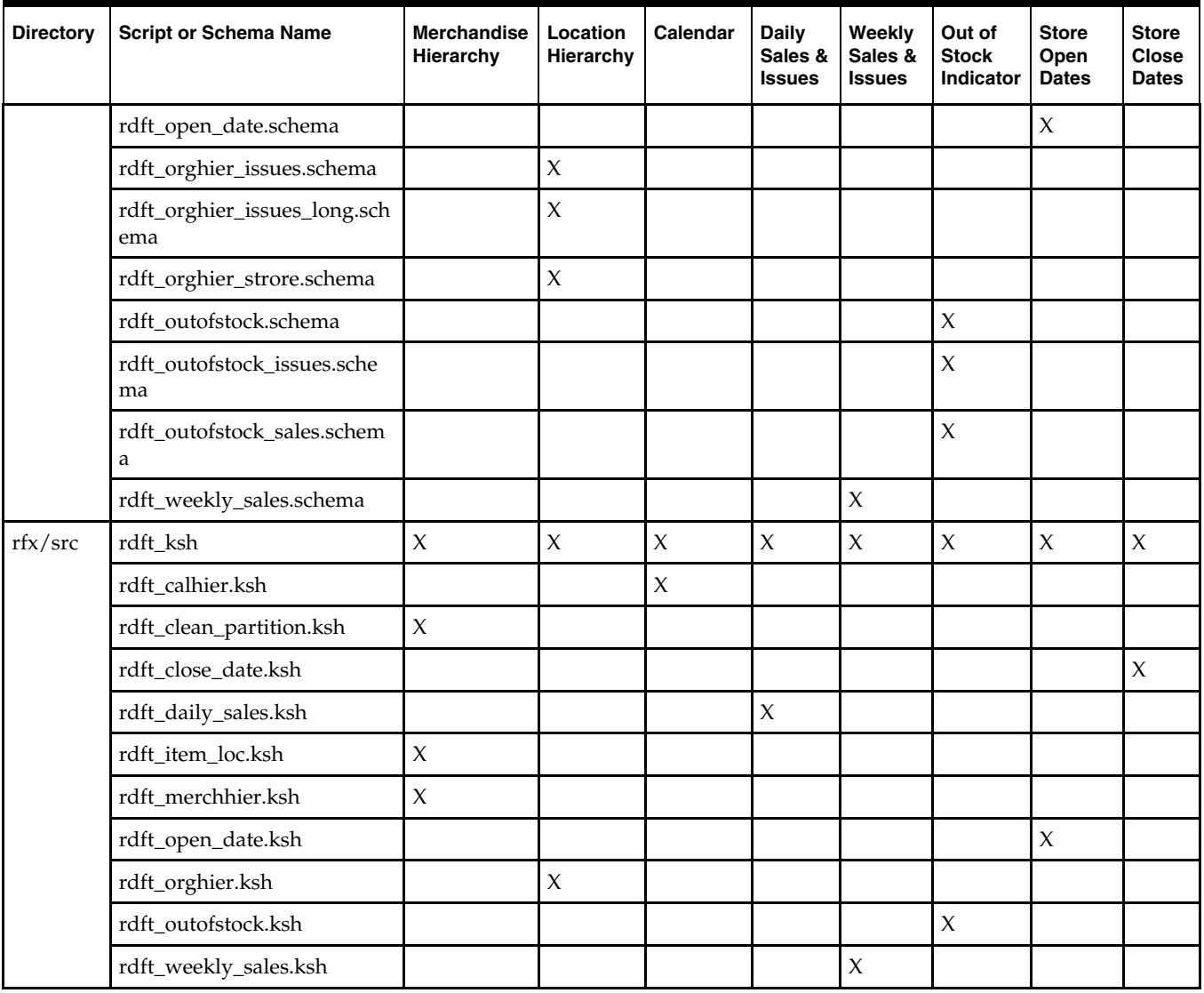

## **Common Programs for Extracts**

**config.ksh** is a configuration directory that requires both the RMS version being integrated and the backup action to be defined.

The following OPTIONAL arguments are available:

- Name of the domain: Defaults to directory name
- Number of the domain: Defaults to the 2 last digits of the directory name
- Format of timestamp attached to logs and processed input files: Defaults to: (date +"%b%d%a%I%M%p") (example: Aug02Thu0111PM)
- Data Drop: Defaults to ../../to\_rpas
- Data Export: Defaults to ../../from\_rpas
- Log Drop: Defaults to ./logs
- Error Drop: Defaults to ./err
- Reclass Data: Defaults to ../reclass\_data

#### **functions.ksh**

This script file contains ksh functions that are used by scripts in [DOM]/scripts. It should be sourced, not executed in order to preserve environment variables.

#### **header.ksh**

This script should be run at the beginning of any implementation-specific script to setup function libraries, environment, and platform-specific routines.

## **Extract of Forecast Data for RMS**

**rdf\_e\_rms.ksh** extracts forecast demand value and standard deviation (cumulative interval) at both day and week aggregations from an RDF domain.

Arguments:

- -t: <Domain Type> (S for sales, I for issues)
- -w: <Data Width> ([7...18], defaults to 12)
- -d: <Domain> (defaults to current directory)
- -n: <Domain Number> (defaults to last two digits of domain)

#### Output files:

\${RPAS\_EXPORT}/d<s|i>demand.<Domain Number> (demand at day)

\${RPAS\_EXPORT}/w<s|i>demand.<Domain Number> (demand at week)

The following table provides information about the output file data format.

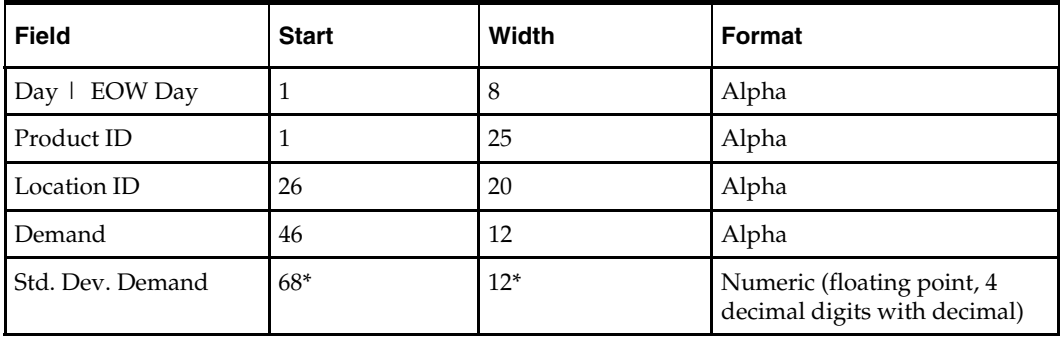

\* Width of Demand and Std. Dev. Demand may be overridden with the -w parameter; stated values Demand width and Std. Dev. Demand start and width are based on default width of 12.

> **Note:** the following must be defined in the shell environment prior to calling this script:

– RPAS\_HOME

– RPAS\_INTEGRATION\_HOME

## **Load of Extracted Forecast Data and Standard Deviations to RMS**

**rmsl\_forecast.ksh** pulls the daily/weekly forecast items into RMS.

During the loading of each domain file the following steps are performed:

**1.** Truncate the partition in the RMS forecast table which corresponds to the domain ID.

**Note:** Partition names should always be in the format: [tablename]\_[domainID]

- **2.** Append a domain field and insert the domain\_id into each record.
- **3.** Load the forecast data into the RMS forecast table.

```
Example: rmsl_rpas_forecast.ksh daily | weekly
```
Intermediate schemas which may be used (depending on configuration options) to produce the forecast data files:

- rmsl\_forecast\_daily.schema
- rmsl\_forecast\_weekly.schema

## **Extract of Diff Profile Data for Allocation**

**profile\_e\_alloc.ksh** extracts Curve diff profiles for use by Allocation.

Arguments:

- -p: <Profile Number>
- -m: <Mask Measure> (Optional mask; only positions for which the mask value is non-NA will be exported.)
- -w: <Data Width> ([7...18], defaults to 12)
- -d: <Domain> (defaults to current directory)
- -n: <Domain Number> (defaults to last two digits of domain)

Output file: \${RPAS\_EXPORT}/d1<Product Level>.<Domain Number>, where Product Level is the Aggregation intersection's Prod dimension

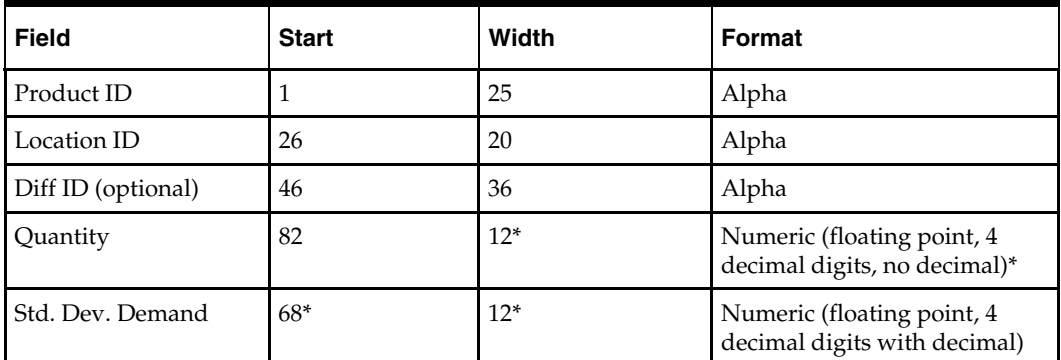

The following table provides information about the output file data format.

\* Quantity width may be overridden with the -w parameter.

**Note:** The following must be defined in the shell environment prior to calling this script:

– RPAS\_HOME

– RPAS\_INTEGRATION\_HOME

## **Extract of Store Grade Data for RMS**

**grade\_e\_rms.ksh** extracts store grades for use by RMS.

Arguments:

- $\blacksquare$  -t <Timestamp> (YYMMDDTTTT). This value corresponds to the timestamp of the Cluster Membership measure (clpm+<Timestamp>) to be extracted
- $\blacksquare$  -d <Domain> (defaults to current directory)
- -n <Domain Number> (defaults to last two digits of domain)

Output file: \${RPAS\_EXPORT}/gr<Timestamp>.<Domain Number>

Output file data format:

- (a thru c) constitutes the header records
- (d thru j) constitutes the detail records
- (k thu l) constitutes the footer records
	- **a.** 'FHEAD'
	- **b.** Line ID Number
	- **c.** 'GRADU'
	- **d.** 'FDETL' (Record Identifier)
	- **e.** Line Sequence Identifier
	- **f.** Grade Group ID Number: This value corresponds to the first 8 characters of the Cluster Run Name measure (clnam+<user-defined name>) set by the user in the Generate Cluster wizard in Grade. For integration with RMS, the Cluster Run Name must be populated with only numeric characters.
	- **g.** Grade Group: This value corresponds to the first "**N"** characters of the Cluster Run Name measure (clnam+<user-defined name>) set by the user in the Generate Cluster wizard in Grade. "**N"** is 20 for RMS version 11.0, and "**N"** is 120 for RMS version 12. The script determines the RMS version from the environment variable RI\_RMSVERSION. RMS version 12 is assigned by default.
	- **h.** Store ID
- **i.** Grade Member Name
- **j.** 'FTAIL' (Record Identifier)
- **k.** Line ID Number
- **l.** FDETL Line Total Number

**Note:** The following must be defined in the shell environment prior to calling this script:

– RPAS\_HOME

– RPAS\_INTEGRATION\_HOME

## **RDF Extract Matrix**

The following matrix identifies the extract scripts and schemas used for each the data files produced for RMS:

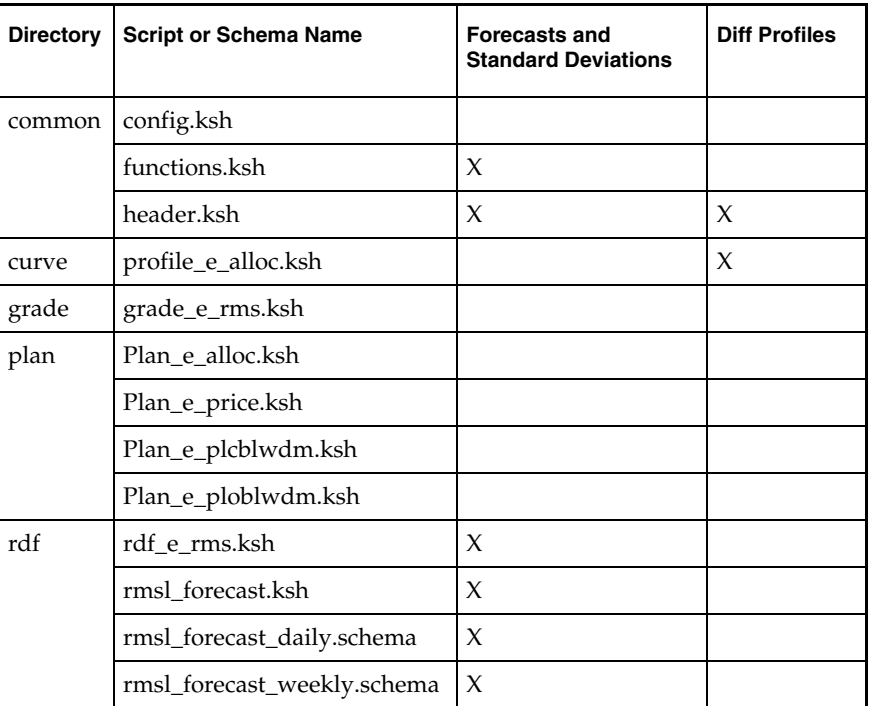

## **Integration with Oracle Retail Workspace**

**Note:** The RPAS Fusion Client does not support integration with Oracle Retail Workspace.

The Oracle Retail Workspace installer prompts you to enter the URL for your supported Oracle Retail applications. However, if a client installs a new application after Oracle Retail Workspace is installed, the retail-workspace-page-config.xml file needs to be edited to reflect the new application.

The file as supplied comes with all appropriate products configured, but the configurations of non-installed products have been "turned off". Therefore, when "turning on" a product, locate the appropriate entry, set "rendered" to "true", and enter the correct URL and parameters for the new application.

The entry consists of the main URL string plus one parameter named "config". The value of the config parameter is inserted by the installer. Somewhere in the installer property files there is a value for the properties "deploy.retail.product.rms.url" and "deploy.retail.product.rms.config".

The entry consists of the main URL string plus one parameter named "config". The value of the config parameter will be inserted by the installer. Somewhere in the installer property files there will be a value for the properties "deploy.retail.product.rms.url" and "deploy.retail.product.rms.config".

For example, suppose RMS was installed on mycomputer.mycompany.com, port 7777, using a standard install and rms configured with the application name of "rms121sedevhpsso". If you were to access RMS directly from your browser, you would type in:

<http://mycomputer.mycompany.com:7777/forms/frmservlet?config=rms121sedevhpsso>

The entry in the retail-workspace-page-config.xml after installation would resemble the following:

```
<url>http://mycomputer.mycompany.com:7777/forms/frmservlet</url> 
    <parameters> 
         <parameter name="config"> 
             <value>rms121sedevhpsso</value> 
         </parameter> 
   </parameters>
```
## **Oracle Single Sign-on Overview**

**Note:** The RPAS Fusion Client does not support integration with Oracle Single Sign-On.

## **What is Single Sign-On?**

Single Sign-On (SSO) is a term for the ability to sign onto multiple Web applications via a single user ID/Password. There are many implementations of SSO – Oracle currently provides three different implementations: Oracle Single Sign-On (OSSO), Java SSO (with the 10.1.3.1 release of OC4J) and Oracle Access Manager (provides more comprehensive user access capabilities).

Most, if not all, SSO technologies use a session cookie to hold encrypted data passed to each application. The SSO infrastructure has the responsibility to validate these cookies and, possibly, update this information. The user is directed to log on only if the cookie is not present or has become invalid. These session cookies are restricted to a single browser session and are never written to a file.

Another facet of SSO is how these technologies redirect a user's Web browser to various servlets. The SSO implementation determines when and where these redirects occur and what the final screen shown to the user is.

Most SSO implementations are performed in an application's infrastructure and not in the application logic itself. Applications that leverage infrastructure managed authentication (such as deploying specifying "Basic" or "Form" authentication) typically have little or no code changes when adapted to work in an SSO environment.

## **What Do I Need for Oracle Single Sign-On?**

The nexus of an Oracle Single Sign-On system is the Oracle Identity Management Infrastructure installation. This consists of the following components:

- An Oracle Internet Directory (OID) LDAP server, used to store user, role, security, and other information. OID uses an Oracle database as the back-end storage of this information.
- An Oracle Single Sign-On servlet, used to authenticate the user and create the OSSO session cookie. This servlet is deployed within the infrastructure Oracle Application Server (OAS).
- The Delegated Administration Services (DAS) application, used to administer users and group information. This information may also be loaded or modified via standard LDAP Data Interchange Format (LDIF) scripts.
- Additional administrative scripts for configuring the OSSO system and registering HTTP servers.

Additional OAS servers will be needed to deploy the business applications leveraging the OSSO technology.

## **Can Oracle Single Sign-On Work with Other SSO Implementations?**

Yes, OSSO has the ability to interoperate with many other SSO implementations, but some restrictions exist.

## **Oracle Single Sign-on Terms and Definitions**

## **Authentication**

Authentication is the process of establishing a user's identity. There are many types of authentication. The most common authentication process involves a user ID and password.

## **Dynamically Protected URLs**

A "Dynamically Protected URL" is a URL whose implementing application is aware of the OSSO environment. The application may allow a user limited access when the user has not been authenticated. Applications that implement dynamic OSSO protection typically display a "Login" link to provide user authentication and gain greater access to the application's resources.

## **Identity Management Infrastructure**

The Identity Management Infrastructure is the collection of product and services which provide Oracle Single Sign-on functionality. This includes the Oracle Internet Directory, an Oracle HTTP server, and the Oracle Single Sign-On services. The Oracle Application Server deployed with these components is typically referred as the "Infrastructure" instance.

## **MOD\_OSSO**

mod\_osso is an Apache Web Server module an Oracle HTTP Server uses to function as a partner application within an Oracle Single Sign-On environment. The Oracle HTTP Server is based on the Apache HTTP Server.

### **Oracle Internet Directory**

Oracle Internet Directory (OID) is an LDAP-compliant directory service. It contains user ids, passwords, group membership, privileges, and other attributes for users who are authenticated using Oracle Single Sign-On.

#### **Partner Application**

A partner application is an application that delegates authentication to the Oracle Identity Management Infrastructure. One such partner application is the Oracle HTTP Server (OHS) supplied with the Oracle Application Server. OHS uses the MOD\_OSSO module to configure this functionality.

All partner applications must be registered with the Oracle Single Sign-On server. An output product of this registration is a configuration file the partner application uses to verify a user has been previously authenticated.

#### **Realm**

A Realm is a collection users and groups (roles) managed by a single password policy. This policy controls what may be used for authentication (for example, passwords, X.509 certificates, and biometric devices). A Realm also contains an authorization policy used for controlling access to applications or resources used by one or more applications.

A single OID can contain multiple Realms. This feature can consolidate security for retailers with multiple banners or to consolidate security for multiple development and test environments.

#### **Statically Protected URLs**

A URL is considered to be "Statically Protected" when an Oracle HTTP server is configured to limit access to this URL to only SSO authenticated users. Any attempt to access a "Statically Protected URL" results in the display of a login page or an error page to the user.

Servlets, static HTML pages, and JSP pages may be statically protected.

## **What Single Sign-On is not**

Single Sign-On is NOT a user ID/password mapping technology.

However, some applications can store and retrieve user IDs and passwords for non-SSO applications within an OID LDAP server. An example of this is the Oracle Forms Web Application framework, which maps OSSO user IDs to a database logins on a perapplication basis.

## **How Oracle Single Sign-On Works**

Oracle Single Sign-On involves a couple of different components. These are:

- The Oracle Single Sign-On (OSSO) servlet, which is responsible for the back-end authentication of the user.
- The Oracle Internet Directory LDAP server, which stores user IDs, passwords, and group (role) membership.
- The Oracle HTTP Server associated with the Web application, which verifies and controls browser redirection to the OSSO servlet.
- If the Web application implements dynamic protection, then the Web application itself is involved with the OSSO system.

## **Statically Protected URLs**

When an unauthenticated user accesses a statically protected URL, the following occurs:

- **1.** The Oracle HTTP server recognizes the user has not been authenticated and redirects the browser to the Oracle Single Sign-On servlet.
- **2.** The OSSO servlet determines the user must authenticate, and displays the OSSO login page.
- **3.** The user must sign in via a valid user ID and password. If the OSSO servlet has been configured to support multiple Realms, a valid realm must also be entered. The user ID, password, and realm information is validated against the Oracle Internet Directory LDAP server.
- **4.** The OSSO servlet creates and sends the user's browser an OSSO session cookie. This cookie is never persisted to disk and is specific only to the current browser session. This cookie contains the user's authenticated identity. It does NOT contain the user's password.
- **5.** The OSSO servlet redirects the user back to the Oracle HTTP Server, along with OSSO specific information.
- **6.** The Oracle HTTP Server decodes the OSSO information, stores it with the user's session, and allows the user access to the original URL.

## **Dynamically Protected URLs**

When an unauthenticated user accesses a dynamically protected URL, the following occurs:

- **1.** The Oracle HTTP server recognizes the user has not been authenticated, but allows the user to access the URL.
- **2.** The application determines the user must be authenticated and sends the Oracle HTTP server a specific status to begin the authentication process.
- **3.** The Oracle HTTP Server redirects the user's browser session to the OSSO Servlet.
- **4.** The OSSO servlet determines the user must authenticate, and displays the OSSO login page.
- **5.** The user must sign in via a valid user ID and password. If the OSSO servlet has been configured to support multiple Realms, a valid realm must also be entered. The user ID, password, and realm information is validated against the Oracle Internet Directory LDAP server.
- **6.** The OSSO servlet creates and sends the user's browser an OSSO session cookie. This cookie is never persisted to disk and is specific only to the current browser session. This cookie contains the user's authenticated identity. It does NOT contain the user's password.
- **7.** The OSSO servlet redirects the user back to the Oracle HTTP Server, along with OSSO specific information.
- **8.** The Oracle HTTP Server decodes the OSSO information, stores it with the user's session, and allows the user access to the original URL.

## **Single Sign-on Topology**

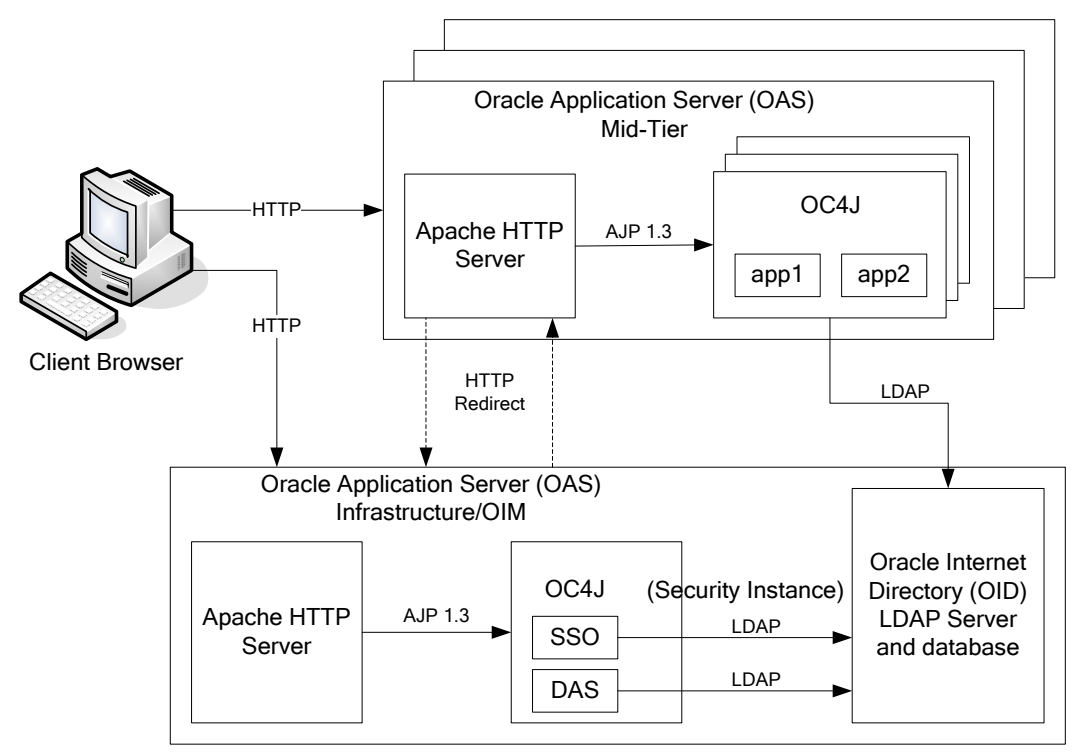

## **Installation Overview**

Installing Oracle Single Sign-On consists of installing the following components:

**1.** Installing the Oracle Internet Directory (OID) LDAP server and the Infrastructure Oracle Application Server (OAS). These are typically performed using a single session of the Oracle Universal Installer and are performed at the same time. OID requires an Oracle relational database and if one is not available, the installer will also install this as well.

The Infrastructure OAS includes the Delegated Administration Services (DAS) application as well as the OSSO servlet. The DAS application can be used for user and realm management within OID.

- **2.** Installing additional midtier instances (such as OAS 10.1.2) for the Oracle Retail applications, such as RMS, that are based on Oracle Forms technologies. These instances must be registered with the Infrastructure OAS installed in step 1.
- **3.** Installing additional application servers to deploy other Oracle Retail applications and performing application specific initialization and deployment activities.

#### **Infrastructure Installation and Configuration**

The Infrastructure installation for OSSO is dependent on the environment and requirements for its use. Deploying an Infrastructure OAS to be used in a test environment does not have the same availability requirements as for a production environment. Similarly, the Oracle Internet Directory (OID) LDAP server can be deployed in a variety of different configurations. See the *Oracle Application Server Installation Guide* and the *Oracle Internet Directory Installation Guide* for more details.

## **OID User Data**

Oracle Internet Directory is an [LDAP v3 c](http://www.opengroup.org/certification/directory-home.html)ompliant directory server. It provides standards-based user definitions out of the box.

The current version of Oracle Single Sign-On only supports OID as its user storage facility. Customers with existing corporate LDAP implementations may need to synchronize user information between their existing LDAP directory servers and OID. OID supports standard LDIF file formats and provides a JNDI compliant set of Java classes as well. Moreover, OID provides additional synchronization and replication facilities to integrate with other corporate LDAP implementations.

Each user ID stored in OID has a specific record containing user specific information. For role-based access, groups of users can be defined and managed within OID. Applications can thus grant access based on group (role) membership saving administration time and providing a more secure implementation.

## **OID with Multiple Realms**

OID and OSSO can be configured to support multiple user Realms. Each realm is independent from each other and contains its own set of user IDs. As such, creating a new realm is an alternative to installing multiple OID and Infrastructure instances. Hence, a single Infrastructure OAS can be used to support many development and test environments by defining one realm for each environment.

Realms may also be used to support multiple groups of external users, such as those from partner companies. For more information on Realms, see the *Oracle Internet Directory Administrators Guide*.

## **User Management**

User Management consists of displaying, creating, updating or removing user information. There are two basic methods of performing user management: LDIF scripts and the Delegate Administration Services (DAS) application.

## **OID DAS**

The DAS application is a Web-based application designed for both administrators and users. A user may update their password, change their telephone number of record, or modify other user information. Users may search for other users based on partial strings of the user's name or ID. An administrator may create new users, unlock passwords, or delete users.

The DAS application is fully customizable. Administrators may define what user attributes are required, optional or even prompted for when a new user is created.

Furthermore, the DAS application is secure. Administrators may also what user attributes are displayed to other users. Administration is based on permission grants, so different users may have different capabilities for user management based on their roles within their organization.

## **LDIF Scripts**

Script based user management can be used to synchronize data between multiple LDAP servers. The standard format for these scripts is the LDAP Data Interchange Format (LDIF). OID supports LDIF script for importing and exporting user information. LDIF scripts may also be used for bulk user load operations.

## **User Data Synchronization**

The user store for Oracle Single Sign-On resides within the Oracle Internet Directory (OID) LDAP server. Oracle Retail applications may require additional information attached to a user name for application-specific purposes and may be stored in an application-specific database. Currently, there are no Oracle Retail tools for synchronizing changes in OID stored information with application-specific user stores. Implementers should plan appropriate time and resources for this process. Oracle Retail strongly suggests that you configure any Oracle Retail application using an LDAP for its user store to point to the same OID server used with Oracle Single Sign-On.

# **Appendix: Curve Administration Guide**

## **curvevalidate**

Curvevalidate automatically executes during the domain install, and it can also be run at any time against a Master or one subdomain. If run against the Master Domain, it checks the master and all subdomains. If run against a subdomain, it checks the Master and only the subdomain (not all other subdomains). This function verifies that:

- **Profile and Source intersections and source data are properly defined**
- **•** Profile intersections respect the partition dimension

## **Usage**

curvevalidate -d domainpath [-s]

The following table provides descriptions of the arguments used by the curvevalidate utility.

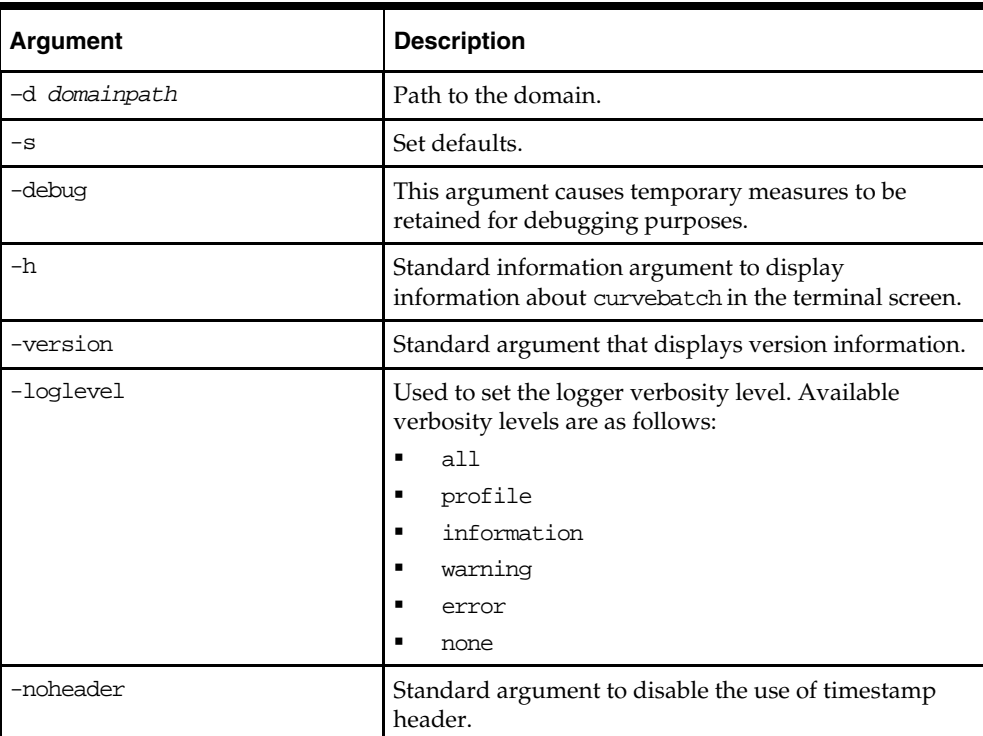

- **1.** Each Profile must have at least one Source Level.
- **2.** For each Profile:
	- **a.** For global domains, ALL intersections {Data Intersection, Profile Intersection, Stored Intersection, Aggregation Intersection, and Approval Intersection} must be below the partition (NOT HBI).
	- **b.** Data Intersection (if a data source is specified) must conform to X in {Profile Intersection, Stored Intersection, Aggregation Intersection, and Approval Intersection}.
- **c.** Profile Intersection must conform to the Stored Intersection.
- **d.** Aggregation Intersection must conform to the Approval Intersection.
- **e.** Aggregation Intersection must not be below the Approval Intersection.
- **f.** Aggregation Intersection must be above the Data Intersection (if data source specified).
- **g.** If the Aggregation Intersection conforms to Profile Intersection:
	- **i.** The Profile Type must NOT be diff(8).
	- **ii.** The Aggregation Intersection must be above the Profile Intersection.
	- **iii.** The Aggregation Intersection must be above the Stored Intersection.
- **h.** If Aggregation Intersection does not conform to Profile Intersection:
	- **i.** The Profile Type must be Diff (8).
	- **ii.** There must be at least one common hierarchy between the Aggregation Intersection and X in {Profile Intersection, Stored Intersection}.
	- **iii.** For each common non-PROD hierarchy H of Aggregation Intersection and X in {Profile Intersection, Stored Intersection}:

Aggregation Intersection's H dimension must not be below X's H dimension.

- **3.** For each Source Level:
	- **a.** For global domains, ALL intersections {Profile Intersection, Stored Intersection, and Aggregation Intersection} must be below the partition (NOT HBI).
	- **b.** Parent Profile's Data Intersection (if data source specified) must conform to X in {Profile Intersection, Stored Intersection, and Aggregation Intersection}.
	- **c.** Profile Intersection must conform to Stored Intersection.
	- **d.** Aggregation Intersection must be above parent Profile's Data Intersection (if data source specified).
	- **e.** If Aggregation Intersection conforms to Profile Intersection:
		- **i.** The Profile Type must NOT be diff(8).
		- **ii.** The Aggregation Intersection must be above the Profile Intersection.
		- **iii.** The Aggregation Intersection must be above the Stored Intersection.
	- **f.** If Aggregation Intersection does not conform to Profile Intersection:
		- **i.** The Parent Profile Type must be Diff (8).
		- **ii.** There must be at least one common hierarchy between the Aggregation Intersection and X in {Profile Intersection and Stored Intersection}.
		- **iii.** For each common non-PROD hierarchy H of Aggregation Intersection and X in {Profile Intersection and Stored Intersection}: Aggregation Intersection's H dimension must not be below X's H dimension.

## **curvebatch**

## **Usage**

curvebatch -d domainpath [-level # ] [-debug] | -h | -version The following table provides descriptions of the arguments used by the curvebatch utility.

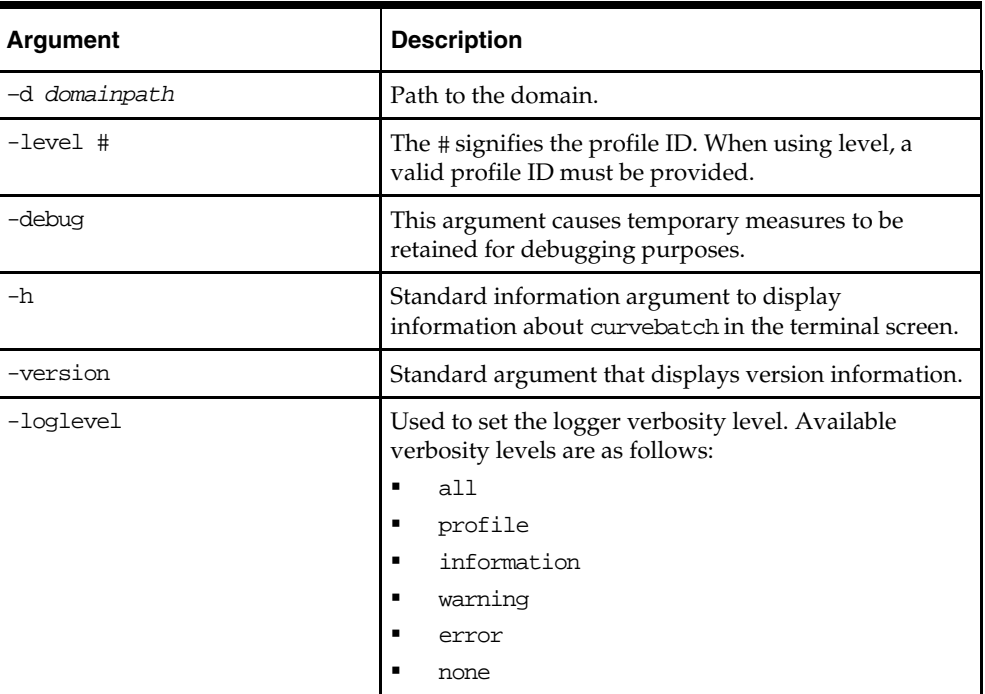